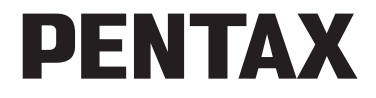

Appareil photo numérique

# Optio W80

# **Mode d'emploi**

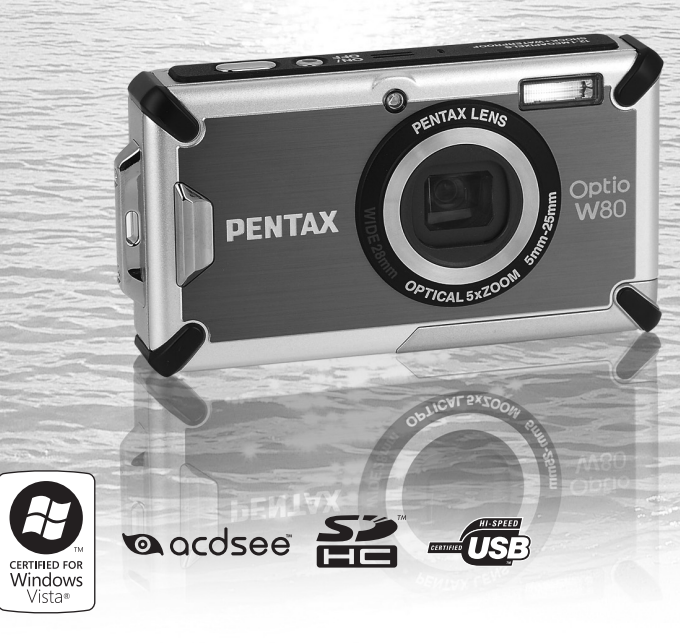

La lecture du mode d'emploi vous permettra de bénéficier d'un fonctionnement optimal de votre appareil.

Merci d'avoir fait l'acquisition de cet appareil numérique PENTAX. Veuillez lire le mode d'emploi préalablement à l'utilisation de l'appareil afin de tirer le meilleur parti des fonctions de ce produit. Ce document, qui est à conserver après lecture, sera un outil précieux pour vous aider à comprendre l'ensemble des caractéristiques de l'appareil.

#### **Droits d'auteur**

Les images prises à l'aide de l'appareil photo numérique PENTAX destinées à un usage autre que privé ne peuvent être utilisées sans autorisation préalable, tel que défini par le Copyright Act (législation relative aux droits d'auteur en vigueur aux États-Unis). Soyez particulièrement attentif aux restrictions concernant l'usage privé de certains types d'images, prises lors de manifestations ou de spectacles ou destinées à être exposées. Les images prises dans le but d'obtenir des droits d'auteur ne peuvent être utilisées autrement que dans le cadre des droits d'auteur définis par le Copyright Act, et une vigilance particulière est également recommandée à cet égard.

#### **Marques déposées**

- PENTAX et Optio sont des marques de fabrique de HOYA CORPORATION.
- Le logo SDHC ( $\leq$ ) est une marque de fabrique.
- ©2008 ACD Systems Ltd. Tous droits réservés. ACDSee et le logo ACDSee sont des marques de fabrique d'ACD Systems Ltd. au Canada, aux États-Unis, en Europe, au Japon ainsi que dans d'autres pays.
- Microsoft et Windows sont des marques déposées de Microsoft Corporation aux États-Unis et dans d'autres pays. Windows Vista est une marque déposée ou une marque de fabrique de Microsoft Corporation aux États-Unis et/ou dans d'autres pays.
- Macintosh et Mac OS sont des marques de fabrique d'Apple Inc.. enregistrées aux États-Unis et dans d'autres pays.
- Ce produit est compatible avec PRINT Image Matching III ; les appareils photo numériques, imprimantes et logiciels dotés de la technologie PRINT Image Matching permettent aux utilisateurs de réaliser des photos qui sont plus fidèles à leurs intentions. Certaines fonctions sont indisponibles sur les imprimantes non compatibles avec Print Image Matching III. Copyright 2001 Seiko Epson Corporation. Tous droits réservés. PRINT Image Matching est une marque de fabrique de Seiko Epson

Corporation. Le logo PRINT Image Matching et une marque de fabrique de Seiko Epson Corporation.

• Toutes les autres marques ou noms de produits sont des marques déposées de leurs sociétés respectives.

#### **À propos de l'enregistrement de ce produit**

Afin de vous fournir un meilleur service, nous vous recommandons de compléter le formulaire d'enregistrement du produit, que vous trouverez sur le CD-ROM livré avec l'appareil ou sur le site PENTAX. Nous vous remercions de votre collaboration. Reportez-vous à [« Enregistrement du produit sur Internet » \(p.246\)](#page-247-0)  pour en savoir plus.

## **À l'attention des utilisateurs de cet appareil**

• N'utilisez pas ou ne conservez pas cet appareil à proximité d'équipements qui génèrent des radiations électromagnétiques ou des champs magnétiques puissants.

Des charges statiques ou des champs magnétiques forts produits par les équipements tels que les émetteurs radio peuvent interférer avec l'écran, endommager les données enregistrées ou affecter les circuits internes du produit et entraîner un dysfonctionnement de l'appareil.

- L'écran à cristaux liquides utilisé dans l'affichage a été conçu grâce à une technologie de très haute précision. Bien que le taux de pixels effectifs soit d'au minimum 99,99 %, il est possible que 0,01 % ou moins des pixels restent inactifs ou au contraire soient actifs alors qu'ils ne devraient pas l'être. Ceci n'a toutefois aucun effet sur l'image enregistrée.
- Une bande lumineuse est susceptible d'apparaître sur l'écran si l'appareil photo est dirigé vers un sujet lumineux. Ce phénomène est connu sous le nom de « smear » et est parfaitement normal.
- Il est possible que les illustrations et l'écran d'affichage figurant dans le présent manuel diffèrent du produit réel.
- Les cartes mémoire SD et SDHC sont indifféremment désignées comme des cartes mémoire SD dans le présent manuel.
- Dans ce manuel, le terme générique « ordinateur » fait aussi bien référence à un PC Windows qu'à un Macintosh.

# <span id="page-2-0"></span>**Utilisation de votre appareil en toute sécurité**

Nous avons tout mis en œuvre au cours de la conception de cet appareil pour en assurer l'utilisation en toute sécurité. Nous vous demandons donc d'être particulièrement vigilants quant aux points précédés des symboles suivants.

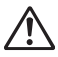

**Danger** Ce symbole indique que le non-respect de ce point peut engendrer des blessures corporelles graves.

Attention Ce symbole indique que le non-respect de ce point peut provoquer des blessures corporelles mineures à moyennement graves ou des dégâts matériels.

## **À propos de votre appareil**

# **Danger**

- N'essayez jamais de démonter ou de modifier l'appareil car l'appareil contient des pièces sous haute tension et il existe un risque de décharge électrique.
- N'essayez jamais de toucher les parties internes de l'appareil visibles à la suite d'une chute ou pour toute autre raison car il existe un risque de décharge électrique.
- Il est dangereux d'enrouler la courroie de l'appareil autour du cou. Soyez particulièrement vigilant avec les enfants en bas âge.
- Retirez immédiatement la batterie de l'appareil ou débranchez l'adaptateur secteur et contactez votre centre de réparation PENTAX le plus proche en cas de fumée, d'odeur suspecte ou d'un quelconque dysfonctionnement. Le fait de continuer à utiliser l'appareil peut entraîner un incendie ou une décharge électrique.

# **Attention**

- Ne placez pas votre doigt sur le flash lors de son déclenchement car cela comporte un risque de brûlure.
- Ne déclenchez pas le flash s'il est en contact avec vos vêtements, sous peine de décoloration de ces derniers.
- Certaines parties de l'appareil chauffent pendant l'utilisation de l'appareil. Soyez vigilant, de légères brûlures étant possibles en cas de maniement prolongé.
- Si l'écran LCD est endommagé, faites attention aux morceaux de verre. De même, veillez à ce que le cristal liquide n'entre pas en contact avec la peau, les yeux ou la bouche.
- En fonction de facteurs qui sont propres à chaque individu ou de la condition physique de chacun, l'utilisation de l'appareil photo peut provoquer des démangeaisons, des éruptions ou des cloques. En présence de troubles anormaux, cessez l'utilisation de l'appareil et prenez immédiatement un avis médical.

## **À propos du chargeur de batterie et de l'adaptateur secteur**

# **Danger**

- Veillez à utiliser le chargeur de batterie et l'adaptateur secteur exclusivement conçus pour ce produit, de tension et de voltage correspondant à l'appareil. Il existe un risque d'incendie, de décharge électrique ou de détérioration de l'appareil en cas d'utilisation d'un chargeur ou adaptateur autre que ceux spécifiés ou de tension et voltage différents. La tension spécifiée est 100-240 V CA.
- Ne démontez pas et ne modifiez pas ce produit, sous peine d'incendie ou de décharge électrique.
- Arrêtez immédiatement l'appareil et contactez un centre de réparation PENTAX en cas de fumée, d'odeur suspecte ou d'un quelconque dysfonctionnement. Toute utilisation prolongée dans ces conditions peut provoquer un incendie ou une décharge électrique.
- En cas de pénétration d'eau à l'intérieur de l'appareil, contactez un centre de réparation PENTAX. Toute utilisation prolongée dans ces conditions peut provoquer un incendie ou une décharge électrique.
- En cas d'orage au cours de l'utilisation du chargeur ou de l'adaptateur secteur, débranchez le cordon d'alimentation secteur et arrêtez l'appareil. Toute utilisation prolongée dans ces conditions peut provoquer des dommages, un incendie ou une décharge électrique.
- Essuyez la prise du cordon d'alimentation secteur en présence de poussière. Cela pourrait en effet provoquer un incendie.

# **Attention**

- Ne posez pas d'objet lourd sur le cordon d'alimentation secteur, ne laissez pas d'objet lourd choir sur ce cordon et évitez toute déformation excessive susceptible de le détériorer. Si le cordon d'alimentation secteur est endommagé, contactez un centre de réparation PENTAX.
- Ne court-circuitez pas et ne touchez pas les sorties du produit lorsqu'il est sous tension.
- Ne branchez pas le cordon d'alimentation secteur avec les mains mouillées. Cela pourrait provoquer une décharge électrique.
- Ne soumettez pas le produit à des chocs importants et ne le laissez pas tomber sur une surface dure, sous peine de dysfonctionnement.
- N'utilisez pas le chargeur pour des batteries autres que la batterie lithium-ion rechargeable D-LI78, sous peine de surchauffe, d'explosion ou de défaillance.

• Pour limiter les risques, n'utilisez que des cordons d'alimentation électrique certifiés CSA/UL de type SPT-2 ou supérieur, fil cuivre de calibre AWG 18, munis à une extrémité d'une prise mâle moulée (de configuration NEMA) et à l'autre extrémité d'un connecteur femelle moulé (de configuration non industrielle CEI) ou équivalent.

## **À propos de la batterie**

# **Danger**

- Veillez à ranger la batterie hors de portée des jeunes enfants. La mettre à la bouche peut provoquer une décharge électrique.
- En cas de fuite de la batterie et de contact avec les yeux, ne les frottez pas. Rincez-les à l'eau claire et consultez immédiatement un médecin. Vous pourriez encourir des troubles visuels sérieux.

# **Attention**

- N'utilisez que la batterie prescrite pour cet appareil afin d'éviter tout risque d'explosion ou d'incendie.
- Ne démontez pas la batterie, sous peine d'entraîner des fuites ou une explosion.
- Respectez les repères de polarité + et figurant sur l'appareil et la batterie, sous peine d'incendie ou d'explosion.
- Retirez immédiatement les batteries de l'appareil si elles chauffent ou commencent à fumer. Veillez à ne pas vous brûler pendant cette opération.
- Maintenez les polarités + et de la batterie éloignées des fils métalliques, épingles à cheveux et autres objets métalliques.
- Ne mettez pas la batterie en court-circuit et ne la jetez pas au feu sous peine de provoquer une explosion ou un incendie.
- Tout contact avec la peau ou les vêtements peut provoquer une irritation de la peau. Lavez les zones affectées avec de l'eau.
- Précautions pour l'utilisation de la batterie D-LI78 :
	- UTILISER UNIQUEMENT LE CHARGEUR SPÉCIFIÉ.
	- NE PAS INCINÉRER.
	- NE PAS DÉMONTER.
	- NE PAS METTRE EN COURT-CIRCUIT.
	- NE PAS EXPOSER À UNE TEMPÉRATURE ÉLEVÉE (60°C).

## **À propos des cartes mémoire SD**

# **Danger**

• Afin d'éviter tout risque d'ingestion accidentelle, maintenez les cartes mémoire SD hors de portée des jeunes enfants ; faites immédiatement appel à un médecin en cas d'ingestion accidentelle.

## <span id="page-6-0"></span>**Précautions d'utilisation**

#### **Avant toute utilisation**

- Lorsque vous voyagez, munissez-vous de la liste du réseau de service après-vente international incluse dans la boîte. Elle vous sera utile en cas de problèmes.
- Lorsque l'appareil n'a pas été utilisé pendant une longue période, vérifiez qu'il fonctionne toujours correctement, notamment avant de prendre des photos importantes (telles que des photos de mariage ou de voyages). Le contenu des enregistrements ne peut être garanti si l'enregistrement, la lecture ou le transfert des données vers un ordinateur, etc. n'est pas possible en raison d'un dysfonctionnement de votre appareil ou du support d'enregistrement (carte mémoire SD), etc.
- L'objectif de cet appareil n'est ni interchangeable ni amovible.

## **À propos de la batterie et du chargeur**

• Les performances de la batterie peuvent diminuer si elle est stockée entièrement chargée. Évitez de stocker la batterie, en particulier à des températures élevées.

Si la batterie reste insérée dans l'appareil et que celui-ci ne sert pas pendant longtemps, la batterie va se décharger de façon excessive, ce qui raccourcira sa durée de vie utile.

- Il est conseillé de charger la batterie la veille ou le jour même de son utilisation.
- Le cordon d'alimentation secteur fourni avec l'appareil est prévu pour être exclusivement utilisé avec le chargeur D-BC78. Ne l'utilisez pas avec un autre équipement.

#### **Précautions propres au transport et à l'utilisation de l'appareil**

- Évitez de conserver l'appareil dans des endroits chauds et humides. Soyez particulièrement vigilant à l'égard des véhicules où des températures très importantes sont possibles.
- Assurez-vous que l'appareil n'est pas soumis à des chocs ou vibrations importantes ou à de fortes pressions, qui pourraient endommager l'appareil, générer un dysfonctionnement ou une perte d'étanchéité. Protégez-le par un sac matelassé lorsque l'appareil est soumis aux vibrations d'une motocyclette, voiture, bateau, etc. Si l'appareil a été soumis à des chocs ou vibrations importantes ou à de fortes pressions, faites vérifier votre appareil auprès du centre de réparation PENTAX le plus proche.
- La fourchette de température d'utilisation de l'appareil est comprise entre -10°C et 40°C.
- L'écran à cristaux liquides (écran LCD) s'assombrit à température élevée mais redevient normal à une température normale.
- L'affichage de l'écran à cristaux liquides s'effectue plus lentement par basse température. Ceci fait partie des propriétés de tout écran à cristaux liquides et ne constitue pas un défaut de fonctionnement.
- Les brusques changements de température peuvent entraîner la formation de gouttelettes de condensation à l'intérieur comme à l'extérieur de l'appareil. Dans un tel cas, mettez l'appareil dans un sac ou une poche plastique. Sortez-le seulement lorsqu'il aura atteint la température ambiante.
- Veillez à ce qu'aucun élément étranger, terre, sable, poussière, eau, gaz, sel, etc. ne pénètre dans l'appareil car il pourrait l'endommager. Essuyez toute goutte d'eau éventuellement présente sur l'appareil.
- N'appuyez pas fortement sur l'écran car cela pourrait l'endommager ou conduire à un dysfonctionnement.
- Veillez à ne pas vous asseoir avec l'appareil rangé dans votre poche arrière, sous peine de détérioration de ce dernier ou de l'écran.
- Si vous placez l'appareil sur un pied, veillez à ne pas serrer excessivement la vis du filetage du pied sur l'appareil.

#### **À propos des réparations**

- N'utilisez jamais de solvants tels que diluants, alcool ou essence pour nettoyer l'appareil.
- Utilisez un pinceau pour dépoussiérer l'objectif. N'utilisez jamais d'aérosol pour le nettoyage car cela pourrait endommager l'objectif.

## **À propos du stockage de l'appareil**

• Évitez de stocker l'appareil dans une pièce où se trouvent des pesticides ou des produits chimiques. Retirez l'appareil de sa housse et stockez-le dans un endroit bien ventilé pour éviter la formation de moisissures.

#### **Concernant la résistance à l'eau, à la poussière et aux chocs**

- Cet appareil est conçu de manière à être étanche à la poussière et à l'eau, conformément au niveau 8 du JIS pour l'eau et au niveau 6 du JIS pour la poussière (équivalant à IP68).
- L'appareil satisfait à l'essai de chute de PENTAX (d'une hauteur de 1 m sur une surface de contreplaqué de 5 cm d'épaisseur) conformément à la norme MIL-STD-810F, méthode 516.5, essai de résistance aux chocs.
- La résistance à l'eau n'est pas garantie si l'appareil photo est exposé à des impacts, notamment chutes ou heurts.
- Il n'est pas garanti que l'appareil ne présente aucun problème ou dommage dans absolument toutes les situations.
- La partie avant de l'objectif est protégée par un verre afin d'améliorer les caractéristiques d'étanchéité de l'appareil. La présence de poussière ou d'eau sur le verre risquant d'affecter la qualité des photos, veillez à le maintenir propre en permanence.
- Ne laissez pas votre appareil sur le sable à la plage, sous peine de surchauffe ou de pénétration de sable dans le haut-parleur ou le microphone.
- L'appareil coulera s'il tombe dans l'eau ; il faut donc veiller à fixer la courroie et à l'enrouler autour de votre poignet lorsque vous utilisez l'appareil dans l'eau ou à proximité.
- Vérifiez que la trappe de protection des ports et du logement de la batterie/ carte est correctement verrouillée avant d'utiliser l'appareil dans un environnement où il est susceptible d'être mouillé ou sali, sous l'eau ou à la plage par exemple. La pénétration d'eau, de sable ou de poussière dans l'appareil risque de provoquer une panne. Essuyez l'eau ou la poussière avec un chiffon sec dès que possible après utilisation.
- Évitez d'ouvrir la trappe de protection des ports et du logement de la batterie/ carte à la plage ou au bord de la mer. Attendez que l'appareil soit totalement sec avant de changer la batterie ou la carte mémoire SD et évitez de le faire lorsque l'appareil est susceptible d'être mouillé ou sali. Par ailleurs, veillez à ce que vos mains soient sèches.
- Si l'appareil est très sale ou s'il a été utilisé à la mer, éteignez-le et vérifiez que la trappe de protection des ports et du logement de la batterie/carte est correctement fermée avant de le rincer à l'eau courante ou de le plonger quelques minutes dans un bol d'eau propre.
- Évitez de nettoyer l'appareil avec des produits tels qu'eau savonneuse, détergents doux ou alcool, qui pourraient compromettre l'étanchéité de l'appareil.
- Essuyez toute trace de poussière ou de sable sur le joint de protection contre les projections d'eau ou la surface de contact du boîtier de protection. L'étanchéité de l'appareil risque d'être compromise si le joint n'est pas bien appliqué ou si le joint ou la surface de contact du boîtier de protection comporte des fissures ou des bosses. En cas de dommage, contactez le centre de réparation PENTAX le plus proche.
- Pour conserver une étanchéité efficace, il est conseillé de changer le joint de protection contre les projections d'eau une fois par an. Contactez pour cela le centre de réparation PENTAX le plus proche (service facturé).
- Évitez de soumettre l'appareil à des chocs ou vibrations importantes ou à de fortes pressions qui pourraient entraîner une perte d'étanchéité. Si l'appareil a été soumis à des chocs ou vibrations importantes ou à de fortes pressions, faites vérifier l'appareil par le centre de réparation PENTAX le plus proche.
- Évitez de verser de l'huile ou de l'écran solaire sur l'appareil sous peine d'en décolorer la surface. Si tel était le cas, lavez immédiatement l'appareil à l'eau tiède.
- Les accessoires de l'appareil photo ne sont pas résistants à l'eau.

#### **Divers**

- Pour que votre appareil conserve ses performances optimales, nous vous conseillons de le faire réviser tous les ans ou tous les deux ans.
- Reportez-vous aux [« Précautions d'utilisation d'une carte mémoire SD »](#page-45-0)  [\(p.44\)](#page-45-0) pour la carte mémoire SD.
- Veuillez noter que le formatage de la carte mémoire SD ou de la mémoire intégrée supprimera l'intégralité des données. Ces données pourront toutefois être récupérées à l'aide d'un logiciel disponible dans le commerce. Vous êtes seul responsable de l'usage que vous faites de la mémoire de votre appareil.

# <span id="page-10-0"></span>**Table des matières**

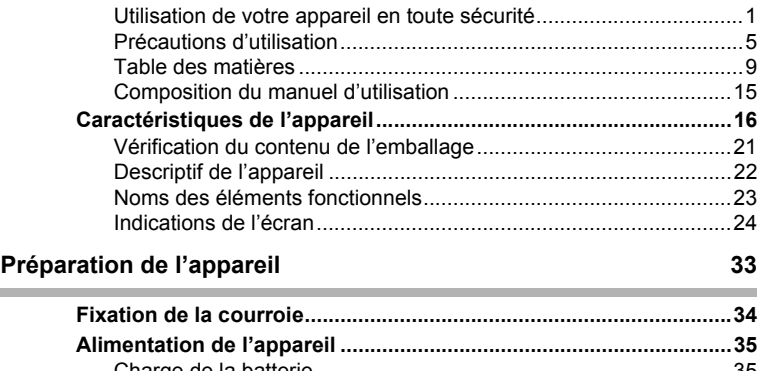

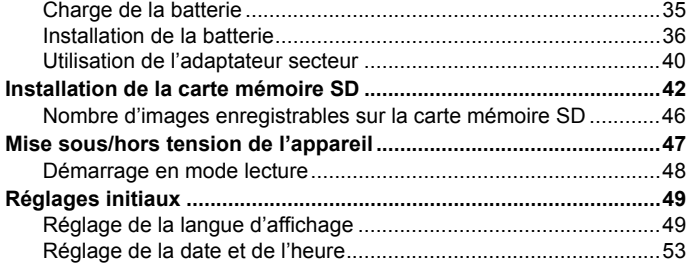

#### **Opérations de base College**

**Contract Contract** 

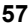

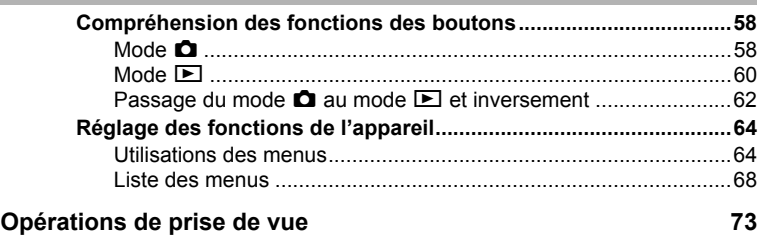

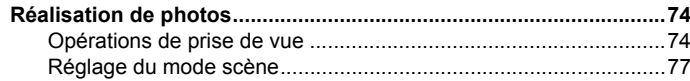

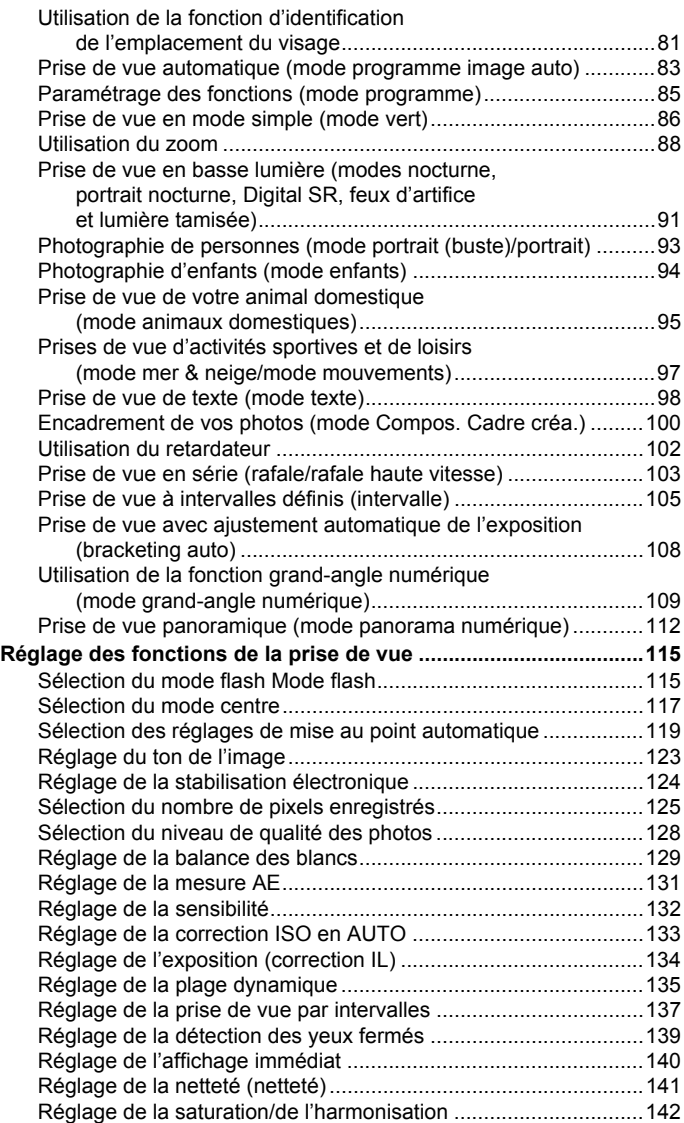

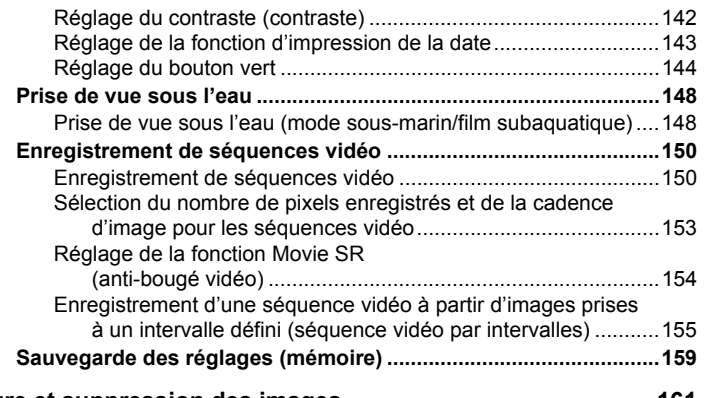

## **[Lecture et suppression des images 161](#page-162-0)**

í.

**College** 

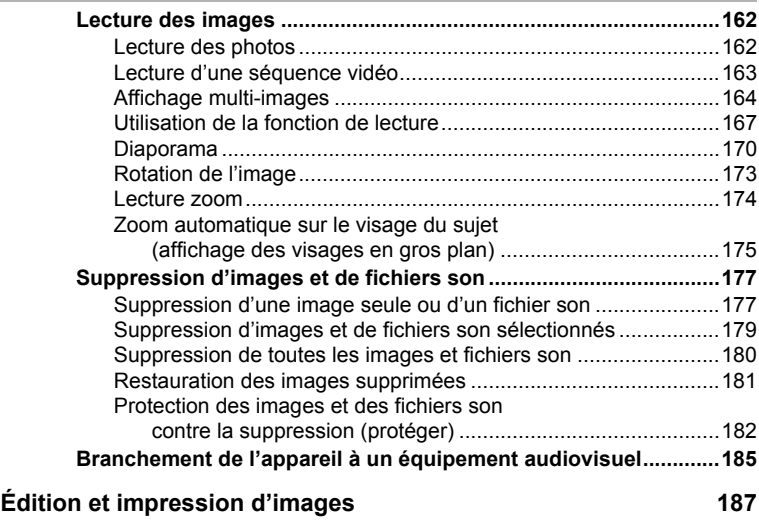

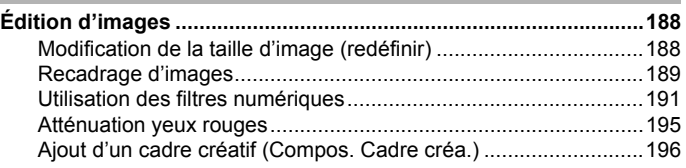

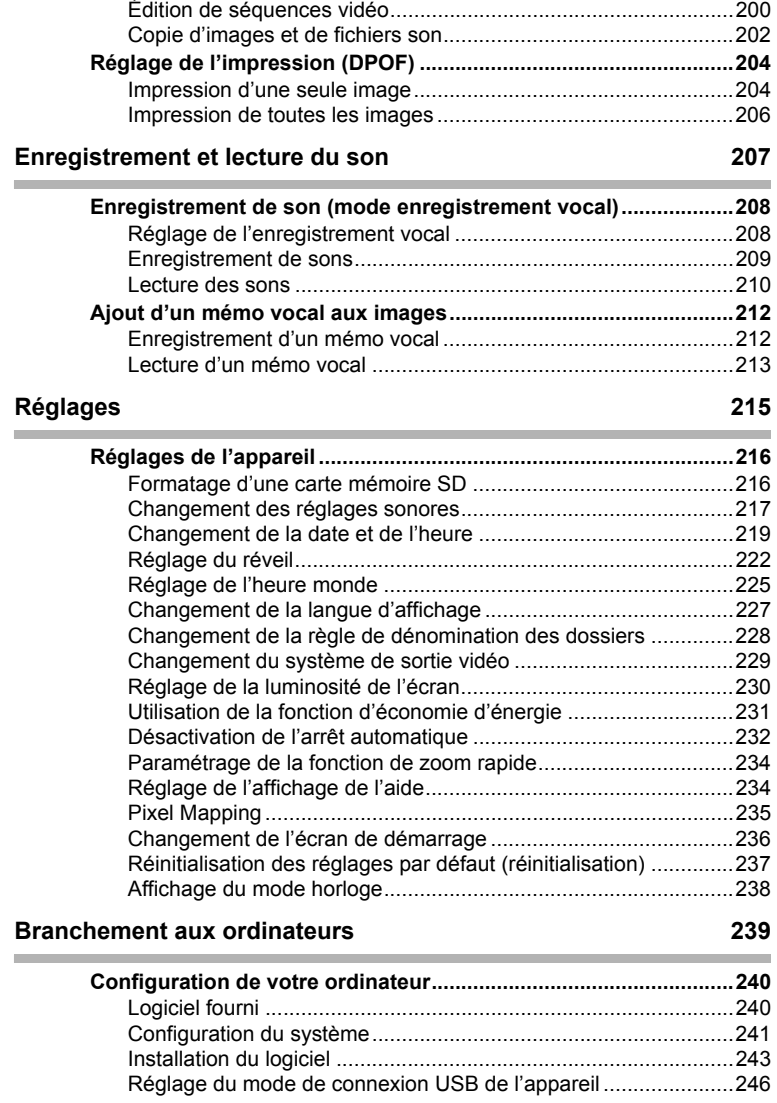

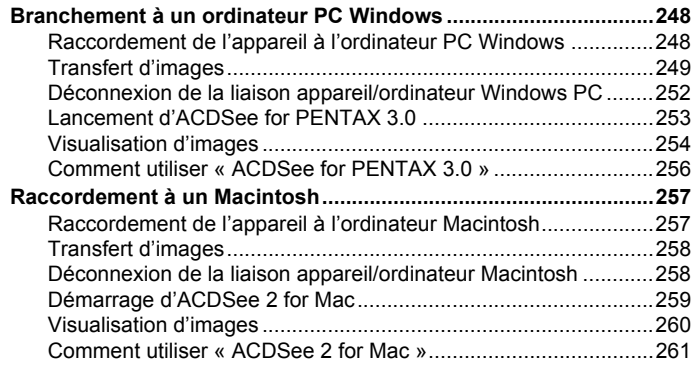

#### **Annexe** 263

Î.

# i.

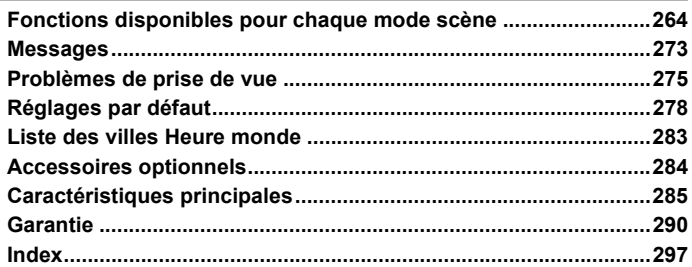

Dans ce manuel, l'utilisation du bouton de navigation est illustrée comme suit.

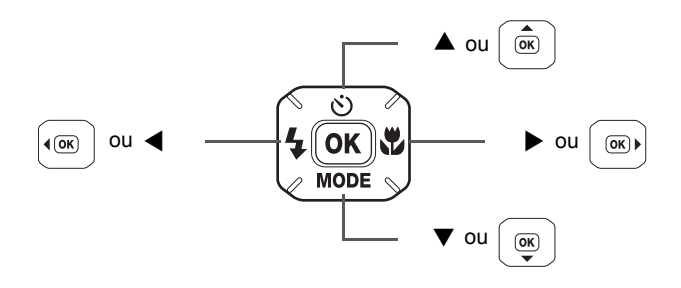

La signification des symboles utilisés dans le mode d'emploi est présentée ci-dessous.

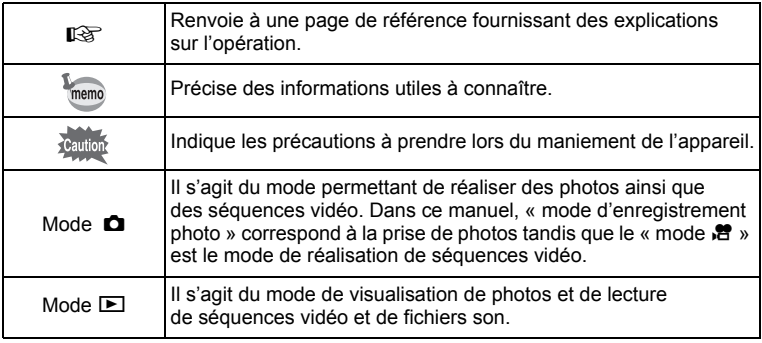

# <span id="page-16-0"></span>**Composition du manuel d'utilisation**

Ce mode d'emploi est constitué des chapitres suivants.

**1 [« Préparation de l'appareil »](#page-34-1) ––––––––––––––––––––––––––––––**

Ce chapitre explique ce que vous devez faire avant d'effectuer les premières photos. Il est important que vous en preniez connaissance et que vous suiviez les instructions qui y sont données.

**2 [« Opérations de base »](#page-58-1) ––––––––––––––––––––––––––––––––––**

Ce chapitre explique les opérations de base comme les fonctions des boutons ainsi que l'utilisation des menus. Pour plus de renseignements, reportez-vous respectivement aux chapitres ci-dessous.

## **3 [« Opérations de prise de vue »](#page-74-1) –––––––––––––––––––––––––––**

Ce chapitre détaille les différentes manières de capturer les images en expliquant comment régler les fonctions correspondantes.

## **4 [« Lecture et suppression des images »](#page-162-1) ––––––––––––––––––––**

Ce chapitre indique comment lire les photos et les séquences vidéo sur l'appareil ou un téléviseur et comment supprimer des images. des fichiers son et des séquences vidéo sur l'appareil.

**5 [« Édition et impression d'images »](#page-188-1) ––––––––––––––––––––––––**

Ce chapitre détaille les différentes manières d'imprimer des photos et de retoucher des images avec l'appareil.

**6 [« Enregistrement et lecture du son »](#page-208-1)–––––––––––––––––––––––**

Ce chapitre explique comment enregistrer des fichiers ne comportant que du son ou ajouter du son (mémo vocal) à une image puis comment lire les messages vocaux.

## **7 [« Réglages »](#page-216-1) –––––––––––––––––––––––––––––––––––––––––––**

Ce chapitre explique comment régler les fonctions annexes de l'appareil.

## **8 [« Branchement aux ordinateurs »](#page-240-1) –––––––––––––––––––––––––**

Ce chapitre indique comment raccorder l'appareil à un ordinateur et comporte les instructions d'installation ainsi qu'une présentation générale du logiciel fourni.

#### **9 [« Annexe »](#page-264-1) ––––––––––––––––––––––––––––––––––––––––––––**

Ce chapitre donne des solutions de dépannage et répertorie les accessoires optionnels.

1

2

3

 $\sqrt{4}$ 

5

6

7

8

9

<span id="page-17-0"></span>En plus de la prise de vue classique, l'Optio W80 dispose de divers modes scène répondant à différentes situations. Ce chapitre vous explique comment profiter pleinement des principales caractéristiques de votre appareil.

## **N'ayez plus peur de l'eau !**

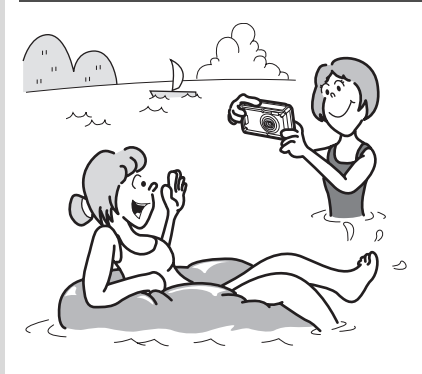

L'Optio W80 est à la fois étanche à l'eau et à la poussière. Le verre de l'objectif est recouvert d'un revêtement résistant à l'eau qui vous permet de prendre des photos sous l'eau pendant 2 heures à une profondeur de 5 mètres. L'appareil ne craint pas les éclaboussures d'eau et peut être utilisé dans des conditions d'exposition à la poussière et à la saleté (plage, cuisine, atelier, etc.). Grâce à un mécanisme

de verrouillage de la trappe de protection des ports et du logement de la batterie/carte, une fois la trappe correctement fermée, vous pouvez utiliser l'appareil sous l'eau en sachant que la carte et la batterie sont parfaitement protégées. La résistance aux chocs de l'appareil(\*) est conforme à la norme indépendante de PENTAX en la matière de sorte que vous pouvez l'utiliser au cours d'activités extérieures très diverses.

- \* L'appareil satisfait à l'essai de chute de PENTAX (d'une hauteur de 1 m sur une surface de contreplaqué de 5 cm d'épaisseur) conformément à la norme MIL-STD-810F, méthode 516.5, essai de résistance aux chocs.
- La résistance à l'eau n'est pas garantie si l'appareil photo est exposé à des impacts, notamment chutes ou heurts.
- Il n'est pas garanti que l'appareil ne présente aucun problème ou dommage dans absolument toutes les situations.
- **Vous permet de prendre des photos lorsque vous nagez avec un masque et un tuba [\(p.148](#page-149-2)).**
- **Vous permet de prendre des photos à la piscine, dans une rivière ou dans un lac.**
- **Vous permet de prendre des photos lors de vos activités à l'extérieur sans vous inquiéter de votre appareil. Un simple coup de chiffon humide et le tour est joué !**

## **Fonctions de capture et de lecture faciles d'accès !**

La convivialité de l'Optio W80 est telle qu'il fonctionne simplement, à l'aide de quelques boutons. Il suffit de choisir l'icône correspondante pour sélectionner le mode scène [\(p.78\)](#page-79-0) parfaitement adapté à la situation ou le mode lecture [\(p.169](#page-170-0)) doté de nombreuses fonctions de lecture et d'édition. Le guide apparaissant sur l'écran permet de vérifier les fonctions disponibles pour chaque mode et indique comment les utiliser.

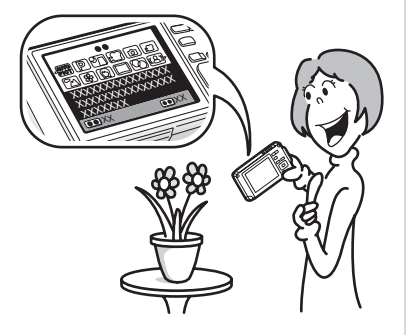

- **L'aide du mode scène est affichée dans la palette du mode d'enregistrement et l'aide du mode de lecture est affichée dans la palette du mode lecture ([p.77,](#page-78-1) [p.167](#page-168-1)).**
- **Utilisez le mode vert pour prendre facilement des photos à l'aide des réglages standard [\(p.86](#page-87-1)).**

## **De par ses dimensions, cet appareil vous accompagnera partout où vous irez !**

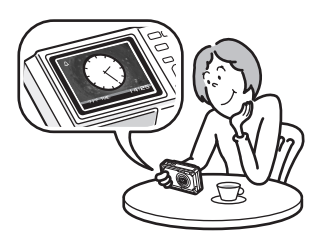

L'Optio W80 bénéficie d'un look sportif et élégant ainsi que d'une excellente portabilité qui le fait davantage ressembler à un téléphone mobile qu'à un appareil photo. Il se glissera aisément dans la poche de votre sac ou pourra être suspendu à votre cou ; vous l'aurez ainsi toujours sous la main. Vous pourrez même y vérifier l'heure grâce au mode horloge très pratique ([p.238](#page-239-1)).

## **Idéal pour les portraits !**

L'Optio W80 est doté de la fonction de reconnaissance du visage qui détermine l'emplacement du visage et règle automatiquement la mise au point et l'exposition des visages. Il peut reconnaître jusqu'à 32 personnes par photo (\*) ; vous ne pourrez que réussir vos photos de groupe ! Le déclencheur s'actionne automatiquement lorsque les gens sourient et, si une personne cligne des yeux, l'appareil vous le signale afin que vous puissiez refaire la photo jusqu'à ce qu'elle soit parfaite. Il possède également une caractéristique qui permet de zoomer sur les visages durant la lecture. Ainsi vous pourrez voir l'expression de chacun.

- \* Sont affichés sur l'écran jusqu'à 31 cadres d'identification des visages (30 en mode portrait (buste)).
	- **Fonction d'identification de l'emplacement du visage ([p.81\)](#page-82-1).**
	- **Modes pour prendre des portraits stupéfiants [\(p.93](#page-94-1)).**
	- **Prise de vue des visages en gros plan pour une vérification facile durant la lecture [\(p.175](#page-176-1)).**

## **Ajoutez des cadres variés à vos photos !**

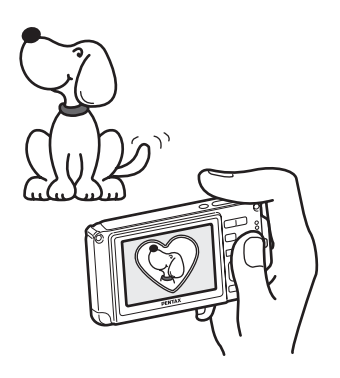

Grâce à l'Optio W80, vous pouvez choisir parmi une large gamme de cadres amusants pour créer des photos originales [\(p.100](#page-101-1)). Vous pouvez également ajouter ce cadre à une photo déjà prise. Ajustez la position du sujet de la photo, réduisez ou agrandissez la taille de la photo en fonction de la taille et de la forme du cadre. Vous n'avez plus à vous inquiéter d'un mauvais centrage du sujet dans le cadre [\(p.196\)](#page-197-1).

 **Vous permet d'ajouter un cadre décoratif à vos images.**

## **Créez un calendrier d'images et de sons !**

Avec l'Optio W80, vous pouvez afficher les images et fichiers son enregistrés par date (format calendaire) ([p.166](#page-167-0)). Vous retrouvez ainsi rapidement l'image ou le fichier son que vous souhaitez lire.

## **Fonctions avancées d'enregistrement vidéo !**

L'Optio W80 dispose de la fonction Movie SR qui réduit les vibrations de l'appareil au cours de l'enregistrement de séquences vidéo ([p.154](#page-155-1)). Il est également compatible avec le format 1280×720 HDTV qui vous permet de profiter de vos stupéfiants enregistrements vidéo au format grand écran.

 **Utilisez l'appareil pour filmer des séquences vidéo amusantes de vos enfants ou de vos animaux à l'instar d'un journal visuel de leur développement ([p.150\)](#page-151-2).**

## **L'appareil est doté d'une multitude de fonctions qui vous permettent de profiter de vos photos sans qu'un ordinateur ne soit nécessaire !**

L'Optio W80 dispose de diverses fonctions qui vous permettent de lire et de retoucher les images sans avoir à raccorder l'appareil à un ordinateur et à y transférer les images. L'appareil est tout ce dont vous avez besoin pour prendre des photos et des séquences vidéo et les modifier. [\(p.188](#page-189-3)) En outre, plus d'inquiétude quant à la suppression accidentelle d'images puisque vous pouvez maintenant les récupérer ([p.181](#page-182-1)) !

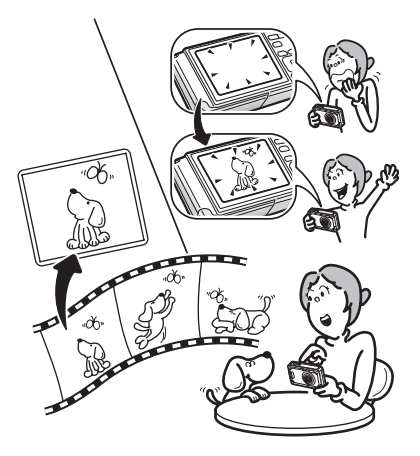

- **Vous avez le choix entre Redéfinir ([p.188\)](#page-189-2), Recadrage ([p.189\)](#page-190-1) et Atténuation yeux rouges [\(p.195](#page-196-1)) lorsque l'image est affichée en mode lecture.**
- **Vous pouvez diviser une séquence vidéo en deux ou sélectionner l'image d'une séquence vidéo afin de l'enregistrer comme photo [\(p.200](#page-201-1)).**

# <span id="page-22-0"></span>**Vérification du contenu de l'emballage**

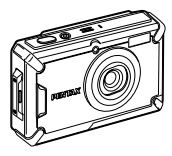

Appareil Optio W80

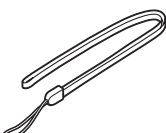

Courroie O-ST20 (\*)

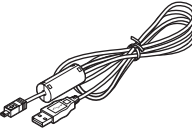

Câble USB I-USB7 (\*)

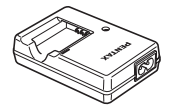

Chargeur de batterie D-BC78 (\*)

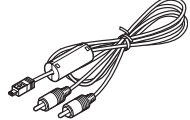

Câble AV I-AVC7 (\*)

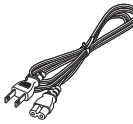

Cordon d'alimentation secteur

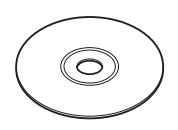

Logiciel (CD-ROM) S-SW87

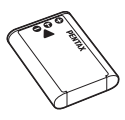

Batterie lithium-ion rechargeable D-LI78 (\*)

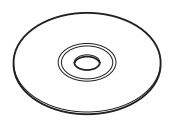

Mode d'emploi (c'est-à-dire le présent mode d'emploi)

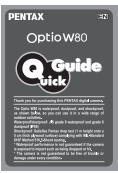

Guide rapide

Les articles suivis d'un astérisque (\*) sont également disponibles comme accessoires optionnels.

Le chargeur de batterie et le cordon d'alimentation secteur ne sont pas vendus séparément (kit de chargeur K-BC78).

Pour les autres accessoires optionnels, reportez-vous à [« Accessoires optionnels »](#page-285-1)  [\(p.284\).](#page-285-1)

# <span id="page-23-0"></span>**Descriptif de l'appareil**

#### **Vue avant**

Interrupteur général/témoin de mise sous tension (Vert)

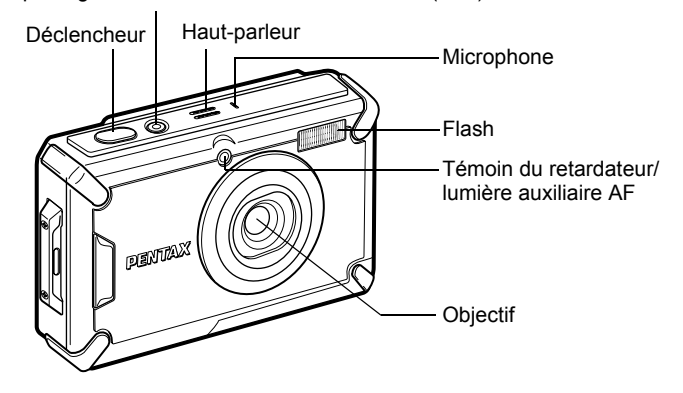

#### **Vue arrière**

Levier de verrouillage de la trappe de protection des ports et du logement de la batterie/carte

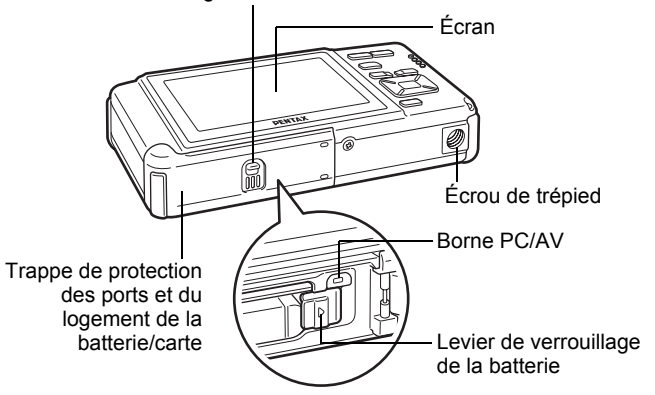

# <span id="page-24-0"></span>**Noms des éléments fonctionnels**

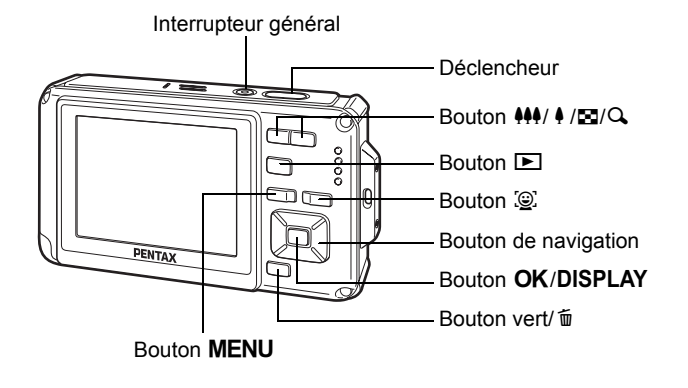

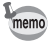

Reportez-vous à [« Compréhension des fonctions des boutons »](#page-59-2) [\(p.58](#page-59-2) - [62\)](#page-63-1) pour connaître la fonction de chaque bouton.

## <span id="page-25-0"></span>**Indications de l'écran**

#### **Affichage en mode** A

L'écran affiche les éléments suivants dans l'ordre indiqué chaque fois que vous appuyez sur le bouton OK/DISPLAY : Affichage normal, Histogramme + Info, Aucun aff. d'info, Rétro-éclairage désactivé.

- memo
- Tous les boutons de l'appareil fonctionnent normalement même lorsque le rétro-éclairage est éteint. Appuyez sur le déclencheur pour prendre des photos comme d'habitude.
- $\mathbb{A}^{\mathbb{M}}$  apparaît si le déclencheur est enfoncé à mi-course lorsque l'appareil est susceptible de bouger. Pour éviter tout risque de bougé de l'appareil, utilisez un trépied et/ou la fonction retardateur [\(p.102](#page-103-1)).
- Vous ne pouvez pas désactiver le rétro-éclairage en mode  $\overline{\odot}$  (Compos. Cadre créa.).
- En mode  $\bullet$  (Vert) ou **WEE** (Grd-angl numérig), vous ne pouvez pas modifier les informations à l'écran en appuyant sur le bouton OK/DISPI AY

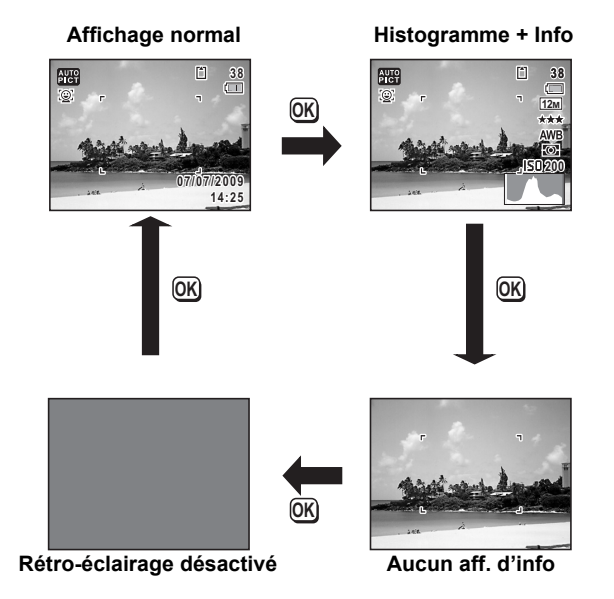

## **Affichage normal en mode d'enregistrement photo**

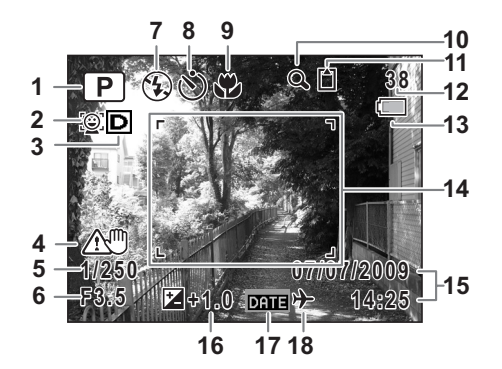

- Mode scène ([p.77\)](#page-78-1)
- Icône Priorité visage [\(p.82\)](#page-83-0)
- Icône Plage dynamique [\(p.135\)](#page-136-1)
- Icône Stabilisation électronique ([p.124\)](#page-125-1)
- Vitesse d'obturation
- Ouverture
- Mode du flash [\(p.115\)](#page-116-2)
- Mode de prise de vue (de déclenchement) [\(p.102](#page-103-1) - [p.108](#page-109-1))
- Mode centre ([p.117](#page-118-1))
- Icône de zoom numérique/ de zoom intelligent ([p.88](#page-89-1))
- État de la mémoire [\(p.47\)](#page-48-1)
- Capacité de stockage des images restante
- Témoin d'usure de la pile [\(p.39\)](#page-40-0)
- Mire de mise au point ([p.74](#page-75-2))
- Date et heure [\(p.53\)](#page-54-1)
- Correction IL [\(p.134\)](#page-135-1)
- Réglage de l'impression de la date [\(p.143\)](#page-144-1)
- Réglage de l'heure monde [\(p.225\)](#page-226-1)
- Pour 3, l'icône qui apparaît est fonction des réglages de [Régl. Plage Dyn.] dans le menu [ $\Box$  Mode Enregistrt]. : avec compensations hautes lumières et ombres réglées sur  $\mathbf{v}$  (Oui).

**H**: avec compensation hautes lumières réglée sur  $\le$  (Oui) et compensation ombres réglée sur  $\Box$  (Arrêt).

**s** : avec compensation hautes lumières réglée sur □ (Arrêt) et compensation ombres réglée sur  $\mathbf{v}$  (Oui). Rien n'apparaît lorsque les compensations hautes lumières et ombres sont toutes deux réglées sur  $\Box$  (Arrêt).

- \* Pour 4,  $\left(\frac{10}{100}\right)$  apparaît lorsque la stabilisation électronique est réglée sur  $\mathbf{v}'$  (Oui) dans le menu [ $\mathbf{\Omega}$  Mode Enregistrt].  $\mathbf{\mathbf{\Delta}}\mathbf{\Psi}$  est affiché lorsque le déclencheur est enfoncé à mi-course si la stabilisation électronique est réglée sur  $\Box$  (Arrêt) et qu'il existe un risque de bougé de l'appareil.
- \* 5 et 6 n'apparaissent que lorsque le déclencheur est enfoncé à mi-course.
- \* Pour 9, lorsque le mode centre est réglé sur  $AF$  et la fonction Macro auto est activée,  $\ddot{\mathbf{v}}$  apparaît à l'écran [\(p.117\)](#page-118-1).
- \* Certaines indications peuvent ne pas apparaître en fonction du mode scène.

## **Affichage Histogramme + Info/Aucun aff. d'info en mode d'enregistrement photo**

A1 à A17 et B1 apparaissent lorsque Histogramme + Info est sélectionné. Seul B1 apparaît lorsque Aucun Aff. d'info n'est sélectionné.

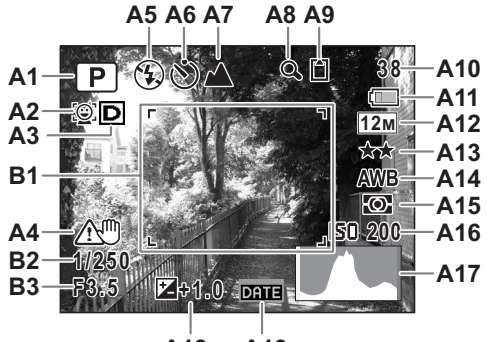

- **A18 A19**
- **A1** Mode scène [\(p.77\)](#page-78-1)
- **A2** Icône Priorité visage ([p.82\)](#page-83-0)
- **A3** Icône Plage dynamique ([p.135](#page-136-1))
- **A4** Icône Stabilisation électronique [\(p.124\)](#page-125-1)
- **A5** Mode du flash ([p.115](#page-116-2))
- **A6** Mode de prise de vue (de déclenchement) ([p.102](#page-103-1) - [p.108\)](#page-109-1)
- **A7** Mode centre [\(p.117\)](#page-118-1)
- **A8** Icône de zoom numérique/ de zoom intelligent [\(p.88\)](#page-89-1)
- **A9** État de la mémoire ([p.47](#page-48-1))
- **A10** Capacité de stockage des images restante
- **A11** Témoin d'usure de la pile ([p.39\)](#page-40-0)
- **A12** Pixels enregistrés [\(p.125\)](#page-126-1)
- **A13** Niveau qualité [\(p.128\)](#page-129-1)
- **A14** Balance blancs [\(p.129\)](#page-130-1)
- **A15** Mesure AE ([p.131](#page-132-1))
- **A16** Sensibilité [\(p.132\)](#page-133-1)
- **A17** Histogramme (p.31)
- **A18** Correction IL ([p.134](#page-135-1))
- **A19** Réglage de l'impression de la date [\(p.143](#page-144-1))
- **B1** Mire de mise au point ([p.74](#page-75-3))
- **B2** Vitesse d'obturation
- **B3** Ouverture
- \* Pour A4,  $\binom{m}{k}$  apparaît lorsque la stabilisation électronique est réglée sur  $\mathbf{v}'$  (Oui) dans le menu  $\mathbf{D}$  Mode Enregistrtl.  $\mathbf{A}\mathbf{w}$  est affiché lorsque le déclencheur est enfoncé à mi-course si la stabilisation électronique est réglée sur  $\Box$  (Arrêt) et qu'il existe un risque de bougé de l'appareil.
- \* B2 et B3 n'apparaissent que lorsque le déclencheur est enfoncé à mi-course.
- \* Lorsqu'une zone de l'écran est tellement lumineuse qu'elle apparaît blanche, la zone indiquée émet un clignotement rouge en signe d'avertissement. De même, lorsqu'une zone est tellement sombre qu'elle apparaît noire, la zone indiquée émet un clignotement jaune.
- \* Lorsque le mode prise de vue est **b** (Programme image auto) et si vous enfoncez le déclencheur à mi-course, le mode scène automatiquement sélectionné apparaît dans A1 même lorsqu'Aucun aff. d'info est sélectionné [\(p.83](#page-84-1)).
- \* Certaines indications peuvent ne pas apparaître en fonction du mode scène.

## **Affichage en mode**  $\blacksquare$

L'affichage indique les paramètres de prise de vue de l'image en mode lecture. L'écran affiche les éléments suivants dans l'ordre indiqué chaque fois que vous appuyez sur le bouton  $OK/DISPLAY$  :

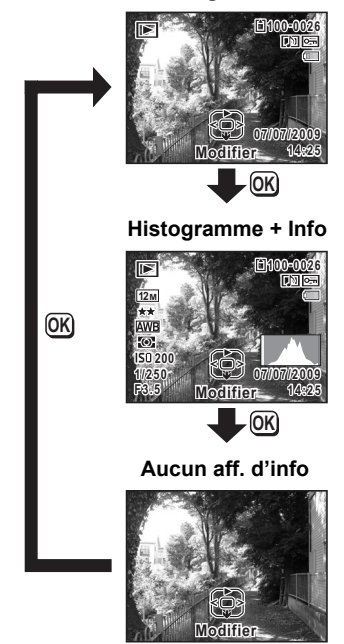

**Affichage normal**

#### **30**

**Affichage normal/Histogramme + Info en mode lecture**

**(L'ensemble des éléments d'affichage ne sont donnés qu'à titre explicatif.)** L'affichage prévoit des informations comme les conditions de prise de

vue. A1 à A11 apparaissent lorsque Affichage normal ou Histogramme + Info est sélectionné. Les mentions B1 à B8 n'apparaissent que lorsque Histogramme + Info est sélectionné.

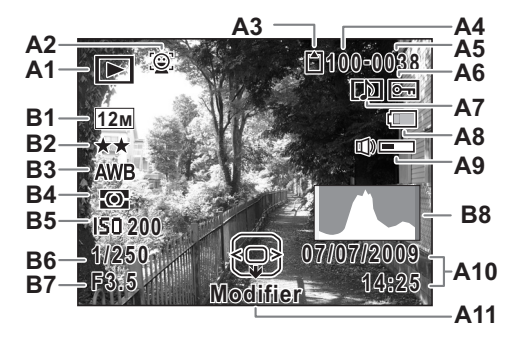

- **A1** Mode lecture
	- $\boxed{\triangleright}$  : Image fixe [\(p.162\)](#page-163-2)  $\mathbb{E}_{\mathbb{R}}$  : Vidéo ([p.163](#page-164-1))
- **A2** Icône Priorité visage ([p.81\)](#page-82-1)
- **A3** État de la mémoire ([p.47](#page-48-1))
- **A4** Numéro de dossier [\(p.228\)](#page-229-1)
- **A5** Numéro fichier
- **A6** Icône de protection ([p.182](#page-183-1))
- **A7** Icône de mémo vocal ([p.213](#page-214-1))
- **A8** Témoin d'usure de la pile ([p.39](#page-40-0))
- **A9** Icône de volume
- **A10** Date et heure capturées ([p.53\)](#page-54-1)
- **A11** Bouton de navigation
- **B1** Pixels enregistrés [\(p.125\)](#page-126-1)
- **B2** Niveau qualité [\(p.128\)](#page-129-1)
- **B3** Balance blancs [\(p.129\)](#page-130-1)
- **B4** Mesure AE ([p.131](#page-132-1))
- **B5** Sensibilité [\(p.132\)](#page-133-1)
- **B6** Vitesse d'obturation
- **B7** Ouverture
- **B8** Histogramme (p.31)
- \* A2 n'apparaît que si la fonction de reconnaissance du visage était active pendant la prise de vue.
- \* En mode d'affichage normal, A8 et A10 disparaissent si aucune opération n'est effectuée pendant deux secondes.
- \* A9 n'apparaît que si le volume est réglé durant la lecture des séquences vidéo, des sons ou des mémos vocaux [\(p.163,](#page-164-1) [p.211](#page-212-0), [p.213\)](#page-214-1).
- \* A11 apparaît même si Aucun aff. d'info est sélectionné mais disparaît si aucune opération n'est effectuée dans un laps de temps de 2 secondes. Sous Affichage normal ou Histogramme + Info, seul Modifier disparaît.
- \* Lorsqu'une zone de l'écran est tellement lumineuse qu'elle apparaît blanche, la zone indiquée émet un clignotement rouge. De même, lorsqu'une zone est tellement sombre qu'elle apparaît noire, la zone indiquée émet un clignotement jaune.

#### **Affichage aide**

Un guide pour chacun des boutons apparaît comme suit sur l'écran en cours d'utilisation.

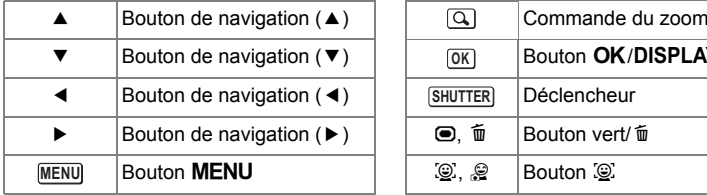

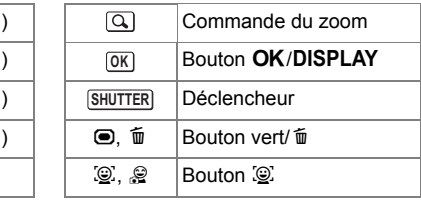

#### **Histogramme**

Un histogramme montre la distribution de luminosité de l'image. L'axe horizontal indique la luminosité (sombre à gauche et clair à droite) et l'axe vertical représente le nombre de pixels. La forme de l'histogramme avant et après la prise de vue vous indique si la luminosité et le contraste sont corrects ou non. En fonction de cela, vous pouvez choisir d'utiliser la correction IL ou de prendre à nouveau la photo.

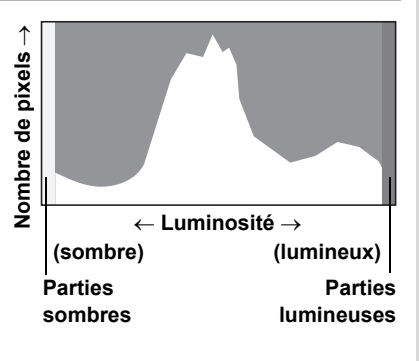

[« Réglage de l'exposition \(correction IL\) »](#page-135-1) [§ [p.134](#page-135-1)]

## **La luminosité**

Si la luminosité est correcte, le graphique forme un pic au milieu. Le pic se trouve à gauche si l'image est trop sombre, et à droite si elle est trop claire.

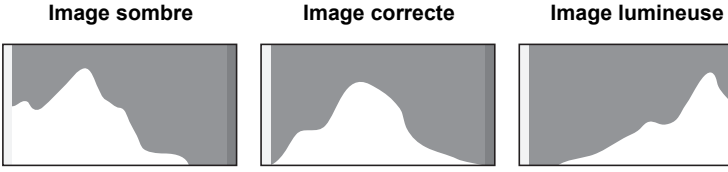

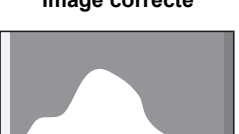

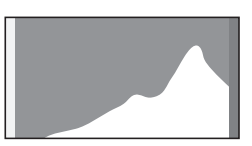

Lorsque l'image est trop sombre, la partie gauche est coupée (parties sombres) et lorsque l'image est trop claire la partie droite est coupée (parties lumineuses).

L'Optio W80 dispose d'une fonction où les parties lumineuses sont indiquées en rouge clignotant et les parties sombres en jaune clignotant.

#### **Le contraste**

La graphique forme un pic régulier pour les images au contraste équilibré. Le graphique forme un pic de chaque côté mais reste creux au milieu pour les images comportant une forte différence de contraste et des quantités faibles de luminosité moyenne.

# <span id="page-34-1"></span><span id="page-34-0"></span>**1 Préparation de l'appareil**

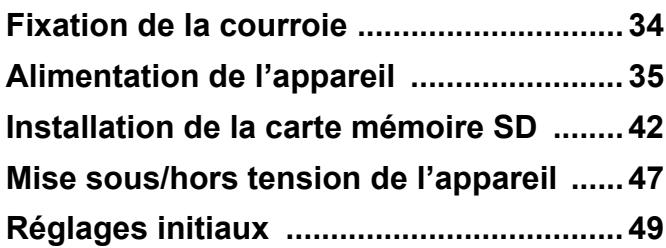

<span id="page-35-0"></span>Mettez en place la courroie (O-ST20) fournie avec l'appareil.

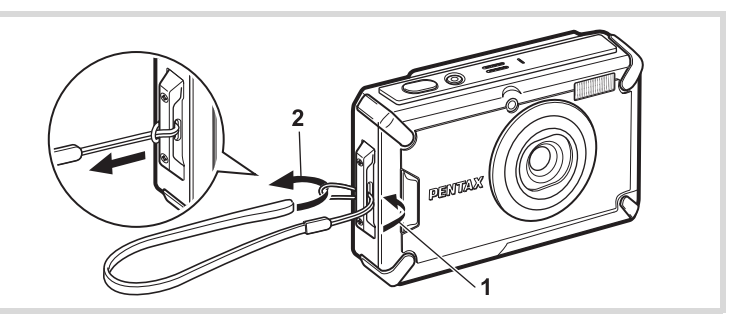

- 1 **Glissez l'extrémité étroite de la courroie dans l'attache de la courroie.**
- 2 **Passez l'autre extrémité dans la boucle et tirez pour l'ajuster.**
# **Charge de la batterie**

Utilisez le chargeur (D-BC78) fourni pour recharger la batterie lithium-ion (D-LI78) également fournie avant d'utiliser l'appareil pour la première fois, suite à une longue période de non-utilisation ou si le message [Piles épuisées] apparaît.

Remarque : cordon d'alimentation secteur « homologué, type SPT-2 ou NISPT-2, cordon souple 18/2, puissance nominale 125 V, 7 A, longueur minimale 1,8 m »

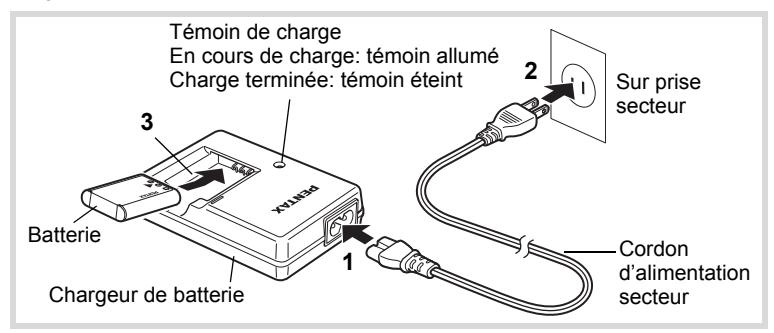

- 1 **Branchez le cordon d'alimentation secteur sur le chargeur de batterie.**
- 2 **Branchez le cordon d'alimentation secteur dans la prise secteur.**
- 3 **Placez la batterie dans le chargeur de manière à ce que le logo PENTAX soit dirigé vers le haut.** Le témoin de charge s'allume pendant la charge. Le témoin s'éteint une fois la charge terminée.
- 4 **Une fois la charge terminée, retirez la batterie du chargeur.**

memo

- Ne chargez pas de batteries autres que la batterie lithium-ion rechargeable D-LI78 à l'aide du chargeur D-BC78 fourni, sous peine de dommages ou de surchauffe.
- La batterie atteint la fin de sa durée de vie lorsqu'elle commence à se décharger peu de temps après la charge. Remplacez-la par une nouvelle batterie.
- La batterie peut être défectueuse si le témoin de charge ne s'allume pas alors que la batterie est placée correctement. Remplacez-la par une nouvelle batterie.

Le temps nécessaire à une charge complète est d'environ 150 minutes maximum. (Le temps de charge peut varier en fonction de la température ambiante et des conditions de charge.) La plage de température ambiante pour une charge correcte de la batterie est comprise entre 0 et 40°C.

# <span id="page-37-0"></span>**Installation de la batterie**

Utilisez la batterie rechargeable lithium-ion D-LI78 fournie avec l'appareil. Chargez-la avant de l'utiliser pour la première fois.

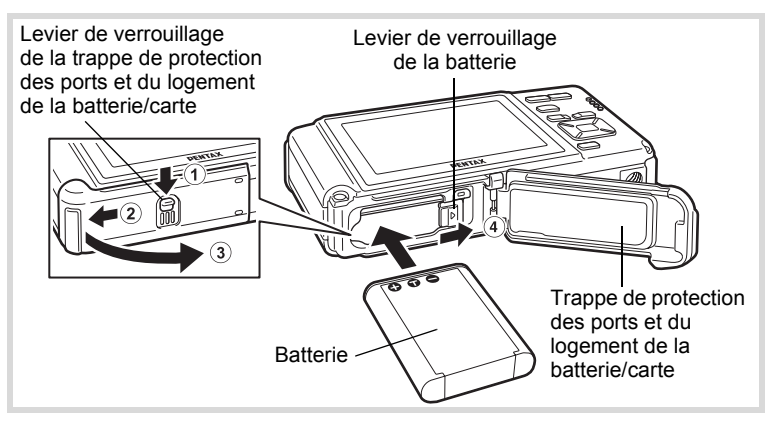

## 1 **Ouvrez la trappe de protection des ports et du logement de la batterie/carte.**

Appuyez sur le levier de verrouillage de la trappe de protection des ports et du logement de la batterie/carte dans le sens  $\Omega$  indiqué, faites glisser la trappe vers  $(2)$  et ouvrez-la dans le sens  $(3)$ .

## 2 **Utilisez la partie latérale de la batterie pour comprimer le levier de verrouillage dans le sens** 4 **puis introduisez la batterie, le logo PENTAX pointé vers l'objectif.**

Enfoncez la batterie jusqu'à ce qu'elle soit verrouillée à sa place.

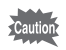

Vérifiez que le logo PENTAX est bien dirigé vers l'objectif ; une mauvaise orientation de la batterie risque d'entraîner des dysfonctionnements.

## 3 **Fermez la trappe de protection des ports et du logement de la batterie/carte.**

Faites glisser le levier de verrouillage de la trappe dans la direction opposée de celle indiquée par 2. La trappe est correctement fermée lorsque vous entendez un déclic.

#### <span id="page-38-0"></span>**Retrait de la batterie**

- 1 **Ouvrez la trappe de protection des ports et du logement de la batterie/carte.**
- 2 **Appuyez sur le levier de verrouillage de la batterie dans le sens** 4**.**

La batterie est éjectée. Faites attention à ne pas la laisser tomber lors de son extraction.

- Veillez à ne pas exercer trop de force lorsque vous ouvrez et fermez la trappe de protection des ports et du logement de la batterie/carte, sous peine de décoller le joint de protection contre les projections d'eau. Tout déplacement de ce joint risque de compromettre l'étanchéité de l'appareil.
	- Si vous ne fermez pas correctement la trappe de protection des ports et du logement de la batterie/carte, de l'eau, du sable ou des saletés risquent de pénétrer dans l'appareil.
	- Cet appareil utilise une batterie rechargeable lithium-ion D-LI78. L'utilisation de toute autre type de batterie risque d'endommager l'appareil et de provoquer un dysfonctionnement.
	- Veillez à introduire correctement la batterie. Une mauvaise orientation peut provoquer un dysfonctionnement.
	- Ne tentez pas d'extraire la batterie alors que l'appareil est sous tension.
	- Lorsque vous stockez la batterie pendant plus de 6 mois, chargez-la pendant 30 minutes à l'aide du chargeur et rangez-la à part. Veillez à recharger la batterie tous les 6 à 12 mois.

Évitez de la soumettre à des températures élevées ; une température inférieure à la température ambiante est idéale.

- Si la batterie est retirée pendant une longue période, il est possible que la date et l'heure reprennent leur valeur par défaut.
- Soyez vigilant lorsque vous utilisez l'appareil en continu pendant une longue période ; la batterie ou l'appareil est susceptible de chauffer.
- Attendez que l'appareil soit totalement sec avant de changer la batterie. Évitez de changer la batterie lorsque l'appareil est susceptible d'être mouillé ou sali et veillez à ce que vos mains soient sèches.
- Les performances de la batterie sont susceptibles de s'amenuiser lorsque la température baisse. Si vous utilisez l'appareil dans des régions froides, nous vous recommandons de placer une batterie de rechange dans une poche afin de la maintenir au chaud. La batterie recouvrera ses performances maximales à température ambiante.

#### **• Capacité de stockage des images, durée d'enregistrement d'une séquence vidéo, durée d'enregistrement du son et durée de lecture**

**(à 23°C avec écran allumé et batterie entièrement chargée)**

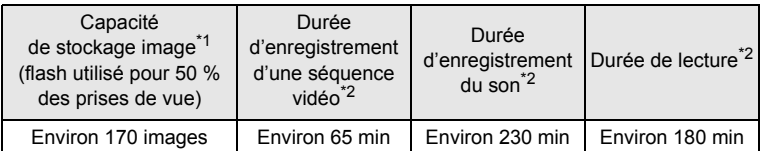

\*1 La capacité d'enregistrement est le nombre approximatif de prises de vue effectuées lors des tests de conformité CIPA (écran LCD allumé, flash utilisé pour 50 % des prises de vue et 23°C). Les performances réelles peuvent varier en fonction des conditions de fonctionnement.

\*2 Selon le résultat des tests effectués en interne.

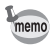

- En règle générale, les performances de la batterie peuvent s'amenuiser temporairement lorsque la température baisse.
- Veillez à emporter une batterie de rechange lorsque vous voyagez à l'étranger, dans un pays froid ou encore si vous avez l'intention de prendre de nombreuses photos.

#### **• Témoin d'usure des piles**

Vous pouvez vérifier le niveau de puissance de la batterie à l'aide du témoin sur l'écran.

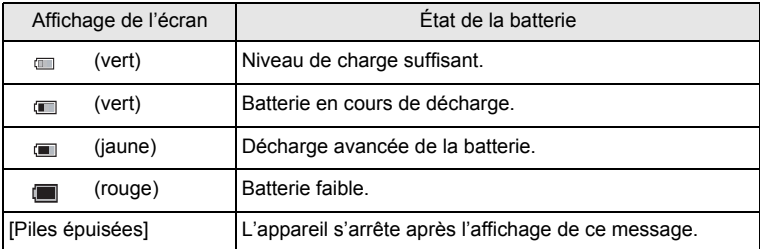

# **Utilisation de l'adaptateur secteur**

Il est recommandé d'utiliser le kit d'adaptateur secteur K-AC78 (en option) en cas d'utilisation prolongée de l'appareil ou de la connexion de celui-ci à un ordinateur.

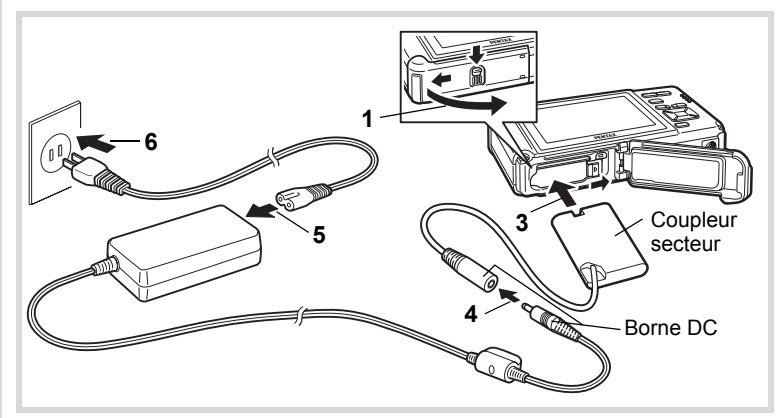

#### 1 **Veillez à ce que l'appareil soit hors tension puis ouvrez la trappe de protection des ports et du logement de la batterie/carte.**

# 2 **Retirez la batterie.**

Reportez-vous aux [p.36](#page-37-0) et [p.37](#page-38-0) concernant l'ouverture de la trappe de protection des ports et du logement de la batterie/carte.

# 3 **Introduisez le coupleur secteur.**

Utilisez la partie latérale du coupleur secteur pour enfoncer le levier de verrouillage de la batterie puis insérez le coupleur. Vérifiez qu'il est parfaitement en place.

La trappe de protection des ports et du logement de la batterie/carte ne peut être fermée si le coupleur secteur est inséré. Laissez la trappe ouverte au cours de l'utilisation de l'adaptateur secteur et ne tentez pas de la fermer.

#### 4 **Connectez la borne DC de l'adaptateur secteur au port DC du coupleur secteur.**

#### 5 **Branchez le cordon d'alimentation sur l'adaptateur secteur.**

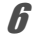

#### 6 **Branchez le cordon d'alimentation secteur dans la prise secteur.**

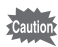

- Vérifiez que l'appareil est hors tension avant de brancher ou de débrancher l'adaptateur secteur.
- Veillez à ce que le cordon d'alimentation secteur et la borne DC reliant l'adaptateur secteur à l'appareil soient correctement raccordés. Si l'un des deux se débranche lors de l'enregistrement des données sur la carte mémoire SD ou dans la mémoire intégrée, les données risquent d'être perdues.
- Utilisez l'adaptateur secteur avec soin afin d'éviter tout risque d'incendie ou de décharge électrique. Veillez à lire [« À propos du chargeur de batterie et de l'adaptateur](#page-4-0)  [secteur » \(p.3\)](#page-4-0) avant d'utiliser l'adaptateur secteur.
- Avant toute utilisation du kit d'adaptateur secteur K-AC78, il est impératif de lire son mode d'emploi.
- Lorsque vous raccordez l'adaptateur secteur, veillez à ne pas poser l'appareil debout sur la table car le cordon du coupleur sort par le bas de l'appareil.
- Veillez à ne pas exercer trop de force lorsque vous ouvrez et fermez la trappe de protection des ports et du logement de la batterie/carte, sous peine de décoller le joint de protection contre les projections d'eau. Tout déplacement de ce joint risque de compromettre l'étanchéité de l'appareil.

Cet appareil utilise soit une carte mémoire SD soit une carte mémoire SDHC (toutes deux sont désignées par l'appellation carte mémoire SD ci-après). Les images capturées et les fichiers son sont enregistrés sur la carte mémoire SD si elle est insérée dans l'appareil. Ces données sont enregistrées dans la mémoire intégrée si aucune carte n'est insérée [\(p.47](#page-48-0)).

Cautio

- **Assurez-vous d'utiliser cet appareil pour formater (initialiser) une carte mémoire SD non utilisée ou ayant servi sur un autre appareil photo ou dispositif numérique. Reportez-vous à [« Formatage d'une carte mémoire SD »](#page-217-0) ([p.216\)](#page-217-0) pour connaître les consignes de formatage.**
	- Veillez à ce que l'appareil photo soit hors tension avant d'introduire ou de retirer la carte mémoire SD.
	- Attendez que l'appareil soit totalement sec avant de changer la carte mémoire SD. Évitez de changer la carte lorsque l'appareil est susceptible d'être mouillé ou sali et veillez à ce que vos mains soient sèches.
	- Veillez à ne pas exercer trop de force lorsque vous ouvrez et fermez la trappe de protection des ports et du logement de la batterie/carte, sous peine de décoller le joint de protection contre les projections d'eau. Tout déplacement de ce joint risque de compromettre l'étanchéité de l'appareil.
- memo
- La capacité de stockage en images fixes varie en fonction de la capacité de la carte mémoire SD, du nombre de pixels enregistrés sélectionné ainsi que du niveau de qualité ([p.286\)](#page-287-0).
	- Le témoin de mise sous tension clignote lors de la lecture de la carte mémoire SD (enregistrement ou lecture des données en cours).

#### **Sauvegarde des données**

En cas de dysfonctionnement, il vous sera peut-être impossible d'accéder aux données stockées dans la mémoire intégrée de l'appareil. Utilisez un ordinateur ou autre dispositif pour sauvegarder les données importantes sur un autre support.

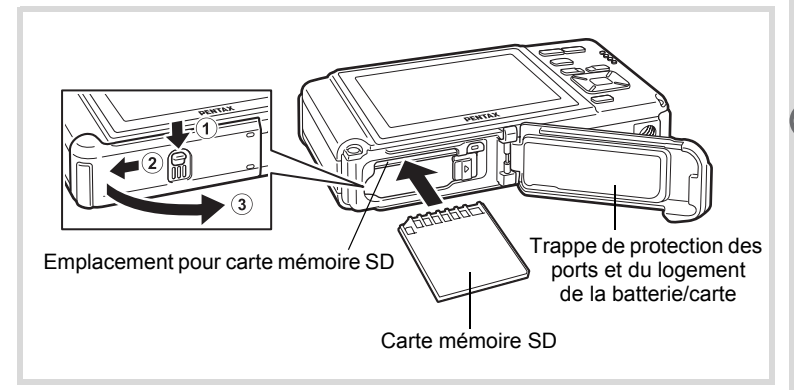

#### 1 **Ouvrez la trappe de protection des ports et du logement de la batterie/carte.**

Appuyez sur le levier de verrouillage de la trappe de protection des ports et du logement de la batterie/carte dans le sens  $\Omega$  indiqué, faites glisser la trappe vers  $(2)$  et ouvrez-la dans le sens  $(3)$ .

## 2 **Insérez la carte mémoire SD dans le logement prévu à cet effet de sorte que l'étiquette soit dirigée vers l'avant de l'appareil (à savoir côté objectif).**

Enfoncez la carte à fond. Si la carte n'est pas insérée comme il se doit, les images et le son peuvent ne pas être correctement enregistrés.

3 **Fermez la trappe de protection des ports et du logement de la batterie/carte.**

Faites glisser le levier de verrouillage de la trappe dans la direction opposée de celle indiquée par  $(2)$ . La trappe est correctement fermée lorsque vous entendez un déclic.

#### **Retrait de la carte mémoire SD**

#### 1 **Ouvrez la trappe de protection des ports et du logement de la batterie/carte.**

2 **Enfoncez la carte dans son logement pour l'éjecter.** Retirez la carte.

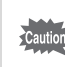

Si vous ne fermez pas correctement la trappe de protection des ports et du logement de la batterie/carte, de l'eau, du sable ou des saletés risquent de pénétrer dans l'appareil.

#### **Précautions d'utilisation d'une carte mémoire SD**

• La carte mémoire SD est dotée d'un commutateur écriture-protection. Placez le commutateur en position VERROUILLAGE pour empêcher l'enregistrement de nouvelles données sur la carte, la suppression des données existantes et le formatage de la carte par l'appareil ou l'ordinateur.

**Commutateur** écritureprotection

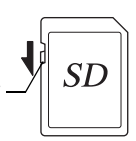

r apparaît sur l'écran lorsque la carte est protégée en écriture.

- Une carte mémoire SD pouvant être très chaude immédiatement après utilisation de l'appareil, retirez-la avec précaution.
- Ne tentez pas de retirer la carte mémoire SD ou de mettre l'appareil hors tension pendant l'écriture ou la lecture de données à partir de la carte mémoire SD, ou lorsque l'appareil est connecté à un ordinateur à l'aide d'un câble USB : des données pourraient être perdues ou la carte endommagée.
- Ne déformez pas la carte mémoire SD et évitez-lui tout choc important. Veillez à ce qu'elle n'entre pas en contact avec de l'eau et à ce qu'elle ne soit pas soumise à des températures élevées.
- Ne retirez pas la carte mémoire SD en cours de formatage, sous peine de l'endommager et de la rendre inutilisable.
- Il existe un risque de suppression des données contenues dans la carte mémoire SD dans les cas de figure suivants. En aucun cas, nous ne saurions être tenus responsables de la suppression des données. Cela inclut les situations suivantes :
	- (1) Mauvaise manipulation de la carte mémoire SD.
	- (2) Carte mémoire SD placée à proximité d'éléments susceptibles de générer de l'électricité statique ou des interférences électriques.
	- (3) Non-utilisation prolongée de la carte.
	- (4) Carte éjectée ou batterie extraite de l'appareil lors de l'enregistrement ou de la lecture de données.
- Les données sauvegardées peuvent être endommagées si la carte reste inutilisée pendant trop longtemps. Assurez-vous d'effectuer régulièrement les sauvegardes nécessaires sur un ordinateur.
- Évitez d'utiliser ou de ranger la carte à proximité d'éléments générateurs d'électricité statique ou d'interférence électrique.
- Évitez d'utiliser ou de stocker la carte dans des endroits sujets à des variations de température brutales ou à la condensation, et veillez à ne pas la laisser exposée en plein soleil.
- Si vous utilisez une carte mémoire SD à faible débit, il se peut que l'enregistrement s'arrête lorsque vous prenez des séquences vidéo, même s'il reste suffisamment d'espace mémoire, ou que les prises de vue et la lecture nécessitent plus de temps.
- Veillez à formater toute carte mémoire SD non utilisée ou ayant servi sur un autre appareil. Reportez-vous à [« Formatage d'une carte mémoire SD »](#page-217-0)  [\(p.216\).](#page-217-0)
- Notez que le formatage de la carte mémoire SD ne supprime pas nécessairement les données, qui pourraient éventuellement être récupérées grâce à certains logiciels disponibles dans le commerce. Envisagez de vous procurer un logiciel spécialement concu pour la suppression sûre des données. Lorsque vous jetez, cédez ou vendez votre carte mémoire SD, veillez à en supprimer l'ensemble des données ou à détruire la carte elle-même si elle contient des informations sensibles ou privées. Dans tous les cas, vous êtes pleinement responsable de la gestion des données présentes sur la carte.

# **Nombre d'images enregistrables sur la carte mémoire SD**

Les tailles des images enregistrées diffèrent selon le nombre de pixels enregistrés, ce qui explique la variation de la quantité d'images enregistrées sur la carte mémoire SD.

Sélectionnez le nombre de pixels enregistrés qui conviennent aux images fixes dans le menu [ $\Box$  Mode Enregistrt].

[Sélection du nombre de pixels enregistrés](#page-126-0) <sup>125</sup>

Sélectionnez dans le menu [Vidéo], ou dans le menu [ $\Box$  Mode Enregistrt], le nombre de pixels enregistrés et la cadence d'image qui conviennent.

[Sélection du nombre de pixels enregistrés et de la cadence d'image pour](#page-154-0)  [les séquences vidéo](#page-154-0) <sup>1</sup>[p.153](#page-154-0)

Pour une indication approximative du nombre d'images ou de la durée des séquences vidéo pouvant être enregistrées sur la carte mémoire SD, reportez-vous à [« Caractéristiques principales » \(p.285\)](#page-286-0).

# <span id="page-48-1"></span>**Mise sous/hors tension de l'appareil**

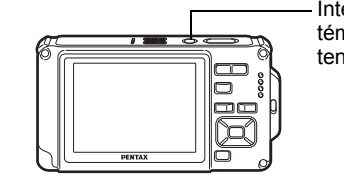

Interrupteur général/ témoin de mise sous tension

## 1 **Pressez l'interrupteur général.**

L'appareil est mis sous tension, de même que le témoin de mise sous tension et l'écran d'affichage.

Si l'écran [Language/言語] ou l'écran [Réglage date] apparaît lors de la mise sous tension de l'appareil, procédez comme indiqué à la [p.49](#page-50-0) pour régler la langue d'affichage et/ou la date et l'heure.

# 2 **Pressez de nouveau l'interrupteur général.**

L'appareil est mis hors tension, de même que le témoin de mise sous tension et l'écran d'affichage.

[Réalisation de photos](#page-75-0) <sup>186</sup> [p.74](#page-75-0)

#### <span id="page-48-0"></span>**Vérification de la carte mémoire SD**

La carte mémoire SD est vérifiée à la mise sous tension de l'appareil et l'état de la mémoire s'affiche.

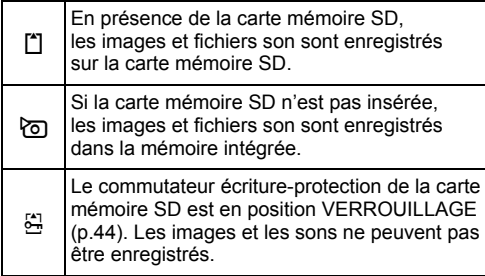

#### État de la mémoire

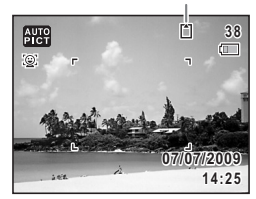

# **Démarrage en mode lecture**

Utilisez cette fonction lorsque vous souhaitez directement lire des images ou des fichiers son sans prendre d'autres photos.

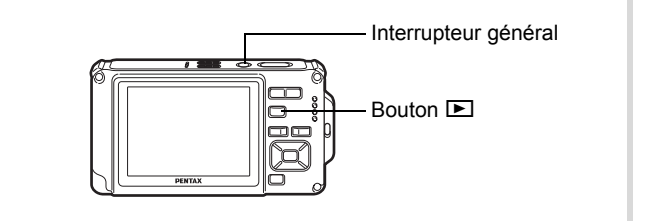

#### 1 **Appuyez en même temps sur l'interrupteur général et sur le bouton** Q**.**

L'écran s'allume et l'appareil démarre en mode lecture.

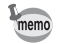

Pour passer du mode lecture au mode  $\Box$ , appuyez sur le bouton  $\Box$ ou appuyez sur le déclencheur à mi-course.

[Lecture des photos](#page-163-0) [sor[p.162](#page-163-0)]

# <span id="page-50-0"></span>**Réglages initiaux**

L'écran [Language/言語] apparaît lorsque vous allumez l'appareil pour la première fois. Suivez les instructions de la section [« Réglage](#page-50-1)  [de la langue d'affichage »](#page-50-1) ci-dessous pour sélectionner la langue et de la section [« Réglage de la date et de l'heure » \(p.53\)](#page-54-0)  pour mettre l'heure et la date à jour.

Vous pouvez modifier la langue, la date et l'heure ultérieurement. Reportez-vous aux instructions figurant aux pages suivantes.

- Pour changer la langue, suivez les étapes de la section [« Changement](#page-228-0)  [de la langue d'affichage »](#page-228-0) ( $1000$ .227).
- Pour changer la date et l'heure, suivez les étapes de la section [« Changement de la date et de l'heure »](#page-220-0) (<sup>163</sup> p. 219).

# <span id="page-50-1"></span>**Réglage de la langue d'affichage**

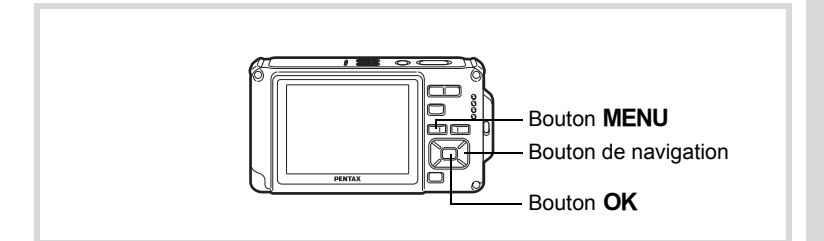

1 **Utilisez le bouton de navigation (**2345**) pour sélectionner la langue d'affichage.**

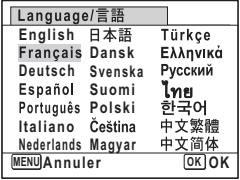

# **2** Appuyez sur le bouton OK.

L'écran [Réglages initiaux] apparaît dans la langue sélectionnée. Si les réglages de [Ville résidence] et de [Hor. Été] (DST) sont tels que souhaités, utilisez le bouton de navigation ( $\blacktriangle$   $\blacktriangledown$ ) pour amener le cadre sur [Réglages effectués], puis appuyez sur le bouton OK pour afficher l'écran [Réglage] date]. Passez à [« Réglage de la date et de](#page-54-0)  [l'heure »](#page-54-0) [\(p.53](#page-54-0)).

Passez à l'étape 3 de [« Réglage de la ville](#page-53-0)  [de résidence et de l'horaire d'été »](#page-53-0) [\(p.52\)](#page-53-0) si les réglages souhaités n'apparaissent pas.

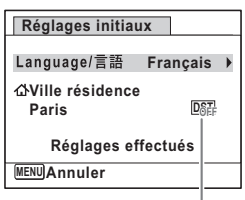

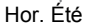

Si par accident vous sélectionnez une autre langue puis passez à l'opération suivante, procédez comme suit pour régler à nouveau la langue souhaitée.

**Lorsqu'une autre langue a été sélectionnée par inadvertance**

1 **Appuyez sur le bouton de navigation (**5**).**

2 **Sélectionnez la langue à l'aide du bouton de navigation**   $(\triangle \blacktriangledown \blacktriangle \blacktriangleright)$  puis appuyez sur le bouton OK.

L'écran [Réglages initiaux] apparaît dans la langue sélectionnée.

- **Lorsque l'écran suivant l'étape 2 n'apparaît pas dans la langue souhaitée**
- **1** Appuyez sur le bouton MENU. Cette action permet de quitter l'écran de réglage et de ramener l'appareil en mode d'enregistrement.

# **2** Appuyez sur le bouton MENU.

Le menu [ $\Box$  Mode Enregistrt] apparaît.

- 3 **Appuyez sur le bouton de navigation (**5**).**
- 4 Sélectionnez [Language/言語 ] à l'aide du bouton de navigation (▼ ▲).
- 5 **Appuyez sur le bouton de navigation (**5**).** L'écran [Language/言語] apparaît.
- 6 **Sélectionnez la langue à l'aide du bouton**  de navigation ( $\blacktriangle \blacktriangledown \blacktriangle \blacktriangleright$ ).

# **7** Appuyez sur le bouton OK.

Le menu [N] Réglages] apparaît dans la langue sélectionnée.

L'appareil revient à la langue souhaitée. Pour les consignes relatives

- à [Ville résidence], [Date] et [Heure], reportez-vous aux pages ci-après.
- Pour changer [Ville résidence], suivez les étapes de la section [« Réglage](#page-226-0)  [de l'heure monde »](#page-226-0) ( $\mathbb{F}$ [p.225](#page-226-0)).
- Pour changer la date et l'heure, suivez les étapes de la section [« Changement de la date et de l'heure »](#page-220-0)  $(m \ge 219)$ .

#### <span id="page-53-0"></span>**Réglage de la ville de résidence et de l'horaire d'été**

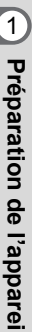

# **3** Appuyez sur le bouton de navigation ( $\blacktriangledown$ ).

Le cadre passe sur [Ville résidence].

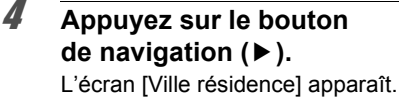

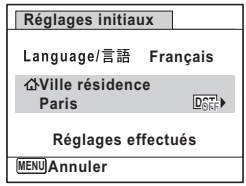

5 **Choisissez une ville à l'aide du bouton de navigation (**45**).**

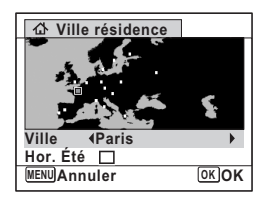

- **6** Appuyez sur le bouton de navigation ( $\blacktriangledown$ ). Le cadre passe sur [Hor. Été] (horaire d'été - DST).
- **7** Activez  $\le$  (oui) ou désactivez  $\Box$  (arrêt) la fonction **à l'aide du bouton de navigation (**45**).**
- 8 Appuyez sur le bouton OK. L'écran [Réglages initiaux] apparaît.
- **9** Appuyez sur le bouton de navigation  $(4 \vee )$ **pour déplacer le cadre sur [Réglages effectués]**  et appuyez sur le bouton OK.

L'écran [Réglage date] apparaît, suite à quoi vous réglez la date et l'heure.

Le format de sortie vidéo (NTSC/PAL) est défini en fonction de la ville sélectionnée dans [Ville résidence] sur l'écran [Réglages initiaux]. Consultez les pages suivantes pour plus d'informations sur les formats de sortie vidéo disponibles et sur la modification des réglages initiaux.

- Formats de sortie vidéo disponibles initialement : [« Liste des villes Heure](#page-284-0)  [monde »](#page-284-0)  $(m \ge 283)$
- Pour changer le format de sortie vidéo, suivez les étapes de la section [« Changement du système de sortie vidéo »](#page-230-0) (<sup>136</sup> [p.229](#page-230-0)).

# <span id="page-54-0"></span>**Réglage de la date et de l'heure**

Réglez la date et l'heure ainsi que le format d'affichage.

- 1 **Appuyez sur le bouton de navigation (**5**).** Le cadre passe sur [JJ/MM/AA].
- 2 **Utilisez le bouton de navigation (**23**) pour sélectionner le format d'affichage de la date et de l'heure.** Choisissez parmi [JJ/MM/AA], [MM/JJ/AA] ou [AA/MM/JJ].

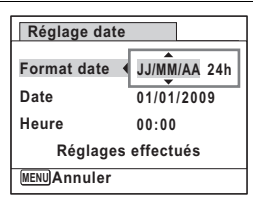

- **3** Appuyez sur le bouton de navigation ( $\blacktriangleright$ ). Le cadre se déplace sur [24h].
- 4 **Utilisez le bouton de navigation (**23**) pour sélectionner [24h] (affichage 24 heures) ou [12h] (affichage 12 heures).**

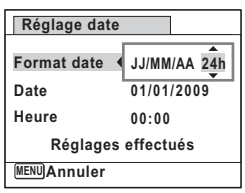

**5** Appuyez sur le bouton de navigation ( $\blacktriangleright$ ). Le cadre revient à [Format date].

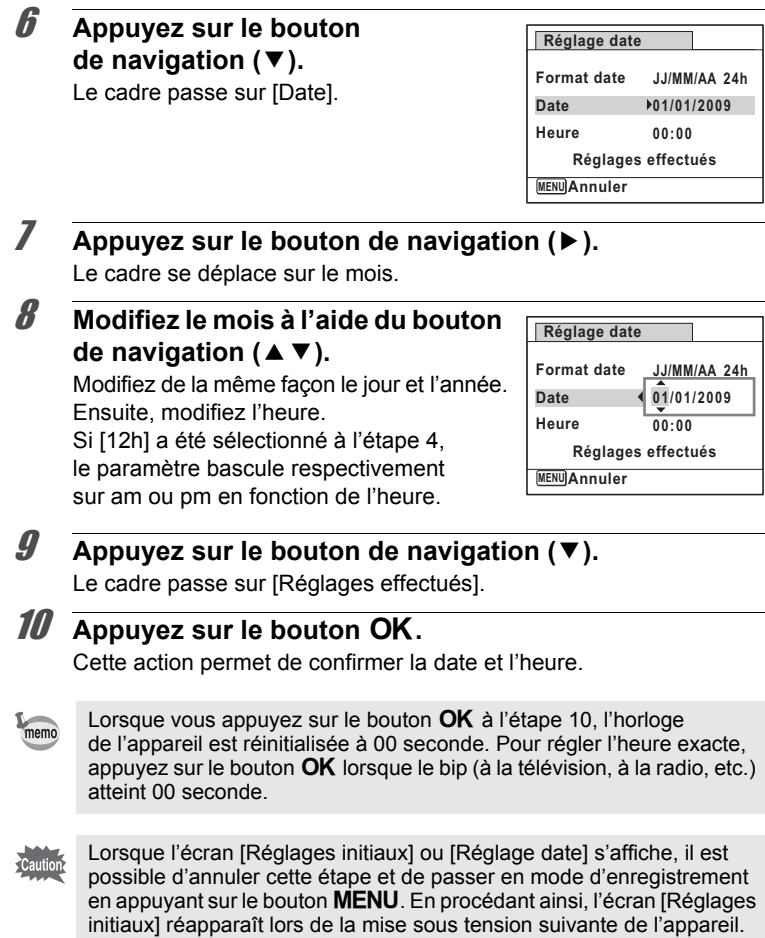

Vous pouvez modifier [Language/言語], [Date], [Heure], [Ville résidence] et [Hor. Été] (DST). Pour cela, reportez-vous aux instructions figurant sur les pages ci-après.

- Pour changer la langue, suivez les étapes de la section [« Changement](#page-228-0)  [de la langue d'affichage »](#page-228-0) (1970.227).
- Pour changer la date et l'heure, suivez les étapes de la section [« Changement de la date et de l'heure »](#page-220-0) (<sup>168</sup> [p.219](#page-220-0)).
- Pour modifier la ville ou activer ou désactiver Hor. Été, suivez les instructions de la section [« Réglage de l'heure monde »](#page-226-0) ( $\sqrt{np}$ .225).

# **2 Opérations de base**

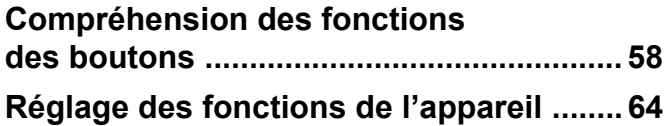

# <span id="page-59-0"></span>**Compréhension des fonctions des boutons**

# Mode  $\bullet$

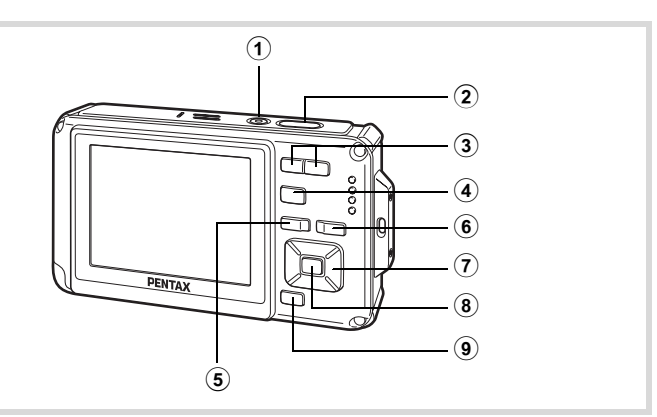

# 1 **Interrupteur général**

Met l'appareil sous et hors tension [\(p.47\)](#page-48-1).

#### 2 **Déclencheur**

Fait la mise au point sur le sujet lorsqu'il est enfoncé à mi-course en mode d'enregistrement photo (sauf lorsque le mode centre est réglé sur  $PF$ ,  $\triangle$  et  $MF$ ) ([p.75](#page-76-0)).

Prend une photo lorsqu'il est enfoncé à fond [\(p.75\)](#page-76-1).

Enfoncé à fond, démarre et arrête l'enregistrement de séquences vidéo en modes 图 (Vidéo) et **[2]** (Film subaquatique) [\(p.148,](#page-149-0) [p.151\)](#page-152-0). Enfoncé à fond, démarre et arrête l'enregistrement de fichier son en mode  $\ell$  (Enregistrement vocal) ([p.209](#page-210-0)).

#### **3 Bouton 444/4**

Modifie la zone capturée ([p.88](#page-89-0)).

#### $(4)$  **Bouton**  $\boxed{E}$

Bascule en mode  $\Box$  [\(p.62](#page-63-0)).

#### 5 **Bouton**  3

Affiche le menu [ $\Box$  Mode Enregistrt] [\(p.64\)](#page-65-1).

#### 6 **Bouton** I

Fait défiler les différentes valeurs de la fonction de reconnaissance du visage ([p.81](#page-82-0)). À chaque pression du bouton  $\mathbb{Q}$ , les valeurs défilent comme suit : Smile Capture → Pr.visage désactivée → Pr. visage activée. La fonction de reconnaissance du visage ne peut pas être désactivée en modes **b (Programme image auto)/P (Portrait nocturne)/** 图 (Portrait (buste))/ (Portrait) / f (Enfants).

#### 7 **Bouton de navigation**

- (2) : Modifie le mode de prise de vue (de déclenchement) [\(p.102](#page-103-0) - [p.108\)](#page-109-0).
- (3) : Affiche la palette du mode d'enregistrement ([p.78](#page-79-0)).
- $(4)$  : Change le mode de flash [\(p.115\)](#page-116-0).
- $(\triangleright)$  Change le mode centre [\(p.117](#page-118-0)).
- $(\triangle \blacktriangledown)$  : Règle MF en mode MF [\(p.118](#page-119-0)).

# 8 **Bouton OK/DISPLAY**

Modifie les informations affichées sur l'écran [\(p.24\)](#page-25-0).

#### 9 **Bouton vert**

Bascule en mode  $\bullet$  (Vert) ([p.86](#page-87-0)). Appelle la fonction attribuée ([p.144](#page-145-0)).

# Mode<sup>[D]</sup>

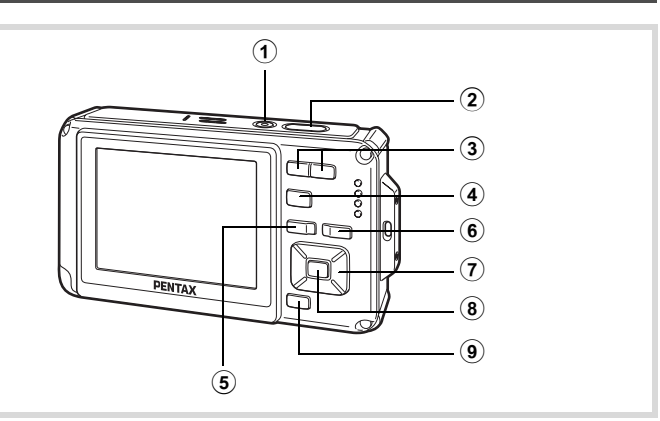

#### 1 **Interrupteur général**

Met l'appareil sous et hors tension [\(p.47\)](#page-48-1).

#### 2 **Déclencheur**

Appuyez sur le déclencheur à mi-course pour faire passer l'appareil en mode  $\Box$  (p.62).

#### $\alpha$  **Bouton**  $\mathbb{F}$ **/Q**

Appuyez sur **E** en affichage image par image pour basculer en affichage quatre images. Un nouvel appui sur **E** permet de basculer en affichage neuf images [\(p.164\)](#page-165-0). Appuyez sur  $Q$ pour revenir à l'affichage précédent.

Appuyez sur  $Q$  en affichage image par image pour agrandir l'image. Appuyez sur **E** pour revenir à l'affichage précédent [\(p.174\)](#page-175-0).

Appuyez sur  $\blacksquare$  en affichage neuf images pour passer à l'écran d'affichage par dossier ou calendaire [\(p.166](#page-167-0)).

En affichage par dossier ou calendaire, appuyez sur  $Q$  pour basculer en affichage neuf images [\(p.166](#page-167-0), [p.166](#page-167-1)).

Règle le volume pendant la lecture des séquences vidéo ou des fichiers son [\(p.163](#page-164-0), [p.211,](#page-212-0) [p.213](#page-214-0)).

#### $\overline{4}$  **Bouton**  $\overline{P}$

Bascule en mode  $\Box$  [\(p.62\)](#page-63-0).

# 5 **Bouton**  3

Affiche le menu [ Seglages] au cours de l'affichage image par image ([p.64](#page-65-0)).

Revient à l'affichage image par image au cours de l'affichage de la palette du mode lecture [\(p.168\)](#page-169-0).

Revient à l'affichage image par image à partir de la lecture zoom ou de l'affichage quatre ou neuf images.

En affichage par dossier ou calendaire, passe en mode affichage neuf images lorsque le curseur est placé sur l'image la plus récente [\(p.166\)](#page-167-2).

# 6 **Bouton** I

Fait un zoom avant sur les visages des sujets dans l'ordre dans lequel leur emplacement a été identifié pendant la prise de vue (affichage des visages en gros plan) [\(p.175\)](#page-176-0).

# 7 **Bouton de navigation**

- $(A)$  : Permet de lire et de mettre en pause une séquence vidéo ou un fichier son [\(p.163](#page-164-0), [p.211](#page-212-0), [p.213](#page-214-0)).
- $(\blacktriangledown)$  : Passe en palette du mode lecture ([p.169](#page-170-0)). Interrompt une séquence vidéo ou un fichier son en cours de lecture [\(p.163,](#page-164-0) [p.211,](#page-212-1) [p.213\)](#page-214-0).
- (45) : Affiche l'image et le fichier son précédent ou suivant au cours de l'affichage image par image ([p.162](#page-163-1)). Avance rapide, recul rapide, vue suivante, vue précédente, recul d'une séquence vidéo et avance d'une séquence vidéo pendant la lecture [\(p.163](#page-164-0)).

Avance rapide, retour et accès à l'index suivant pendant la lecture du fichier son ([p.210\)](#page-211-0).

(▲ ▼ ◀ ►) : Déplace la zone d'affichage pendant la lecture zoom ([p.174\)](#page-175-0).

Sélectionne une image dans l'affichage quatre ou neuf images, un dossier dans l'affichage par dossier et une date dans l'affichage calendaire ([p.164,](#page-165-1) [p.166,](#page-167-0) [p.167\)](#page-168-0). Déplace l'image lors de l'utilisation de la fonction Composition cadre créatif ([p.197\)](#page-198-0).

# 8 **Bouton OK/DISPLAY**

Modifie les informations affichées sur l'écran [\(p.29\)](#page-30-0). Revient à l'affichage image par image à partir de la lecture zoom ou de l'affichage quatre ou neuf images ([p.165](#page-166-0), [p.174](#page-175-0)). Bascule en affichage neuf images du dossier sélectionné au cours de l'affichage par dossier ([p.166\)](#page-167-0). Bascule en affichage image par image de la date sélectionnée

en affichage calendaire ([p.166](#page-167-3)).

#### **9 Bouton vert/** 而

Passe de l'affichage image par image à l'écran de suppression [\(p.177\)](#page-178-0). Passe de l'affichage quatre ou neuf images à l'écran de sélection et suppression [\(p.179\)](#page-180-0).

Passe de l'écran d'affichage par dossier à celui du calendrier [\(p.166](#page-167-0)). Passe de l'écran d'affichage calendaire à celui par dossier [\(p.166\)](#page-167-0).

# <span id="page-63-0"></span>**Passage du mode △ au mode ▶ et inversement**

Dans ce manuel, le mode d'enregistrement, permettant notamment de prendre des photos, est appelé « mode  $\Box$  » (mode d'enregistrement). Le mode lecture, permettant notamment d'afficher les images capturées sur l'écran, est appelé « mode  $\blacksquare$  » (mode lecture). En mode  $\blacksquare$ , vous pouvez effectuer des opérations d'édition simples sur les images lues. Procédez comme suit pour naviguer entre les modes  $\Box$  et  $\Box$ .

**Pour basculer du mode**  $\bullet$  **au mode**  $\bullet$ 

 $\sqrt{ }$  **Appuyez sur le bouton**  $\boxed{\triangleright}$ . L'appareil bascule en mode  $\square$ .

**Pour basculer du mode**  $\blacksquare$  **au mode**  $\blacksquare$ 

1 **Appuyez sur le bouton** Q **ou pressez le déclencheur à mi-course.**

L'appareil bascule en mode  $\Box$ .

# 2Opérations de base **Opérations de base**

#### **Affichage des données enregistrées dans la mémoire intégrée**

En présence d'une carte mémoire SD dans l'appareil, les images, séquences vidéo et sons lus sont ceux de la carte mémoire. Pour lire les images, séquences vidéo et sons enregistrés dans la mémoire intégrée, vous devez éteindre l'appareil et retirer la carte mémoire SD ou procéder comme suit pour utiliser la fonction Affichage des données de la mémoire intégrée.

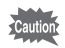

Veillez à ce que l'appareil photo soit hors tension avant d'introduire ou de retirer la carte mémoire SD.

- **Visionnage des images enregistrés dans la mémoire intégrée en présence d'une carte mémoire SD (affichage des données de la mémoire intégrée)**
	- $\cdot$  Lorsque vous passez du mode  $\bullet$  au mode  $\bullet$ , vous avez la possibilité de lire les images, les séquences vidéo et les sons de la mémoire intégrée en présence d'une carte mémoire SD en appuyant sur le bouton  $\blacktriangleright$  pendant plus d'une seconde.
	- Lorsque vous affichez les données de la mémoire intégrée, vous avez la possibilité de lire des photos (zoom inclus) ([p.162,](#page-163-0) [p.174\)](#page-175-0), des séquences vidéo [\(p.163](#page-164-0)) et des sons [\(p.210](#page-211-0)), ainsi que de basculer entre l'affichage quatre ou neuf images, l'affichage par dossier et l'affichage calendaire [\(p.164,](#page-165-0) [p.166\)](#page-167-0).
	- Lorsque vous affichez les données de la mémoire intégrée, vous ne pouvez en revanche pas supprimer de données, supprimer une sélection ni afficher la palette du mode lecture ou le menu. Ces opérations nécessitent de retirer d'abord la carte mémoire SD.

<span id="page-65-0"></span>Pour modifier les réglages de l'appareil, appuyez sur le bouton **MENU** de manière à faire apparaître les menus [ $\Box$  Mode Enregistrt] ou [W Réglages]. Les fonctions permettant de lire et d'éditer les images et fichiers son sont affichés à partir de la palette du mode lecture.

# <span id="page-65-1"></span>**Utilisations des menus**

En mode  $\Delta$ , appuyez sur le bouton **MENU** de manière à faire apparaître de manière à faire apparaître le menu [ Réglages]. le menu [✿ Mode Enregistrt]. En mode ▶, appuyez sur le bouton MENU Utilisez le bouton de navigation  $(4)$  pour passer du menu [ $\Box$  Mode Enregistrt] au menu [ \ Réglages].

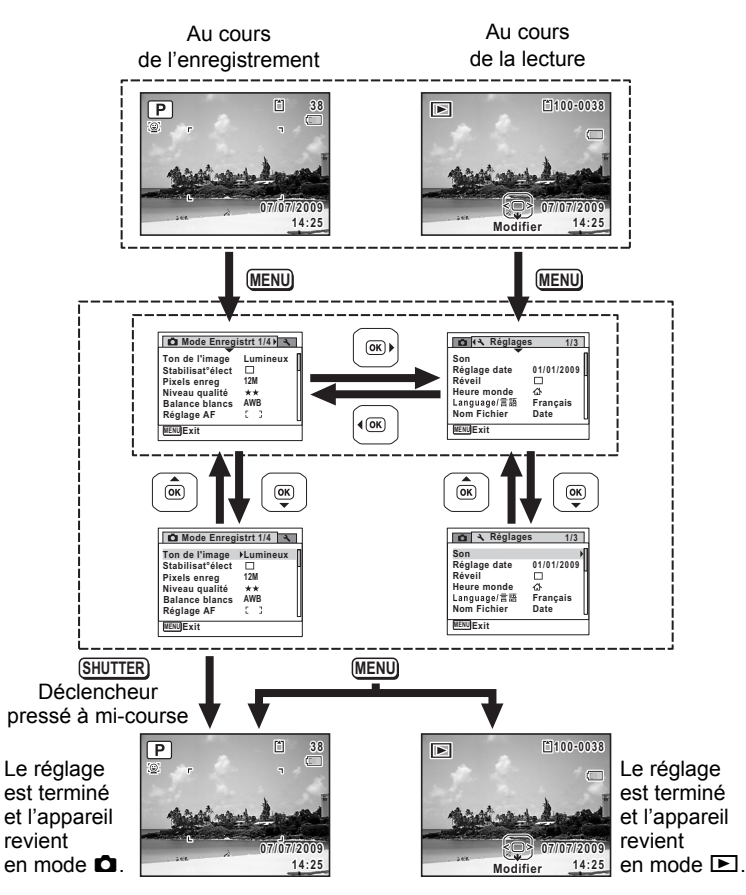

opérations de base **Opérations de base**

memo

Le fonctionnement des boutons apparaît sur l'écran en cours d'utilisation du menu.

#### **Ex. : Pour régler [Niveau qualité] dans le menu [**A **Mode Enregistrt].**

# **1** Appuyez sur le bouton MENU en mode  $\Omega$ .

Le menu [ $\Box$  Mode Enregistrt] apparaît.

2 **Appuyez sur le bouton**  de navigation (▼).

Le cadre passe sur [Ton de l'image].

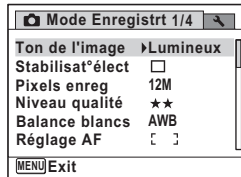

# **3** Appuyez trois fois sur le bouton de navigation (▼).

Le cadre passe sur [Niveau qualité].

#### 4 **Appuyez sur le bouton de navigation (**5**).**

Un menu déroulant apparaît avec les paramètres pouvant être sélectionnés. Le menu déroulant affiche seulement les paramètres qui peuvent être sélectionnés avec les réglages actuels de l'appareil.

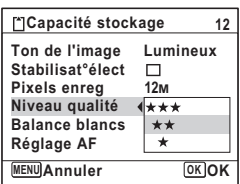

#### **5** Utilisez le bouton de navigation ( $\blacktriangle$   $\blacktriangledown$ ) pour modifier **le réglage.**

Le niveau de qualité change à chaque pression du bouton de navigation ( $\blacktriangle$   $\nabla$ ).

#### **6** Appuyez sur le bouton OK ou le bouton de navigation  $(4)$ . Le réglage est sauvegardé et l'appareil est prêt pour le paramétrage d'autres fonctions.

Pour quitter les réglages, appuyez sur le bouton MENU.

Pour une autre utilisation, reportez-vous aux options de l'étape 6 sur la page suivante.

#### **Permet de sauvegarder le réglage et de commencer à prendre des photos**

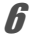

# 6 **Pressez le déclencheur à mi-course.**

Le réglage est enregistré et l'appareil repasse en mode d'enregistrement. Lorsque le déclencheur est pressé à fond, la photo est prise.

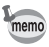

Lorsque le menu  $[\mathcal{R}]$  Réglages] est affiché à partir du mode  $\square$ , vous pouvez passer en mode  $\Box$  à l'aide du bouton  $\Box$ .

**Permet de sauvegarder le réglage et de commencer la lecture des images**

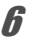

## **6** Appuyez sur le bouton  $\boxed{\triangleright}$ .

Lorsque le menu  $[\Box$  Mode Enregistrt] est affiché à partir du mode  $\Box$ , le réglage est sauvegardé et l'appareil revient au mode lecture.

#### **Permet d'annuler les modifications et de poursuivre l'utilisation du menu**

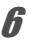

# **6** Appuyez sur le bouton MENU.

Les modifications sont annulées et l'écran revient à celui de l'étape 3.

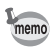

La fonction du bouton **MENU** est différente selon l'écran. Référez-vous aux indications du guide.

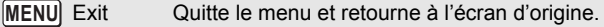

Revient à l'écran précédent avec le réglage en cours. **MENU**

Annule la sélection en cours, quitte le menu et retourne à l'écran précédent. **MENU** Annuler

# **Liste des menus**

Affiche les paramètres qui peuvent être définis avec les menus et en donne la description. Reportez-vous à la liste des réglages par défaut à l'Annexe [« Réglages par défaut » \(p.278\)](#page-279-0) pour choisir si vous voulez que les réglages soient sauvegardés lorsque l'appareil est hors tension ou si vous souhaitez que les réglages reprennent leurs valeurs par défaut lorsque l'appareil est réinitialisé.

#### **Menu [**A **Mode Enregistrt]**

Ce menu présente les fonctions liées à la réalisation de photos et à l'enregistrement de séquences vidéo.

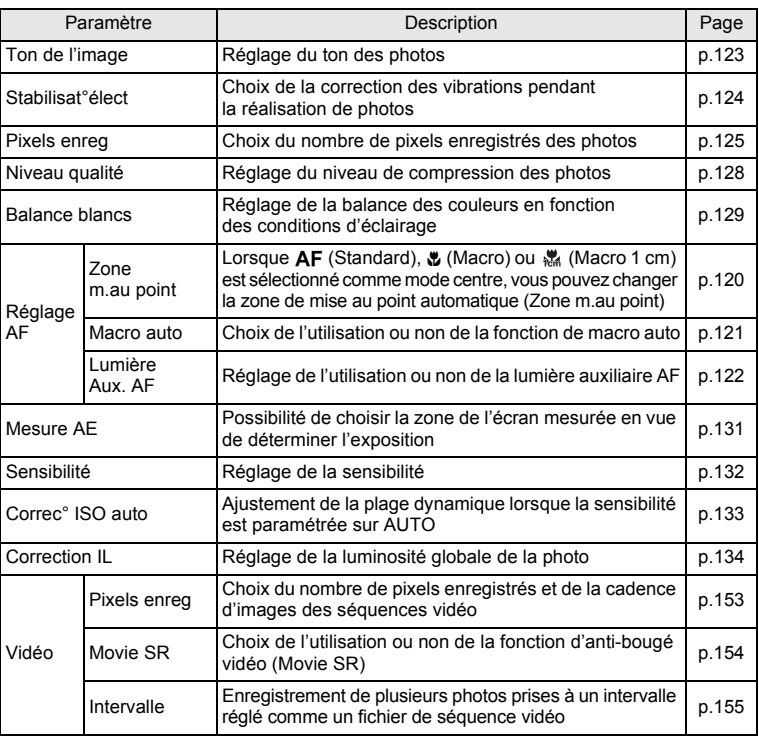

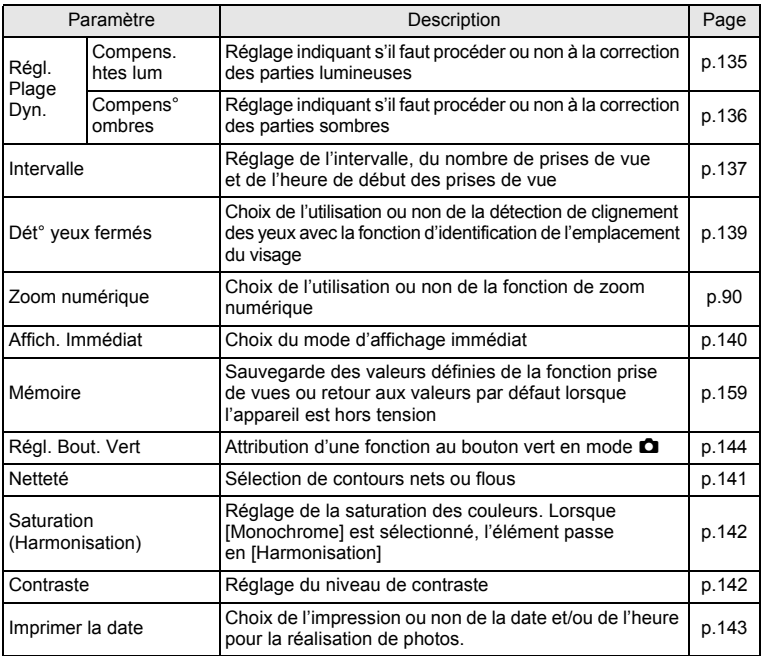

opérations de base **Opérations de base**

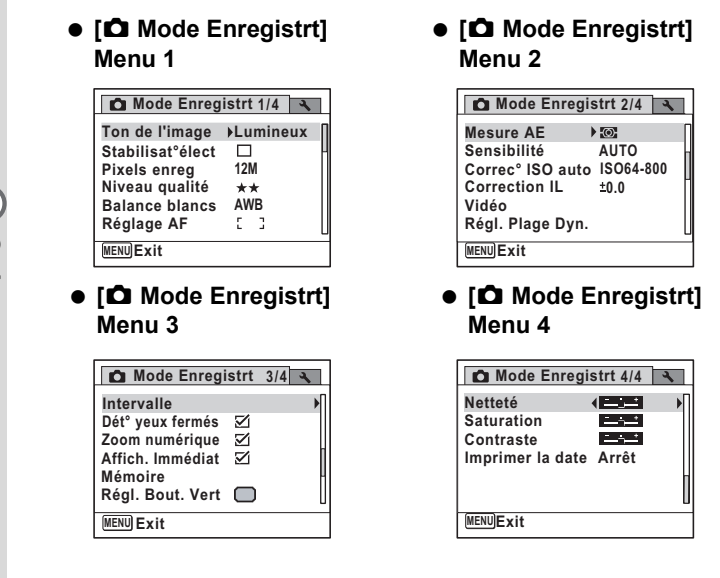

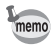

- Utilisez le mode (Vert)  $\bullet$  pour profiter de la simplicité de la prise de vue à l'aide de réglages standard, indépendamment des réglages du menu [ $\Box$  Mode Enregistrt] ([p.86](#page-87-0)).
	- L'attribution de fonctions couramment utilisées au bouton vert vous permet d'accéder directement au menu ([p.144\)](#page-145-0).
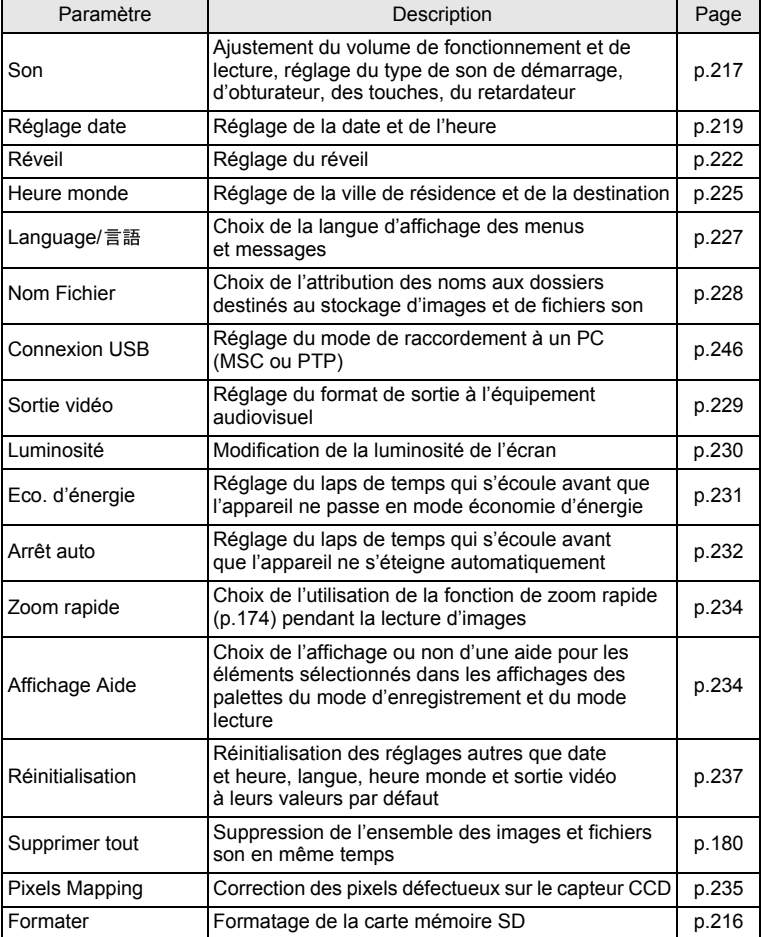

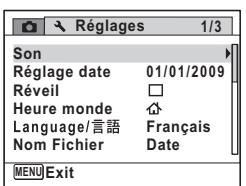

#### **[**W **Réglages] Menu 3**

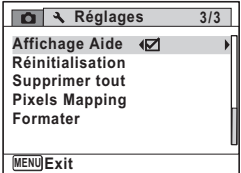

**[**W **Réglages] Menu 1 [**W **Réglages] Menu 2**

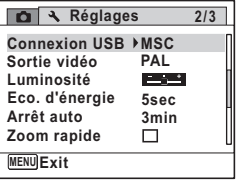

# **3 Opérations de prise de vue**

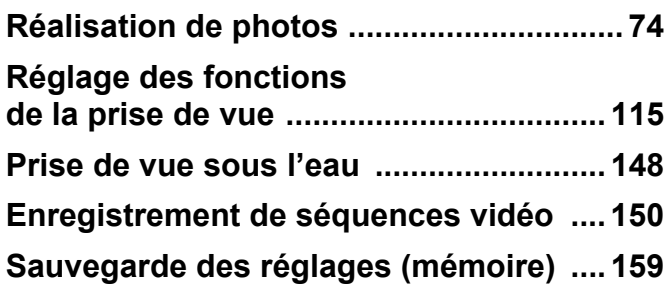

# <span id="page-75-0"></span>**Opérations de prise de vue**

L'Optio W80 est équipé de fonctions et modes de prise de vue qui prennent en charge une vaste gamme de scènes et de sujets. Cette section vous explique la prise de vue à l'aide des réglages par défaut à réception de l'appareil.

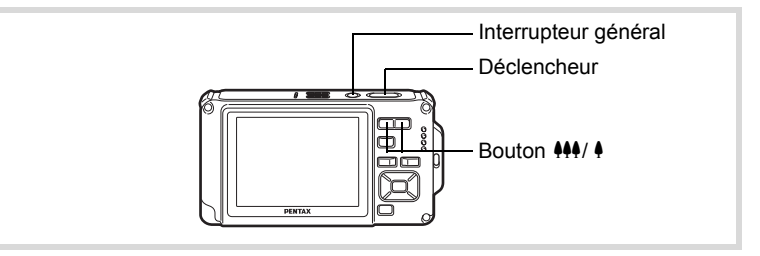

#### 1 **Pressez l'interrupteur général.**

L'appareil est sous tension, prêt à prendre des photos. Dans ce mode d'emploi, il s'agit du mode d'enregistrement photo.

#### 2 **Confirmez le sujet et les paramètres de la prise de vue sur l'écran.**

La mire de mise au point au centre de l'écran correspond à la zone de mise au point automatique.

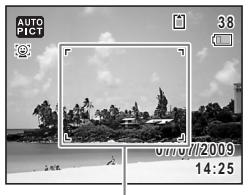

Mire de mise au point

Lorsque l'appareil identifie le visage d'une personne, la fonction d'identification de l'emplacement du visage est activée et l'image de reconnaissance du visage apparaît [\(p.81\)](#page-82-0).

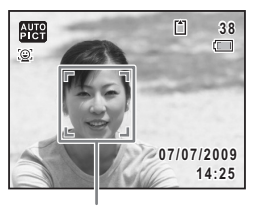

Image d'identification de l'emplacement du visage

Il est possible de modifier la zone capturée en pressant le bouton de zoom ([p.88](#page-89-0)).

Vers la droite  $(4)$  Agrandit le sujet.

Vers la gauche (444) Élargit la zone capturée par l'appareil.

3 **Appuyez sur le déclencheur à mi-course.**

La mire de mise au point (ou le cadre de reconnaissance du visage) de l'écran apparaît en vert lorsque l'appareil effectue la mise au point du sujet à la bonne distance.

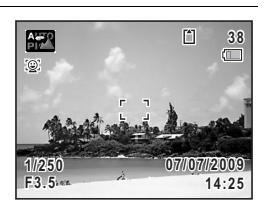

#### 4 **Appuyez sur le déclencheur à fond.**

La photo est prise.

Le flash se décharge automatiquement en fonction des conditions d'éclairage.

L'image s'affiche temporairement sur l'écran (Affich. Immédiat : [p.77\)](#page-78-0) et est sauvegardée sur la carte mémoire SD ou dans la mémoire intégrée.

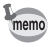

Appuyez sur le bouton vert pour basculer en  $\bullet$  mode (Vert) et laissez l'appareil régler automatiquement toutes les fonctions de prise de vue [\(p.86\)](#page-87-0).

#### **Utilisation du déclencheur**

Le déclencheur fonctionne en deux temps, comme décrit ci-dessous.

#### **Pression à mi-course**

Ceci signifie que lorsque le déclencheur est enfoncé jusqu'au premier niveau, le réglage de la mise au point et l'exposition sont verrouillés. La mire de mise au point verte s'allume sur l'écran lorsque le déclencheur est pressé à mi-course et la mise au point correcte. Dans le cas contraire, la mire est blanche.

#### **Pression à fond**

Ceci signifie que lorsque le déclencheur est complètement enfoncé, une photo est prise.

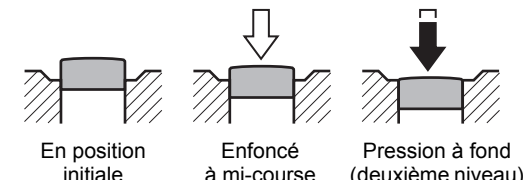

à mi-course (premier niveau)

(deuxième niveau)

- Lorsque vous prenez une photo, appuyez doucement sur le déclencheur pour éviter les risques de bougés.
	- Entraînez-vous à appuyer sur le déclencheur à mi-course et à fond pour sentir les premier et deuxième niveaux.

#### **Mauvaises conditions de mise au point**

L'appareil ne peut pas réaliser de mise au point dans les conditions suivantes. Dans ces cas, verrouillez la mise au point sur un objectif à la même distance que le sujet (en enfonçant et en maintenant le déclencheur à mi-course),

puis cadrez l'appareil sur votre sujet et appuyez sur le déclencheur à fond.

- Objets faiblement contrastés tels qu'un ciel bleu ou un mur blanc comme arrière-plan
- Endroits ou objets sombres, ou conditions nuisant à la réflexion de la lumière
- Lignes horizontales ou motifs élaborés
- Objets en mouvement
- Présence d'un objet de premier plan et d'un objet d'arrière-plan dans la zone capturée
- Intense réflexion de lumière ou contre-jour (arrière-plan très lumineux)

memo

#### <span id="page-78-0"></span>**Affichage immédiat et détection des yeux fermés**

L'image apparaît temporairement à l'écran (Affich. Immédiat) immédiatement après la prise de vue. Si l'appareil détecte que le sujet a les yeux fermés lorsque la fonction de reconnaissance du visage [\(p.81](#page-82-0)) est active, le message [Yeux fermés détectés] apparaît pendant 3 secondes (Dét° yeux fermés).

- Lorsque la fonction de reconnaissance du visage n'est pas active, memo celle de détection du clignement des yeux est également inactive. Même si les visages des sujets sont reconnus et selon leur état, la détection du clignement peut ne pas fonctionner.
	- Vous pouvez également désactiver la fonction de détection du clignement des yeux ([p.139\)](#page-140-0).

#### **Réglage du mode scène**

L'Optio W80 dispose d'un grand nombre de modes de prise de vue qui vous permettent de prendre des photos ou d'enregistrer des séquences vidéo et du son dans diverses situations ; il vous suffit pour cela de choisir le mode approprié à la situation particulière à partir de la palette du mode d'enregistrement.

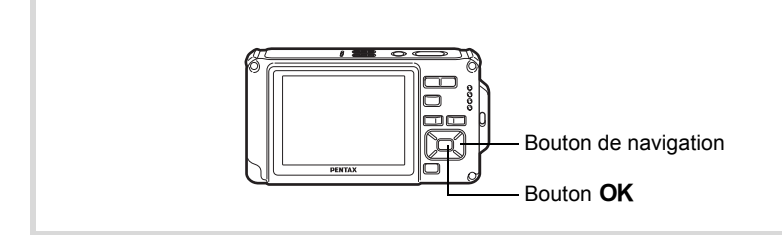

1 **Appuyez sur le bouton de navigation (**3**) en mode** A**.** La palette du mode d'enregistrement apparaît.

#### 2 **Utilisez le bouton de navigation (**2345**) pour sélectionner un mode scène.**

**3** Appuyez sur le bouton OK.

repasse en mode d'enregistrement.

Une aide pour le mode scène sélectionné apparaît dans la partie inférieure de l'écran.

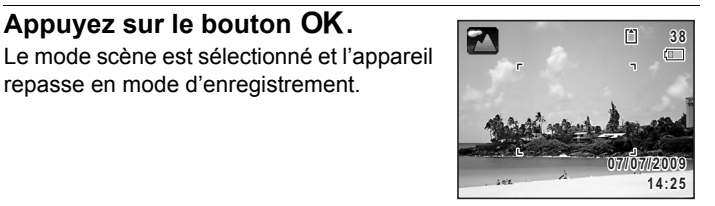

Les 24 modes suivants peuvent être sélectionnés avec la palette du mode d'enregistrement.

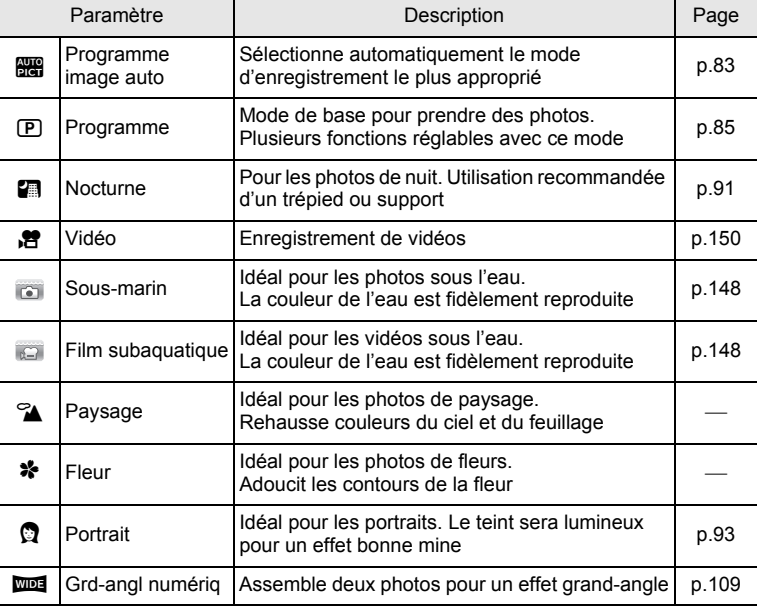

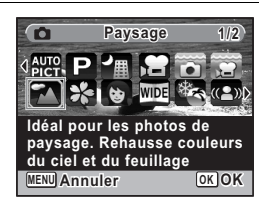

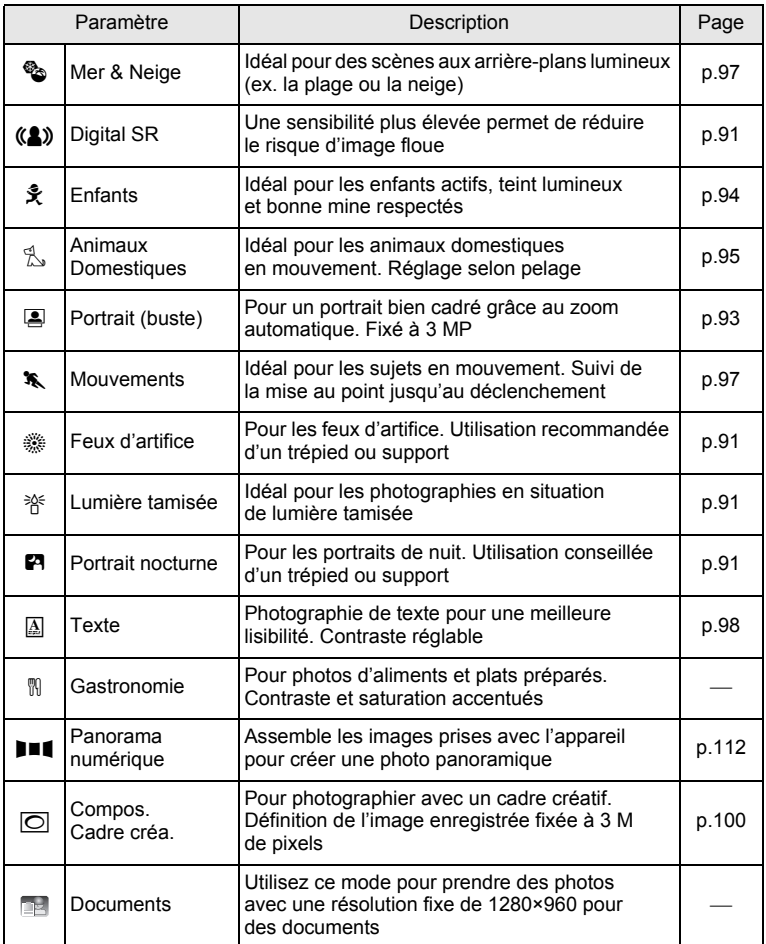

\* Le mode vert ([p.86](#page-87-0)) et l'enregistrement vocal ([p.208\)](#page-209-0) sont disponibles en plus de ceux susmentionnés.

- Dans les modes scène autres que  $\mathbb D$  (Programme),  $\blacksquare$  (Nocturne),  $\mathbb{E}$  (Vidéo),  $\Box$  (Film subaquatique), ((2) (Digital SR),  $\Box$  (Panorama numérique), **XIII** (Grd-angl numériq) et  $\textcircled{}$  (Compos. Cadre créa.), la saturation, le contraste, la netteté, la balance des blancs, etc. sont automatiquement réglés de manière optimale pour le mode sélectionné.
- Certaines fonctions ne sont pas disponibles ou ne s'activent pas totalement selon le mode scène sélectionné. Pour plus de précisions, reportez-vous à [« Fonctions disponibles pour chaque mode scène »](#page-265-0)  [\(p.264\).](#page-265-0)
- Vous avez la possibilité de désactiver l'aide du mode scène de la palette du mode d'enregistrement [\(p.234](#page-235-1)).

memo

# <span id="page-82-0"></span>**Utilisation de la fonction d'identification de l'emplacement du visage**

Avec l'Optio W80, la fonction de détection du visage est disponible dans tous les modes scène.

Lorsque l'appareil détecte un visage dans l'image, un cadre jaune d'identification de l'emplacement du visage apparaît autour du visage sur l'écran. La mise au point est réglée (reconnaissance AF du visage) et l'exposition est corrigée (reconnaissance AE du visage). Si le sujet qui se trouve dans le cadre d'identification de l'emplacement du visage bouge, le cadre se déplace également et s'ajuste à la taille du visage.

La fonction d'identification de l'emplacement des visages peut identifier jusqu'à 32 visages. Si plusieurs visages sont identifiés, l'appareil affiche un cadre jaune sur le visage principal et des cadres blancs sur les autres visages. Au total, il peut afficher jusqu'à 31 cadres, dont le principal et les secondaires. Le maximum est de 30 en mode portrait (buste).

memo

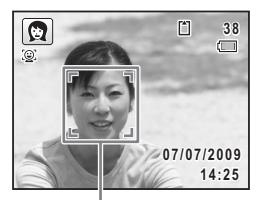

Image d'identification de l'emplacement du visage

visages sont identifiés

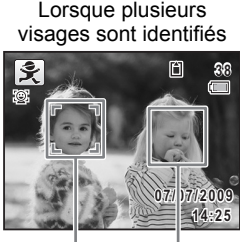

Cadre principal Cadre blanc

- Les reconnaissances AF et AE du visage peuvent ne pas fonctionner si le sujet porte des lunettes de soleil, s'il ne regarde pas en direction de l'appareil ou si une partie de son visage est recouverte.
- Si l'appareil n'est pas en mesure de déterminer l'emplacement du visage du sujet, il effectue la mise au point à l'aide du réglage sélectionné dans la zone de mise au point.
- Cependant, la fonction Smile Capture, même lorsqu'elle est activée, risque de ne pas fonctionner et la prise de vue de ne pas être possible selon l'état des visages identifiés, en particulier s'ils sont trop petits. Si tel est le cas, appuyez sur le déclencheur pour prendre une photo.

#### **Sélection de la fonction d'identification de l'emplacement du visage**

Par défaut, la fonction d'identification de l'emplacement du visage est réglée sur Pr. visage activée. Vous pouvez basculer en Smile Capture pour un déclenchement automatique lorsque le sujet sourit. À chaque pression du bouton [*Q*], les valeurs défilent comme suit :  $\mathcal{Q}$  Smile Capture  $\rightarrow$   $\mathcal{Q}$  Pr. visage désactivée  $\rightarrow \mathbb{Q}$ . Pr. visage activée.

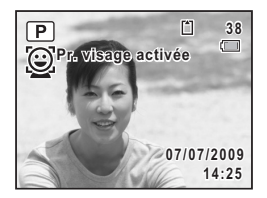

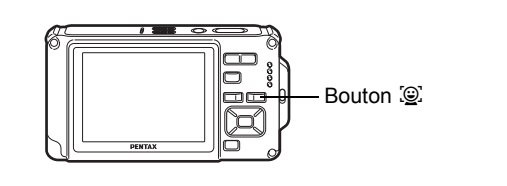

Si 2 secondes s'écoulent après être passé en identification de l'emplacement du visage, une icône indiquant soit Priorité visage activée soit Smile Capture apparaît à l'écran. (L'icône n'apparaît pas lorsque la fonction d'identification de l'emplacement du visage n'est pas activée.)

**38 38 38 38 38 38 38 38** Pr. visage activée Smile Capture Pr. visage désactivée

- La fonction d'identification de l'emplacement du visage ne peut pas être désactivée en mode **b (Programme image auto)**, **图** (Portrait nocturne), 2 (Portrait (buste)), 2 (Portrait) ou え (Enfants). Vous pouvez sélectionner soit Priorité visage activée soit Smile Capture dans ces modes.
	- Lorsque Priorité visage est désactivée, la sélection des modes  $\bullet$  (Vert),  $\mathbb{R}$  (Programme image auto),  $\bullet$  (Portrait nocturne), **E** (Portrait (buste)), 图 (Vidéo), Q (Portrait) ou え (Enfants) permet de basculer automatiquement sur Priorité visage activée. Lorsque vous passez à un autre mode à partir de ceux-ci, le réglage de l'identification de l'emplacement du visage revient au réglage précédent.
	- Si vous utilisez la fonction d'identification de l'emplacement du visage lorsque le mode de flash est réglé sur  $\frac{1}{4}$  (Auto),  $\frac{1}{4}$  (Flash+Yeux rouges) est automatiquement sélectionné.

#### <span id="page-84-0"></span>**Prise de vue automatique (mode programme image auto)**

memo

En mode **b (Programme image auto)**, l'appareil sélectionne automatiquement le mode qui convient le mieux selon les situations et les sujets.

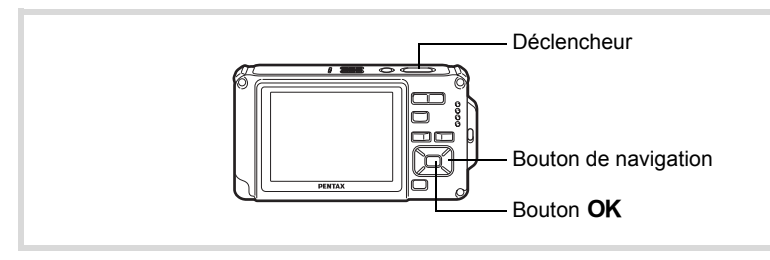

- **1** Appuyez sur le bouton de navigation  $(\nabla)$  en mode  $\Delta$ . La palette du mode d'enregistrement apparaît.
- **2** Utilisez le bouton de navigation ( $\blacktriangle \blacktriangledown \blacktriangle \blacktriangleright$ ) pour sélectionner **b** (Programme image auto).

# **3** Appuyez sur le bouton OK.

Le mode programme image auto est sélectionné et l'appareil revient au mode d'enregistrement.

Lorsque l'appareil identifie le visage d'une personne, la fonction d'identification de l'emplacement du visage est activée et l'image de reconnaissance du visage apparaît [\(p.81\)](#page-82-0).

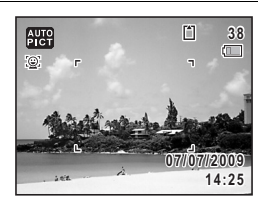

#### 4 **Pressez le déclencheur à mi-course.**

Le mode d'enregistrement sélectionné apparaît automatiquement en partie supérieure gauche de l'écran.

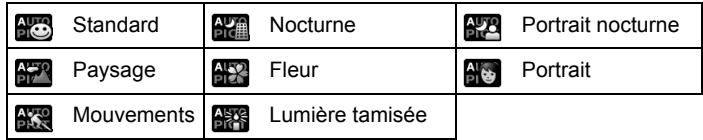

La mire de mise au point de l'écran apparaît en vert lorsque l'appareil effectue la mise au point du sujet à la bonne distance.

# 5 **Pressez le déclencheur à fond.**

La photo est prise.

memo

- Les restrictions suivantes s'appliquent au mode **billa** :
- La correction IL n'est pas disponible.
- Vous ne pouvez pas désactiver la fonction d'identification de l'emplacement du visage.
- Le réglage [Zone m.au point] est défini sur  $\lceil$   $\rceil$  (Multiple).
- Le mode fleur ne peut pas être sélectionné lorsque le zoom numérique ou le zoom intelligent est utilisé.
- Si le mode nocturne est sélectionné lorsque le mode flash est  $\frac{1}{4}$  (Auto) ou <sup>®</sup> (Auto+Yeux rouges), le mode flash passe automatiquement en <sup>4</sup> (Flash Eteint).
- Si le mode portrait nocturne est sélectionné lorsque le mode flash est  $\frac{1}{4}$  (Auto), le mode flash passe automatiquement en  $\frac{1}{4}$  (Flash+Yeux rouges).

# <span id="page-86-0"></span>**Paramétrage des fonctions (mode programme)**

En mode  $\mathbb D$  (Programme), l'appareil règle automatiquement la vitesse d'obturation et l'ouverture pour la prise de vue. Cependant, vous pouvez sélectionner d'autres fonctions telles que mode flash et pixels enregistrés.

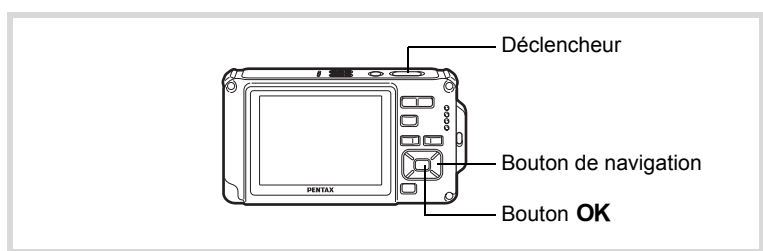

- 1 **Appuyez sur le bouton de navigation (**3**) en mode** A**.** La palette du mode d'enregistrement apparaît.
- 2 **Sélectionnez** R **(Programme) à l'aide du bouton**  de navigation ( $\blacktriangle \blacktriangledown \blacktriangle \blacktriangleright$ ).
- **3** Appuyez sur le bouton OK. Le mode programme est sélectionné et l'appareil revient au mode d'enregistrement. Lorsque l'appareil identifie le visage d'une personne, la fonction d'identification de l'emplacement du visage est activée et l'image de reconnaissance du visage apparaît [\(p.81\)](#page-82-0).

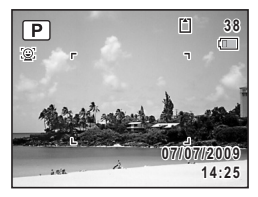

- 4 **Réglez les fonctions que vous souhaitez utiliser.** Pour plus de détails, reportez-vous à [« Réglage des fonctions](#page-116-0)  [de la prise de vue »](#page-116-0) [\(p.115](#page-116-0) - [p.143](#page-144-0)).
- 5 **Pressez le déclencheur à mi-course.** La mire de mise au point de l'écran apparaît en vert lorsque l'appareil effectue la mise au point du sujet à la bonne distance.

# 6 **Pressez le déclencheur à fond.**

La photo est prise.

[Réalisation de photos](#page-75-0) <sup>186</sup> [p.74](#page-75-0)

#### <span id="page-87-0"></span>**Prise de vue en mode simple (mode vert)**

En mode  $\bullet$  (Vert), vous pouvez profiter de la simplicité de la prise de vue à l'aide de réglages standard, indépendamment des réglages du menu [ $\Box$  Mode Enregistrt].

Les réglages du mode  $\bullet$  sont comme suit.

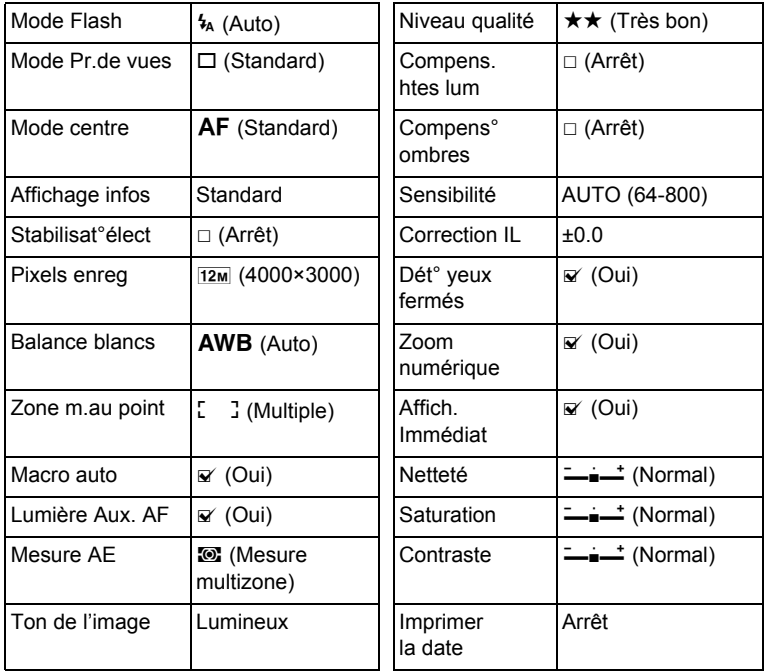

m Opérations de prise de vue **Opérations de prise de vue**

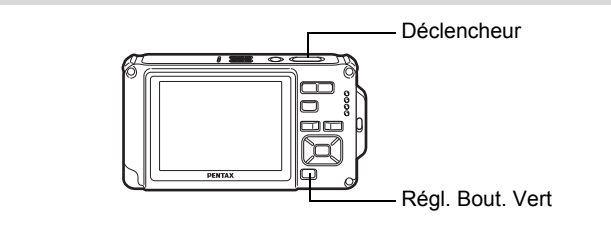

#### 1 **Appuyez sur le bouton vert en mode** A**.**

L'appareil passe en mode  $\bullet$ . Appuyez à nouveau sur le bouton vert pour revenir au mode sélectionné avant  $le$  mode  $\bullet$ .

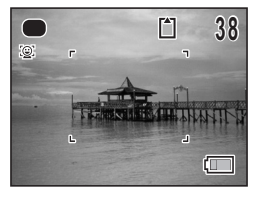

Lorsque l'appareil identifie le visage d'une personne, la fonction d'identification de l'emplacement du visage est activée et l'image de reconnaissance du visage apparaît [\(p.81\)](#page-82-0).

#### 2 **Pressez le déclencheur à mi-course.**

La mire de mise au point de l'écran apparaît en vert lorsque l'appareil effectue la mise au point du sujet à la bonne distance.

#### 3 **Pressez le déclencheur à fond.**

La photo est prise.

- memo
- Attribuez le mode  $\bullet$  au [Régl. Bout. Vert] dans le menu  $\bullet$  Mode Enregistrt] pour utiliser le mode (p.144). (Le réglage par défaut est en mode  $\bullet$ .)
- $\cdot$  En mode  $\bullet$ , le bouton **OK/DISPLAY** ne vous permet pas de modifier les informations affichées sur l'écran.
- Appuyez sur le bouton MENU en mode  $\bullet$  pour afficher le menu [N] Réglages]. Le menu [ $\Box$  Mode Enregistrt] ne peut être affiché.

# <span id="page-89-0"></span>**Utilisation du zoom**

Vous pouvez utiliser le zoom pour modifier la zone capturée.

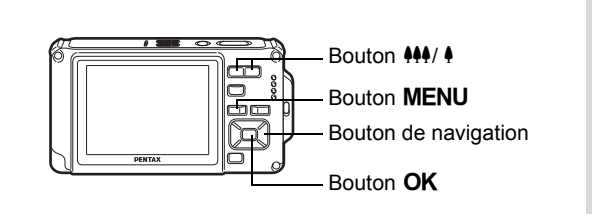

#### **1** Appuyez sur le bouton  $\frac{1}{2}$ **en mode** A**.**

444 Grand-angle (gauche):

Élargit la zone capturée par l'appareil.

♦ Télé (droite) : Agrandit le sujet. Si vous continuez à appuyer sur  $\phi$ , l'appareil passe automatiquement du zoom optique au zoom intelligent et s'arrête au point où le zoom passe en zoom numérique.

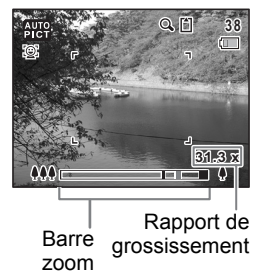

Lorsque vous relâchez le bouton et l'actionnez de nouveau, l'appareil passe en zoom numérique.

Si le zoom numérique est désactivé dans le menu, les plages des zooms optique et intelligent sont disponibles. Le rapport de grossissement du zoom intelligent varie en fonction du nombre de pixels enregistrés. La barre zoom s'affiche ainsi.

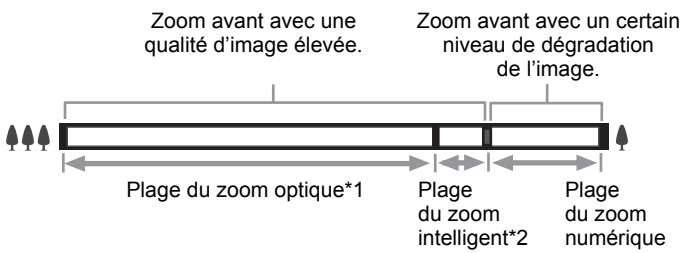

- \*1 Vous pouvez effectuer un zoom avant jusqu'à 5 fois avec le zoom optique.
- \*2 La plage du zoom intelligent dépend du nombre de pixels enregistrés. Reportez-vous au tableau suivant.

#### **Nombre de pixels enregistrés et rapport de grossissement maximum**

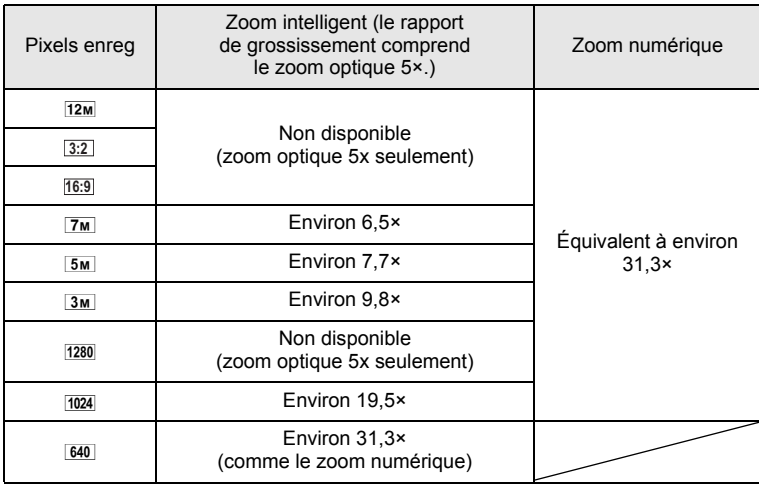

- Il est recommandé d'utiliser un trépied pour éviter tout risque de bougé de l'appareil lors de la prise de vue à un fort taux de grossissement.
- Le grain des photos prises dans la plage du zoom numérique est plus fin que celui des photos prises dans la plage du zoom optique.

• Le zoom intelligent n'est pas disponible dans les cas suivants : Lorsque le nombre de pixels enregistrés est réglé sur <sup>12M</sup>. 3:2 et <sup>16:9</sup> (zoom optique 5× disponible). En mode . Yidéo) En mode (C) (Film subaquatique) En mode ((A) (Digital SR) En mode (Documents)

Lorsque la sensibilité est réglée sur 3200 ou 6400.

- L'image agrandie avec le zoom intelligent peut sembler grossière sur l'écran mais ceci n'affecte pas la qualité de l'image enregistrée.
- Le zoom intelligent est disponible indépendamment du fait que le zoom numérique soit activé ou désactivé.

#### **Réglage du zoom numérique**

Le zoom numérique est réglé sur  $\mathbb{F}$  (Oui) dans les paramètres par défaut. Pour prendre des photos uniquement avec le zoom optique et le zoom intelligent, réglez le zoom numérique sur  $\Box$  (Arrêt).

#### Appuyez sur le bouton MENU en mode  $\Omega$ . Le menu [ $\Box$  Mode Enregistrt] apparaît.

- **2** Utilisez le bouton de navigation ( $\triangle$   $\blacktriangledown$ ) **pour sélectionner [Zoom numérique].**
- 3 **Utilisez le bouton de navigation (**√ **)** pour sélectionner (Oui) **ou** P **(Arrêt).**
	- $\mathbf{F}'(Oui)$  Utilisation du zoom numérique
	- □ (Arrêt) Utilise seulement le zoom optique et le zoom intelligent Le réglage est sauvegardé.

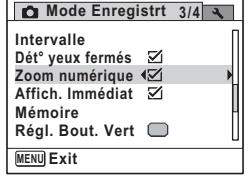

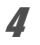

#### **4** Appuyez sur le bouton MENU.

L'appareil repasse en mode d'enregistrement.

Sauvegarde du réglage de la fonction du zoom numérique <a>>
159

#### <span id="page-92-0"></span>**Prise de vue en basse lumière (modes nocturne, portrait nocturne, Digital SR, feux d'artifice et lumière tamisée)**

Vous pouvez choisir les réglages appropriés pour la prise de vue en basse lumière (scènes de nuit par exemple).

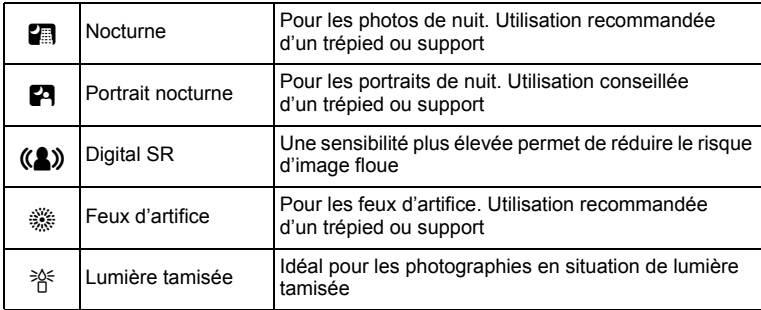

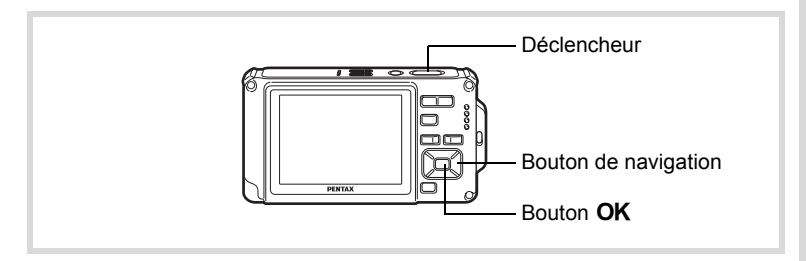

1 **Appuyez sur le bouton de navigation (**3**) en mode** A**.** La palette du mode d'enregistrement apparaît.

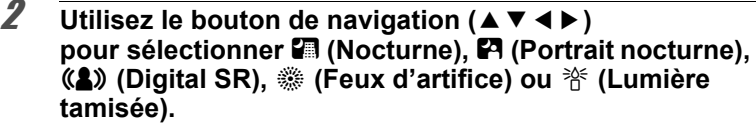

#### **3** Appuyez sur le bouton OK.

Le mode scène est sélectionné et l'appareil repasse en mode d'enregistrement.

Lorsque l'appareil identifie le visage d'une personne, la fonction d'identification de l'emplacement du visage est activée et l'image de reconnaissance du visage apparaît ([p.81](#page-82-0)).

#### 4 **Pressez le déclencheur à mi-course.**

La mire de mise au point de l'écran apparaît en vert lorsque l'appareil effectue la mise au point du sujet à la bonne distance.

#### 5 **Appuyez sur le déclencheur à fond.**

La photo est prise.

- La vitesse de déclenchement a tendance à être plus lente lors de la prise de vue de nuit.
	- Pour éviter tout risque de bougé de l'appareil, utilisez un trépied et la fonction retardateur [\(p.102](#page-103-0)).
	- En mode ((A) (Digital SR), la sensibilité se règle automatiquement sur AUTO, la correction ISO auto est réglée sur 64-6400 et le nombre de pixels enregistrés est fixé sur  $5m$  (2592×1944).
	- Pour le mode  $\frac{36}{200}$  (Feux d'artifice), la sensibilité est fixée au minimum, le mode centre est  $\triangle$  (Infini) et le mode flash est  $\circledast$  (Flash Eteint). De même, la vitesse d'obturation est fixée à 4 secondes et le diaphragme est maintenu ouvert.

memo

# <span id="page-94-0"></span>**Photographie de personnes (mode portrait (buste)/portrait)**

Les modes **2** (Portrait (buste)) et **Q** (Portrait) sont idéaux pour photographier des personnes. La fonction de reconnaissance de l'emplacement du visage [\(p.81\)](#page-82-0) fonctionne pour chaque mode scène et facilite le centrage de la photo sur le visage du sujet.

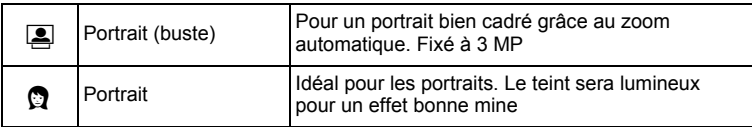

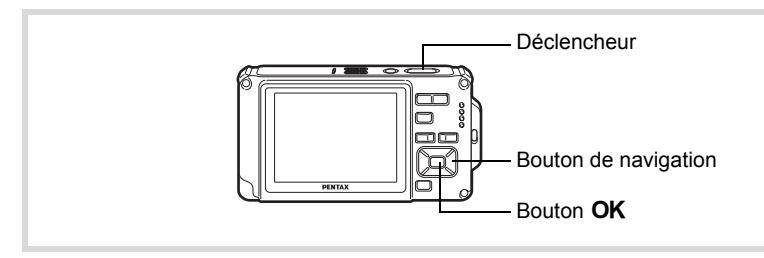

- **1** Appuyez sur le bouton de navigation  $(\nabla)$  en mode  $\Delta$ . La palette du mode d'enregistrement apparaît.
- **2 Choisissez E** (Portrait (buste)) ou **Q** (Portrait)  $\dot{a}$  l'aide du bouton de navigation ( $\triangle \blacktriangledown 4$ ).
- **3** Appuyez sur le bouton OK. Le mode scène est sélectionné et l'appareil repasse en mode d'enregistrement. Lorsque l'appareil identifie le visage d'une personne, la fonction d'identification de l'emplacement du visage est activée et l'image de reconnaissance du visage apparaît [\(p.81\)](#page-82-0).

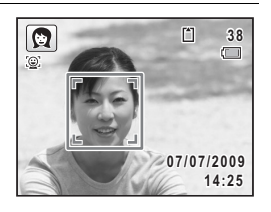

Si l'appareil identifie un visage en mode [8], une mire orange apparaît indiquant la zone sur laquelle effectuer un zoom avant.

#### 4 **Pressez le déclencheur à mi-course.**

La mire de mise au point de l'écran apparaît en vert lorsque l'appareil effectue la mise au point du sujet à la bonne distance. Si l'appareil identifie un visage en mode [8], il effectue automatiquement un zoom avant pour faire apparaître la zone de prise de vue dans

la mire orange de l'étape 3.

# 5 **Pressez le déclencheur à fond.**

La photo est prise.

# <span id="page-95-0"></span>**Photographie d'enfants (mode enfants)**

Le mode  $\hat{\mathcal{K}}$  (Enfants) est adapté pour photographier les enfants pleins de vie. Il rend également parfaitement les teints éclatants de santé. La fonction de reconnaissance du visage [\(p.81](#page-82-0)) est automatique en mode  $\hat{\mathbf{x}}$ , facilitant la mise en avant des visages lors de la prise de vue.

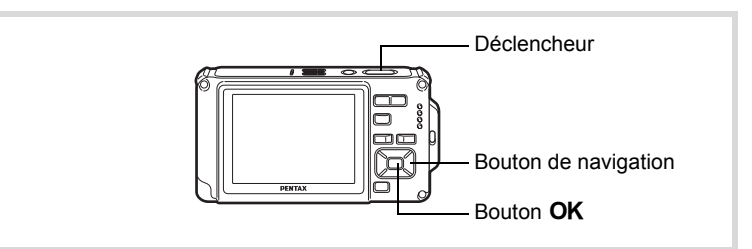

#### 1 **Appuyez sur le bouton de navigation (**3**) en mode** A**.** La palette du mode d'enregistrement apparaît.

2 **Sélectionnez** R **(Enfants) à l'aide du bouton**  de navigation ( $\blacktriangle \blacktriangledown \blacktriangle \blacktriangleright$ ).

#### **3** Appuyez sur le bouton OK.

Le mode enfants est sélectionné et l'appareil revient au mode d'enregistrement. Lorsque l'appareil identifie le visage d'une personne, la fonction d'identification de l'emplacement du visage est activée et l'image de reconnaissance du visage apparaît [\(p.81\)](#page-82-0).

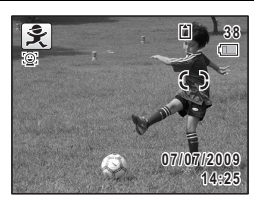

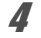

# 4 **Pressez le déclencheur à mi-course.**

La mire de mise au point de l'écran apparaît en vert lorsque l'appareil effectue la mise au point du sujet à la bonne distance.

5 **Pressez le déclencheur à fond.** La photo est prise.

#### <span id="page-96-0"></span>**Prise de vue de votre animal domestique (mode animaux domestiques)**

Utilisez le mode  $\frac{a}{b}$  (Animaux Domestiques) pour faire la mise au point sur l'animal en mouvement. Choisissez l'icône correspondant à la couleur du pelage de votre animal favori (plutôt blanc, plutôt noir ou entre les deux).

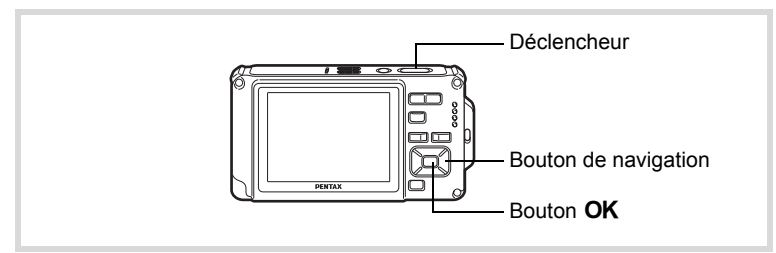

- 1 **Appuyez sur le bouton de navigation (**3**) en mode** A**.** La palette du mode d'enregistrement apparaît.
- **2 Utilisez le bouton de navigation (▲▼ ◀▶) pour sélectionner** Y **(Animaux Domestiques).**

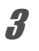

# **3** Appuyez sur le bouton OK.

L'écran de sélection du mode animaux domestiques apparaît.

#### 4 **Utilisez le bouton de navigation**   $(\triangle \blacktriangledown)$  pour sélectionner  $\&$ ,  $\&$ ,  $\mathbf{L}$ ,  $\mathbb{Z}$ ,  $\mathbb{Z}$  ou  $\mathbb{Z}$ .

Vous trouverez des icônes de chat et de chien. Bien que les icônes diffèrent, leur effet au cours de la prise de vue est identique. Choisissez celui que vous préférez.

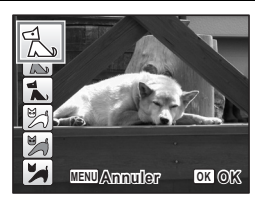

# $\overline{\boldsymbol{5}}$  Appuyez sur le bouton OK.

Le mode animaux domestiques est sélectionné et l'appareil revient au mode d'enregistrement.

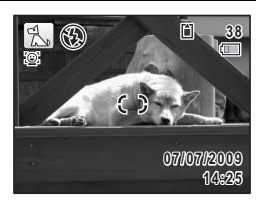

#### 6 **Pressez le déclencheur à mi-course.**

La mire de mise au point de l'écran apparaît en vert lorsque l'appareil effectue la mise au point du sujet à la bonne distance.

La mire de mise au point suit le sujet lorsque le déclencheur est enfoncé à mi-course.

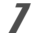

# 7 **Appuyez sur le déclencheur à fond.**

La photo est prise.

# <span id="page-98-0"></span>**Prises de vue d'activités sportives et de loisirs (mode mer & neige/mode mouvements)**

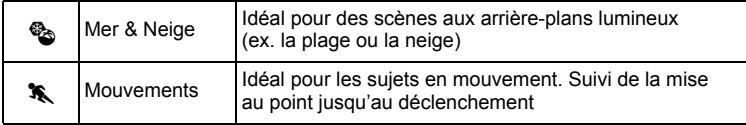

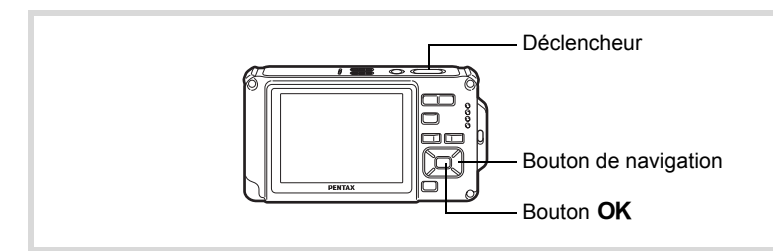

- **1** Appuyez sur le bouton de navigation ( $\blacktriangledown$ ) en mode  $\blacktriangle$ . La palette du mode d'enregistrement apparaît.
- **2 Utilisez le bouton de navigation (▲▼ ◀▶) pour sélectionner** Q **(Mer & Neige) ou** \ **(Mouvements).**

# **3** Appuyez sur le bouton OK.

Le mode scène est sélectionné et l'appareil repasse en mode d'enregistrement.

Lorsque l'appareil identifie le visage d'une personne, la fonction d'identification de l'emplacement du visage est activée et l'image de reconnaissance du visage apparaît ([p.81](#page-82-0)).

#### 4 **Appuyez sur le déclencheur à mi-course.**

La mire de mise au point de l'écran apparaît en vert lorsque l'appareil effectue la mise au point du sujet à la bonne distance. Lorsque le mode mouvements est sélectionné, la mire de mise au point suit le sujet lorsque le déclencheur est enfoncé à mi-course.

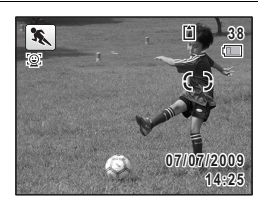

#### 5 **Pressez le déclencheur à fond.**

La photo est prise.

#### <span id="page-99-0"></span>**Prise de vue de texte (mode texte)**

Prenez des photos de texte nettes, précises et faciles à lire. Cette fonction est utile pour photographier et sauvegarder des documents importants et lorsque le texte est trop petit et trop difficile à lire.

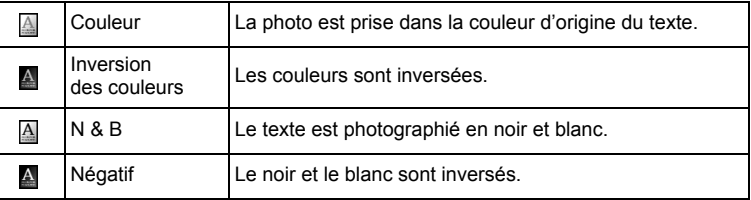

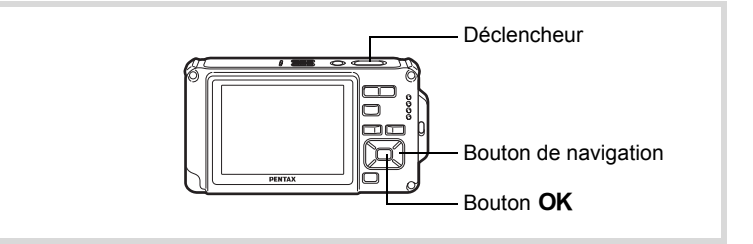

#### 1 **Appuyez sur le bouton de navigation (**3**) en mode** A**.** La palette du mode d'enregistrement apparaît.

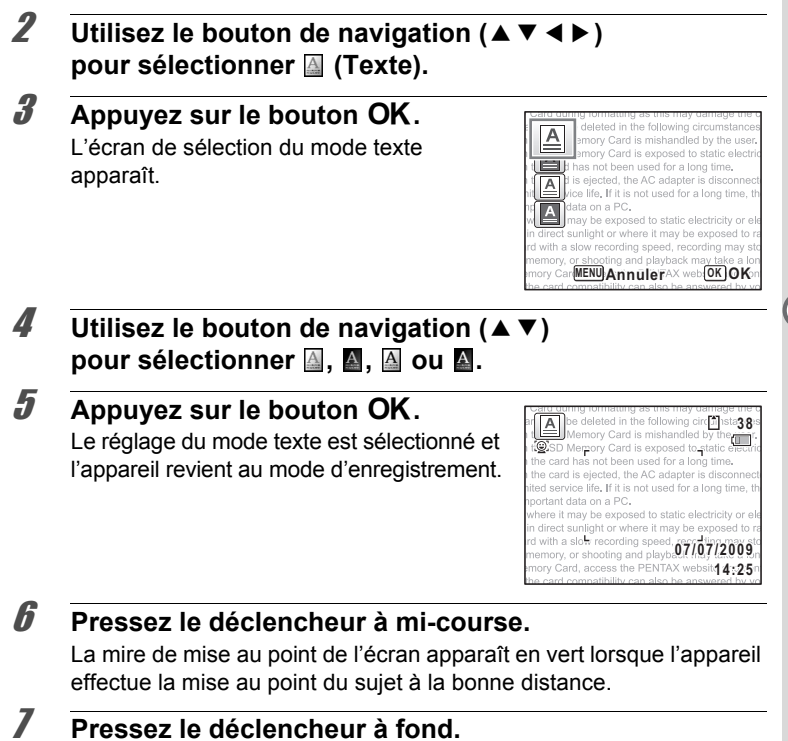

La photo est prise.

#### <span id="page-101-0"></span>**Encadrement de vos photos (mode Compos. Cadre créa.)**

En mode  $\odot$  (Compos. Cadre créa.), vous pouvez prendre des photos à l'aide des cadres pré-enregistrés dans l'appareil.

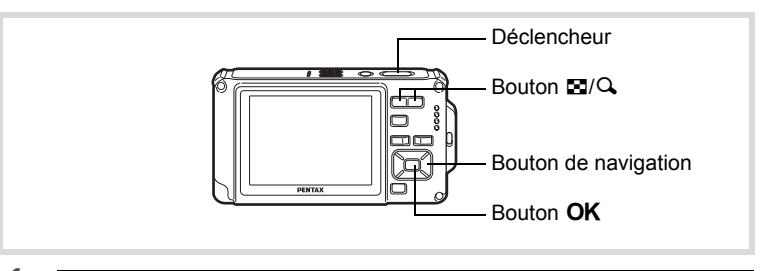

- 1 **Appuyez sur le bouton de navigation (**3**) en mode** A**.** La palette du mode d'enregistrement apparaît.
- **2** Utilisez le bouton de navigation ( $\blacktriangle \blacktriangledown \blacktriangle \blacktriangleright$ ) **pour sélectionner** N **(Compos. Cadre créa.).**
- **3** Appuyez sur le bouton OK.

L'affichage neuf images apparaît sur l'écran.

4 **Utilisez le bouton de navigation (**2345**) pour choisir le cadre que vous souhaitez utiliser.**

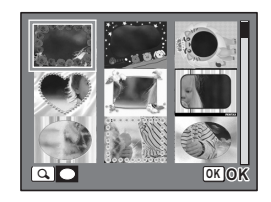

#### **101**

# $\overline{\bm{5}}$  Appuyez sur le bouton  $\mathsf{Q}_i$ .

Le cadre sélectionné apparaît en affichage image par image. Pour choisir un cadre différent, procédez selon l'une des méthodes suivantes.

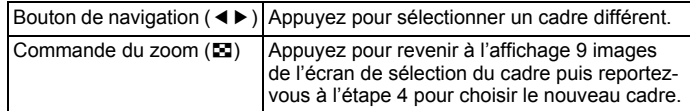

# **6** Appuyez sur le bouton OK.

Le cadre apparaît à l'écran Lorsque l'appareil identifie le visage d'une personne, la fonction d'identification de l'emplacement du visage est activée et l'image de reconnaissance du visage apparaît [\(p.81\)](#page-82-0).

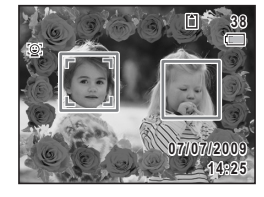

#### 7 **Pressez le déclencheur à mi-course.**

La mire de mise au point de l'écran apparaît en vert lorsque l'appareil effectue la mise au point du sujet à la bonne distance.

#### 8 **Pressez le déclencheur à fond.**

La photo est prise.

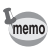

- En mode  $\overline{O}$ . le nombre de pixels enregistrés est fixé à  $\overline{3m}$  (2048×1536).
- À sa sortie de l'usine, l'appareil contient 3 cadres définis par défaut et 87 cadres optionnels. (Le CD-ROM fourni comporte plus de 90 cadres, dont ceux par défaut.)

#### **Cadres optionnels**

Les cadres optionnels sont stockés dans la mémoire intégrée de l'Optio W80. Si les cadres optionnels sont supprimés de la mémoire intégrée à l'aide d'un ordinateur, ils peuvent être récupérés par copie à partir du CD-ROM (S-SW87) fourni [\(p.198](#page-199-0)).

Ajout d'un cadre à une photo enregistrée <sup>196</sup> [p.196](#page-197-0)

#### <span id="page-103-0"></span>**Utilisation du retardateur**

En mode retardateur, le déclenchement intervient dix secondes ou deux secondes après la pression du déclencheur. Lors d'une prise de vue avec retardateur, stabilisez l'appareil sur un trépied ou un autre support.

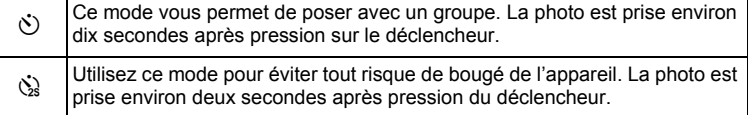

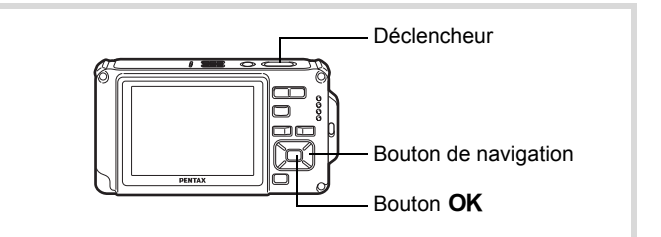

#### 1 **Appuyez sur le bouton de navigation (**2**) en mode** A**.**

2 **Utilisez le bouton de navigation (**√ **→**  $\blacktriangledown$  bour sélectionner  $\Diamond$  ou  $\Diamond$ **puis appuyez sur le bouton OK.** L'appareil est prêt à photographier au moyen du retardateur. Lorsque l'appareil identifie le visage d'une personne, la fonction d'identification de l'emplacement du visage est activée et l'image de reconnaissance du visage apparaît [\(p.81\)](#page-82-0).

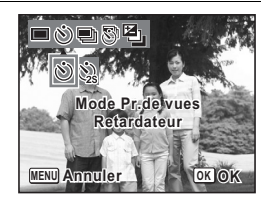

#### 3 **Pressez le déclencheur à mi-course.**

La mire de mise au point de l'écran apparaît en vert lorsque l'appareil effectue la mise au point du sujet à la bonne distance.

#### 4 **Pressez le déclencheur à fond.**

Le déclenchement intervient dix secondes ou deux secondes après.

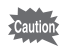

La mise au point peut être faussée si vous déplacez l'appareil alors que le témoin du retardateur clignote lors de la photographie.

- memo
- En mode 者 (Vidéo), l'enregistrement commence dix secondes (ou deux secondes) après.
- Lorsque le retardateur est enclenché, appuyez sur le déclencheur à mi-course pour arrêter le compte à rebours et à fond pour le relancer.
- $\cdot$   $\&$  n'est pas disponible lorsque  $\bullet$  (Vert) est réglé par défaut. Sélectionnez  $\ddot{\omega}$  dans un autre mode scène puis rebasculez sur  $\bullet$ .

### **Prise de vue en série (rafale/rafale haute vitesse)**

Les photos sont prises en continu tant que le déclencheur est actionné.

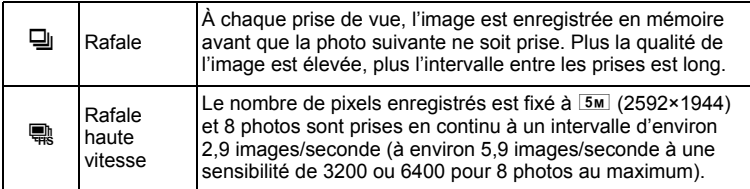

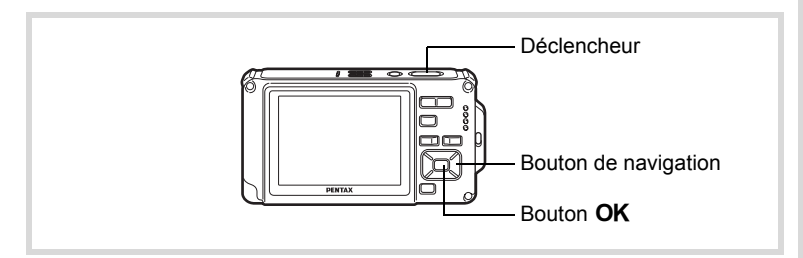

1 **Appuyez sur le bouton de navigation (**2**) en mode** A**.**

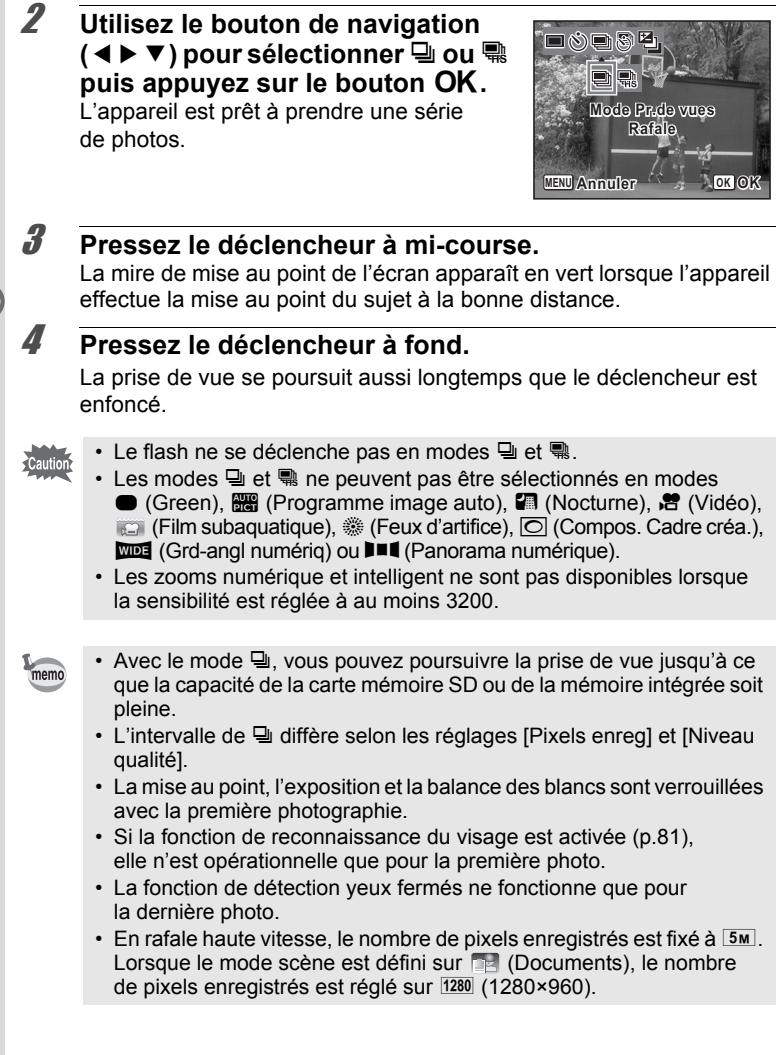

# **Prise de vue à intervalles définis (intervalle)**

Dans ce mode, un nombre défini d'images peut être automatiquement pris à intervalles prédéterminés à partir d'une heure fixée au préalable.

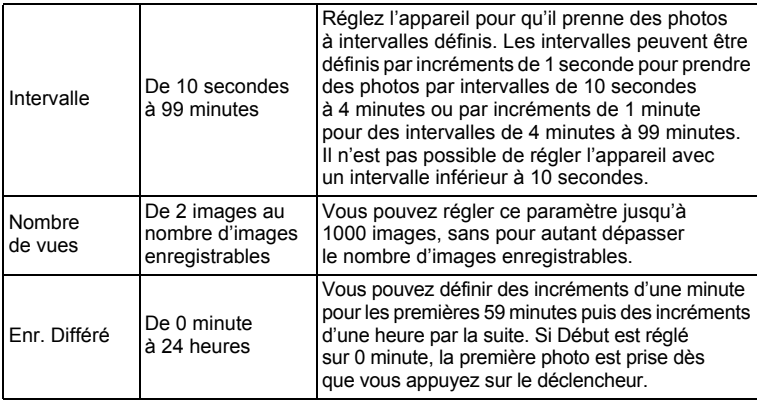

**1** Appuyez sur le bouton de navigation ( $\triangle$ ) en mode  $\triangle$ .

2 **Appuyez sur le bouton de navigation (**45**) pour sélectionner** k **(Intervalle)**  puis appuyez sur le bouton OK. Les réglages actuels par intervalles

apparaissent pendant environ une minute. Pour prendre des photos avec les réglages actuels, allez à l'étape 10.

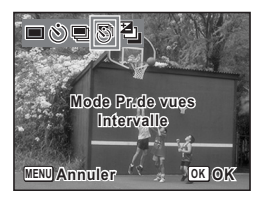

#### **3** Appuyez sur le bouton OK alors que les réglages **sont affichés.**

L'écran de réglage [Intervalle] apparaît. [Intervalle] est encadré.

#### 4 **Définissez l'intervalle.**

- **1 Appuyez sur le bouton de navigation (**5**).**
- **2** Utilisez le bouton de navigation (▲▼) **pour définir les minutes et appuyez sur le bouton de navigation (▶).**
- **3** Utilisez le bouton de navigation (▲▼) **pour régler les secondes puis appuyez sur le bouton de navigation (▶).**

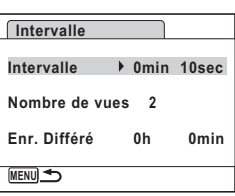

Le cadre revient à [Intervalle].

#### $\overline{\bm{5}}$  Appuyez sur le bouton de navigation ( $\overline{\bm{v}}$ ). Le cadre passe sur [Nombre de vues].

#### 6 **Définissez le nombre de prises.**

- **1 Appuyez sur le bouton de navigation (▶).**
- **2 Utilisez le bouton de navigation (**23**) pour régler le [Nombre de vues] puis appuyez sur le bouton de navigation (**5**).**

Le cadre revient à [Nombre de vues].

#### $\overline{J}$  **Appuyez sur le bouton de navigation (** $\overline{v}$ **).**

Le cadre passe sur [Enr. Différé].

#### 8 **Réglez l'heure à laquelle commencera la prise de vue.**

- **1 Appuyez sur le bouton de navigation (▶).**
- **2 Utilisez le bouton de navigation (**23**) pour définir les heures et appuyez sur le bouton de navigation (**5**).**
- **3 Utilisez le bouton de navigation (**23**) pour définir les minutes et appuyez sur le bouton de navigation (**5**).**

Le cadre revient à [Enr. Différé].

# **9** Appuyez sur le bouton MENU.

Les réglages d'[Intervalle] sont sauvegardés et l'appareil revient au mode d'enregistrement.

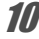

#### 10 **Pressez le déclencheur à mi-course.**

La mire de mise au point sur l'écran devient verte si la mise au point est correcte.
# 11 **Pressez le déclencheur à fond.**

La prise de vue par intervalles démarre.

L'appareil s'éteint (se met en veille) entre chaque prise de vue. Appuyez sur l'interrupteur général pour faire apparaître le nombre de prises de vue restant et l'intervalle sur l'écran.

Le message [Finir prise de vue par intervalles?] s'affiche lorsque l'interrupteur général puis le bouton MENU sont actionnés en mode veille. Le fait d'appuyer sur le bouton  $OK$  provoque l'annulation de la prise de vue par intervalles.

- autio
- La prise de vue par intervalles n'est pas disponible dans les modes **b (Programme image auto), (Vert), FIC (Panorama numérique),**  $\Box$  (Grd-angl numériq) et  $\mathcal Q$  (Enregistrement vocal).
	- Si vous avez défini une alarme, celle-ci ne sonnera pas au cours de la prise de vue par intervalles.
	- La prise de vue par intervalles s'arrête si la carte mémoire SD est retirée ou insérée pendant la mise en veille.

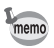

La prise de vue par intervalles peut également être configurée à partir du menu  $\boxed{\bullet}$  Mode Enregistrt]. ([p.137\)](#page-138-0)

# **Prise de vue avec ajustement automatique de l'exposition (bracketing auto)**

Appuyez une fois sur le déclencheur pour automatiquement ajuster l'exposition et prendre trois photos à la suite, après quoi vous pouvez sélectionner la meilleure.

L'ordre de prise de vue est meilleure exposition  $\rightarrow$  -1.0 EV  $\rightarrow$  +1.0 EV.

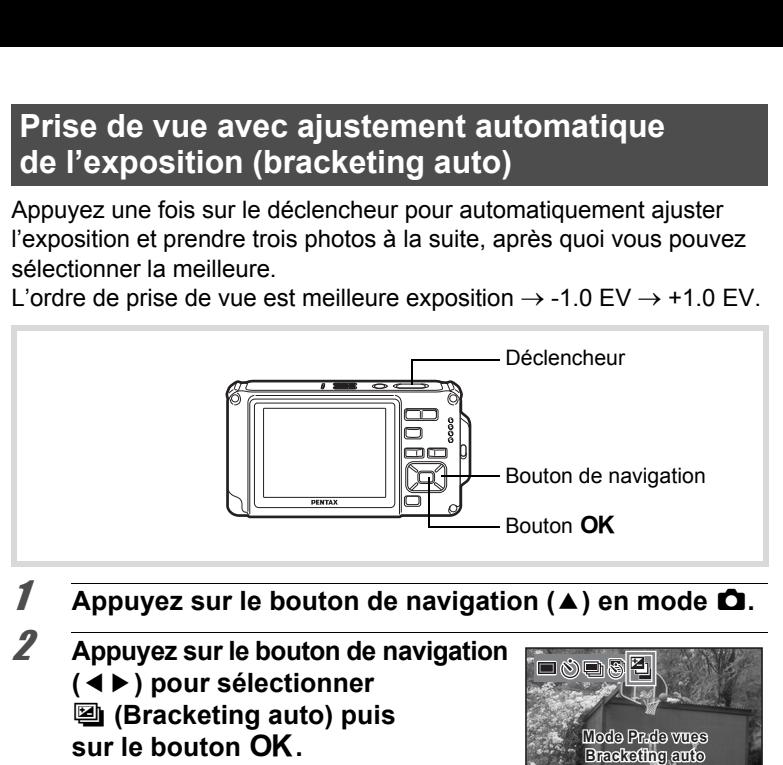

# **1** Appuyez sur le bouton de navigation ( $\triangle$ ) en mode  $\triangle$ .

2 **Appuyez sur le bouton de navigation (**45**) pour sélectionner 图 (Bracketing auto) puis** sur le bouton OK.

> L'appareil peut désormais photographier en bracketing auto.

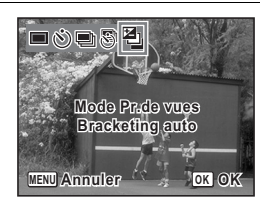

# 3 **Pressez le déclencheur à mi-course.**

La mire de mise au point sur l'écran devient verte si la mise au point est correcte.

# 4 **Pressez le déclencheur à fond.**

Appuyez une fois sur le déclencheur pour ajuster automatiquement l'exposition et prendre trois photos selon des expositions différentes.

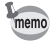

- Lorsque l'affichage immédiat est activé [\(p.140](#page-141-0)), les photos prises s'affichent immédiatement après la prise de vue ([p.77](#page-78-0)).
- Bracketing auto n'est pas disponible en modes & (Vidéo), (Film subaquatique),  $\mathbb{B}$  (Programme image auto),  $\bullet$  (Vert), (Feux d'artifice), III (Panorama numérique), **WI** (Grd-angl numériq) et **| ⊙** (Compos. Cadre créa.).

# **Utilisation de la fonction grand-angle numérique (mode grand-angle numérique)**

En mode **WEE** (Grd-angl numériq), vous pouvez coller deux images prises dans un seul cadre équivalent à environ 21 mm (soit 35 mm pour la vidéo).

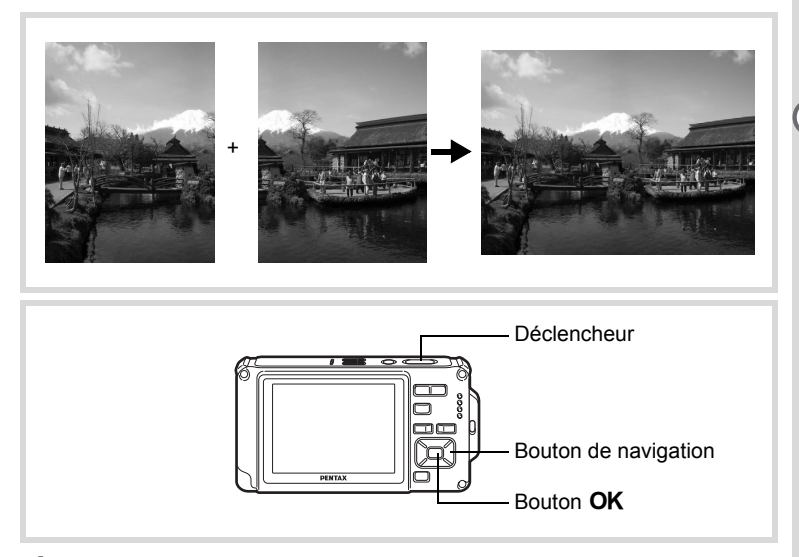

- **1** Appuyez sur le bouton de navigation  $(\nabla)$  en mode  $\Delta$ . La palette du mode d'enregistrement apparaît.
- **2** Sélectionnez  $\overline{w}$  (Grd-angl numériq) à l'aide du bouton de navigation (▲▼**4)**.

# **3** Appuyez sur le bouton OK.

L'appareil entre en mode **WEE**. Tournez l'appareil de 90º dans le sens inverse des aiguilles d'une montre puis centrez votre première prise de vue. Lorsque l'appareil identifie le visage d'une personne, la fonction d'identification de l'emplacement du visage est activée et l'image de reconnaissance du visage apparaît [\(p.81\)](#page-82-0).

#### 4 **Pressez le déclencheur à mi-course.**

La mire de mise au point de l'écran apparaît en vert lorsque l'appareil effectue la mise au point du sujet à la bonne distance.

### 5 **Appuyez sur le déclencheur à fond.**

La première image prise est sauvegardée temporairement, et l'écran de prise de vue pour la seconde image s'affiche.

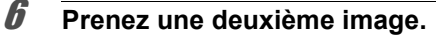

Superposez l'image sur le guide de prévisualisation situé à gauche de l'écran pour composer votre seconde image. Répétez les étapes 4 et 5 pour prendre la seconde image. Cela associe les première et deuxième images.

La combinaison de la première et de la seconde image s'affiche temporairement sur l'écran (Affich. Immédiat) puis elle est sauvegardée.

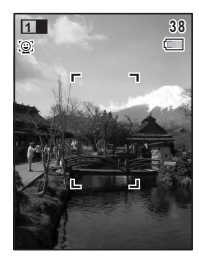

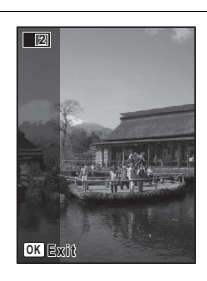

- Pour minimiser la distorsion lors de la prise de la seconde image, tournez l'appareil de sorte qu'il puisse pivoter autour du bord droit du guide de prévisualisation sur l'écran.
- Une certaine distorsion peut provenir d'objets en mouvement, de motifs répétitifs ou bien s'il n'y a rien lorsque vous superposez la première et la seconde image sur le guide de prévisualisation.
- Si la fonction de reconnaissance du visage est activée [\(p.81\)](#page-82-0), elle n'est opérationnelle que pour la première photo.
- Le nombre de pixels enregistrés pour les images prises en mode est fixé sur  $5m$  (2592 × 1944).
- $\frac{1}{200}$  (Macro 1 cm) n'est pas disponible en mode  $\frac{1}{2000}$ .

#### **Annulation après la première prise de vue**

memo

1 **Lorsque l'écran de prise de vue pour la seconde image est affiché à l'étape 5 de p.110, appuyez sur le bouton OK** ou sur le bouton de navigation (▼).

Une boîte de confirmation apparaît.

2 **Utilisez le bouton de navigation (**23**) pour sélectionner une option puis appuyez sur le bouton OK.** 

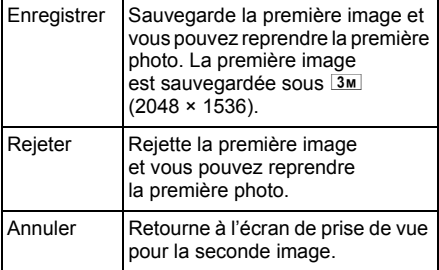

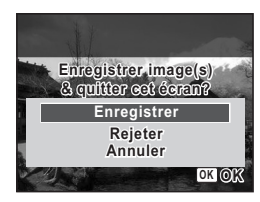

# **Prise de vue panoramique (mode panorama numérique)**

En mode  $III$  (Panorama numérique), vous pouvez coller deux ou trois images prises afin de créer une photographie panoramique.

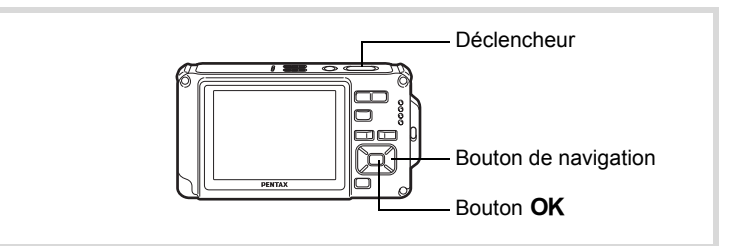

#### 1 **Appuyez sur le bouton de navigation (**3**) en mode** A**.** La palette du mode d'enregistrement apparaît.

### **2 Utilisez le bouton de navigation (▲▼ ◀▶) pour sélectionner** F **(Panorama numérique).**

# **3** Appuyez sur le bouton OK.

L'appareil entre en mode  $\Pi$  et le message [Choix du sens d'assemblage] s'affiche.

### 4 **Utilisez le bouton de navigation (**45**) pour choisir la direction dans laquelle les images seront assemblées.**

L'écran de prise de la première vue apparaît.

Lorsque l'appareil identifie le visage d'une personne, la fonction d'identification de l'emplacement du visage est activée et l'image de reconnaissance du visage apparaît [\(p.81\)](#page-82-0).

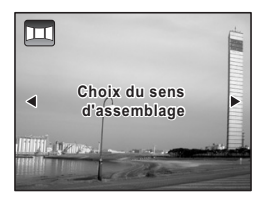

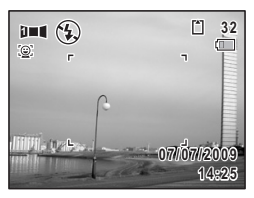

# 5 **Pressez le déclencheur à mi-course.**

La mire de mise au point de l'écran apparaît en vert lorsque l'appareil effectue la mise au point du sujet à la bonne distance.

# 6 **Appuyez sur le déclencheur à fond.**

L'écran de prise de la deuxième vue apparaît lorsque vous avez pris la première.

#### **Si vous avez sélectionné le côté droit (**5**) à l'étape 4 :**

Le bord droit de la première image apparaît en semi-transparence à gauche de l'écran.

#### **Si vous avez sélectionné le côté gauche (**4**) à l'étape 4 :**

Le bord gauche de la première image apparaît en semi-transparence à droite de l'écran.

# 7 **Prenez la seconde image.**

Déplacez l'appareil de sorte que l'image en semi-transparence et l'image en cours se chevauchent puis appuyez sur le déclencheur.

### 8 **Prenez la troisième image.**

Répétez les étapes 5 à 7 pour prendre la troisième image. Les images panoramiques sont réunies et une image assemblée apparaît.

L'image assemblée n'apparaît pas lorsque la fonction [Affich. Immédiat] ([p.140\)](#page-141-0) est désactivée.

memo

- Une certaine distorsion peut provenir d'objets en mouvement, de motifs répétitifs ou bien s'il n'y a rien lorsque vous superposez la première et la seconde image ou la seconde et la troisième image sur le guide de prévisualisation.
- Si la fonction de reconnaissance du visage est activée ([p.81](#page-82-0)), elle n'est opérationnelle que pour la première photo.

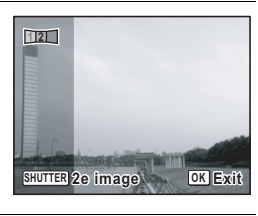

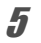

**Annulation après avoir pris la première ou la seconde image**

1 **Après avoir pris la première image à l'étape 6 de p.113 ou la seconde image à l'étape 7, appuyez sur le bouton OK** ou sur le bouton de navigation (▼).

Une boîte de confirmation apparaît.

### 2 **Utilisez le bouton de navigation (**23**) pour sélectionner une option**  puis appuyez sur le bouton OK.

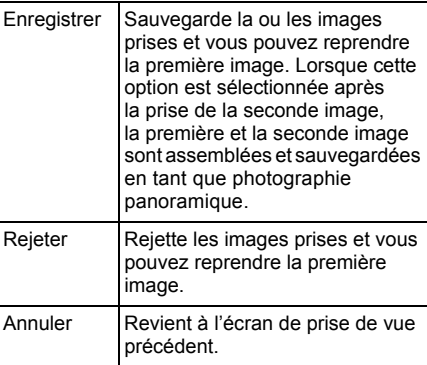

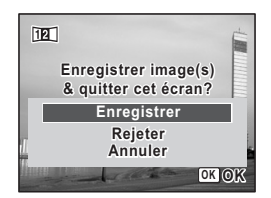

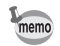

Les images non assemblées prises en mode III sont fixées sur  $2M$  (1600×1200).

**114**

# **Sélection du mode flash Mode flash**

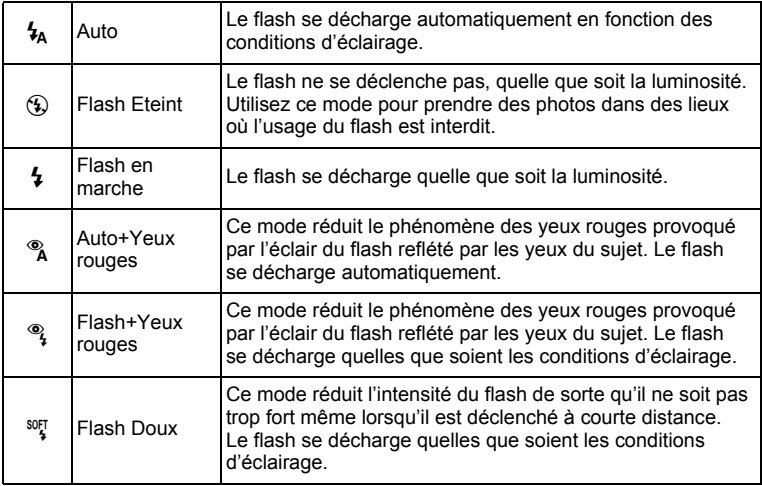

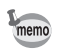

- Le mode flash est fixé sur  $\circledast$  dans les situations suivantes :
	- Lorsque  $\mathbf{E}$  (Vidéo),  $\Box$  (Film subaquatique) ou  $\mathcal{E}$  (Feux d'artifice) est sélectionné comme mode d'enregistrement.
	- Lorsque 및 (Rafale), , (Rafale haute vitesse) ou [D] (Bracketing auto) est sélectionné comme mode de prise de vue (de déclenchement).
	- Lorsque  $\triangle$  (Infini) est sélectionné comme mode centre.
- En mode  $\bullet$  (Vert), vous ne pouvez sélectionner que  $\lambda$  ou  $\circledast$ .
- En mode  $\blacksquare$  (Nocturne), vous ne pouvez pas sélectionner  $\lambda$  et  $\lambda$ .
- Si vous utilisez la fonction d'identification de l'emplacement du visage lorsque  $\frac{1}{2}$  est sélectionné, le mode se règle automatiquement sur  $\frac{1}{2}$ .
- Un pré-flash se déclenche lors de l'utilisation de la fonction réduction des yeux rouges.

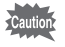

L'utilisation du flash lors de la capture d'images à faible distance peut provoquer des irrégularités dues à la répartition de la lumière.

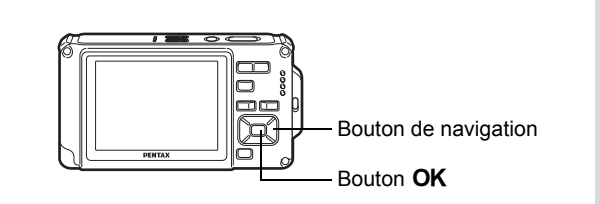

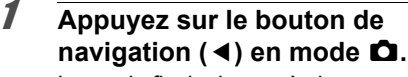

Le mode flash change à chaque pression sur le bouton. Vous pouvez également modifier le réglage à l'aide du bouton de navigation ( $\blacktriangle \blacktriangledown$ ).

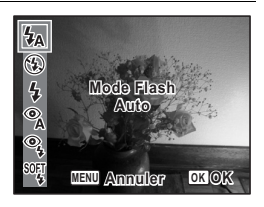

# **2** Appuyez sur le bouton OK.

Le réglage est enregistré et l'appareil repasse en mode d'enregistrement.

#### **À propos du phénomène des yeux rouges**

Lors de la prise de vue avec flash, les yeux du sujet risquent d'être rouges sur la photo. Ce phénomène se produit lorsque la lumière du flash se reflète dans les yeux du sujet. Pour l'atténuer, éclairez la zone autour du sujet ou rapprochez-vous de celui-ci et effectuez un zoom arrière afin d'augmenter l'angle. Le réglage du mode flash sur ® (Auto+Yeux rouges) ou ® (Flash+Yeux rouges) est aussi un moyen efficace de minimiser ce phénomène. Si, malgré cela, les yeux du sujet restent rouges, utilisez la fonction atténuation yeux rouges ([p.195\)](#page-196-0).

Sauvegarde du réglage du mode flash 19.159

# **Sélection du mode centre**

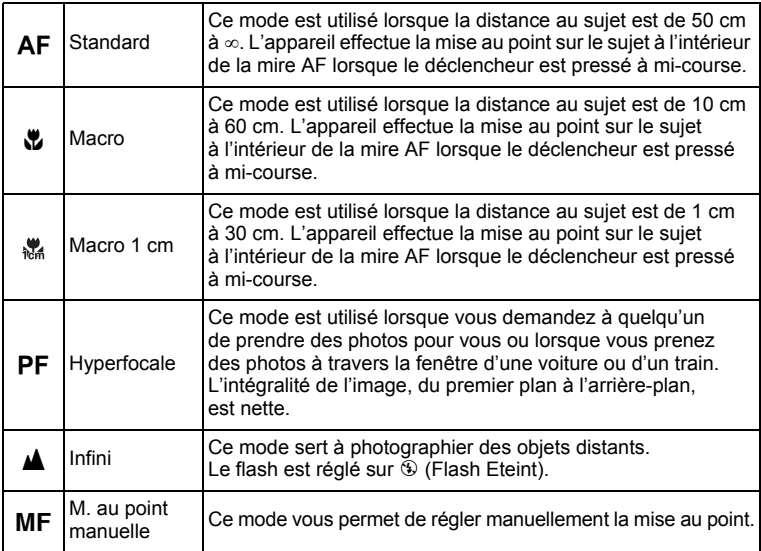

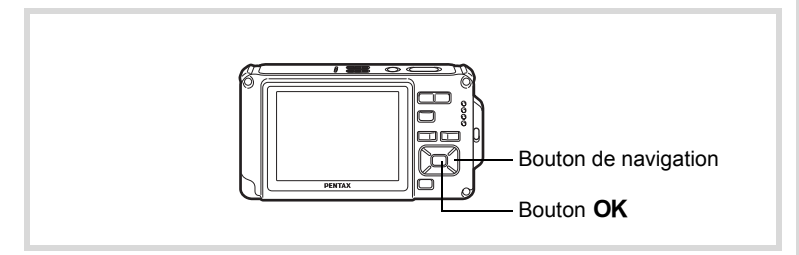

# 1 **Appuyez sur le bouton de navigation (▶) en mode △.**

Le mode centre change à chaque pression sur le bouton. Vous pouvez également modifier le réglage à l'aide du bouton de navigation ( $\blacktriangle \blacktriangledown$ ).

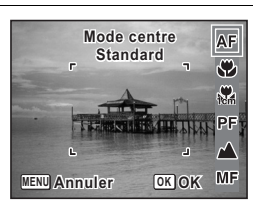

# **2** Appuyez sur le bouton OK.

Le réglage est enregistré et l'appareil repasse en mode d'enregistrement.

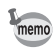

- En mode  $\bullet$  (Vert), vous ne pouvez sélectionner que  $AF$ ,  $\bullet$  ou  $PF$ .
- Macro 1 cm) n'est pas disponible en mode  $\Box$  (Grd-angl numériq).
- Le mode centre est réglé sur  $\triangle$  en mode  $\hat{\mathcal{E}}$  (Feux d'artifice).
- Le bruit de la mise au point est enregistré lorsqu'un mode centre autre que PF ou  $\triangle$  est sélectionné dans les modes  $\triangle$  (Vidéo) et  $\Box$  (Film subaquatique).
- Lorsque [Macro auto] est activé et que vous effectuez une prise de vue avec  $\ddot{v}$ , si le sujet est à plus de 60 cm, l'appareil met au point automatiquement sur  $\infty$  (Infini). **Point American Start Control CONTROV CONTROV CONTROVIDED AND UNIT A BOUT A THE WALK (Macro 1 cm) n'est pas disponible en mode**  $\frac{1}{\sqrt{2}}$  **(Macro 1 cm) n'est pas disponible en mode**  $\frac{1}{\sqrt{2}}$  **(Feux d'artiffered in the**

Sauvegarde du réglage du mode centre <sup>159</sup> [p.159](#page-160-0)

### **Réglage de la mise au point manuelle**

La procédure permettant de régler manuellement la mise au point ( $\mathsf{MF}$ ) est décrite ci-dessous.

# 1 **Appuyez sur le bouton de navigation (**5**) en mode** A**.**

# 2 **Utilisez le bouton de navigation (**5**) pour sélectionner** \**.**

# **3** Appuyez sur le bouton OK.

La partie centrale de l'image est agrandie en plein écran.

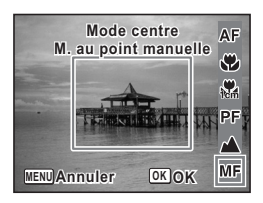

### 4 **Appuyez sur le bouton**  de navigation (▲ ▼).

L'indicateur MF apparaît sur l'écran. indiquant la distance approximative du sujet. En utilisant le bouton de navigation ( $\blacktriangle$   $\blacktriangledown$ ), réglez la mise au point avec l'indicateur comme guide.

- $\triangle$  pour une mise au point distante
- $\blacktriangledown$  pour une mise au point plus rapprochée

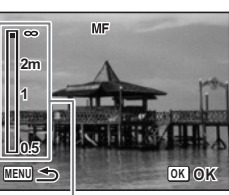

Témoin MF

# $\overline{\boldsymbol{5}}$  Appuyez sur le bouton OK.

La mise au point est fixe et l'appareil revient au mode d'enregistrement. Une fois la mise au point mémorisée, appuyez une nouvelle fois sur le bouton de navigation  $($   $\blacktriangleright$   $)$  pour afficher l'indicateur MF et reprendre le réglage de la mise au point.

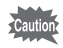

memo

Le mode scène et le mode de prise de vue (de déclenchement) ne peuvent être modifiés lorsque l'indicateur  $\overline{\mathsf{MF}}$  est visible.

Pour passer de MF à un autre mode centre, appuyez sur le bouton de navigation  $(\triangleright)$  lorsque l'indicateur  $\bf{MF}$  est visible.

# **Sélection des réglages de mise au point automatique**

Vous pouvez définir la zone de mise au point automatique et la méthode de mise au point.

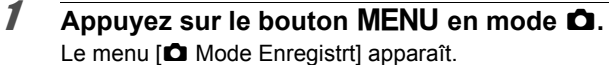

2 **Sélectionnez Réglage AF à l'aide du bouton de navigation (**23**).**

#### **Mode Enregistrt 1/4**

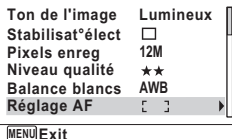

# **3** Appuyez sur le bouton de navigation ( $\blacktriangleright$ ).

L'écran [Réglage AF] apparaît.

#### **Modification de la zone de mise au point (zone AF)**

Lorsque **AF** (Standard),  $\Psi$  (Macro) ou <sup>3</sup> (Macro 1 cm) est sélectionné comme mode centre, vous pouvez changer la zone de mise au point automatique (Zone m.au point).

#### **Zone m.au point**

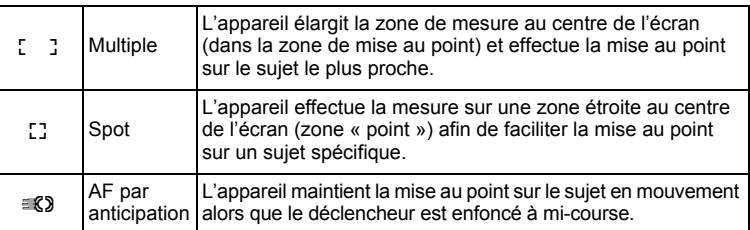

# 4 **Appuyez sur le bouton de navigation (**5**).**

Un menu déroulant apparaît.

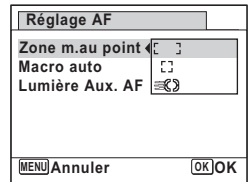

# **5** Utilisez le bouton de navigation (▲▼) afin de modifier **la zone de mise au point.**

# **6** Appuyez sur le bouton OK.

Le réglage est sauvegardé.

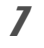

# *Appuyez deux fois sur le bouton MENU.*

L'appareil repasse en mode d'enregistrement.

- En modes  $\mathbf{B}$  (Vidéo),  $\Box$  (Film subaquatique) et  $\Box$  (Compos. Cadre créa.),  $\mathcal{R}$  ne peut pas être sélectionné.
- En modes : (Feux d'artifice), (Green) et  $\frac{1}{2}$  (Programme image auto), la zone de mise au point est fixée sur  $\sim$  3.

#### **Réglage de la fonction macro auto**

memo

Lorsque [Macro auto] est activé, la mise au point se règle selon la plage macro nécessaire (distance au sujet comprise entre 10 et 60 cm) même si le réglage du mode centre est AF (Standard).

Lorsqu'il est désactivé et que le mode centre est réglé sur Standard  $(AF)$ , la mise au point automatique ne fonctionne que dans la plage standard et la mise au point ne s'effectue pas dans la plage macro. Lorsque le mode centre est réglé sur Macro ou Macro 1 cm, la mise au point ne se règle que dans la plage macro correspondante et n'a pas lieu dans la plage standard.

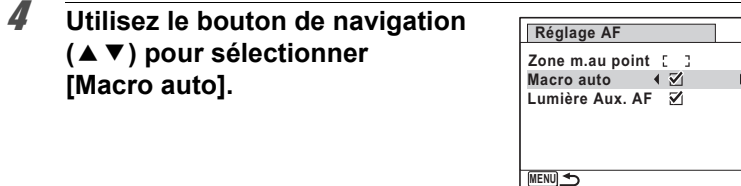

- 5 **Utilisez le bouton de navigation (**45**) pour sélectionner [**Ø (Oui)/□ (Arrêt)]. Le réglage est sauvegardé.
- **6** Appuyez deux fois sur le bouton MENU. L'appareil repasse en mode d'enregistrement.

#### Réglage de la lumière auxiliaire AF (Lumière aux. AF)

La lumière auxiliaire AF aide à la mise au point sur les sujets sombres. Elle vous permet d'effectuer la mise au point sur le sujet en cas de faible luminosité lorsque la mise au point automatique ne donne pas satisfaction.

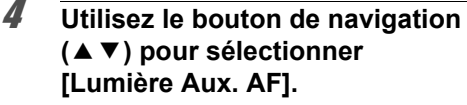

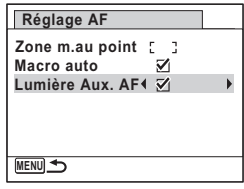

# 5 **Utilisez le bouton de navigation (**45**) pour sélectionner [ø (Oui)**/ $\Box$  (Arrêt)].

Le réglage est sauvegardé.

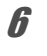

# **6** Appuyez deux fois sur le bouton MENU.

L'appareil repasse en mode d'enregistrement.

Le fait de regarder directement la lumière ne présente pas de danger particulier. Malgré tout, évitez de regarder dans l'émetteur sur une très courte distance, faute de quoi vous risquez de ressentir un éblouissement.

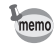

L'appareil n'émet pas de lumière auxiliaire AF dans les conditions suivantes.

- En mode  $\mathbf{E}$  (Vidéo) ou  $\mathbf{E}$  (Film subaquatique).
- Lorsque le mode centre est réglé sur PF (Hyperfocale),  $\triangle$  (Infini) ou MF (M. au point manuelle).

# **Réglage du ton de l'image**

Réglage du ton des photos.

Vous pouvez sélectionner [Lumineux], [Naturel] ou [Monochrome]. Le réglage par défaut est [Lumineux].

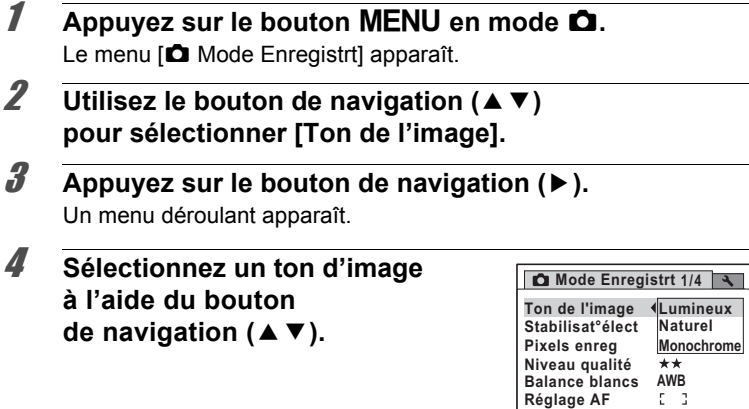

# $\overline{\boldsymbol{5}}$  Appuyez sur le bouton OK.

Le réglage est sauvegardé.

# **6** Appuyez sur le bouton MENU.

L'appareil repasse en mode d'enregistrement.

- memo
- Lorsque [Monochrome] est sélectionné, [Harmonisation] apparaît dans le menu  $\square$  Mode Enregistrt] pour pouvoir régler le ton des images monochromes au lieu de [Saturation].

**MENU Annuler**

• Sélectionnez [Monochrome] en mode **[24]** (Documents) pour régler l'harmonisation sur [Standard].

**OK OK**

# **Réglage de la stabilisation électronique**

Vous pouvez régler cette fonction de manière à compenser les vibrations de l'appareil au cours de la prise de vue. Si vous réglez Stabilisat° élect sur  $\mathbf{v}'$  (Oui), l'appareil corrige automatiquement la moindre vibration de l'appareil au niveau des photos que vous prenez. Le réglage par défaut est  $\Box$  (Arrêt).

memo

Les réglages de Shake Reduction en mode <sup>1</sup> (Vidéo) et (Film subaquatique) sont configurés sous Movie SR ([p.154\)](#page-155-0).

# **1** Appuyez sur le bouton MENU en mode  $\Delta$ .

Le menu [ $\Box$  Mode Enregistrt] apparaît.

- **2 Utilisez le bouton de navigation (▲▼) pour sélectionner [Stabilisat°élect].**
- 3 **Utilisez le bouton de navigation (**√ **▶**) pour sélectionner **☑** (Oui) **ou** P **(Arrêt).**
	- $\mathbf{F}'(O$ ui) Compense automatiquement les vibrations de l'appareil.
	- $\Box$  (Arrêt) Pas de compensation des vibrations de l'appareil.

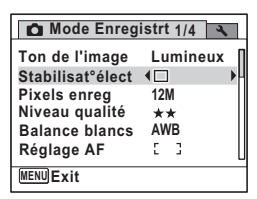

Le réglage est sauvegardé.

# 4 Appuyez sur le bouton MENU.

L'appareil repasse en mode d'enregistrement.

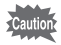

Dans les situations suivantes, la fonction de stabilisation électronique est désactivée et ne peut être sélectionnée.

- Si le mode scène est  $\mathbb{E}$  (Vidéo)/ $\mathbb{E}$  (Film subaquatique)/ **WIE (Grd-angl numérig)/2** (Portrait (buste))/ (Feux d'artifice)/ **III** (Panorama numérique)/<sub>O</sub> (Compos. Cadre créa.).
- Lorsque la fonction d'enregistrement vocal a été affectée au bouton vert et est en cours d'utilisation.
- Si le mode de prise de vue (de déclenchement) est  $\Box$  (Rafale)/ ■ (Rafale haute vitesse)/ (déclchmt retard. 10 s)/ ( (Intervalle)/ 图 (Bracketing auto).
- Lorsque le flash est utilisé.
- Lorsque la sensibilité est réglée sur 3200/6400. Ou lorsque la sensibilité est réglée sur 3200/6400 par Sensibilité AUTO.

# <span id="page-126-0"></span>**Sélection du nombre de pixels enregistrés**

Vous pouvez choisir parmi neuf réglages de pixels enregistrés pour les photos.

Plus le nombre de pixels enregistrés est important, plus les détails apparaissent nets lors de l'impression de votre photo. La qualité de l'image imprimée dépend de la qualité de l'image, du contrôle d'exposition, de la résolution de l'imprimante et d'autres facteurs ; c'est pourquoi vous n'avez pas besoin de sélectionner plus de pixels que le nombre requis de pixels enregistrés.  $3M$  est suffisant pour des impressions au format carte postale. Plus il y a de pixels, plus la photo est grande et la taille du fichier importante.

Reportez-vous au tableau suivant pour les réglages appropriés en fonction de l'usage prévu.

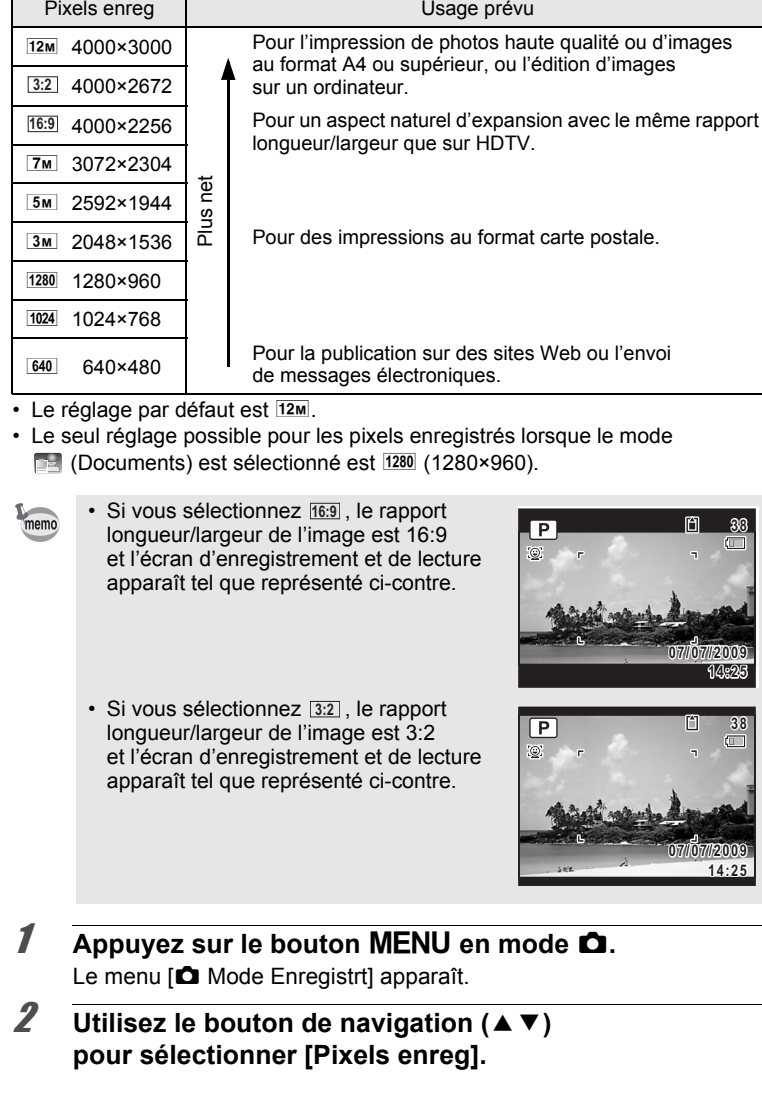

# **3** Appuyez sur le bouton de navigation ( $\blacktriangleright$ ).

Un menu déroulant apparaît.

4 **Utilisez le bouton de navigation (**23**) pour changer le nombre de pixels enregistrés.**

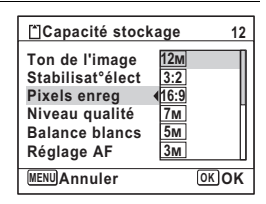

# $\overline{5}$  Appuyez sur le bouton OK.

Le réglage est sauvegardé.

# **6** Appuyez sur le bouton MENU.

L'appareil repasse en mode d'enregistrement.

memo

- Le nombre de pixels enregistrés pour les images capturées en mode  $\bullet$  (Vert) est fixé sur  $12M$ .
- Le nombre de pixels enregistrés pour les images capturées en mode  $\boxed{2}$  (Portrait (buste)) ou  $\boxed{\circ}$  (Compos. Cadre créa.) est fixé sur  $\boxed{3M}$ .
- Le nombre de pixels enregistrés pour les images capturées en mode (A) Digital SR ou WI Grd-angl numérig est fixé à 5M. (Le nombre de pixels enregistrés sera  $\frac{3M}{2}$  si vous quittez le mode grand-angle numérique sans prendre de deuxième photo.)
- Le nombre de pixels enregistrés pour les images capturées en mode  $\Box$  (Documents) est réglé à  $\overline{1280}$  (1280×960).
- Si vous ne prenez et n'enregistrez que la première photo en mode  $\blacksquare\blacksquare\blacksquare$ (Panorama numérique), le nombre de pixels enregistrés est fixé à  $2*m*$ .

# **Sélection du niveau de qualité des photos**

Sélectionnez la qualité (taux de compression des données) pour les photos en fonction de l'utilisation de celles-ci.

Plus le nombre d'étoiles  $(\star)$  est élevé, plus la qualité est bonne et la taille du fichier importante. Le réglage des pixels enregistrés sélectionné affecte aussi la taille du fichier image (1860-125).

#### **Niveau qualité**

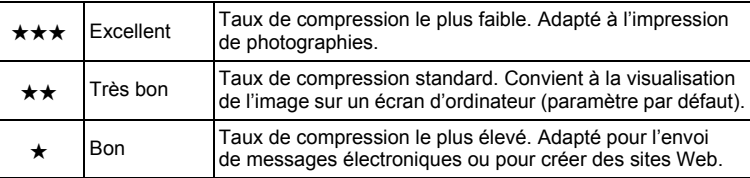

# **1** Appuyez sur le bouton MENU en mode  $\Omega$ .

Le menu [ $\Box$  Mode Enregistrt] apparaît.

### **2 Utilisez le bouton de navigation (▲▼) pour sélectionner [Niveau qualité].**

# 3 **Appuyez sur le bouton de navigation (**5**).**

Un menu déroulant apparaît.

### 4 **Utilisez le bouton de navigation (**23**) pour modifier le niveau de qualité.**

Le nombre maximum de photos que vous pouvez prendre s'affiche en haut de l'écran lorsque vous sélectionnez un niveau de qualité.

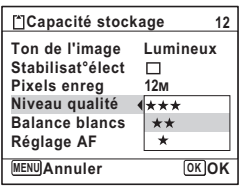

# $\overline{5}$  Appuyez sur le bouton OK.

Le réglage est sauvegardé.

# **6** Appuyez sur le bouton MENU.

L'appareil est prêt à photographier.

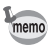

# **Réglage de la balance des blancs**

Il est possible d'obtenir un bon rendu des couleurs en réglant la balance des blancs en fonction des conditions d'éclairage au moment de la prise de vue.

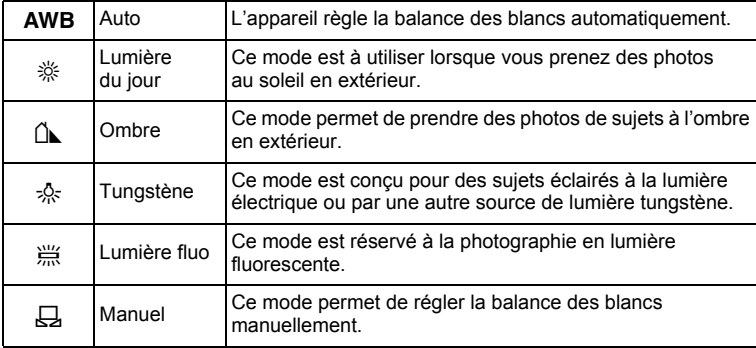

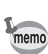

- Définissez une autre balance des blancs si vous n'êtes pas satisfait de la balance des couleurs des photos prises avec le réglage AWB.
- En fonction du mode scène sélectionné, le réglage de la balance des blancs peut ne pas être modifié. Reportez-vous aux [« Fonctions](#page-265-0)  [disponibles pour chaque mode scène](#page-265-0) » ([p.264\)](#page-265-0) pour plus de détails.
- **1** Appuyez sur le bouton MENU en mode  $\Omega$ . Le menu [ $\Box$  Mode Enregistrt] apparaît.
- **2** Utilisez le bouton de navigation ( $\triangle$   $\blacktriangledown$ ) **pour sélectionner [Balance blancs].**
- 3 **Appuyez sur le bouton de navigation (**5**).** L'écran [Balance blancs] apparaît.

memo

4 **Utilisez le bouton de navigation (**23**) pour modifier le réglage.** Vous pouvez vérifier les résultats de la balance des blancs disponible sur l'image de prévisualisation chaque fois que vous appuyez sur le bouton de navigation.

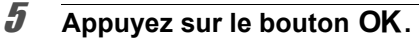

Le réglage est sauvegardé.

# **6** Appuyez sur le bouton MENU.

L'appareil repasse en mode d'enregistrement. Reportez-vous au paragraphe Réglage manuel ci-après pour les instructions concernant le réglage manuel de la balance des blancs.

Si vous modifiez fréquemment le réglage de la *[Balance blancs]*, gagnez du temps en attribuant les réglages Fn au bouton vert ([p.144\)](#page-145-0).

Sauvegarde du réglage de la balance des blancs <sup>159</sup> [p.159](#page-160-0)

#### **Réglage manuel**

Prévoyez une feuille de papier blanc ou un support identique.

- 1 **Sur l'écran de [Balance blancs], utiliser le bouton**  de navigation ( $\blacktriangle$   $\blacktriangledown$ ) pour sélectionner  $\boxplus$  (Manuel).
- 2 **Pointez l'appareil vers la feuille de papier blanc (ou autre support) et faites en sorte que celle-ci occupe la mire qui apparaît au centre de l'écran.**

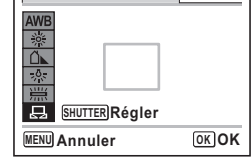

**Balance blancs**

# 3 **Appuyez sur le déclencheur à fond.**

La balance des blancs est réglée automatiquement.

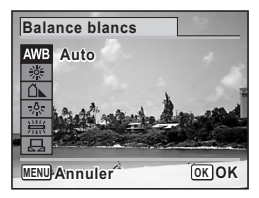

# 4 **Appuyez sur le bouton** 4**.**

Le réglage est sauvegardé et l'écran revient au menu [C] Mode Enregistrt].

# $\overline{\boldsymbol{J}}$  Appuyez sur le bouton MENU.

L'appareil repasse en mode d'enregistrement.

# **Réglage de la mesure AE**

Il est possible de définir la zone de l'écran où la luminosité est mesurée en vue de déterminer l'exposition.

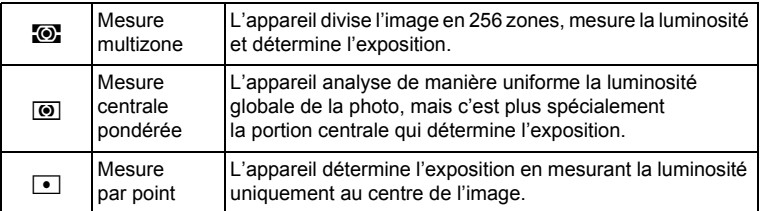

- **1** Appuyez sur le bouton MENU en mode  $\Omega$ . Le menu [ $\Box$  Mode Enregistrt] apparaît.
- **2** Utilisez le bouton de navigation ( $\blacktriangle$   $\blacktriangledown$ ) **pour sélectionner [Mesure AE].**
- 3 **Appuyez sur le bouton de navigation (**5**).** Un menu déroulant apparaît.
- 4 **Utilisez le bouton de navigation (**23**) pour sélectionner une méthode de mesure.**

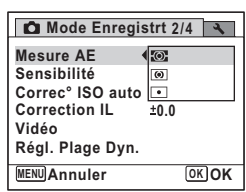

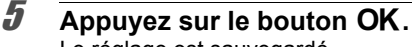

Le réglage est sauvegardé.

# **6** Appuyez sur le bouton MENU.

L'appareil repasse en mode d'enregistrement.

- La luminosité est mesurée et l'exposition déterminée lorsque le déclencheur est enfoncé à mi-course.
- Si le sujet est situé en dehors de la zone de mise au point et que vous souhaitez utiliser la mesure AE ponctuelle, pointez l'appareil vers votre sujet, pressez le déclencheur à mi-course et maintenez-le enfoncé pour verrouiller l'exposition, puis composez votre cliché et pressez le déclencheur à fond.
- En fonction du mode scène sélectionné, le réglage [Mesure AE] peut ne pas être modifié. Reportez-vous aux [« Fonctions disponibles](#page-265-0)  [pour chaque mode scène » \(p.264](#page-265-0)) pour plus de détails.

Sauvegarde du réglage de la mesure AE <sup>159</sup> [p.159](#page-160-0)

# **Réglage de la sensibilité**

Vous pouvez sélectionner la sensibilité pour régler la luminosité de l'environnement.

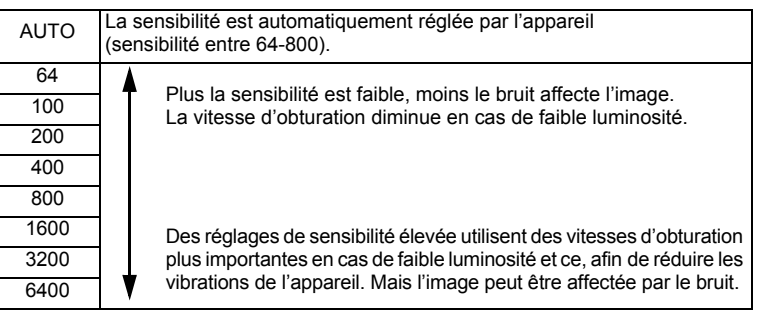

- **1** Appuyez sur le bouton MENU en mode  $\Omega$ . Le menu [ $\Box$  Mode Enregistrt] apparaît.
- **2 Utilisez le bouton de navigation (▲▼) pour sélectionner [Sensibilité].**
- 3 **Appuyez sur le bouton de navigation (**5**).** Un menu déroulant apparaît.

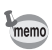

m Opérations de prise de vue **Opérations de prise de vue**

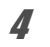

### 4 **Utilisez le bouton de navigation (**23**) pour modifier la sensibilité.**

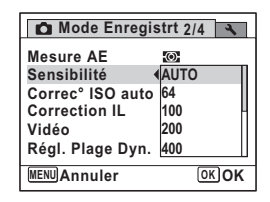

# $\overline{\boldsymbol{5}}$  Appuyez sur le bouton OK.

memo

Le réglage est sauvegardé.

# **6** Appuyez sur le bouton MENU.

L'appareil repasse en mode d'enregistrement.

- Lorsque la sensibilité est réglée sur 3200 ou 6400, le nombre de pixels enregistrés est fixé sur <sup>5M</sup> (2592×1944).
- Lorsque le mode  $(\bullet \bullet)$  (Digital SR),  $\bullet$  (Vert),  $\bullet$  (Vidéo) ou  $\bullet$ (Film subaquatique) est sélectionné, seul [AUTO] est disponible.
- Lorsque le mode (Feux d'artifice) est sélectionné, la sensibilité est fixée à 64.
- Lorsque des tailles de <sup>3:2</sup> ou <sup>16:9</sup> sont sélectionnées, vous ne pouvez pas sélectionner 3200 ni 6400.
- $\cdot$  Lorsque le mode scène est  $\Box$  (Documents), AUTO est fixé à 64-6400. D'autres sensibilités peuvent aussi être sélectionnées.

Sauvegarde du réglage de la sensibilité <sup>159</sup> [p.159](#page-160-0)

# **Réglage de la correction ISO en AUTO**

Réglez la plage de sensibilité lorsque la sensibilité est réglée sur AUTO. La sensibilité peut être réglée à 64-100, 64-200, 64-400, 64-800 et 64-1600.

- **1** Appuyez sur le bouton MENU en mode  $\Omega$ . Le menu [ $\Box$  Mode Enregistrt] apparaît.
- **2** Utilisez le bouton de navigation ( $\triangle$   $\blacktriangledown$ ) **pour sélectionner [Correc° ISO auto].**
- **3** Appuyez sur le bouton de navigation ( $\blacktriangleright$ ). Un menu déroulant apparaît.

4 **Utilisez le bouton de navigation (**23**) pour sélectionner la plage de réglage de la sensibilité.**

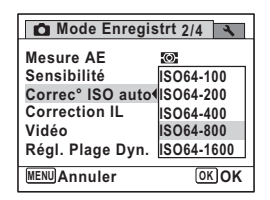

m Operations de prise de vue **Opérations de prise de vue**

# $\overline{5}$  Appuyez sur le bouton OK.

Le réglage est sauvegardé.

# **6** Appuyez sur le bouton MENU.

L'appareil repasse en mode d'enregistrement.

# **Réglage de l'exposition (correction IL)**

Réglage de la luminosité globale de la photo.

Vous pouvez ainsi prendre des photos intentionnellement surexposées ou sous-exposées.

**1** Appuyez sur le bouton MENU en mode  $\Omega$ . Le menu [ $\Box$  Mode Enregistrt] apparaît.

- **2** Utilisez le bouton de navigation ( $\triangle$   $\blacktriangledown$ ) **pour sélectionner [Correction IL].**
- 3 **Utilisez le bouton de navigation (**45**) pour sélectionner la valeur IL.**

Pour augmenter la luminosité, sélectionnez une valeur positive (+). Pour diminuer la luminosité, sélectionnez une valeur négative (-).

Vous pouvez sélectionner le réglage d'exposition de -2,0 IL à +2,0 IL par pas de 1/3 IL.

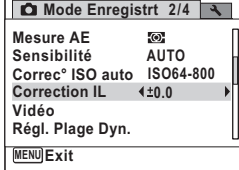

## 4 Appuyez sur le bouton MENU.

memo

L'appareil repasse en mode d'enregistrement.

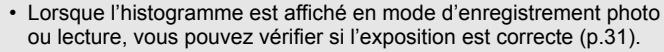

• La fonction de correction IL est inutilisable en mode ER (Programme image auto) ou  $\bullet$  (Vert).

Sauvegarde du réglage de la correction d'exposition <sup>1</sup> [p.159](#page-160-0)

# **Réglage de la plage dynamique**

Augmente la plage dynamique et la luminosité exprimées par le capteur CCD et évite que ne se produisent des zones lumineuses et sombres. Après le paramétrage, apparaît une icône lors de la prise de vue.

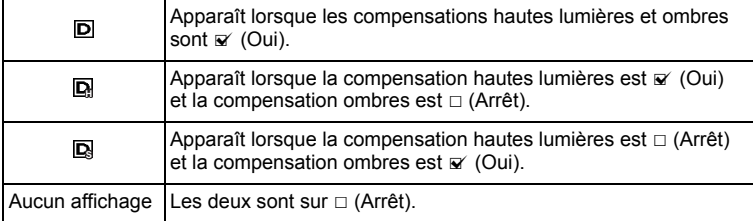

- **1** Appuyez sur le bouton MENU en mode  $\bullet$ . Le menu [ $\Box$  Mode Enregistrt] apparaît.
- **2** Utilisez le bouton de navigation ( $\triangle$   $\blacktriangledown$ ) **pour sélectionner [Régl. Plage Dyn.].**
- 3 **Appuyez sur le bouton de navigation (**5**).** L'écran [Régl. Plage Dyn.] apparaît.

#### **Réglage de la compensation hautes lumières**

Vous effectuez un réglage afin de corriger des parties du sujet surexposées. Le réglage par défaut est  $\Box$  (Arrêt).

4 **Utilisez le bouton de navigation (**23**) pour sélectionner [Compens.htes lum].**

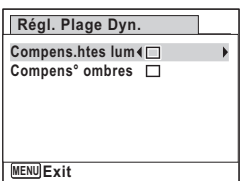

memo

# 5 **Utilisez le bouton de navigation (**45**) pour sélectionner [**Ø (Oui)/□ (Arrêt)].

Le réglage est sauvegardé.

# 6 **Appuyez deux fois sur le bouton MENU.**

L'appareil repasse en mode d'enregistrement.

Lorsque la compensation hautes lumières est réglée sur  $\mathbb{F}$  (Oui), la sensibilité et la correction ISO en AUTO minimum sont multipliées par deux.

#### **Réglage de la compensation ombres**

Définissez s'il faut compenser les parties d'un sujet qui sont trop sombres. Le réglage par défaut est  $\Box$  (Arrêt).

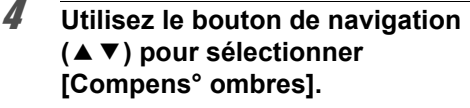

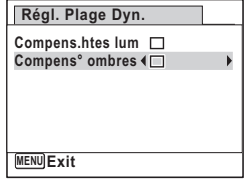

# 5 **Utilisez le bouton de navigation (**45**) pour sélectionner [**Ø (Oui)/□ (Arrêt)].

Le réglage est sauvegardé.

# 6 **Appuyez deux fois sur le bouton MENU.**

L'appareil repasse en mode d'enregistrement.

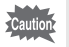

Les réglages de la plage dynamique ne sont pas applicables en modes **b (Programme image auto)/** (Vert).

# <span id="page-138-0"></span>**Réglage de la prise de vue par intervalles**

Dans ce mode, un nombre défini d'images peut être automatiquement pris à intervalles prédéterminés à partir d'une heure fixée au préalable.

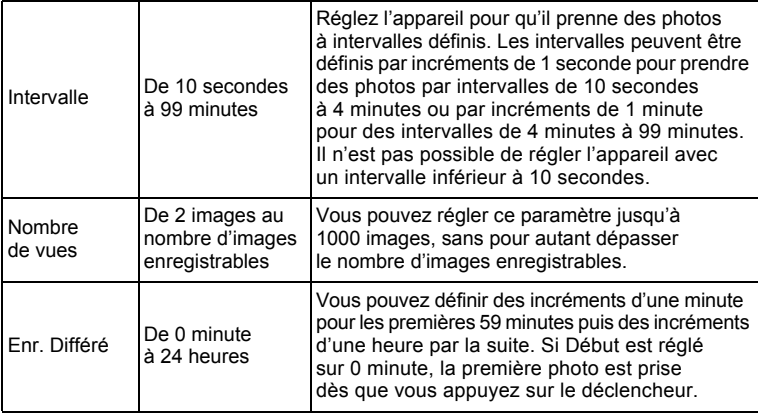

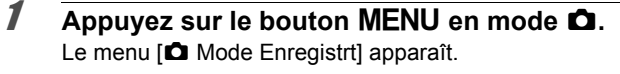

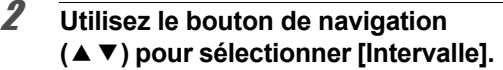

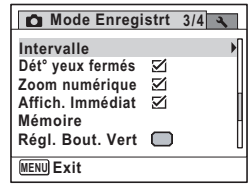

# **3** Appuyez sur le bouton de navigation ( $\blacktriangleright$ ).

L'écran de réglage [Intervalle] apparaît. [Intervalle] est encadré.

### 4 **Définissez l'intervalle.**

- **1 Appuyez sur le bouton de navigation (**5**).**
- **2** Utilisez le bouton de navigation (▲▼) **pour définir les minutes et appuyez sur le bouton de navigation (▶).**
- **3** Utilisez le bouton de navigation (▲▼) **pour régler les secondes puis appuyez sur le bouton de navigation (**5**).**

Le réglage est enregistré et le cadre revient sur [Intervalle].

# $\overline{\boldsymbol{J}}$  Appuyez sur le bouton de navigation ( $\overline{\mathbf{v}}$ ).

Le cadre passe sur [Nombre de vues].

# 6 **Définissez le nombre de prises.**

- **1 Appuyez sur le bouton de navigation (▶).**
- **2 Utilisez le bouton de navigation (**23**) pour régler le [Nombre de vues] puis appuyez sur le bouton de navigation (**5**).**

Le réglage est enregistré et le cadre revient sur [Nombre de vues].

# 7 **Appuyez sur le bouton de navigation (**3**).**

Le cadre passe sur [Enr. Différé].

### 8 **Réglez l'heure à laquelle commencera la prise de vue.**

**1 Appuyez sur le bouton de navigation (**5**).**

L'heure effective et l'heure de début d'enregistrement s'affichent en temps réel.

- **2** Utilisez le bouton de navigation (▲▼) **pour définir les heures et appuyez sur le bouton de navigation (▶).**
- **3 Utilisez le bouton de navigation (**23**) pour définir les minutes et appuyez sur le bouton de navigation (**5**).**

Le réglage est enregistré et le cadre revient sur [Enr. Différé].

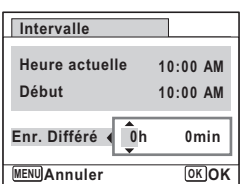

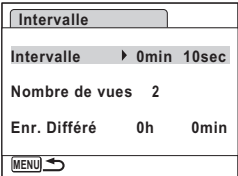

# **9** Appuyez deux fois sur le bouton MENU.

L'appareil revient à l'écran de prise de vue. Les opérations effectuées jusqu'à ce stade n'ont eu pour but que de configurer [Intervalle]. Pour utiliser cette fonction, vous devez sélectionner [Intervalle] à partir du mode de prise de vue (de déclenchement).

[Prise de vue à intervalles définis \(intervalle\)](#page-106-0)  $\infty$ [p.105](#page-106-0)

- La prise de vue par intervalles n'est pas disponible en modes **FI** (Panorama numérique), **XIII** (Grd-angl numériq), (Vert) et « (Feux d'artifice).
- Consultez la [p.155](#page-156-0) pour des instructions concernant la prise de vue par intervalles pour  $\mathbb{E}$  (Vidéo) et  $\Box$  (Film subaquatique).
- Si vous avez défini une alarme, celle-ci ne sonnera pas en cours de prise de vue par intervalles.
- La prise de vue par intervalles s'arrête si la carte mémoire SD est retirée ou insérée pendant la mise en veille.

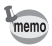

Les réglages de la prise de vue par intervalles peuvent être effectués à partir du mode de prise de vue (de déclenchement) [\(p.105](#page-106-0)).

# **Réglage de la détection des yeux fermés**

Cela indique si la détection des yeux fermés fonctionne lorsque vous utilisez la fonction d'identification de l'emplacement du visage. Le réglage par défaut est  $\leq$  (Oui).

- **1** Appuyez sur le bouton MENU en mode  $\Omega$ . Le menu [ $\Box$  Mode Enregistrt] apparaît.
- **2** Utilisez le bouton de navigation ( $\triangle$   $\blacktriangledown$ ) **pour sélectionner [Dét° yeux fermés].**

### 3 **Utilisez le bouton de navigation (**√ **▶**) pour sélectionner (Oui) **ou** P **(Arrêt).**

- $\mathbf{F}'$  (Oui) La fonction de détection du clignement des yeux fonctionne.
- $\Box$  (Arrêt) La fonction de détection du clignement des yeux ne fonctionne pas.

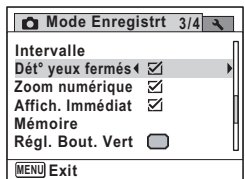

Le réglage est sauvegardé.

### $\overline{4}$  **Appuyez sur le bouton MENU.**

L'appareil repasse en mode d'enregistrement.

Dét° yeux fermés ¤[p.77](#page-78-0)

# <span id="page-141-0"></span>**Réglage de l'affichage immédiat**

Utilisez ce réglage pour indiquer si le mode Affichage immédiat s'affiche immédiatement après les prises de vue. Le réglage par défaut est  $\mathbb{F}$  (Oui : affiche l'image).

- **1** Appuyez sur le bouton MENU en mode  $\Omega$ . Le menu [ $\Box$  Mode Enregistrt] apparaît.
- **2 Utilisez le bouton de navigation (▲▼) pour sélectionner [Affich. Immédiat].**
- 3 **Utilisez le bouton de navigation (**√ **▶**) pour sélectionner  $\mathbf{\le}$  **(Oui) ou** P **(Arrêt).**
	- $\mathbf{v}'$  (Oui) L'affichage immédiat s'affiche.
	- $\Box$  (Arrêt) L'affichage immédiat ne s'affiche pas.

Le réglage est sauvegardé.

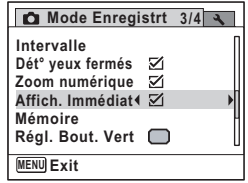

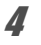

# **4** Appuyez sur le bouton MENU.

L'appareil repasse en mode d'enregistrement.

Affich. Immédiat 186 [p.77](#page-78-0)

memo

Si la fonction de détection du clignement des yeux était active pendant la prise de vue, [Yeux fermés détectés] apparaît pendant 3 secondes durant l'affichage immédiat.

# **Réglage de la netteté (netteté)**

Vous pouvez donner à l'image des contours nets ou flous.

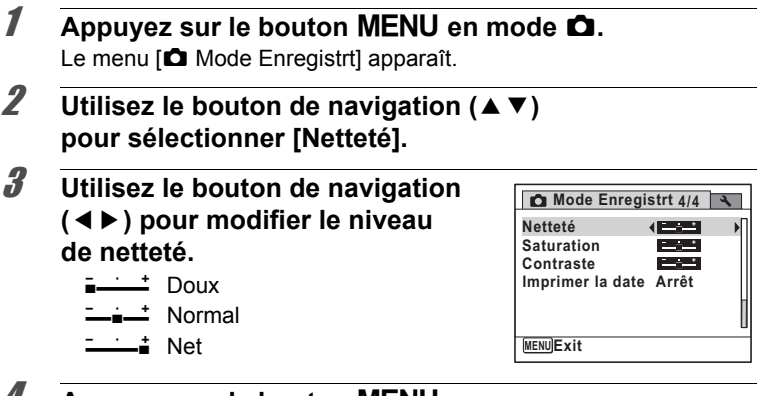

# 4 **Appuyez sur le bouton** 3**.**

Le réglage est enregistré et l'appareil repasse en mode d'enregistrement.

# **Réglage de la saturation/de l'harmonisation**

Vous pouvez régler la brillance de la couleur (Saturation) ou le ton des images monochromes (Harmonisation). Les éléments affichés changent en fonction de [Ton de l'image] sélectionné dans le menu [ $\Box$  Mode Enregistrt].

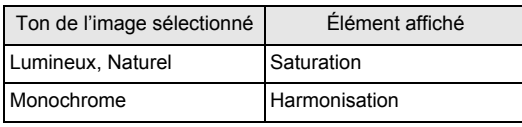

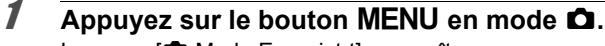

Le menu [**C**] Mode Enregistrt] apparaît.

**2 Utilisez le bouton de navigation (▲▼) pour sélectionner [Saturation] (Harmonisation).**

3 **Utilisez le bouton de navigation (**45**) pour sélectionner le niveau de saturation (ou le ton).**

- $\frac{1}{2}$  Faible (bleu pour le ton)
- $\equiv$   $\equiv$  Normal
- $(N&B$  pour le ton)
- $\frac{1}{\pm}$  Élevé (sépia pour le ton)

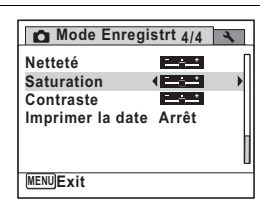

# Appuyez sur le bouton **MENU**.

Le réglage est enregistré et l'appareil repasse en mode d'enregistrement.

# **Réglage du contraste (contraste)**

Réglage du niveau de contraste.

- **1** Appuyez sur le bouton MENU en mode  $\Omega$ . Le menu [ $\Box$  Mode Enregistrt] apparaît.
- **2** Utilisez le bouton de navigation ( $\triangle$   $\blacktriangledown$ ) **pour sélectionner [Contraste].**
### 3 **Utilisez le bouton de navigation (**45**) pour modifier le niveau de contraste.**

- <del>- F</del>aible
- —∎— Normal
- ——∎ Élevé

4 Appuyez sur le bouton MENU. Le réglage est enregistré et l'appareil repasse en mode d'enregistrement.

# **Réglage de la fonction d'impression de la date**

Vous pouvez choisir ou non d'imprimer la date et/ou l'heure lors de la prise de vue.

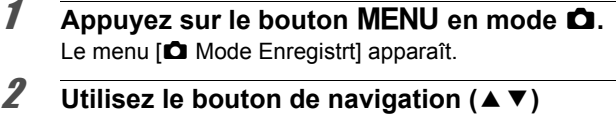

- **pour sélectionner [Imprimer la date].**
- 3 **Appuyez sur le bouton de navigation (**5**).** Un menu déroulant apparaît.
- 4 **Utilisez le bouton de navigation (**23**) pour sélectionner les détails d'impression de la date.** Choisissez [Date], [Date&heure],

[Heure] ou [Arrêt].

# $\overline{\boldsymbol{5}}$  Appuyez sur le bouton OK.

Le réglage est sauvegardé.

**6** Appuyez sur le bouton MENU.

L'appareil repasse en mode d'enregistrement.

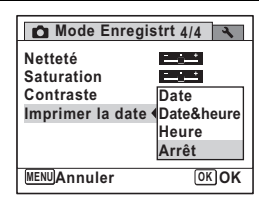

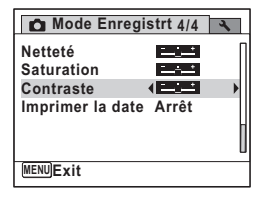

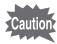

- La date et/ou l'heure imprimée à l'aide de la fonction [Imprimer la date] ne peut pas être supprimée.
- Veuillez noter que si l'imprimante ou le logiciel de retouche d'images est réglé pour imprimer la date et que les images à imprimer comportent déjà la date et/ou l'heure, il se peut que ces données se superposent.

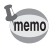

- **DE la** apparaît à l'écran en mode **C** lorsque [Imprimer la date] est réglé sur tout autre paramètre que [Arrêt].
- La date et/ou l'heure est imprimée sur l'image selon le format défini à l'écran [Réglage date] ([p.53\)](#page-54-0).

# **Réglage du bouton vert**

Vous pouvez attribuer l'une des fonctions suivantes au bouton vert : [Mode vert] ([p.86\)](#page-87-0), [Enregistrement vocal] [\(p.208](#page-209-0)) ou [Réglage Fn] (p.145). Il vous suffit d'appuyer sur le bouton vert pour activer la fonction correspondante.

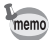

Lorsque le mode scène est réglé sur le mode  $\bullet$  (Vert), les réglages [Régl. Bout. Vert] ne peuvent être effectués dans le menu [ $\Box$  Mode Enregistrt]. Pour effectuer ces réglages, vous devez d'abord passer dans un mode autre que  $\bullet$ .

#### **Attribution d'une fonction**

- **1** Appuyez sur le bouton MENU en mode  $\Omega$ . Le menu [ $\Box$  Mode Enregistrt] apparaît.
- 2 **Appuyez sur le bouton**  de navigation (▲ ▼) **pour sélectionner [Régl. Bout. Vert].**

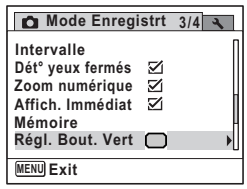

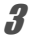

# 3 **Appuyez sur le bouton de navigation (**5**).**

Un menu déroulant apparaît.

4 **Sélectionnez la fonction que vous souhaitez attribuer à l'aide**  du bouton de navigation  $(4 \nabla)$ .  $\bullet$  40

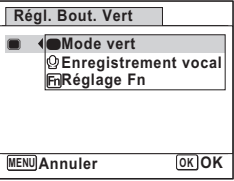

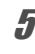

# $\overline{\boldsymbol{5}}$  Appuyez sur le bouton OK.

Le réglage est sauvegardé.

# **6** Appuyez sur le bouton MENU.

L'appareil repasse en mode d'enregistrement.

memo

[Mode vert] est enregistré comme réglage par défaut.

#### **Enregistrement de fonctions fréquemment utilisées (Réglage Fn)**

Vous pouvez enregistrer les fonctions fréquemment utilisées sur le bouton de navigation et ainsi directement les régler par simple pression sur le bouton de navigation, sans avoir à afficher le menu en mode d'enregistrement.

Dans [Réglage Fn], les modes photo et vidéo ont des réglages différents. Pour exécuter [Réglage Fn] en mode vidéo, appuyez, dans ce mode et à l'étape 1 de la p.144, sur le bouton MENU.

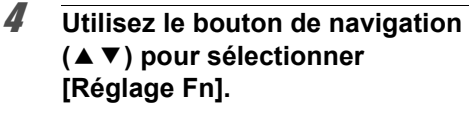

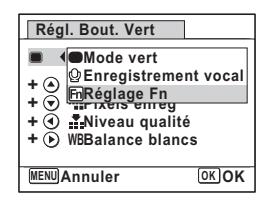

# $\overline{\boldsymbol{5}}$  Appuyez sur le bouton OK.

L'écran [Réglage Fn] apparaît.

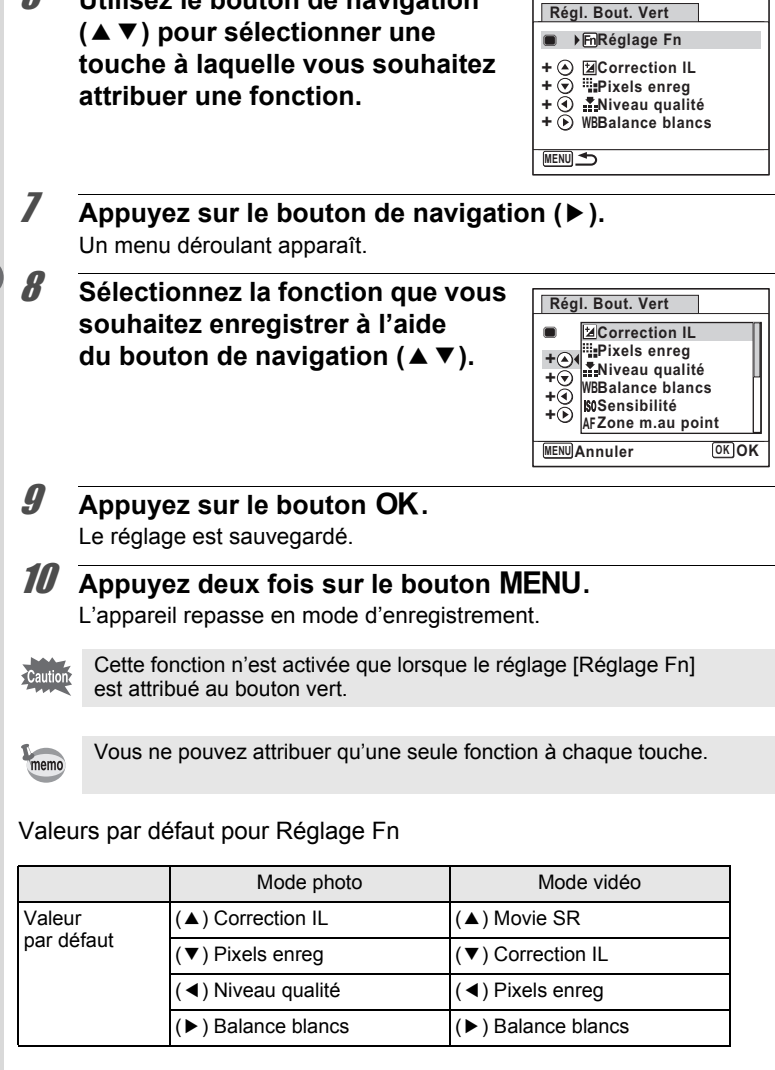

6 **Utilisez le bouton de navigation** 

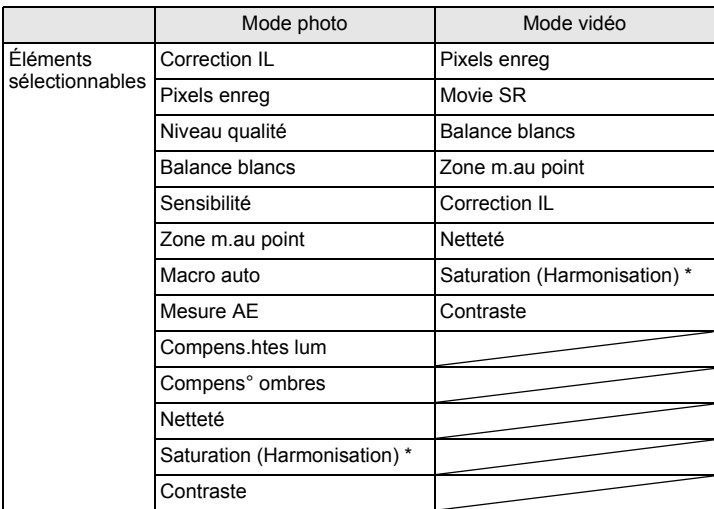

\* Les éléments affichés changent en fonction du [Ton de l'image] sélectionné dans le menu [ $\Box$  Mode Enregistrt]. Lorsque vous sélectionnez [Lumineux] ou [Naturel], [Saturation] s'affiche. Lorsque [Monochrome] est sélectionné, [Harmonisation] s'affiche.

#### **Changement d'attribution des éléments**

Appuyez sur le bouton vert dans le mode scène afin de faire apparaître l'écran Réglage Fn. Sélectionnez un élément à l'aide du bouton de navigation ( $\blacktriangle \blacktriangledown \blacktriangle \blacktriangleright$ ) puis appuyez sur ( $\blacktriangle \blacktriangledown$ ) ou ( $\blacktriangle \blacktriangleright$ ) pour modifier les réglages.

# **Prise de vue sous l'eau (mode sous-marin/ film subaquatique)**

Cet appareil est conforme aux caractéristiques d'étanchéité à l'eau JIS niveau 8 et peut être utilisé pour prendre des photos en continu à une profondeur de 5 m pendant 2 heures. Il est également conforme aux caractéristiques d'étanchéité à la poussière JIS niveau 6 (IP68).

Le mode sous-marin vous permet de prendre des photos sous-marines et de rendre le bleu unique de la mer.

Utilisez le mode film subaquatique pour enregistrer des séquences vidéo sous l'eau.

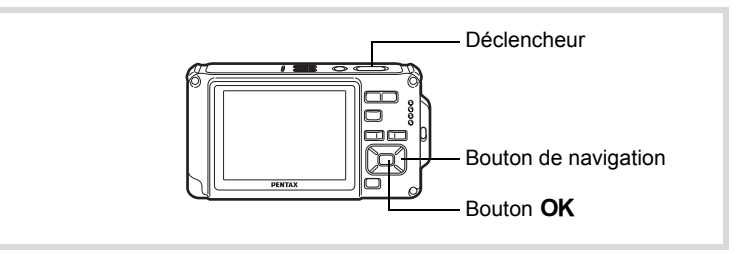

- **1** Appuyez sur le bouton de navigation ( $\blacktriangledown$ ) en mode  $\blacktriangle$ . La palette du mode d'enregistrement apparaît.
- **2 Utilisez le bouton de navigation (▲▼ ◀▶) pour sélectionner (Sous-marin) ou (Film subaquatique).**

# **3** Appuyez sur le bouton OK.

Le mode scène est sélectionné et l'appareil repasse en mode d'enregistrement.

### 4 **Pressez le déclencheur à mi-course.**

La mire de mise au point de l'écran apparaît en vert lorsque l'appareil effectue la mise au point du sujet à la bonne distance.

 $\overline{G}$ 

 $\sqrt{2}$ 

# 5 **Pressez le déclencheur à fond.**

Si vous avez sélectionné **a**, la photo est prise. Si vous avez sélectionné (c), l'enregistrement commence. Pour l'arrêter, appuyez à fond sur le déclencheur. Pour l'enregistrement de séquences vidéo, procédez comme pour le mode a (Vidéo).

[Enregistrement de séquences vidéo](#page-151-0) <sup>1</sup>[p.150](#page-151-0)

- Avant de prendre des photos sous l'eau, veillez à ce qu'il n'y ait pas de poussière ou de sable sur le joint de protection contre les projections d'eau de la trappe de protection des ports et du logement de la batterie/ carte et vérifiez que la trappe est correctement verrouillée.
	- Après avoir utilisé l'appareil sous l'eau et avant d'ouvrir la trappe, vérifiez qu'il n'y ait pas d'eau, de poussière ou de sable sur la trappe ou ailleurs sur l'appareil ; essuyez d'abord l'appareil.
	- En mode **;** i, Mesure AE est réglé sur la mesure multizone.

[Concernant la résistance à l'eau, à la poussière et aux chocs](#page-8-0)  $\infty$  [p.7](#page-8-0)

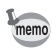

- Le flash ne se déclenche pas en mode  $\mathbb{E}$ .
- Lorsque le mode centre est réglé sur  $AF$ ,  $\bullet$  ou  $\frac{m}{64}$ , la prise de vue s'effectue par une pression à mi-course sur le déclencheur de manière à verrouiller la mise au point avant la prise de vue.
- $\cdot$  Lorsque le mode centre est défini sur  $\mathsf{MF}$ , vous pouvez régler la mise au point avant le début de l'enregistrement et pendant celui-ci.
- Les zooms optique et numérique peuvent être utilisés en mode film subaquatique avant que l'enregistrement ne commence. Le zoom numérique peut aussi être utilisé au cours de l'enregistrement.

Bien que cet appareil soit conçu pour être étanche à l'eau et à la poussière, il est déconseillé de l'utiliser dans les cas de figure suivants. Il pourrait en effet être soumis à une pression supérieure à celle couverte par la garantie et l'eau pourrait donc s'engouffrer à l'intérieur de l'appareil.

- Sauter dans l'eau avec l'appareil en main
- Nager avec l'appareil en main
- Utiliser l'appareil dans des environnements où le courant est fort, comme les rivières et les chutes d'eau

# **Enregistrement de séquences vidéo**

# <span id="page-151-0"></span>**Enregistrement de séquences vidéo**

Ce mode vous permet d'enregistrer des séquences vidéo. Le son peut également être enregistré en même temps.

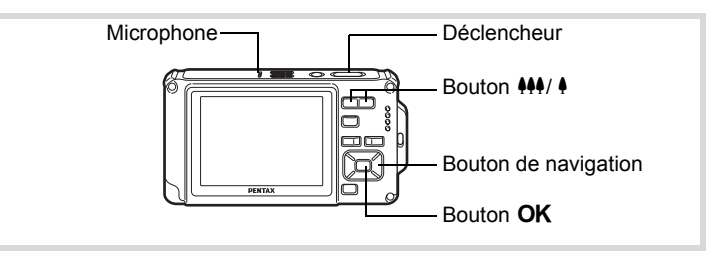

- 1 **Appuyez sur le bouton de navigation (**3**) en mode** A**.** La palette du mode d'enregistrement apparaît.
- 2 **Utilisez le bouton de navigation (**2345**) pour sélectionner**  C **(Vidéo).**

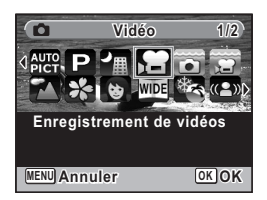

# **3** Appuyez sur le bouton OK.

Le mode  $\mathbf{E}$  (Vidéo) est sélectionné et l'appareil revient au mode d'enregistrement. Les informations suivantes sont indiquées par l'écran.

- **1** Icône du mode vidéo
- **2** Témoin d'enregistrement (clignote pendant l'enregistrement)
- **3** Durée d'enregistrement restante
- **4** Mire de mise au point (n'apparaît pas au cours de l'enregistrement)
- **5** Icône Shake Reduction vidéo

Il est possible de modifier la zone capturée en pressant le bouton 444/4.

- x : agrandit la taille du sujet.
- 444 : élargit la zone capturée par l'appareil.

# 4 **Appuyez sur le déclencheur à fond.**

L'enregistrement démarre et peut se poursuivre jusqu'à ce que la mémoire intégrée ou la carte mémoire SD soit saturée, ou que la séquence vidéo enregistrée atteigne 2 Go.

# 5 **Pressez le déclencheur à fond.**

L'enregistrement s'arrête.

[Lecture d'une séquence vidéo](#page-164-0) <sup>1</sup>[p.163](#page-164-0)

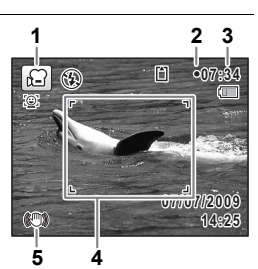

- Le flash ne se déclenche pas en mode  $\mathbb{R}$  (Vidéo).
- Le mode centre peut être modifié avant que l'enregistrement ne débute.
- $\cdot$  Lorsque le mode centre est défini sur  $MF(M)$ . au point manuelle), vous pouvez régler la mise au point avant le début de l'enregistrement.
- Les zooms optique et numérique peuvent être utilisés avant que l'enregistrement ne commence. Le zoom numérique (p.90) est disponible au cours de l'enregistrement lorsqu'il est réglé sur  $\mathbf{v}$  (Oui).
- Lorsque le mode scène est réglé sur  $\mathbf{E}$  (Vidéo), la fonction Priorité visage est automatiquement activée. Vous pouvez sélectionner Smile Capture ou Priorité visage désactivée à l'aide du bouton  $\mathbb{Q}$  avant de commencer à enregistrer une séquence vidéo [\(p.81\)](#page-82-0). Lorsque Smile Capture est activée, l'enregistrement de la séquence vidéo démarre automatiquement lorsque l'appareil identifie le sourire du sujet. Cependant, selon l'état des visages identifiés, l'enregistrement risque de ne pas démarrer automatiquement puisque la fonction Smile Capture n'est pas opérationnelle. Si tel est le cas, appuyez sur le déclencheur pour démarrer l'enregistrement de la séquence vidéo.
- Le volume de l'enregistrement audio peut varier en fonction de l'orientation du microphone qui se trouve sur le dessus de l'appareil.

### **Maintien du doigt sur le déclencheur**

Si vous maintenez le déclencheur enfoncé pendant plus d'une seconde, l'enregistrement se poursuit. Il s'arrête lorsque vous relâchez le déclencheur.

memo

# <span id="page-154-0"></span>**Sélection du nombre de pixels enregistrés et de la cadence d'image pour les séquences vidéo**

Vous pouvez choisir les réglages du nombre de pixels enregistrés et de la cadence d'image pour les séquences vidéo.

Plus le nombre de pixels est élevé, plus les détails sont nets et plus le volume du fichier est important. Plus le nombre d'images par seconde est élevé, plus la qualité de la séquence vidéo est fine, avec toutefois l'inconvénient d'un fichier volumineux.

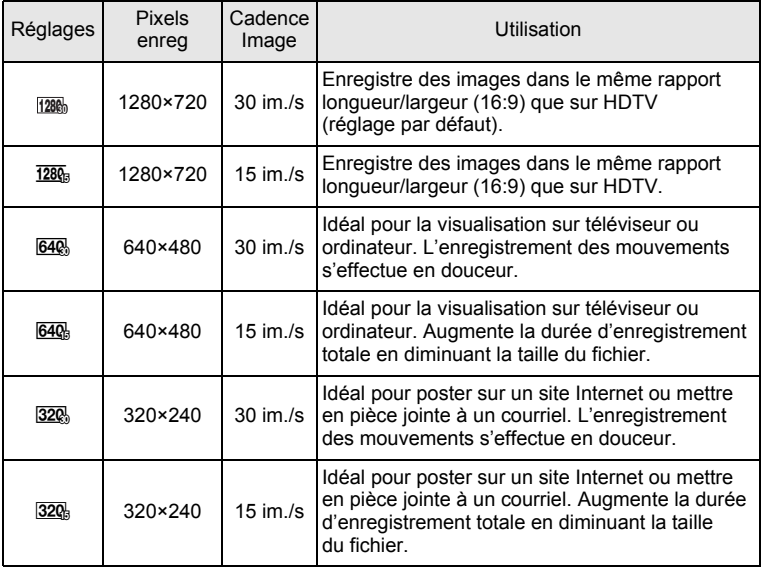

\* Le réglage de la cadence d'image (im./s) indique le nombre d'images par seconde.

### **1** Appuyez sur le bouton MENU en mode  $\Omega$ . Le menu [ $\Box$  Mode Enregistrt] apparaît.

**2** Utilisez le bouton de navigation ( $\triangle$   $\blacktriangledown$ ) **pour sélectionner [Vidéo].**

m Opérations de prise de vue **Opérations de prise de vue**

### 3 **Appuyez sur le bouton de navigation (**5**).** L'écran [Vidéo] apparaît.

- **4 Utilisez le bouton de navigation (▲▼) pour sélectionner [Pixels enreg].**
- $\overline{\boldsymbol{J}}$  Appuyez sur le bouton de navigation ( $\blacktriangleright$ ). Un menu déroulant apparaît.
- 6 **Utilisez le bouton de navigation (**23**) pour changer le nombre de pixels enregistrés et la cadence d'image.**

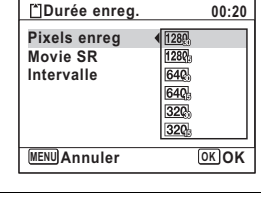

# *Appuyez sur le bouton OK.*

Le réglage est sauvegardé.

# **8** Appuyez deux fois sur le bouton MENU.

L'appareil repasse en mode d'enregistrement.

# **Réglage de la fonction Movie SR (anti-bougé vidéo)**

En mode 者 (Vidéo), vous avez la possibilité de compenser les vibrations de l'appareil en cours d'enregistrement de séquences vidéo grâce à la fonction Movie SR (anti-bougé vidéo).

- **1** Appuyez sur le bouton MENU en mode  $\Omega$ . Le menu [ $\Box$  Mode Enregistrt] apparaît.
- **2** Utilisez le bouton de navigation ( $\triangle$   $\blacktriangledown$ ) **pour sélectionner [Vidéo].**
- **3** Appuyez sur le bouton de navigation ( $\blacktriangleright$ ). L'écran [Vidéo] apparaît.

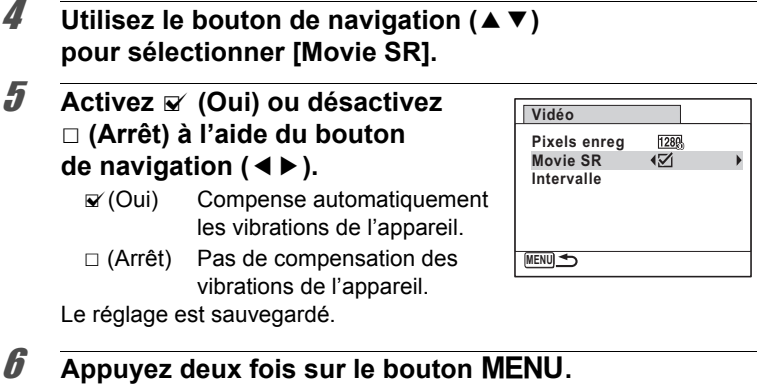

L'appareil repasse en mode d'enregistrement.

### **Enregistrement d'une séquence vidéo à partir d'images prises à un intervalle défini (séquence vidéo par intervalles)**

Dans ce mode, vous pouvez enregistrer comme fichier vidéo de multiples photos prises automatiquement à un intervalle défini à partir d'une heure spécifiée.

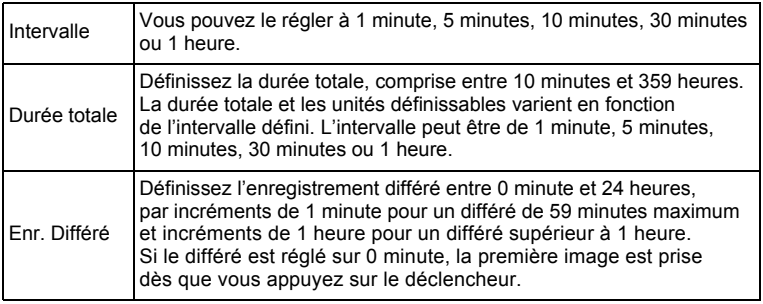

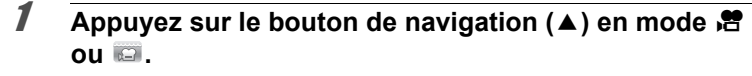

### 2 **Appuyez sur le bouton de navigation (**45**) pour sélectionner**  k **(Intervalle) puis appuyez sur le bouton** 4**.**

Le réglage de la séquence vidéo par intervalles en cours apparaît pendant environ une minute. Pour prendre des photos avec les réglages actuels, passez à l'étape 10.

### **3** Appuyez sur le bouton OK alors que les réglages **sont affichés.**

L'écran de réglage de l'enregistrement de séquences vidéo par intervalles apparaît. [Intervalle] est encadré.

# 4 **Définissez l'intervalle.**

**1 Appuyez sur le bouton de navigation (**5**).**

Un menu déroulant apparaît.

**2** Utilisez le bouton de navigation (▲▼) **pour définir l'intervalle puis appuyez**  sur le bouton OK.

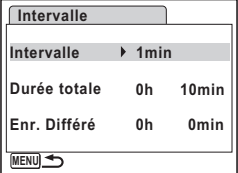

**MENU Annuler OK OK**

**Mode Pr.de vues Intervalle**

Le cadre revient à [Intervalle].

# $\overline{\boldsymbol{J}}$  Appuyez sur le bouton de navigation ( $\overline{\mathbf{v}}$ ).

Le cadre passe sur [Durée totale].

# 6 **Définissez la durée totale.**

- **1 Appuyez sur le bouton de navigation (▶).**
- **2 Utilisez le bouton de navigation (**23**) pour définir les heures et appuyez sur le bouton de navigation (**5**).**

**3 Utilisez le bouton de navigation (**23**) pour définir les minutes et appuyez sur le bouton de navigation (**5**).**

Le cadre revient à [Durée totale].

### 7 **Appuyez sur le bouton de navigation (**3**).** Le cadre passe sur [Enr. Différé].

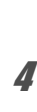

# 8 **Réglez l'heure à laquelle commencera la prise de vue.**

- **1 Appuyez sur le bouton de navigation (▶).**
- **2 Utilisez le bouton de navigation (**23**) pour définir les heures et appuyez sur le bouton de navigation (**5**).**
- **3 Utilisez le bouton de navigation (**23**) pour définir les minutes et appuyez sur le bouton de navigation (**5**).**

Le cadre revient à [Enr. Différé].

# **9** Appuyez sur le bouton MENU.

Le réglage de la séquence vidéo par intervalles est enregistré et l'appareil revient au mode d'enregistrement.

### 10 **Pressez le déclencheur à mi-course.**

La mire de mise au point sur l'écran devient verte si la mise au point est correcte.

# 11 **Pressez le déclencheur à fond.**

L'enregistrement commence.

L'appareil s'éteint (se met en veille) entre chaque prise de vue. Appuyez sur l'interrupteur général pour faire apparaître le temps restant et l'intervalle sur l'écran.

Le message [Finir prise de vue par intervalles?] s'affiche lorsque l'interrupteur général puis le bouton MENU sont actionnés en mode veille. Le fait d'appuyer sur le bouton  $OK$  provoque l'annulation de l'enregistrement de séquences vidéo par intervalles.

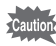

- Confirmez que la batterie est suffisamment chargée avant de démarrer l'enregistrement de séquences vidéo par intervalles afin de ne pas interrompre celui-ci.
- Lorsque vous effectuez l'enregistrement de séquences vidéo par intervalles, les réglages sont fixes et comme suit : Pixels enreg :  $640$ . Niveau qualité :  $\star \star \star$ , Movie SR :  $\Box$  (Arrêt) et Mode Flash :  $\circledast$ . Cependant, la prise de vue s'effectue à une cadence d'image conforme aux pixels enregistrés ([p.153\)](#page-154-0) définis dans le menu Vidéo.
- La prise de vue par intervalles s'arrête si la carte mémoire SD est retirée ou insérée pendant la mise en veille.
- Si vous définissez un enregistrement différé, une heure de début correspondant à l'heure actuelle et l'enregistrement différé que vous définissez sont affichés en temps réel.
- La durée totale que vous spécifiez varie en fonction de l'intervalle de prise de vue que vous définissez, comme indiqué dans le tableau ci-après.

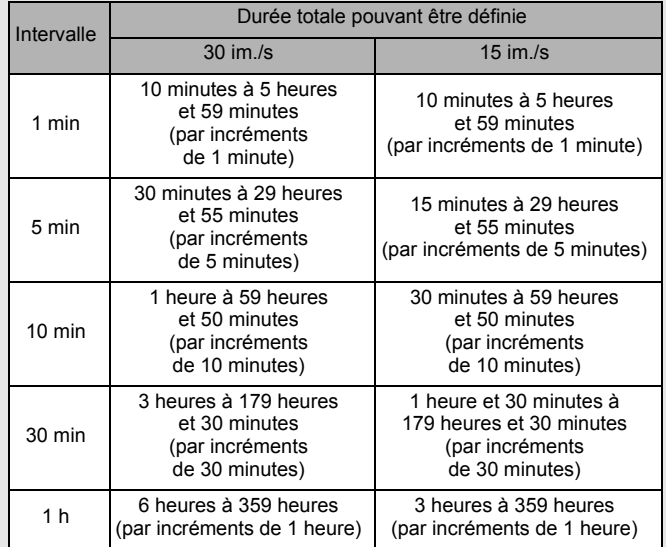

memo

La fonction mémoire permet d'enregistrer les réglages en cours de l'appareil lorsque celui-ci est mis sous tension.

Pour certains réglages de l'appareil, la fonction Mémoire est toujours réglée sur  $\mathbb Z$  (Oui) (les réglages sont sauvegardés lors de la mise hors tension de l'appareil) tandis que pour d'autres, vous pouvez choisir Oui ou Arrêt (selon que les réglages doivent être sauvegardés ou non lors de la mise hors tension). Les éléments dont la fonction Mémoire peut être réglée sur Oui ou Arrêt sont répertoriés dans le tableau ci-après. (Ceux qui n'y apparaissent pas sont sauvegardés dans les réglages sélectionnés lors de la mise hors tension de l'appareil.)

La sélection de  $\mathbb{Z}$  (Oui) permet de sauvegarder les réglages tels qu'ils étaient juste avant que l'appareil ne soit éteint. Les paramètres retournent aux valeurs par défaut si  $\Box$  (Arrêt) est sélectionné lorsque l'appareil est mis hors tension. Le tableau ci-après indique également si le réglage par défaut Mémoire de chaque élément est Oui ou Arrêt.

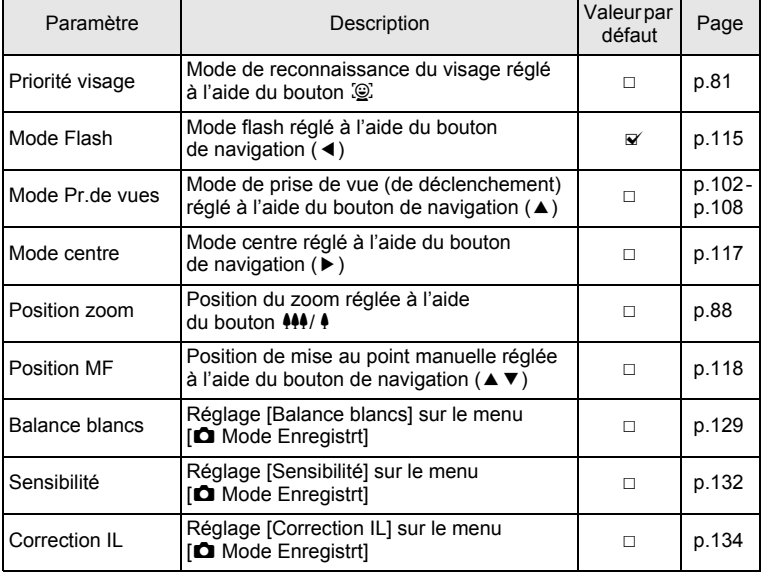

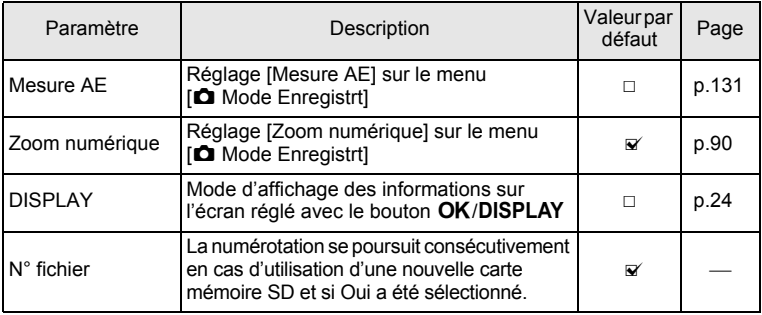

**1** Appuyez sur le bouton MENU en mode  $\Omega$ . Le menu [ $\Box$  Mode Enregistrt] apparaît.

- **2 Utilisez le bouton de navigation (▲▼) pour sélectionner [Mémoire].**
- 3 **Appuyez sur le bouton de navigation (**5**).**

L'écran [Mémoire] apparaît.

4 **Choisissez un élément à l'aide du bouton de navigation (**23**).**

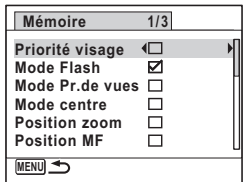

- **5** Activez  $\mathbf{F}$  (oui) ou désactivez  $\Box$  (arrêt) la fonction **à l'aide du bouton de navigation (**45**).**
- **6** Appuyez deux fois sur le bouton MENU. L'appareil repasse en mode d'enregistrement.

# **4 Lecture et suppression des images**

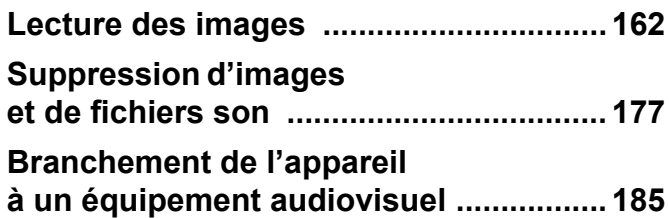

# <span id="page-163-0"></span>**Lecture des photos**

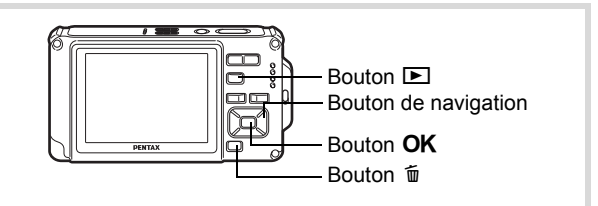

### **1** Appuyez sur le bouton **D après avoir pris une photo.**

L'appareil accède au mode **D** et l'image apparaît sur l'écran. L'affichage d'une seule image dans son intégralité en mode  $\square$ (réglage par défaut du mode Q) est appelé affichage image par image.

Numéro fichier

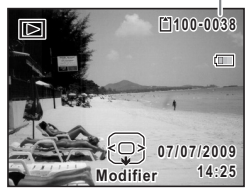

#### **Pour lire l'image précédente ou suivante**

### 2 **Appuyez sur le bouton de navigation (**45**).** L'image précédente ou suivante apparaît.

#### **Pour supprimer l'image affichée**

L'image étant affichée, appuyez sur le bouton i pour faire apparaître l'écran de suppression. Utilisez le bouton de navigation  $(4)$  pour sélectionner [Supprimer] puis appuyez sur le bouton OK.

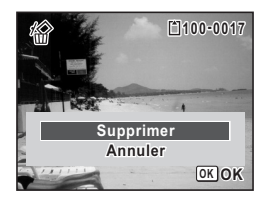

Pour des informations sur les autres procédures de suppression  $\exp 177$ 

# <span id="page-164-0"></span>**Lecture d'une séquence vidéo**

Vous avez la possibilité de lire les séquences vidéo que vous avez réalisées. Le son est lu en même temps.

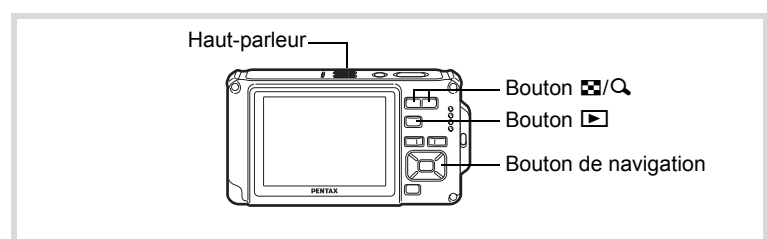

**1** Accédez au mode  $\blacktriangleright$  et utilisez le bouton de navigation **(**45**) pour sélectionner la séquence vidéo que vous souhaitez lire.**

# 2 **Appuyez sur le bouton de navigation (▲).**

La lecture démarre.

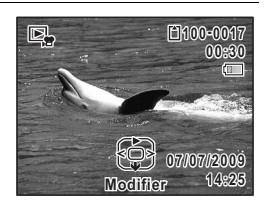

#### **En mode lecture, il est possible d'effectuer les opérations suivantes.**

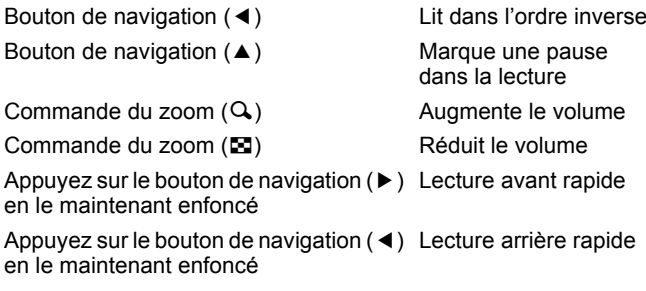

**Lorsque la lecture est interrompue, il est possible d'effectuer les opérations suivantes.**

Bouton de navigation (4) Lecture arrière de l'image

Bouton de navigation ( $\blacktriangleright$ ) Lecture avant de l'image

Bouton de navigation  $(4)$  Reprise de la lecture

**3** Appuyez sur le bouton de navigation ( $\blacktriangledown$ ). La lecture s'arrête.

# **Affichage multi-images**

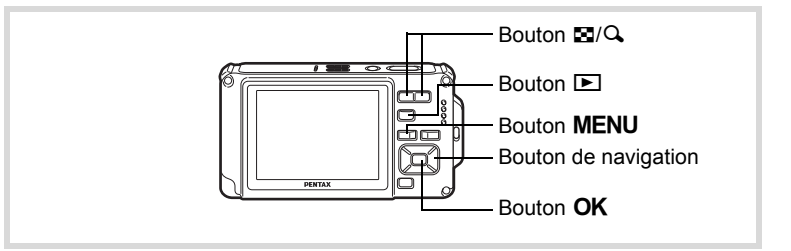

#### **Affichage quatre ou neuf images**

Vous pouvez afficher simultanément quatre ou neuf vignettes d'images capturées.

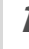

# $\blacksquare$  **Appuyez sur le bouton**  $\blacksquare$  **en mode**  $\blacksquare$ **.**

L'affichage quatre images apparaît indiquant une page comportant quatre vignettes. Appuyez à nouveau sur le bouton **E** pour basculer en affichage neuf images.

Une page comportant quatre ou neuf vignettes apparaît. Les images défilent quatre par quatre ou neuf par neuf. Utilisez le bouton de navigation ( $\blacktriangle \blacktriangledown \blacktriangle \blacktriangleright$ ) pour déplacer la vue. Si une page comporte trop d'images, le fait d'appuyer sur le bouton de navigation ( $\blacktriangle$  4) lors de la sélection de l'image  $\bigcirc$  provoque l'affichage de la page précédente. De même, si vous choisissez l'image 2 et que vous appuyez sur le bouton de navigation ( $\nabla$ ), la page suivante apparaît.

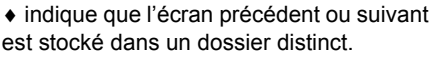

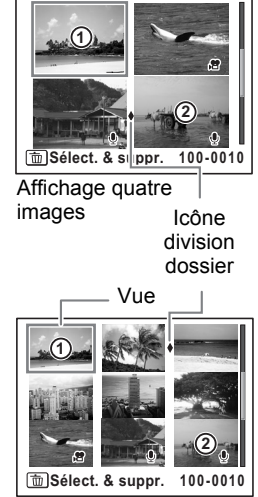

Affichage neuf images

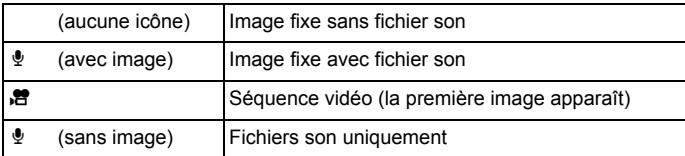

Appuyez sur le bouton  $OK$  pour passer en affichage image par image de l'image sélectionnée.

Appuyez sur le bouton  $\square$  pour passer en mode  $\Omega$ .

Les icônes qui apparaissent sur les images indiquent ce qui suit :

 $\overline{4}$ 

**Lecture et suppression des**

 **images**

#### **Passage à l'affichage par dossier ou calendaire**

En affichage neuf images, appuyez sur le bouton **E** pour passer en affichage par dossier ou calendaire. Appuyez sur le bouton vert pour basculer de l'affichage par dossier à l'affichage calendaire et inversement.

### **1** Appuyez deux fois sur le bouton  $\Xi$  en mode  $\Xi$ . L'écran passe en affichage neuf images.

# 2 **Appuyez sur le bouton** f**.**

L'écran passe en affichage par dossier ou calendaire.

#### **Affichage par dossier**

Apparaît la liste des dossiers avec les images et les fichiers son enregistrés. Déplacez le cadre à l'aide du bouton de navigation ( $\blacktriangle \blacktriangledown \blacktriangle \blacktriangleright$ ). Si vous sélectionnez un dossier et appuyez

sur le bouton  $Q$  ou  $OK$ , les images du dossier apparaissent en affichage neuf images.

### **Affichage calendaire**

Les images et fichiers son enregistrés sont affichés par date, sous forme de calendrier. La première image enregistrée à une certaine date apparaît pour cette date sur le calendrier.

 $\mathbf{\Phi}$  apparaît pour les dates auxquelles le premier fichier enregistré était soit des données uniquement sonores soit une image fixe avec un mémo vocal. Déplacez le cadre à l'aide du bouton de navigation ( $\blacktriangle \blacktriangledown \blacktriangle \blacktriangleright$ ).

Si vous sélectionnez une date et appuyez sur le bouton  $\mathbf Q$ , les images prises à cette date apparaissent en affichage neuf images.

Sélectionnez une date et appuyez sur le bouton OK pour passer en affichage image par image de la première image enregistrée à cette date.

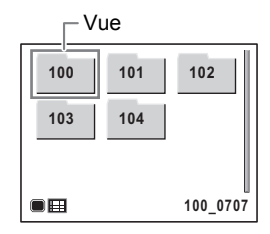

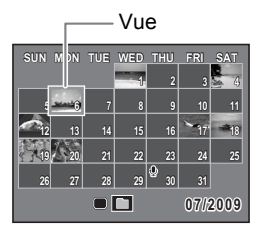

4

memo

- En affichage par dossier ou calendaire, appuyez sur le bouton MENU pour basculer vers l'affichage neuf images.
- Appuyez sur le bouton  $\blacksquare$  ou enfoncez le déclencheur à mi-course en affichage par dossier ou affichage calendaire pour basculer en mode  $\tilde{\mathbf{\Omega}}$ .

# **Utilisation de la fonction de lecture**

- **1** Appuyez sur le bouton de navigation ( $\blacktriangledown$ ) en mode  $\blacktriangledown$ . La palette du mode lecture apparaît.
- **2 Utilisez le bouton de navigation (▲▼ ◀▶) pour choisir une icône.**

Le guide de la fonction sélectionnée apparaît ci-après.

# **3** Appuyez sur le bouton OK.

La fonction lecture est rappelée.

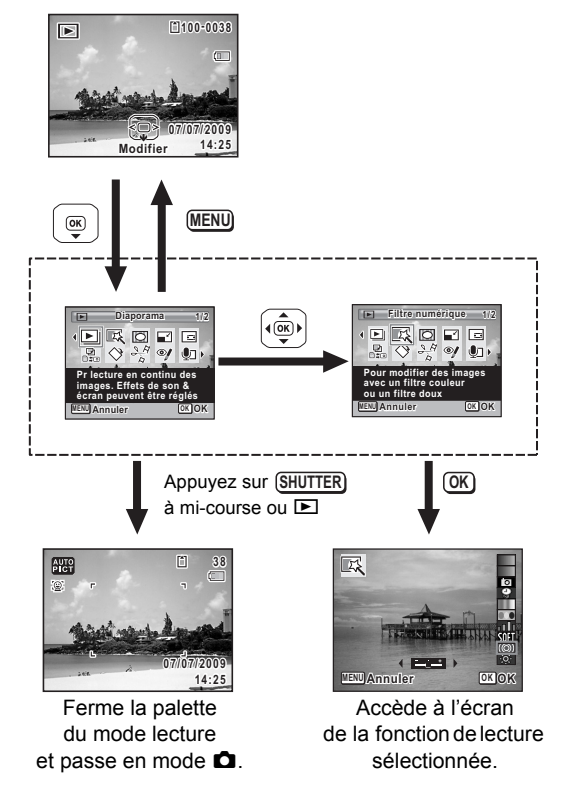

- Lorsque le cadre est placé sur chaque icône de la palette du mode memo lecture, une aide pour chaque fonction apparaît.
	- Vous avez la possibilité de désactiver l'aide de chaque fonction de la palette du mode lecture. ([p.234\)](#page-235-0)

#### **Palette du mode lecture**

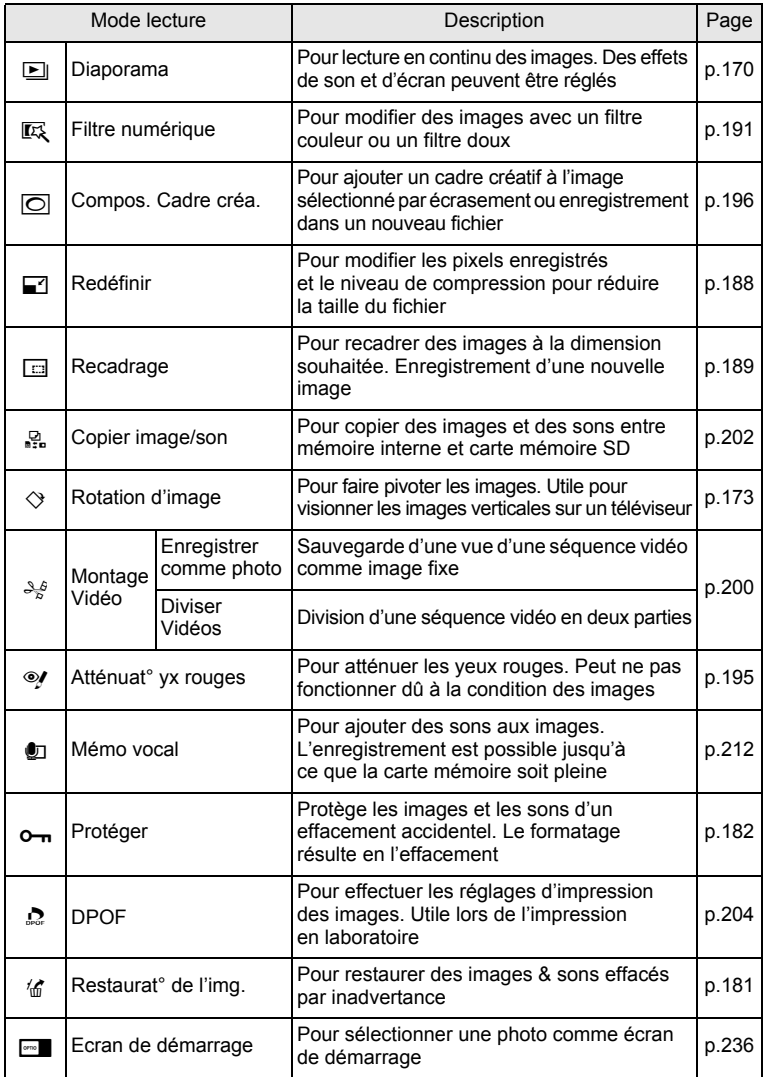

4

### <span id="page-171-0"></span>**Diaporama**

Vous avez la possibilité de lire successivement les images enregistrées.

- 1 **Accédez au mode** Q **et choisissez l'image à partir de laquelle vous souhaitez lancer le diaporama à l'aide du bouton de navigation (**45**). Effective CONSTRANGE 170 Friday, 1909**<br> **Effective CONSTRANGE 2** and the laquelle vous soundattez lancer le dia<br>
du bouton de navigation ( $\blacktriangle$ ).<br> **Effective du modelle du modelle constant de navigation (** $\blacktriangle$  $\nabla$  **\blacktriangle**
- 2 **Appuyez sur le bouton de navigation (**3**).** La palette du mode lecture apparaît.
- 3 **Utilisez le bouton de navigation (**2345**) pour sélectionner E** (Diaporama).

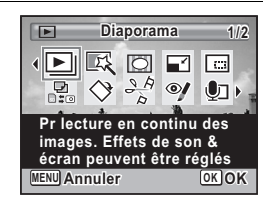

# 4 **Appuyez sur le bouton** 4**.**

L'écran de réglage du diaporama apparaît.

# $\overline{\boldsymbol{5}}$  Appuyez sur le bouton OK.

Le diaporama commence. Une pression sur le bouton  $OK$  met le diaporama en pause. Pour le relancer, appuyez à nouveau dessus.

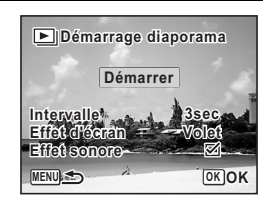

### 6 **Appuyez sur n'importe quel bouton autre que le bouton OK.**

Le diaporama s'interrompt.

#### **Réglage des conditions du diaporama**

Vous pouvez définir l'intervalle de lecture ainsi que des effets d'écran et sonores lorsque l'on passe d'une image à l'autre.

# 1 **Utilisez le bouton de navigation (**23**) pour sélectionner [Intervalle] à l'étape 5 dans p.170. Effetiable 171 Friday 171 Friday 171 Friday 171 Friday 171 Friday 171 Friday 171 Friday 171 Friday 171 Control Control Control Control Control Control Control Control Control Control Control Control Control Control Contro**

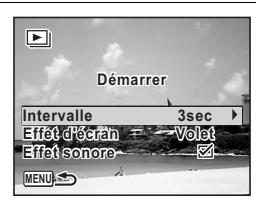

### 2 **Appuyez sur le bouton de navigation (**5**).** Un menu déroulant apparaît.

**3** Utilisez le bouton de navigation (▲▼) pour modifier l'intervalle puis appuyez sur le bouton OK.

Choisissez parmi [3sec], [5sec], [10sec], [20sec] ou [30sec].

### **4 Utilisez le bouton de navigation (▲▼) pour sélectionner [Effet d'écran].**

Après avoir sélectionné [Effet d'écran], appuyez sur le bouton de navigation (5). Un menu déroulant apparaît affichant les éléments suivants. Utilisez le bouton de navigation ( $\blacktriangle$   $\blacktriangledown$ ) pour sélectionner un élément puis appuyez sur le bouton OK.

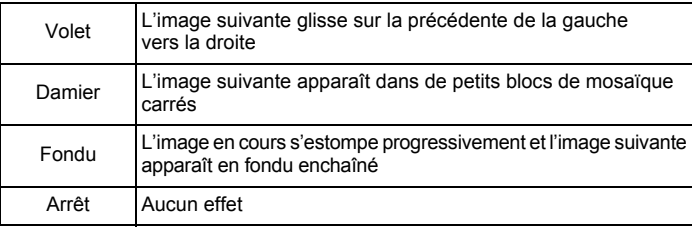

**5** Utilisez le bouton de navigation ( $\triangle$   $\blacktriangledown$ ) **pour sélectionner [Effet sonore].**

### **6** Activez  $\mathbf{F}$  (oui) ou désactivez  $\Box$  (arrêt) la fonction **à l'aide du bouton de navigation (**45**).**

Sauf lorsque l'[Effet d'écran] est réglé sur Arrêt, vous pouvez choisir de lire  $\mathbf{v}'$  (Oui) ou non  $\Box$  (Arrêt) le son lorsque vous passez d'une image à l'autre.

### **7** Utilisez le bouton de navigation  $(4 \nabla)$ **pour sélectionner [Enr. Différé].**

# **8** Appuyez sur le bouton OK.

Le diaporama commence en fonction de l'intervalle et de l'effet sélectionnés.

- Le diaporama continue jusqu'à ce que vous appuyiez sur n'importe quel bouton autre que le bouton OK.
	- Les séquences vidéo ou les images avec son sont normalement lues jusqu'à la fin avant de passer à l'image suivante, quel que soit l'intervalle paramétré. Toutefois, si vous appuyez sur le bouton de navigation ( $\blacktriangleright$ ) en cours de lecture d'une séquence vidéo ou d'une image avec son, vous pourrez passer à l'image suivante.
- Les fichiers son enregistrés en mode  $\mathcal Q$  (Enregistrement vocal) ne sont pas lus dans le diaporama.
- Les images panoramiques défilent de gauche à droite pendant 4 secondes avant le passage à la photo suivante, indépendamment des valeurs des réglages Intervalle ou Effet d'écran.

[Branchement de l'appareil à un équipement audiovisuel](#page-186-0) <sup>1</sup>[p.185](#page-186-0)

memo

# <span id="page-174-0"></span>**Rotation de l'image**

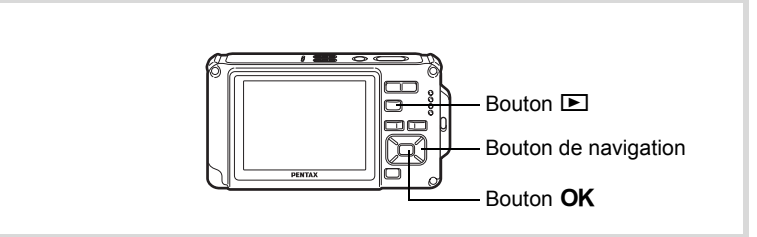

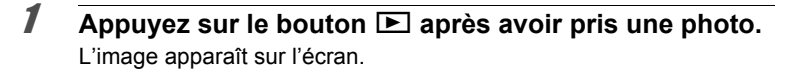

### **2** Appuyez sur le bouton de navigation ( $\blacktriangledown$ ). La palette du mode lecture apparaît.

**3** Utilisez le bouton de navigation ( $\blacktriangle \blacktriangledown \blacktriangle \blacktriangleright$ ) **pour sélectionner**  $\heartsuit$  **(Rotation d'image)** et appuyez sur le bouton OK.

Apparaît l'écran de sélection de la rotation (0°, 90° à droite, 90° à gauche ou 180°).

### 4 **Utilisez le bouton de navigation (**2345**) pour sélectionner le sens de rotation puis**  appuyez sur le bouton OK.

L'image retournée est sauvegardée.

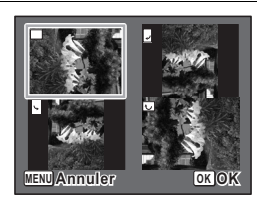

- memo
- Les images panoramiques et les séquences vidéo ne peuvent être retournées.
- Les images protégées peuvent être retournées mais ne peuvent pas être enregistrées dans cet état.

### **Lecture zoom**

Vous pouvez agrandir une image jusqu'à dix fois sa taille.

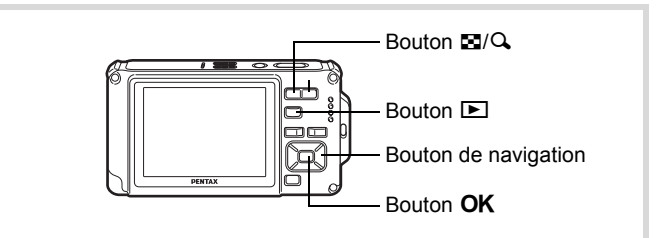

### 1 **Accédez au mode** Q **puis choisissez l'image que vous souhaitez agrandir à l'aide du bouton de navigation (**45**).**

### **2** Appuyez sur le bouton  $Q$ .

L'image est grossie (de 1,1× à 10×). Maintenez votre pression sur le bouton Q pour faire varier le grossissement en continu. Avec Zoom rapide [\(p.234](#page-235-1)) réglé sur  $\mathbb{F}$  (Oui), le fait d'appuyer une fois sur  $Q$  grossit l'image 10 fois.

Vous pouvez utiliser le symbole + du guide qui se trouve en bas à gauche de l'écran pour vérifier quelle partie de l'image est grossie.

### **Lorsque l'image est grossie, il est possible d'effectuer les opérations suivantes.**

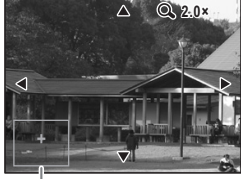

Affichage Aide

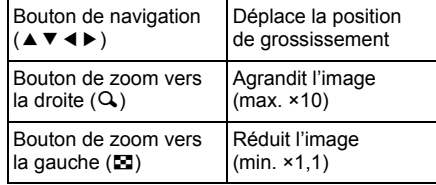

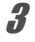

# **3** Appuyez sur le bouton OK.

L'on revient en affichage image par image.

memo

# **Zoom automatique sur le visage du sujet (affichage des visages en gros plan)**

Lorsque vous regardez vos photos, vous avez la possibilité de zoomer automatiquement sur les visages des sujets par simple pression sur le bouton  $\mathbb{Q}$  (Affichage des visages en gros plan) si la fonction Reconnaissance du visage était active lors de la prise de vue.

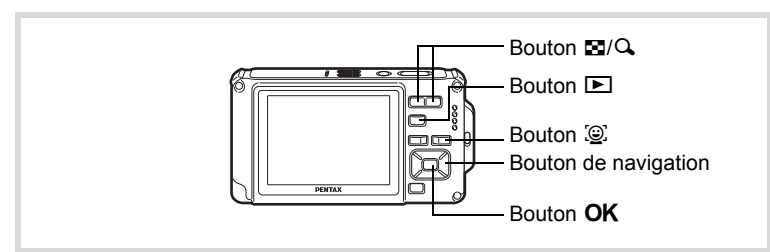

- 1 **Accédez au mode** Q **puis choisissez l'image que vous souhaitez agrandir à l'aide du bouton de navigation (**45**).**
- 2 **Confirmez que l'icône** I **apparaît sur l'image puis appuyez sur le bouton** I**.**

L'image est agrandie autour du premier visage identifié lors de la prise de vue.

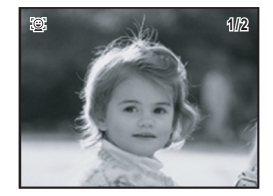

Si plusieurs visages ont été identifiés à la prise de vue, ils sont agrandis à chaque pression sur le bouton  $\mathbb{Q}$ , dans l'ordre de leur reconnaissance lors de la prise de vue.

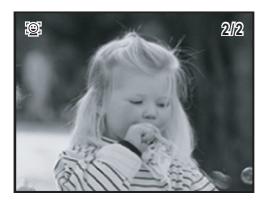

#### **En mode lecture des visages en gros plan, il est possible d'effectuer les opérations suivantes.**

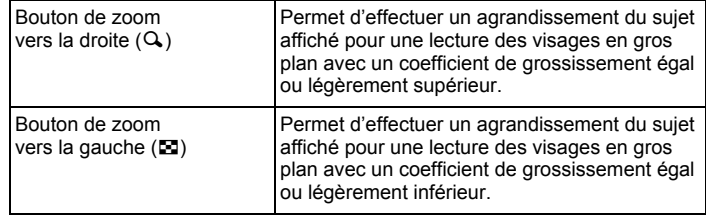

# **3** Appuyez sur le bouton OK.

L'on revient en affichage image par image.

Le coefficient de grossissement pour la fonction Affichage des visages en gros plan peut varier, notamment en fonction de la taille du visage identifié lors de la prise de vue.

memo

<span id="page-178-0"></span>Supprimez les images et les fichiers son que vous ne souhaitez pas conserver.

#### **Suppression des images ou des fichiers son par inadvertance**

L'Optio W80 est doté d'une fonction destinée à récupérer les images et les sons supprimés de l'appareil [\(p.181](#page-182-0)).

Les images et les fichiers son effacés peuvent être restaurés même si l'appareil a été mis hors tension suite à la suppression dès lors que la carte mémoire SD n'a pas été retirée. Cependant, les images et les fichiers son effacés ne peuvent être restaurés après des opérations d'écriture de données comme prise de vue, enregistrement de séquences vidéo, protection des images, sauvegarde des réglages DPOF, redéfinition, recadrage ou formatage des images.

### **Suppression d'une image seule ou d'un fichier son**

Vous pouvez supprimer une image seule ou un fichier son.

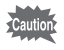

Il n'est pas possible de supprimer les images et les fichiers son protégés [\(p.182](#page-183-0)).

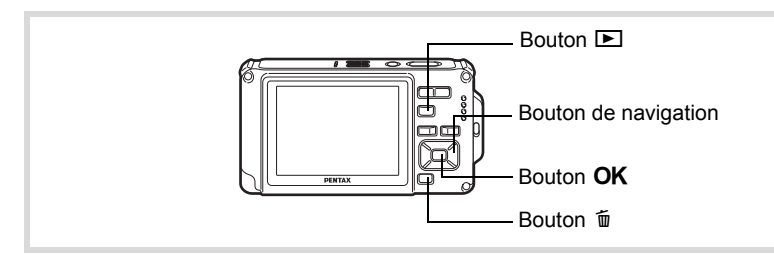

Accédez au mode **<b>D** et utilisez le bouton de navigation **(**45**) pour choisir l'image/fichier son que vous souhaitez supprimer.**

# **2** Appuyez sur le bouton  $\overline{p}$ .

Un écran de confirmation apparaît.

3 **Utilisez le bouton de navigation (**2**) pour sélectionner [Supprimer].** 4 **Appuyez sur le bouton** 4**.** L'image est supprimée. Si du son (mémo vocal) a été enregistré avec une image [\(p.212\)](#page-213-0), vous pouvez supprimer le son sans supprimer l'image. **1** Accédez au mode  $\blacksquare$  et choisissez l'image avec son **à l'aide du bouton de navigation (**45**). 2** Appuyez sur le bouton  $\tilde{p}$ . Un écran de confirmation apparaît. 3 **Utilisez le bouton de navigation (**2**) pour sélectionner [Supprimer son].** [Restauration des images supprimées](#page-182-0) <sup>18</sup>[p.181](#page-182-0) **Suppression d'un fichier son Supprimer 100-0017 OK OK Annuler 100-0017**

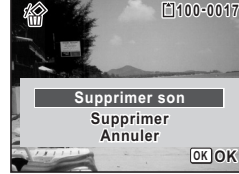

### Appuyez sur le bouton OK.

Le fichier son est supprimé.

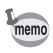

- Sélectionnez [Supprimer] à l'étape 3 ci-dessus pour supprimer à la fois l'image et le fichier son.
- Vous ne pouvez pas supprimer uniquement le son d'une séquence vidéo.
### **Suppression d'images et de fichiers son sélectionnés**

Vous pouvez supprimer plusieurs images/fichiers son sélectionnés en même temps à partir de l'affichage quatre ou neuf images.

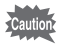

Il n'est pas possible de supprimer les images et les fichiers son protégés [\(p.182](#page-183-0)).

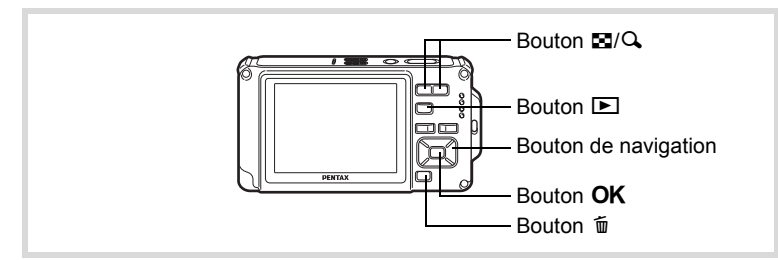

 $1$  **Appuyez une ou deux fois sur le bouton**  $\Xi$  **en mode**  $\Xi$ **.** L'affichage quatre ou neuf images apparaît.

### **2** Appuyez sur le bouton  $\tilde{p}$ .

 $\Box$  apparaît sur les images et les fichiers son.

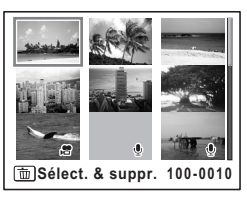

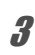

3 **Utilisez le bouton de navigation (**2345**) pour choisir les images et les fichiers son que vous souhaitez supprimer et appuyez**  sur le bouton OK.

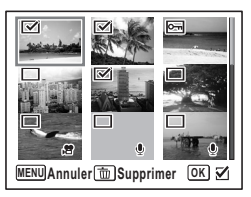

 $\mathbf{F}$  apparaît sur les images et les fichiers son sélectionnés.

Appuyez sur le bouton  $Q$  et maintenez-le enfoncé pour faire apparaître l'image sélectionnée dans un seul écran. Vous pouvez alors vérifier que vous souhaitez réellement supprimer cette image.

Relâchez le bouton pour revenir à l'affichage quatre ou neuf images. Toutefois, les images protégées ne peuvent être affichées au format image par image.

### **4** Appuyez sur le bouton  $\tilde{p}$ .

Un écran de confirmation apparaît.

**5** Utilisez le bouton de navigation ( $\blacktriangle$ ) **pour sélectionner [Sélect. & suppr.].**

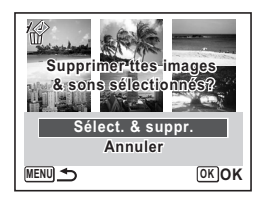

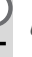

### **6** Appuyez sur le bouton OK.

Les images et fichiers son sélectionnés sont supprimés.

### **Suppression de toutes les images et fichiers son**

Supprime l'ensemble des images et fichiers son en même temps.

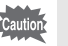

Il n'est pas possible de supprimer les images et les fichiers son protégés [\(p.182](#page-183-0)).

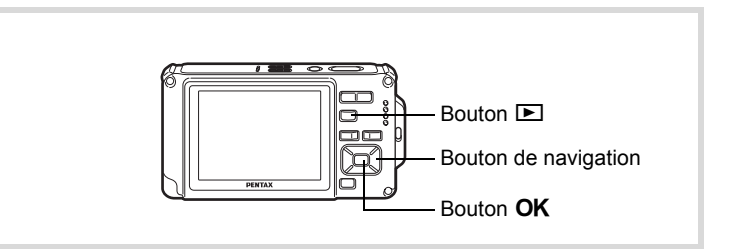

### **1** Appuyez sur le bouton MENU en mode  $\blacktriangleright$ . Le menu [ Réglages] apparaît.

Lorsque vous appuyez sur le bouton  $MENU$  en mode  $\Box$ , appuyez une fois sur le bouton de navigation  $($   $\blacktriangleright$   $)$ .

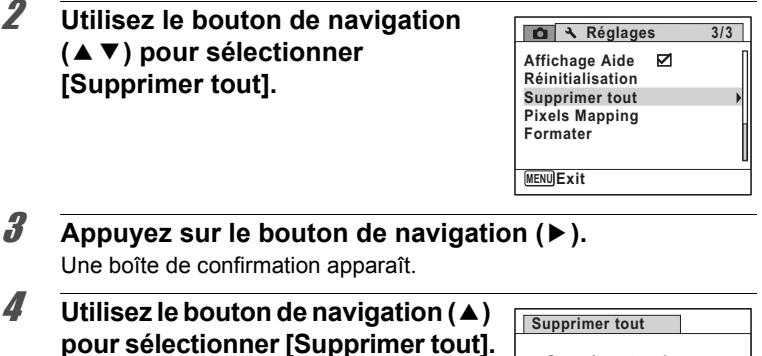

**OK OK Supprimer tout Annuler Supprimer ttes images & sons?**

### $\overline{\boldsymbol{5}}$  Appuyez sur le bouton OK.

L'ensemble des images et des fichiers son est supprimé.

### **Restauration des images supprimées**

Vous pouvez restaurer des images ou fichiers son pris avec cet appareil puis effacés.

**Caution** 

Après la suppression d'une image, des opérations d'écriture de données comme prise de vue, enregistrement de séquences vidéo, protection des images, sauvegarde des réglages DPOF, redéfinition, recadrage, formatage ou le retrait de la carte mémoire SD, le message [Pas d'image à traiter] apparaît lors de l'étape 3 et les images et fichiers son ne peuvent plus être restaurés.

1 **Après suppression d'un fichier, appuyez sur le bouton**  de navigation (▼).

La palette du mode lecture apparaît.

4

<span id="page-183-1"></span><span id="page-183-0"></span>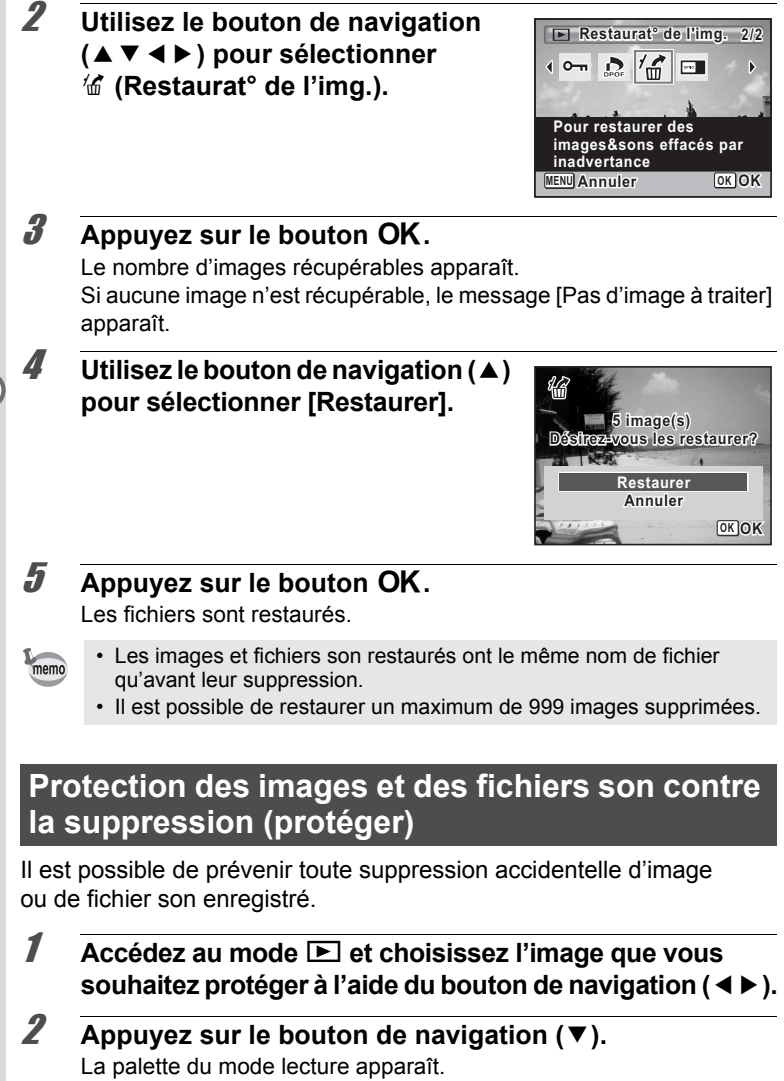

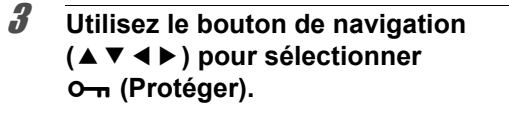

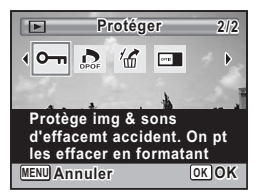

4 **Appuyez sur le bouton** 4**.** L'écran permettant de sélectionner [Une image ou un son] ou [Tout] apparaît.

 $\overline{\bm{5}}$  Utilisez le bouton de navigation ( $\blacktriangle$ ) **pour sélectionner [Une image ou un son].**

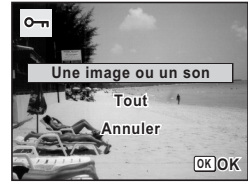

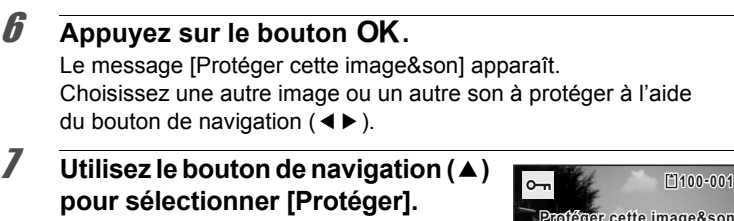

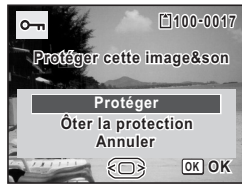

### **8** Appuyez sur le bouton OK.

L'image ou le fichier son sélectionné est protégé.

- memo
- Sélectionnez [Ôter la protection] à l'étape 7 pour annuler le réglage de la protection.
- $\equiv$  apparaît en partie supérieure droite des images et des fichiers son protégés pendant la lecture.
- Le nombre maximum d'images et de fichiers son que vous pouvez protéger consécutivement avec [Une image ou un son] est 99.

**Pour protéger toutes les images et les fichiers son**

1 **Sélectionnez [Tout] à l'étape 5, p.183.**

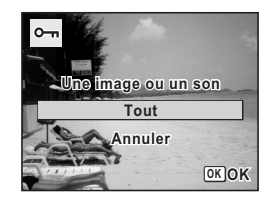

### **2** Appuyez sur le bouton OK.

3 **Utilisez le bouton de navigation (**2**) pour sélectionner [Protéger].**

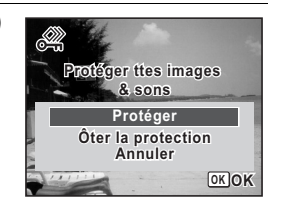

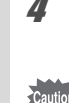

### 4 **Appuyez sur le bouton** 4**.**

L'ensemble des images et des fichiers son sont protégés.

Les images et fichiers son protégés seront supprimés lors du formatage de la carte mémoire SD [\(p.216](#page-217-0)).

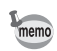

Sélectionnez [Ôter la protection] à l'étape 3 pour annuler le réglage de la protection sur l'ensemble des images et des fichiers son.

### **Branchement de l'appareil à un équipement audiovisuel**

Le câble AV fourni (I-AVC7) vous permet de visualiser vos images sur un équipement muni d'un connecteur IN vidéo, un téléviseur par exemple.

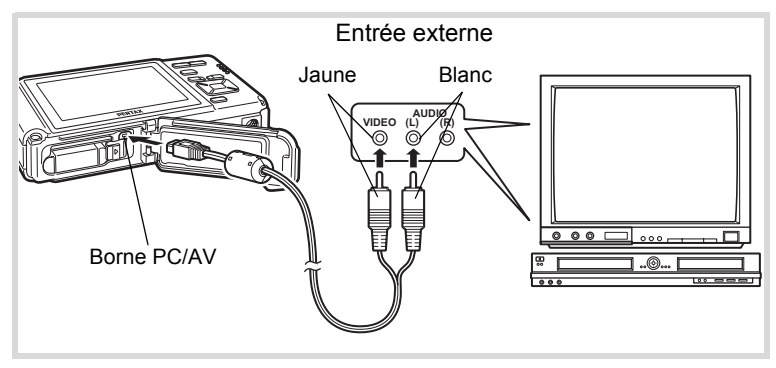

- 1 **Éteignez l'équipement audiovisuel et l'appareil.**
- 2 **Ouvrez la trappe de protection des ports et du logement de la batterie/carte et connectez le câble AV au terminal AV ou à un ordinateur.**

Lors du branchement du câble AV, la  $\Leftarrow$  doit être dirigée vers la  $\blacktriangleleft$ de la borne PC/AV en fond d'appareil.

3 **Raccordez les autres extrémités du câble AV (jaune : vidéo, blanc : audio) à l'entrée vidéo et à l'entrée audio de l'équipement audiovisuel.**

Si vous disposez d'un équipement stéréo, insérez la prise audio dans la prise L (blanche).

### 4 **Allumez l'équipement audiovisuel.**

Lorsque l'équipement auquel est connecté l'appareil photo et le dispositif de lecture des images sont différents, allumez-les tous les deux. Lorsque vous visualisez des images sur un équipement audiovisuel équipé de multiples prises d'entrée vidéo (comme un téléviseur), reportez-vous au manuel d'utilisation de l'équipement et sélectionnez l'entrée vidéo appropriée pour raccorder l'appareil photo.

### 5 **Mettez l'appareil sous tension.**

- Nous recommandons d'utiliser le kit d'adaptateur secteur K-AC78 (optionnel) en cas d'utilisation prolongée de l'appareil ([p.40\)](#page-41-0).
	- En fonction du pays, la lecture des images et des fichiers son risque d'échouer si le réglage du format de sortie vidéo diffère de celui utilisé dans le pays concerné. Dans ce cas, il faut en modifier le réglage [\(p.229](#page-230-0)).
	- L'écran de l'appareil s'éteint tant que l'appareil est connecté à un équipement audiovisuel.
	- Le volume ne peut pas être réglé avec le bouton de zoom tant que l'appareil est connecté à un équipement audiovisuel.
	- La sortie AV de l'appareil s'effectue à une résolution normale. Pour regarder les séquences vidéo enregistrées à <sup>1286</sup> ou 1286 à la résolution HDTV, utilisez un ordinateur.

memo

## **5 Édition et impression d'images**

**[Édition d'images](#page-189-0) ..................................... [188](#page-189-0)**

**[Réglage de l'impression \(DPOF\)](#page-205-0) ........... [204](#page-205-0)**

### **À propos de l'impression**

Vous pouvez imprimer les images prises avec l'appareil en procédant comme suit.

- 1. Confiez vos photos à un laboratoire.
- 2. Utilisez une imprimante pourvue d'une fente pour carte mémoire SD afin d'imprimer directement à partir de la carte.
- 3. Utilisez le logiciel qui est disponible sur votre ordinateur.

### <span id="page-189-0"></span>**Modification de la taille d'image (redéfinir)**

Si vous changez la taille et la qualité d'une image sélectionnée, le fichier peut devenir moins volumineux. Utilisez cette fonction pour pouvoir poursuivre vos prises de vue si la carte mémoire SD ou la mémoire intégrée est saturée : réduisez la taille des images et écrasez les images originales pour libérer de l'espace.

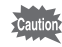

- Les images prises avec 3.2 (4000×2672) ou **16:9** (4000×2256), les images panoramiques et les séquences vidéo ne peuvent être redimensionnées.
- Vous ne pouvez pas sélectionner une meilleure résolution et un niveau de qualité supérieur à celui de l'image d'origine.

**1** Accédez au mode  $\Box$  et choisissez la photo que vous **souhaitez redéfinir à l'aide du bouton de navigation (**45**).**

2 **Appuyez sur le bouton de navigation (**3**).**

La palette du mode lecture apparaît.

3 **Utilisez le bouton de navigation (**2345**) pour sélectionner**  ■ (Redéfinir).

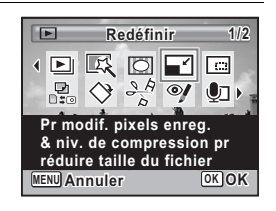

### 4 **Appuyez sur le bouton** 4**.**

L'écran de sélection de la taille des images apparaît.

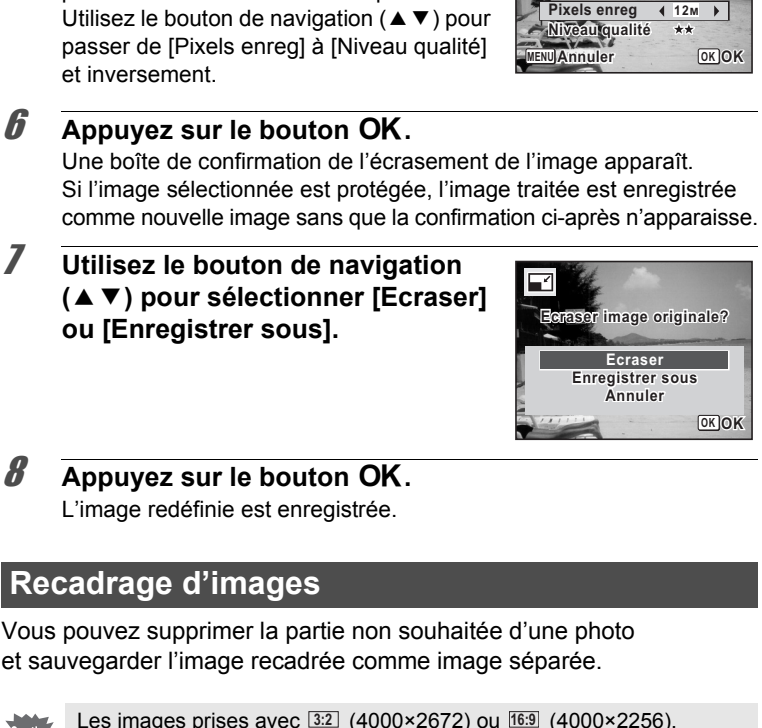

et sauvegarder l'image recadrée comme image séparée.

5 **Sélectionnez [Pixels enreg] et [Niveau qualité].**

> Utilisez le bouton de navigation  $(4)$ pour sélectionner la taille et la qualité.

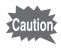

Les images prises avec  $\sqrt{3.2}$  (4000×2672) ou  $\sqrt{16.9}$  (4000×2256). les images panoramiques et les séquences vidéo ne peuvent être recadrées.

1 **Accédez au mode** Q **et choisissez l'image que vous souhaitez recadrer à l'aide du bouton de navigation (**45**).**

### 2 **Appuyez sur le bouton de navigation (**3**).** La palette du mode lecture apparaît.

3 **Utilisez le bouton de navigation (**2345**) pour sélectionner**  o **(Recadrage).**

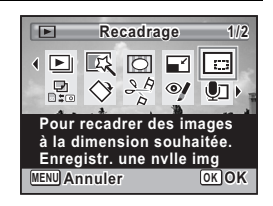

### 4 **Appuyez sur le bouton** 4**.**

L'écran de recadrage apparaît.

La taille maximale d'une image recadrée s'affiche à l'écran dans un cadre vert. La dimension de l'image recadrée ne peut être supérieure à cette valeur de recadrage.

### 5 **Choix de la zone de recadrage.**

Les opérations suivantes déplacent le cadre vert et définissent la zone de recadrage à l'écran.

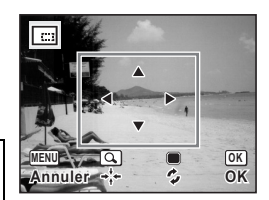

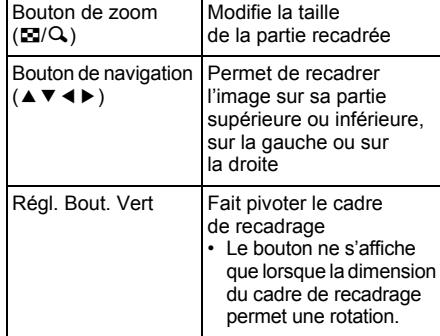

### **6** Appuyez sur le bouton OK.

L'image recadrée est enregistrée avec un nouveau nom de fichier. Le nombre de pixels enregistrés est automatiquement sélectionné en fonction de la partie recadrée. L'image est enregistrée avec le même niveau de qualité que l'original.

### **Utilisation des filtres numériques**

Ce mode vous permet de modifier les nuances de couleurs et de procéder à un traitement spécial de l'image sélectionnée.

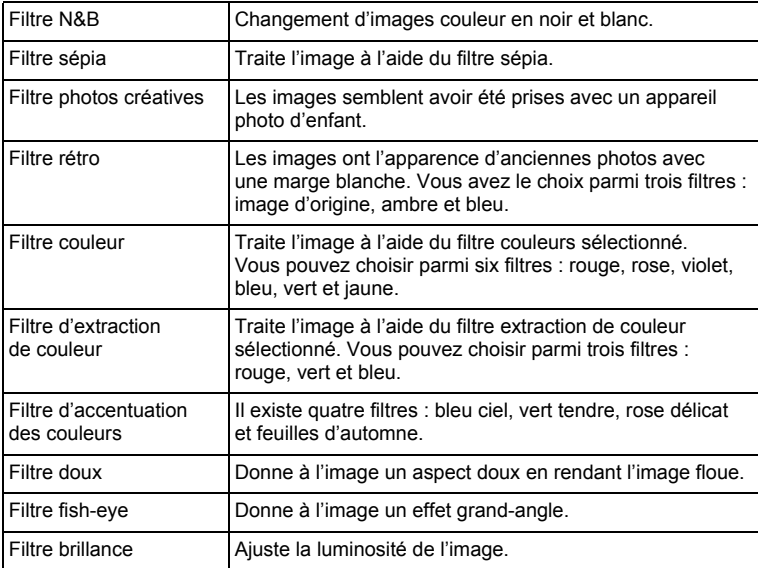

aution

Les images panoramiques, les séquences vidéo ou les images prises avec un autre appareil ne peuvent pas être modifiées à l'aide de la fonction du filtre numérique. Un message d'erreur apparaît si vous choisissez cette fonction à partir de la palette du mode lecture et que vous appuyiez sur le bouton  $\overline{OK}$ 

1 **Accédez au mode** Q **et choisissez l'image que vous souhaitez modifier à l'aide du bouton de navigation (**45**).**

### 2 **Appuyez sur le bouton de navigation (**3**).**

La palette du mode lecture apparaît.

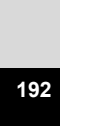

3 **Aidez-vous du bouton**  de navigation (▲▼**4) pour sélectionner** 区 **(Filtre numérique).**

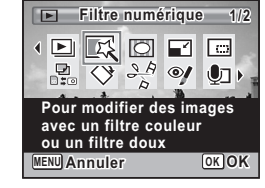

### 4 **Appuyez sur le bouton** 4**.**

L'écran de sélection du filtre numérique apparaît.

- **1** Filtre N&B
- **2** Filtre sépia
- **3** Filtre photos créatives
- **4** Filtre rétro
- **5** Filtre couleurs
- **6** Filtre extraction de couleur
- **7** Filtre d'accentuation des couleurs
- **8** Filtre doux
- **9** Filtre fish-eye
- **10** Filtre brillance

### **Sélection d'un filtre N&B, sépia ou doux**

**5** Utilisez le bouton de navigation (▲▼) pour choisir **le filtre numérique que vous souhaitez utiliser.**

L'aperçu des résultats de l'effet filtrant apparaît.

### **6** Appuyez sur le bouton OK.

Une boîte de confirmation de l'écrasement de l'image apparaît. Si l'image sélectionnée est protégée, l'image traitée est enregistrée comme nouvelle image sans que la confirmation ci-après n'apparaisse.

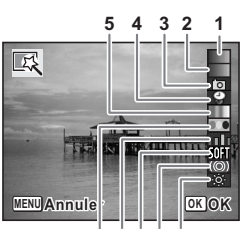

**7 8 9 10 6**

**Utilisez le bouton de navigation 7** Utilisez le bouton de navigation<br> **(▲▼)** pour sélectionner [Ecraser] **ou [Enregistrer sous].**

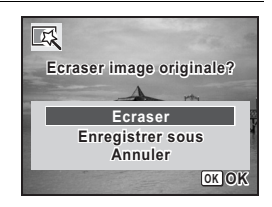

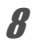

### **8** Appuyez sur le bouton OK.

Les images traitées à l'aide du filtre sont enregistrées.

### **Pour sélectionner un filtre rétro, couleurs, d'extraction de couleur ou d'accentuation des couleurs**

- 5 **Sélectionnez le filtre numérique que vous souhaitez utiliser à l'aide du bouton de navigation (**23**).**
- 6 **Utilisez le bouton de navigation (**45**) pour choisir l'effet.** Le filtre rétro change dans l'ordre suivant à chaque fois que vous appuyez sur le bouton de navigation ( $\blacktriangleright$ ) : image d'origine, ambre, bleu. Le filtre couleurs change dans l'ordre suivant à chaque fois que vous appuyez sur le bouton de navigation  $(1)$  : rouge, rose, violet, bleu, vert et jaune.

Le filtre extraction de couleur change dans l'ordre suivant à chaque fois que vous appuyez sur le bouton de navigation  $(\blacktriangleright)$  : rouge, vert, bleu. Le filtre d'accentuation des couleurs change dans l'ordre suivant à chaque fois que vous appuyez sur le bouton de navigation  $(\triangleright)$  : bleu ciel, vert tendre, rose délicat et feuilles d'automne.

*Appuyez sur le bouton OK.* 

Une boîte de confirmation de l'écrasement de l'image apparaît. Si l'image sélectionnée est protégée, l'image traitée est enregistrée comme nouvelle image sans que la confirmation ci-après n'apparaisse. 8 **Utilisez le bouton de navigation (**23**) pour sélectionner [Ecraser] ou [Enregistrer sous].**

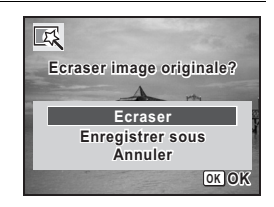

### **9** Appuyez sur le bouton OK.

Les images traitées à l'aide du filtre sont enregistrées.

### **Pour sélectionner un filtre brillance, fish-eye ou photos créatives**

### **5** Utilisez le bouton de navigation (▲▼) pour choisir **le filtre numérique que vous souhaitez utiliser.**

### 6 **Utilisez le bouton de navigation (**45**) pour ajuster l'effet.**

Avec le filtre brillance, la brillance augmente à chaque fois que vous appuyez sur le bouton de navigation  $($  $\blacktriangleright$   $)$  et diminue à chaque pression sur le bouton de navigation (4). **Example 194 Friday, 194 Friday, 194 Friday, 194 Friday, 194 Friday, 194 Friday, 194 Friday, 194 Friday, 194 Friday, 194 Friday, 194 Friday, 194 Friday, 194 Friday, 194 Friday, 194 Friday, 194 Friday, 194 Friday, 194 Frid** 

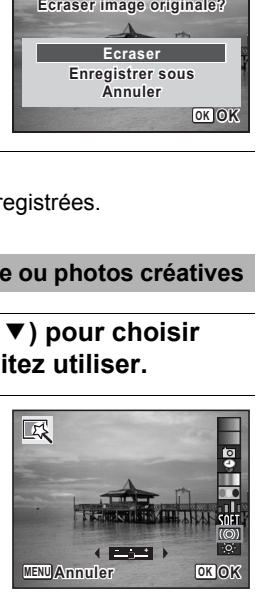

Avec le filtre fish-eye ou photos créatives, l'effet est renforcé lorsque vous appuyez sur le bouton de navigation ( $\blacktriangleright$ ) et amoindri lorsque vous appuyez sur (4).

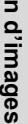

### *Appuyez sur le bouton OK.*

Une boîte de confirmation de l'écrasement de l'image apparaît. Si l'image sélectionnée est protégée, l'image traitée est enregistrée comme nouvelle image sans que la confirmation ci-après n'apparaisse.

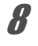

8 **Utilisez le bouton de navigation (**23**) pour sélectionner [Ecraser] ou [Enregistrer sous].**

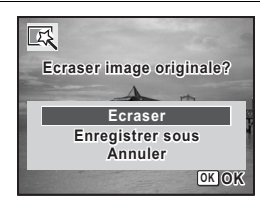

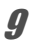

### **9** Appuyez sur le bouton OK.

Les images traitées à l'aide du filtre sont enregistrées.

### **Atténuation yeux rouges**

Vous pouvez corriger les images sur lesquelles le sujet apparaît avec les yeux rouges en raison de l'utilisation du flash.

- 
- La fonction atténuation yeux rouges ne peut pas être utilisée pour les images panoramiques, les séquences vidéo ou les images où il est impossible de détecter les yeux rouges sur l'appareil. Un message d'erreur apparaît à l'étape 4.
- La fonction atténuation yeux rouges ne peut être utilisée qu'avec les photos prises avec cet appareil.
- 1 **Accédez au mode** Q **et choisissez l'image que vous souhaitez corriger à l'aide du bouton de navigation (**45**).**
- 2 **Appuyez sur le bouton de navigation (**3**).** La palette du mode lecture apparaît.
- 3 **Utilisez le bouton de navigation (**2345**) pour sélectionner**  Z **(Atténuat° yx rouges).**

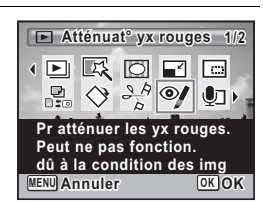

### 4 **Appuyez sur le bouton** 4**.**

Une boîte de confirmation de l'écrasement de l'image apparaît. Si l'image sélectionnée est protégée, l'image traitée est enregistrée comme nouvelle image sans que la confirmation ci-après n'apparaisse. 5 **Utilisez le bouton de navigation (**23**) pour sélectionner [Ecraser] ou [Enregistrer sous].**

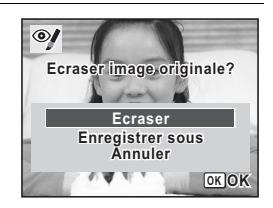

**6** Appuyez sur le bouton OK.

L'image éditée est enregistrée.

### **Ajout d'un cadre créatif (Compos. Cadre créa.)**

Cette fonction permet d'ajouter un cadre créatif aux photos. 90 cadres sont pré-enregistrés dans l'appareil. **Ecraser 3:2 16:9**

Il est impossible d'ajouter un cadre aux images panoramiques ou autres prises à (4000×2672) ou (4000×2256), aux séquences vidéo et aux images dont la taille est inférieure à  $\frac{3M}{2048\times1536}$ . Un message d'erreur apparaît à l'étape 4.

- 1 Accédez au mode **D** et choisissez l'image à laquelle **vous souhaitez ajouter un cadre à l'aide du bouton de navigation (**45**).**
- 2 **Appuyez sur le bouton de navigation (**3**).** La palette du mode lecture apparaît.
- 3 **Utilisez le bouton de navigation (**2345**) pour sélectionner**  N **(Compos. Cadre créa.).**

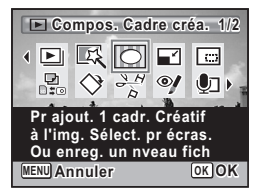

### 4 **Appuyez sur le bouton** 4**.**

L'affichage neuf images apparaît sur l'écran.

### 5 **Utilisez le bouton de navigation (**2345**) pour sélectionner un cadre.**

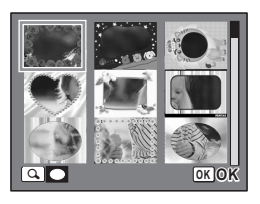

### **6** Appuyez sur le bouton  $Q$ .

Le cadre sélectionné apparaît en affichage image par image.

Pour choisir un cadre différent, procédez selon l'une des méthodes suivantes.

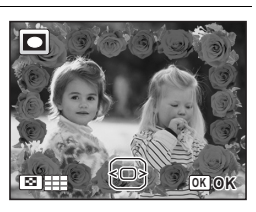

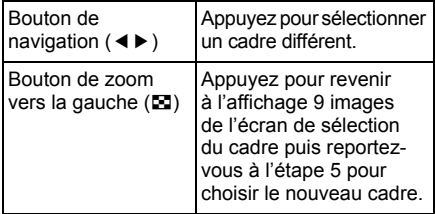

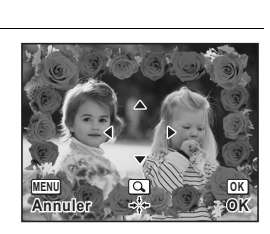

### Appuyez sur le bouton OK.

L'écran d'ajustement de la position et de la taille du cadre apparaît. Pour régler l'image, procédez selon l'une des méthodes suivantes.

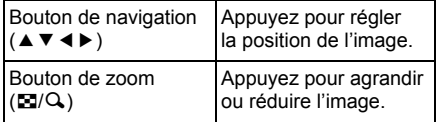

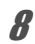

### Appuyez sur le bouton OK.

Une boîte de confirmation de l'écrasement de l'image apparaît. Si l'image sélectionnée est protégée, l'image traitée est enregistrée comme nouvelle image sans que la confirmation ci-après n'apparaisse. 9 **Utilisez le bouton de navigation (**23**) pour sélectionner [Ecraser] ou [Enregistrer sous].**

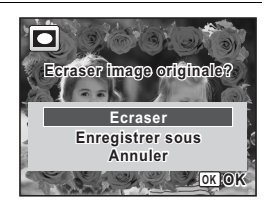

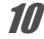

### 10 **Appuyez sur le bouton OK.**

L'image modifiée est enregistrée avec  $\frac{3m}{2}$  de pixels enregistrés (2048×1536).

### **Cadres optionnels**

Les cadres optionnels sont stockés dans la mémoire intégrée de l'Optio W80. Si les cadres optionnels sont supprimés de la mémoire intégrée à l'aide d'un ordinateur, ils peuvent être récupérés par copie à partir du CD-ROM (S-SW87) fourni.

### **Copie des cadres**

### 1 **Retirez la carte mémoire SD de l'appareil.**

Si vous laissez la carte mémoire SD dans l'appareil, les cadres seront copiés sur la carte et non dans la mémoire intégrée.

### 2 **Branchez l'appareil sur l'ordinateur à l'aide du câble USB (I-USB7) fourni.**

Reportez-vous à [« Branchement aux ordinateurs » \(p.239\)](#page-240-0)  concernant les instructions permettant de raccorder l'appareil à un ordinateur.

- 3 **Lorsque la fenêtre de détection de périphériques s'ouvre, cliquez sur [Annuler].**
- 4 **Insérez le CD-ROM (S-SW87) dans le lecteur de CD-ROM.**
- 5 **Lorsque la fenêtre d'installation s'ouvre, cliquez sur [EXIT].**

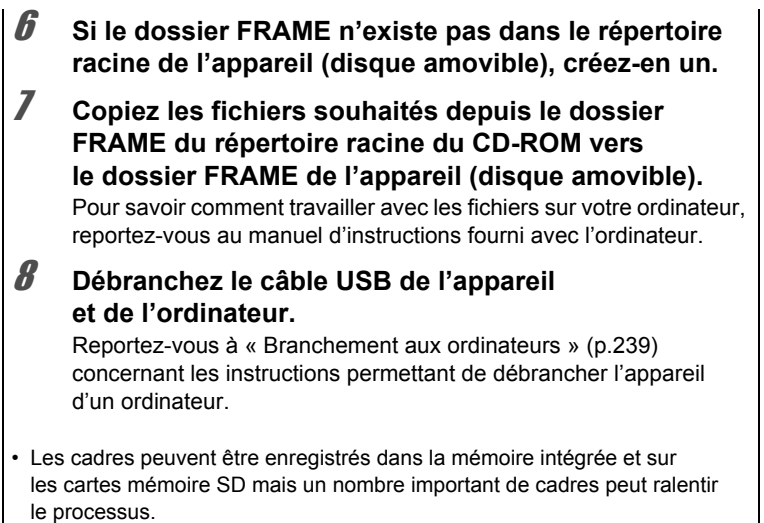

### **Utilisation d'un nouveau cadre**

Les cadres téléchargés depuis le site Web PENTAX ou depuis une autre source peuvent être utilisés pour l'ajout de cadres aux images.

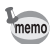

- Vous pouvez extraire le cadre téléchargé et le copier dans le dossier FRAME de la mémoire intégrée ou de la carte mémoire SD.
- Le dossier FRAME est créé lors du formatage de la carte mémoire SD avec cet appareil.
- Pour de plus amples informations concernant le téléchargement, reportez-vous au site Web de PENTAX.

### **Édition de séquences vidéo**

Vous pouvez sélectionner l'image de la séquence vidéo enregistrée comme image fixe ou diviser une séquence vidéo en deux.

- 1 **Accédez au mode** Q **et choisissez la séquence vidéo que vous souhaitez modifier à l'aide du bouton de navigation (**45**).**
- **2** Appuyez sur le bouton de navigation (▼). La palette du mode lecture apparaît.
- 3 **Utilisez le bouton de navigation (**2345**) pour sélectionner**   $\frac{18}{26}$  (Montage Vidéo).

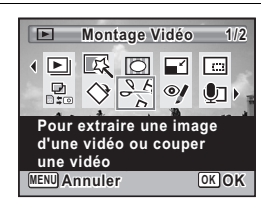

4 **Appuyez sur le bouton** 4**.** L'écran de sélection du montage des séquences vidéo apparaît.

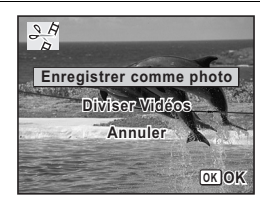

**Sauvegarde de l'image d'une séquence vidéo comme image fixe**

5 **Sélectionnez [Enregistrer comme photo] sur l'écran de sélection du montage des séquences vidéo.**

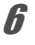

### **6** Appuyez sur le bouton OK.

L'écran de sélection du cadre à enregistrer comme image fixe apparaît.

# **Utilisez le bouton de navigation (**2345**) pour sélectionner l'image que vous souhaitez enregistrer. Endroit de la exploration de la séquence de la séquence de la séquence de la séquence de la séquence de la séquence de la séquence de la séquence de la séquence de la séquence de la séquence de la séquence de la séquence**

- Lecture ou pause de la séquence vidéo
- Interruption de la séquence vidéo et retour à la première image
- 4 Lecture arrière de la séquence vidéo, image par image
- Lecture avant de la séquence vidéo, image par image

### **8** Appuyez sur le bouton OK.

L'image sélectionnée est enregistrée comme image fixe.

### **Division d'une séquence vidéo**

5 **Sélectionnez [Diviser Vidéos] sur l'écran de sélection du montage des séquences vidéo.**

### **6** Appuyez sur le bouton OK.

L'écran permettant de choisir la position de la division apparaît.

- 7 **Utilisez le bouton de navigation (**2345**) pour déterminer la position de division.**
	- Lecture ou pause de la séquence vidéo
	- Interruption de la séquence vidéo et retour à la première image
	- 4 Lecture arrière de la séquence vidéo, image par image
	- Lecture avant de la séquence vidéo. image par image

### **8** Appuyez sur le bouton OK.

Une boîte de confirmation apparaît.

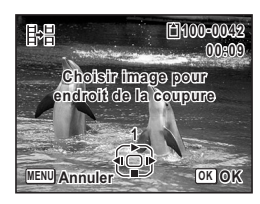

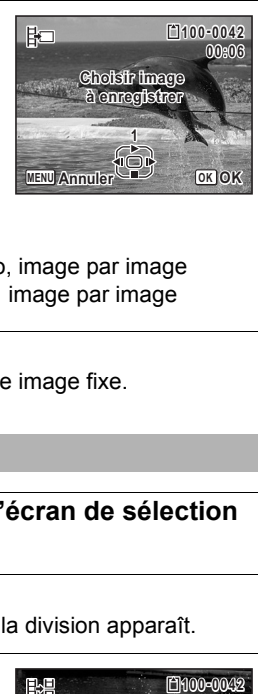

**9** Utilisez le bouton de navigation ( $\blacktriangle$ ) **pour sélectionner [Couper].**

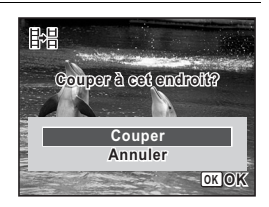

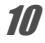

### 10 Appuyez sur le bouton OK.

La séquence est divisée à la position définie, les deux parties sont enregistrées comme nouveaux fichiers et le fichier original est supprimé.

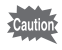

Les séquences vidéo protégées ne peuvent être divisées.

### **Copie d'images et de fichiers son**

Vous pouvez copier des images et des fichiers son de la mémoire intégrée vers la carte mémoire SD et inversement. Cette fonction n'est toutefois disponible que lorsqu'une carte est présente dans l'appareil.

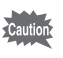

Veillez à ce que l'appareil photo soit hors tension avant d'introduire ou de retirer la carte mémoire SD.

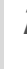

**1** Appuyez sur le bouton de navigation ( $\blacktriangledown$ ) en mode  $\blacktriangledown$ . La palette du mode lecture apparaît.

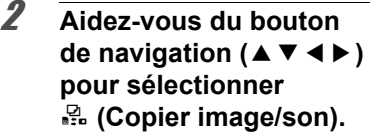

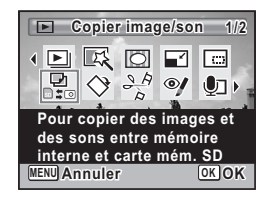

### **3** Appuyez sur le bouton OK.

L'écran de sélection de la méthode de copie apparaît.

### **Copie de fichiers de la mémoire intégrée vers la carte mémoire SD**

L'ensemble des images et fichiers son de la mémoire intégrée est copié en bloc sur la carte mémoire SD. Avant de copier des images, assurez-vous qu'il y a suffisamment d'espace sur la carte.

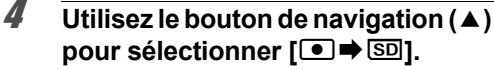

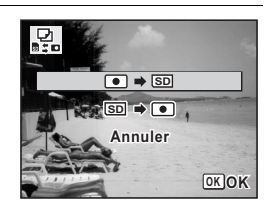

### $\overline{\boldsymbol{J}}$  Appuyez sur le bouton OK.

L'ensemble des images et fichiers son est copié.

### **Copie de fichiers de la carte mémoire SD vers la mémoire intégrée**

Les images et fichiers son sélectionnés sur la carte mémoire SD sont copiés vers la mémoire intégrée, les uns après les autres.

- **4 Utilisez le bouton de navigation (▲▼) pour sélectionner [SD]**.
- $\overline{5}$  Appuyez sur le bouton OK.
- 6 **Sélectionnez le fichier image/son que vous souhaitez copier à l'aide du bouton de navigation (**45**).**

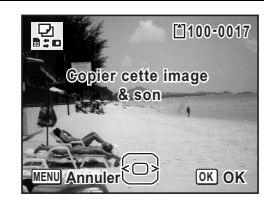

### Appuyez sur le bouton OK.

L'image/le fichier son sélectionné est copié.

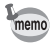

- Si un son (mémo vocal) a été enregistré avec l'image, le fichier son est copié avec l'image.
- Lorsqu'un fichier est copié de la carte mémoire SD vers la mémoire intégrée, un nouveau nom de fichier lui est attribué.

<span id="page-205-0"></span>**Réglage de l'impression (DPOF)**

Le format DPOF (Digital Print Order Format) permet d'enregistrer des données d'impression sur des photos prises par un appareil numérique. Une fois les données enregistrées, les photos peuvent être imprimées conformément aux réglages DPOF à l'aide d'une imprimante compatible DPOF ou par un laboratoire photo.

Le DPOF ne peut être défini pour les séquences vidéo ou les fichiers son seuls.

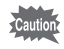

Si la date et l'heure sont déjà imprimées sur l'image ([p.143\)](#page-144-0), ne réglez pas [Date] sur  $\mathbb{F}$  (Oui) dans les réglages DPOF. Si vous sélectionnez  $\mathbf{v}'$  (Oui), la date et l'heure imprimées risquent de se superposer.

### <span id="page-205-1"></span>**Impression d'une seule image**

Pour chaque image, procédez aux réglages suivants :

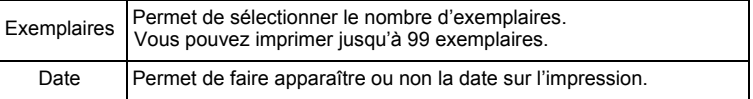

**1** Appuyez sur le bouton de navigation ( $\blacktriangledown$ ) en mode  $\blacktriangledown$ .

La palette du mode lecture apparaît.

2 **Sélectionnez** r **(DPOF) à l'aide**  du bouton de navigation (▲ ▼ **4**  $\blacktriangleright$ ).

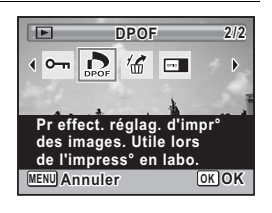

### **3** Appuyez sur le bouton OK.

L'écran permettant de sélectionner [Choisir une image] ou [Toutes les images] apparaît.

4 **Utilisez le bouton de navigation (**23**) pour sélectionner [Choisir une image].**

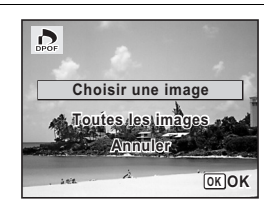

### $\overline{5}$  Appuyez sur le bouton OK.

Le message [Réglage DPOF pour cette image] apparaît. Pour procéder aux réglages DPOF pour une autre image, utilisez le bouton de navigation (45) pour sélectionner l'image concernée. Si les réglages DPOF ont déjà été effectués pour une image, le nombre d'exemplaires déterminé précédemment et le réglage de la date ( $\leq$  (Oui) ou  $\Box$  (Arrêt)) s'affichent.

### 6 **Utilisez le bouton de navigation (**23**) pour sélectionner le nombre d'exemplaires.**

7 **Utilisez le bouton vert pour spécifier si la date doit ou non apparaître.**

 $\mathbf{F}$  (Oui) : La date est imprimée.

 $\Box$  (Arrêt): La date n'est pas imprimée. Pour poursuivre la définition des données d'impression DPOF, utilisez le bouton de navigation  $(4)$ ) pour choisir une autre image puis répétez les étapes 6 et 7.

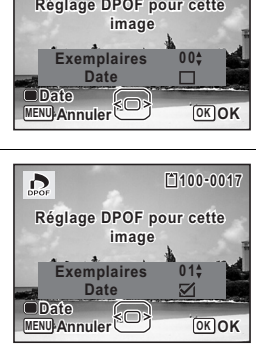

**Date Date**

**Exemplaires**

**Réglage DPOF pour cette image**

**MENU Annuler**

 $\sum_{\text{DPOF}}$ 

**0 0**

**OK OK**

**100-0017**

### **8** Appuyez sur le bouton OK.

Le réglage est enregistré et l'affichage revient au menu DPOF.

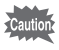

La date peut ne pas être imprimée sur les images selon l'imprimante ou le laboratoire photo même si Oui est sélectionné dans les réglages DPOF.

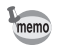

Pour annuler les réglages DPOF, à l'étape 6, affectez la valeur [00] au nombre d'exemplaires et appuyez sur le bouton OK.

### **Impression de toutes les images**

Lorsque vous choisissez le nombre d'exemplaires et que vous insériez ou non la date, les réglages s'appliquent à toutes les images enregistrées dans l'appareil.

### 1 **Sélectionnez [Toutes les images] à l'étape 4, p.205.**

### **2** Appuyez sur le bouton OK.

Le message [Réglages DPOF pour ttes les images] apparaît.

3 **Sélectionnez le nombre d'exemplaires et indiquez si la date doit ou non apparaître.** Reportez-vous aux étapes 6 et 7 dans [« Impression d'une seule image »](#page-205-1) (p.205) pour plus de détails sur les réglages.

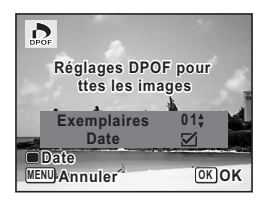

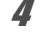

### 4 **Appuyez sur le bouton** 4**.**

Les réglages pour toutes les images sont sauvegardés et l'appareil revient à l'écran des réglages DPOF.

- **Cautior**
- Le nombre d'exemplaires spécifié dans les réglages DPOF s'applique à toutes les images. Avant l'impression, assurez-vous que ce nombre est correct.
	- Les réglages effectués pour des images isolées sont annulés dès lors qu'ils doivent être définis avec [Toutes les images].

# **6 Enregistrement et lecture du son**

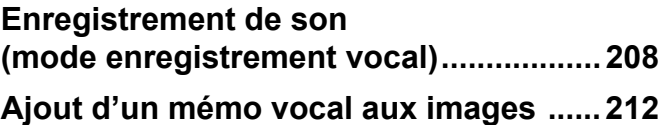

### <span id="page-209-0"></span>**Enregistrement de son (mode enregistrement vocal)**

Avec cet appareil, vous pouvez enregistrer du son. Le microphone se trouve sur le dessus de l'appareil. Placez l'appareil à proximité de la source sonore afin d'obtenir la meilleure qualité de son.

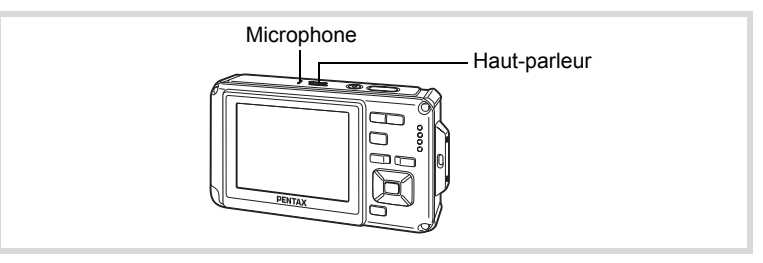

### **Réglage de l'enregistrement vocal**

Pour utiliser la fonction d'enregistrement vocal, affectez-la au bouton vert.

Lorsque le mode scène est réglé sur le mode  $\bullet$  (Vert), les réglages [Régl. Bout. Vert] ne peuvent être effectués dans le menu [ $\Box$  Mode Enregistrt]. Pour effectuer ces réglages, vous devez d'abord passer dans un mode autre que  $\bullet$ .

- **1** Appuyez sur le bouton MENU en mode  $\Omega$ . Le menu [ $\Box$  Mode Enregistrt] apparaît.
- **2** Appuyez sur le bouton de navigation (▲▼) **pour sélectionner [Régl. Bout. Vert].**
- 3 **Appuyez sur le bouton de navigation (**5**).** Un menu déroulant apparaît.
- 4 **Utilisez le bouton de navigation (**23**) pour sélectionner [Enregistrement vocal] puis**  appuyez sur le bouton OK.

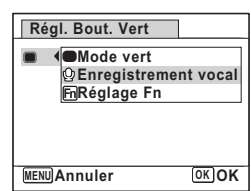

memo

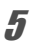

### $\overline{\bm{5}}$  Appuyez sur le bouton MENU.

La fonction d'enregistrement vocal est affectée au bouton vert.

### **Enregistrement de sons**

L'enregistrement s'arrête.

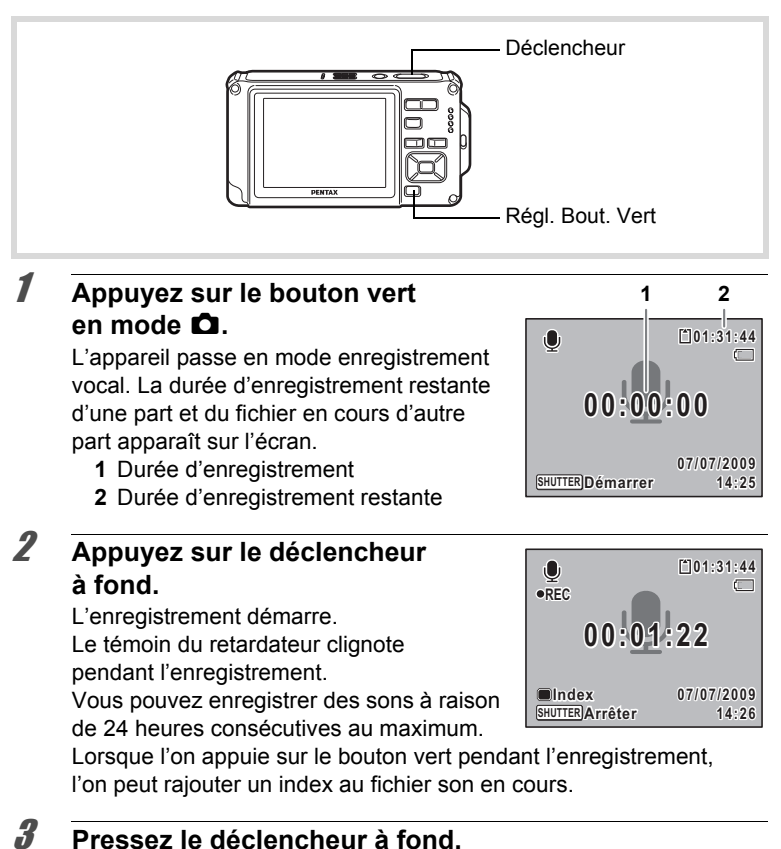

- memo
- Si vous appuyez sur le déclencheur et le maintenez enfoncé pendant plus d'une seconde à l'étape 2, l'enregistrement se poursuit jusqu'à ce que vous le relâchiez. Cela est utile pour procéder à de petits enregistrements sonores.
- Le son est enregistré en fichiers mono WAVE.

### **Lecture des sons**

Vous avez la possibilité de lire les fichiers son enregistrés en mode d'enregistrement vocal.

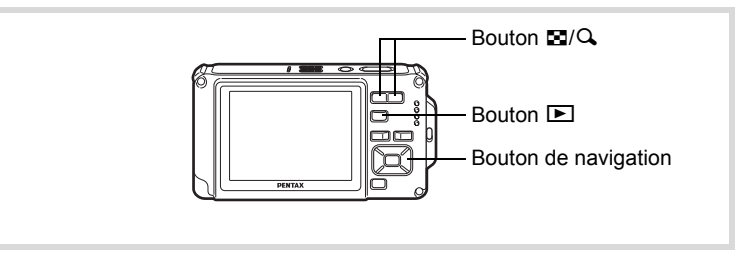

### $\sqrt{ }$  **Appuyez sur le bouton**  $\boxed{\triangleright}$ .

2 **Choisissez le fichier son que vous souhaitez lire à l'aide du bouton de navigation (**45**).**

### 3 **Appuyez sur le bouton de navigation (▲).**

La lecture démarre.

- **1** Durée d'enregistrement totale du fichier
- **2** Durée de lecture

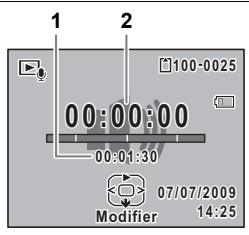

### **En mode lecture, il est possible d'effectuer les opérations suivantes.**

- Bouton de zoom  $(Q)$  Augmente le volume
- Bouton de navigation  $(4)$  Marque une pause dans la lecture Commande du zoom (**E)** Réduit le volume
- S'il n'y a pas d'index enregistrés :
	- Bouton de navigation (4) Lecture arrière
	- Bouton de navigation  $(\triangleright)$  Lecture avant rapide
- Si des index sont enregistrés :
	- -
- 
- 
- Bouton de navigation (4) Lecture à partir de l'index précédent
- Bouton de navigation  $(\triangleright)$  Lecture à partir de l'index suivant

### **Lorsque la lecture est interrompue, il est possible d'effectuer les opérations suivantes.**

- Bouton de navigation  $(4)$  Reprise de la lecture Bouton de navigation  $(4)$  Rembobinage sur environ 5 secondes Bouton de navigation  $(\triangleright)$  Avance rapide sur environ 5 secondes
- 

### 4 **Appuyez sur le bouton de navigation (**3**).**

La lecture s'arrête.

6

### <span id="page-213-0"></span>**Ajout d'un mémo vocal aux images**

Vous pouvez ajouter un mémo vocal aux photos.

### **Enregistrement d'un mémo vocal**

- **1** Accédez au mode **□** et choisissez la photo à laquelle **vous souhaitez ajouter un mémo vocal à l'aide du bouton de navigation (**45**).**
- **2** Appuyez sur le bouton de navigation (▼). La palette du mode lecture apparaît.
- 3 **Utilisez le bouton de navigation (**2345**) pour sélectionner**  \ **(Mémo vocal).**

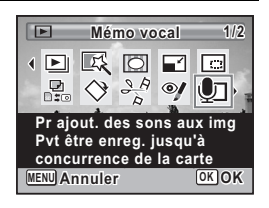

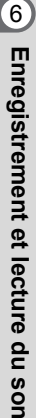

memo

### 4 **Appuyez sur le bouton** 4**.**

L'enregistrement commence. Vous pouvez enregistrer un mémo vocal à raison de 24 heures consécutives au maximum.

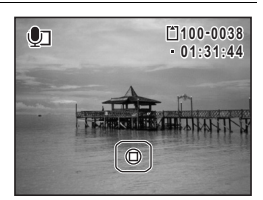

### $\overline{\boldsymbol{J}}$  Appuyez sur le bouton OK.

L'enregistrement s'arrête.

- Un mémo vocal ne peut pas être ajouté à une image qui en dispose déjà d'un. Supprimez l'ancien message pour en enregistrer un nouveau [\(p.178\)](#page-179-0).
	- Un mémo vocal ne peut pas être ajouté à des images protégées [\(p.182](#page-183-1)).

### **Lecture d'un mémo vocal**

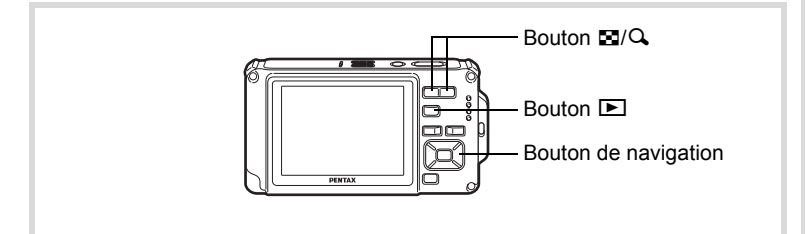

### **1** Accédez au mode **▷** et choisissez la photo avec **le mémo vocal que vous souhaitez lire à l'aide du bouton de navigation (**45**).**

U apparaît sur les images accompagnées d'un mémo vocal dans l'affichage image par image.

2 **Appuyez sur le bouton de navigation (▲).** 

La lecture démarre.

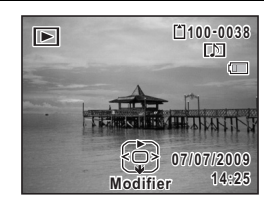

**En mode lecture, il est possible d'effectuer les opérations suivantes.**

Bouton de zoom  $(Q)$  Augmente le volume Commande du zoom (E) Réduit le volume

### **3** Appuyez sur le bouton de navigation ( $\blacktriangledown$ ).

La lecture s'arrête.

[Suppression d'un fichier son](#page-179-0)  $\sqrt{np}$ .178

 $6$ 

### **Aide-mémoire**
# **7 Réglages**

**[Réglages de l'appareil](#page-217-0) ............................ [216](#page-217-0)**

### <span id="page-217-0"></span>**Formatage d'une carte mémoire SD**

Le formatage supprime toutes les données sur la carte mémoire SD. Assurez-vous d'utiliser cet appareil pour formater (initialiser) une carte mémoire SD non utilisée ou ayant servi sur un autre appareil photo ou dispositif numérique.

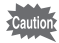

- Ne retirez pas la carte mémoire SD en cours de formatage, sous peine de l'endommager et de la rendre inutilisable.
- Le formatage supprime les images protégées ainsi que les données enregistrées sur la carte par un ordinateur ou par un appareil autre que celui-ci.
- Les cartes mémoire SD formatées sur un ordinateur ou un périphérique autre que cet appareil photo ne peuvent pas être utilisées. Veillez à formater la carte avec l'appareil.
- La mémoire intégrée ne peut pas être formatée excepté lorsqu'une erreur se produit.

### $\overline{1}$  **Appuyez sur le bouton MENU en mode**  $\overline{2}$ **.**

Le menu [ Réglages] apparaît. Lorsque vous appuyez sur le bouton  $MENU$  en mode  $\Delta$ , appuyez une fois sur le bouton de navigation  $($  $\blacktriangleright$   $).$ 

- **2 Utilisez le bouton de navigation (▲▼) pour sélectionner [Formater].**
- 3 **Appuyez sur le bouton de navigation (**5**).**
	- L'écran [Formater] apparaît.
- 4 **Utilisez le bouton de navigation (**2**) pour sélectionner [Formater].**

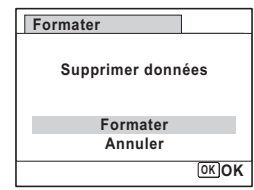

## $\overline{\boldsymbol{5}}$  Appuyez sur le bouton OK.

Le formatage démarre. Une fois le formatage terminé, l'appareil revient en mode  $\Box$  ou  $\Box$ .

## **Changement des réglages sonores**

Vous avez la possibilité de régler le volume des sons système et en modifier le type.

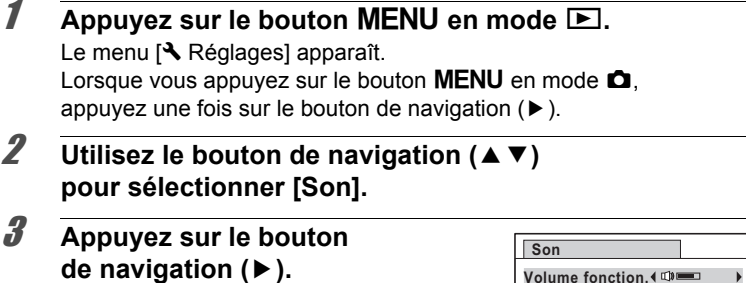

L'écran [Son] apparaît.

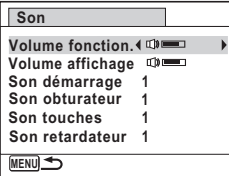

**Ajustement du volume de fonctionnement/volume de lecture**

- **4** Utilisez le bouton de navigation (▲▼) **pour sélectionner [Volume fonction.].**
- 5 **Utilisez le bouton de navigation (**45**) pour régler le volume.**

Réglez le volume sur  $\mathbb{N}$  pour couper le son de démarrage, le son de l'obturateur, le son des touches et le son du retardateur.

6 **Modifiez [Volume affichage] de la même manière qu'aux étapes 4 et 5.**

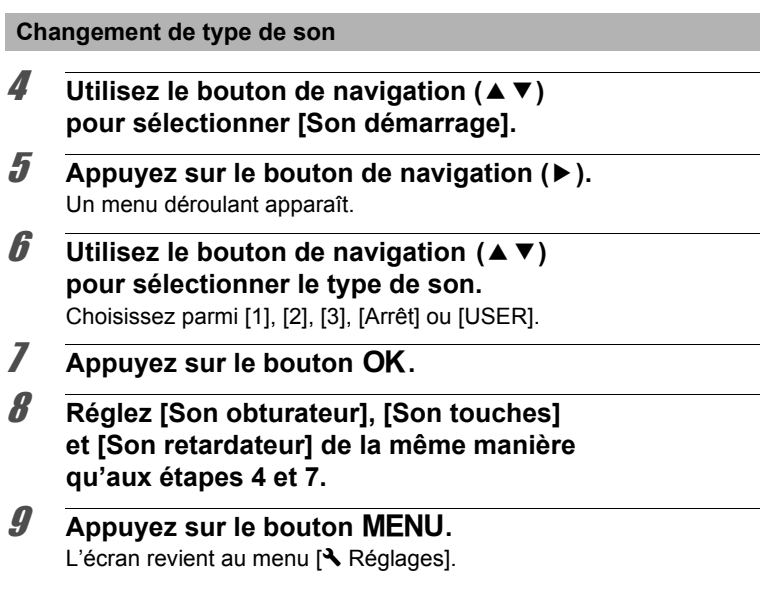

#### **Modification du son (utilisation d'un fichier son enregistré)**

Vous pouvez utiliser un son enregistré par l'appareil pour les réglages sonores.

Les deux premières secondes du fichier son sélectionné sont lues comme son [USER].

**Réglages**

7

## 1 **Sélectionnez [USER] à l'étape 6 de Changement de son.**

## **2** Appuyez sur le bouton OK.

L'écran de lecture des fichiers son enregistrés apparaît.

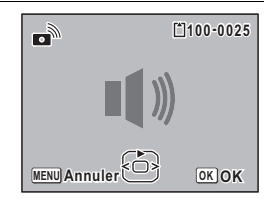

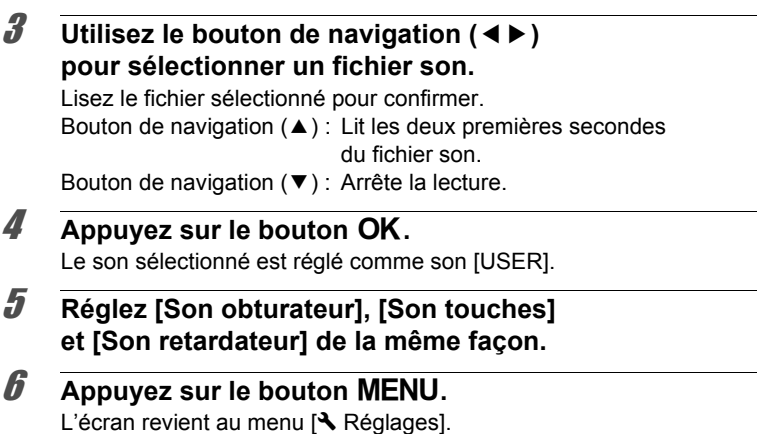

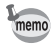

Les réglages de son sont enregistrés lorsque l'appareil est mis hors tension.

### <span id="page-220-0"></span>**Changement de la date et de l'heure**

Vous avez la possibilité de modifier la date et l'heure initiale ([p.53](#page-54-0)). Vous pouvez également définir le format d'affichage de la date sur l'appareil.

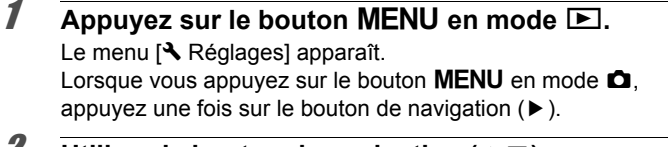

**Z** Utilisez le bouton de navigation (▲▼) **pour sélectionner [Réglage date].**

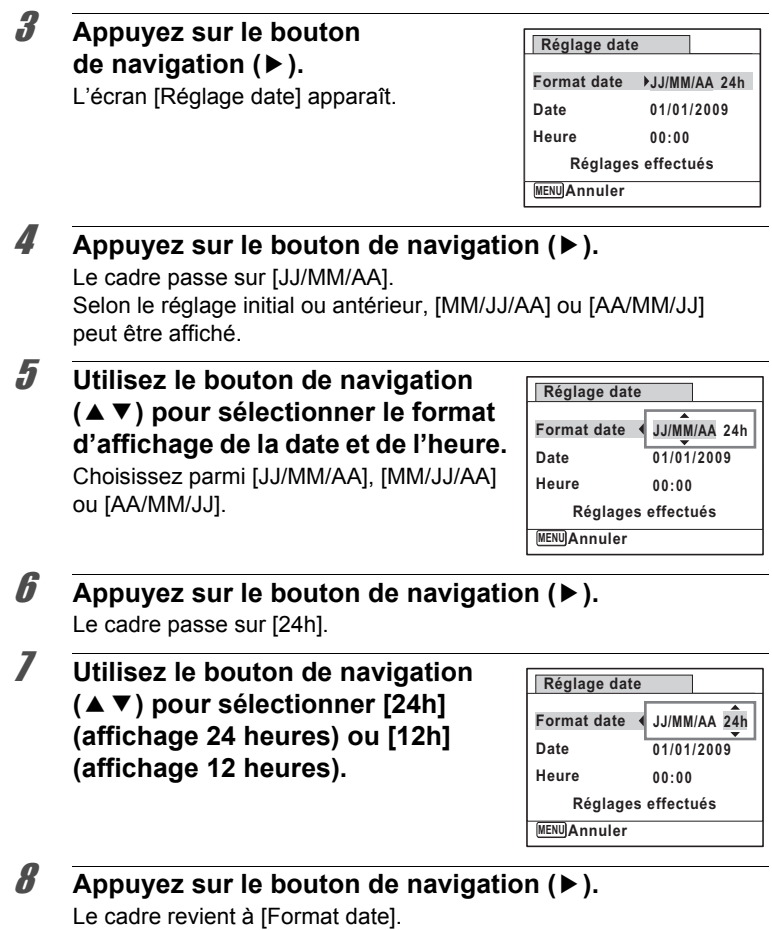

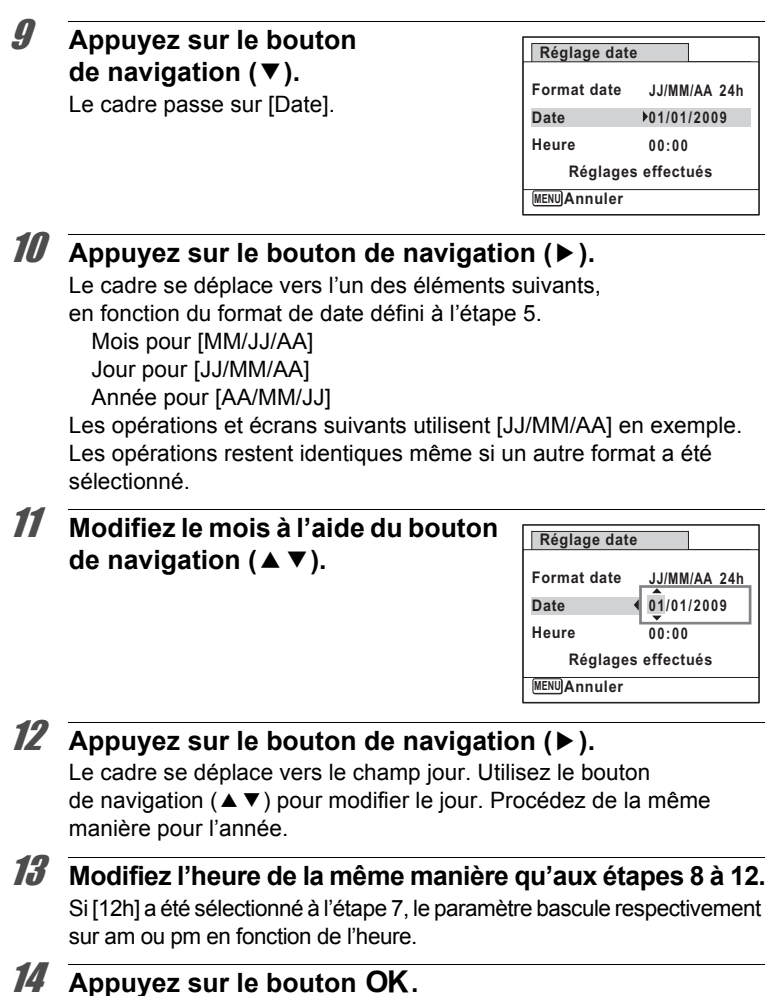

15 **Appuyez sur le bouton de navigation (**3**).** Le cadre passe sur [Réglages effectués].

**221**

7

**Réglages**

#### 16 Appuyez sur le bouton OK.

Les réglages de la date et de l'heure sont sauvegardés et l'écran revient au menu [§ Réglages].

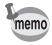

Lorsque vous appuyez sur le bouton  $OK$  à l'étape 16, l'horloge de l'appareil est réinitialisée à 00 seconde. Pour régler l'heure exacte, appuyez sur le bouton  $OK$  lorsque le bip (à la télévision, à la radio, etc.) atteint 00 seconde.

## **Réglage du réveil**

Il est possible de régler la sonnerie du réveil à une heure prédéfinie. Vous pouvez indiquer si le réveil sonnera à la même heure tous les jours ou une seule fois à l'heure définie.

#### **Réglage du réveil**

- **1** Appuyez sur le bouton MENU en mode  $\boxed{\triangleright}$ . Le menu [ Réglages] apparaît. Lorsque vous appuyez sur le bouton  $MENU$  en mode  $\Box$ . appuyez une fois sur le bouton de navigation  $($   $\blacktriangleright$   $)$ .
- **2** Utilisez le bouton de navigation ( $\triangle$   $\blacktriangledown$ ) **pour sélectionner [Réveil].**
- 3 **Appuyez sur le bouton**  de navigation (▶).

L'écran du réveil apparaît.

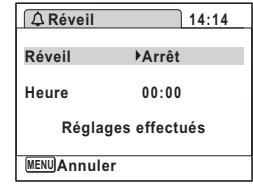

### 4 **Appuyez sur le bouton de navigation (**5**).**

Un menu déroulant apparaît.

### **5** Utilisez le bouton de navigation ( $\triangle$   $\blacktriangledown$ ) **pour sélectionner le réglage souhaité.**

Choisissez parmi [Arrêt], [Une fois] ou [Chaque jour].

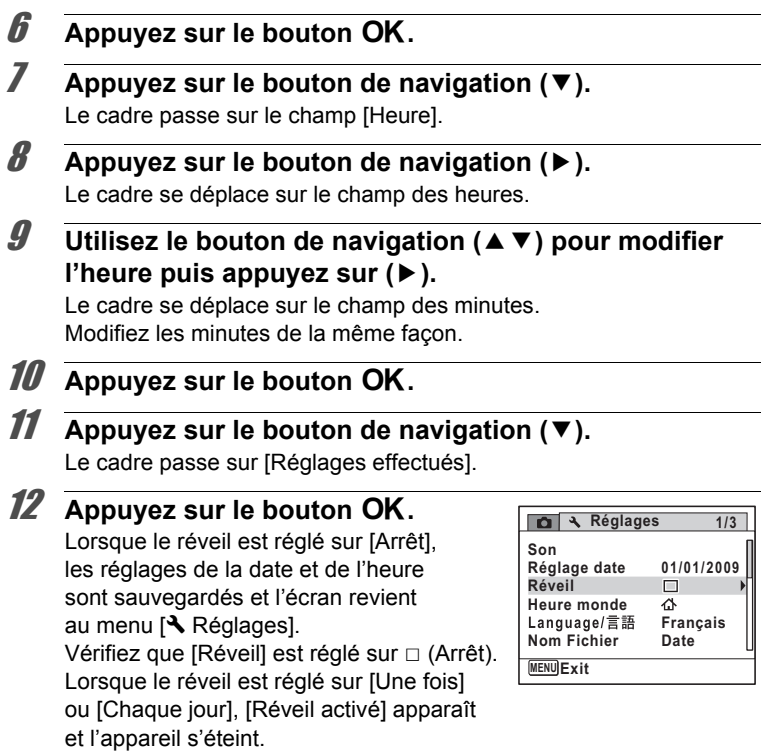

#### **Vérification du réveil**

#### 1 **Choisissez [Réveil] dans le menu [**W **Réglages] à l'aide du bouton de navigation (**23**).**

Vérifiez que [Réveil] est réglé sur  $\le$  (Oui).

#### 2 **Appuyez sur le bouton de navigation (**5**).**

L'écran du réveil apparaît. Vérifiez la fréquence et l'heure de réveil.

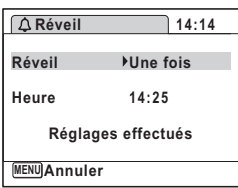

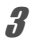

## **3** Appuyez deux fois sur le bouton MENU.

L'appareil revient en mode  $\Box$  ou  $\Box$ .

#### **Mise hors tension du réveil**

L'écran du mode horloge apparaît et le réveil sonne à l'heure spécifiée pendant une minute lorsque l'appareil est hors tension. Il est possible d'arrêter le réveil en appuyant sur n'importe quel bouton de l'appareil pendant

que la sonnerie retentit.

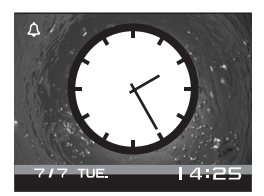

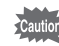

- Le réveil ne retentit pas si l'appareil est sous tension lorsque l'heure réglée est atteinte.
- Si vous avez défini une alarme, celle-ci ne sonnera pas en cours de prise de vue par intervalles.

## **Réglage de l'heure monde**

La date et l'heure sélectionnées dans [« Réglage de la date et de l'heure](#page-54-0)  [» \(p.53\)](#page-54-0) et [« Changement de la date et de l'heure » \(p.219\)](#page-220-0) servent de date et d'heure pour  $\Delta$  (Ville résidence). Grâce à la fonction Heure monde, vous avez la possibilité d'afficher l'heure dans une autre ville que votre ville de résidence ( $\rightarrow$  Destination). Cette fonction est utile si vous effectuez des prises de vue dans d'autres fuseaux horaires.

#### **Réglage de la destination**

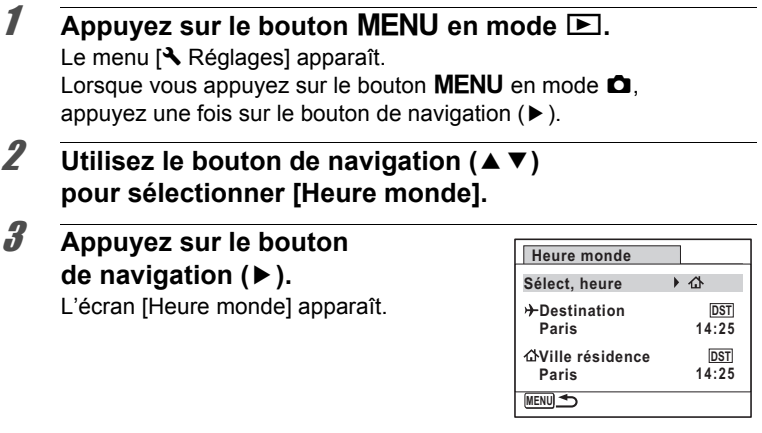

- **4** Sélectionnez  $\rightarrow$  (Destination) à l'aide du bouton de navigation (▲ ▼).
- **5** Appuyez sur le bouton de navigation ( $\blacktriangleright$ ). L'écran [Destination] apparaît. La ville sélectionnée clignote sur la carte.
- 6 **Modifiez la ville de destination à l'aide du bouton de navigation (**45**).**

L'heure actuelle, l'emplacement et le décalage horaire de la ville sélectionnée apparaissent.

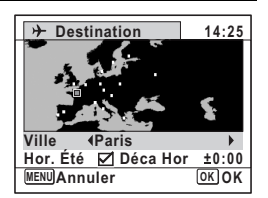

7**Réglages**

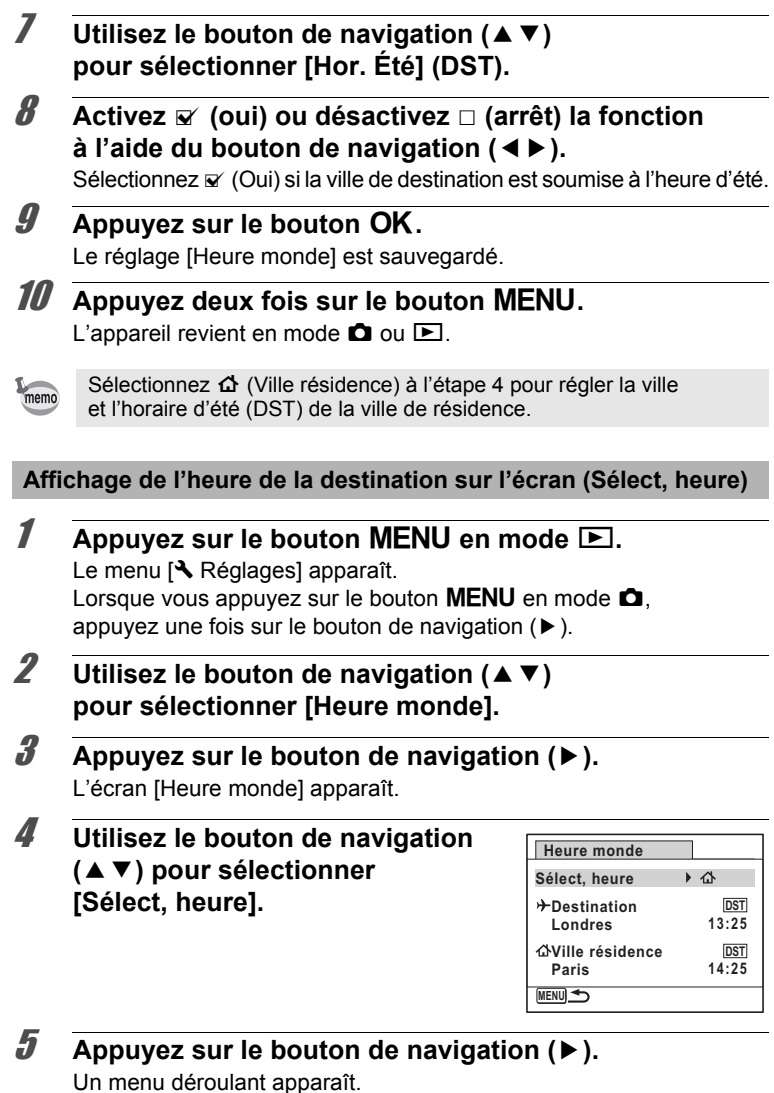

7**Réglages**

#### 6 **Utilisez le bouton de navigation (**23**) pour sélectionner**

#### X **(Destination) ou**

#### W **(Ville résidence).**

- $\rightarrow$  Affiche l'heure de la ville de destination
- W Affiche l'heure de la ville de résidence

## *Appuyez sur le bouton OK.*

Le réglage est sauvegardé.

8 **Appuyez deux fois sur le bouton MENU.** 

> L'appareil revient en mode  $\Box$  ou  $\Box$ . Lorsque  $\rightarrow$  (Destination) est sélectionné à l'étape 6, l'icône  $\rightarrow$  apparaît à l'écran pour indiquer que la date et l'heure de la ville de destination sont affichées en mode  $\mathbf{\Omega}$ .

### **Changement de la langue d'affichage**

Il est possible de changer la langue d'affichage des menus, messages d'erreur, etc.

L'appareil prend en charge les vingt langues suivantes : allemand, anglais, chinois (traditionnel et simplifié), coréen, danois, espagnol, finnois, français, grec, hongrois, italien, japonais, néerlandais, polonais, portugais, russe, suédois, tchèque, thaï et turc.

- **Appuyez sur le bouton MENU en mode**  $\blacktriangleright$ **.** Le menu [ Réglages] apparaît. Lorsque vous appuyez sur le bouton  $MENU$  en mode  $\Box$ . appuyez une fois sur le bouton de navigation  $($   $\blacktriangleright$   $)$ .
- 2 Sélectionnez [Language/言語] à l'aide du bouton de navigation (▲ ▼).
- 3 **Appuyez sur le bouton de navigation (**5**).** L'écran [Language/言語] apparaît.

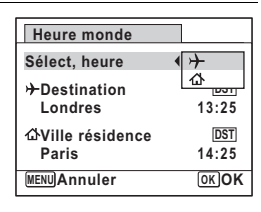

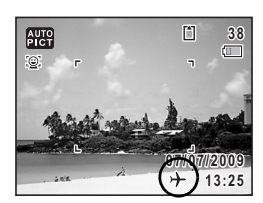

4 **Sélectionnez la langue à l'aide**  du bouton de navigation ( $\blacktriangle \blacktriangledown \blacktriangle \blacktriangleright$ ).

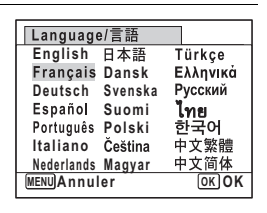

### $\overline{5}$  Appuyez sur le bouton OK.

Les menus et les messages s'affichent dans la langue sélectionnée.

#### **Changement de la règle de dénomination des dossiers**

Il est possible de remplacer la règle de dénomination du dossier pour enregistrer des images. Lorsque le nom est remplacé par la date, les photos sont sauvegardées dans des dossiers séparés sous la date à laquelle elles ont été prises.

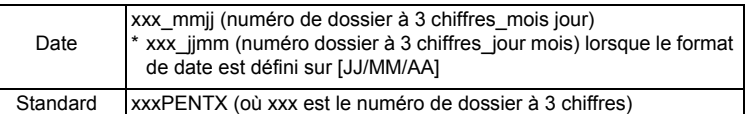

Pris avec le réglage du nom du dossier **[Standard]** (p. ex. 25 septembre).

Pris avec le réglage du nom du dossier [Date] (p. ex. 25 septembre).

Prochaine prise de vue également avec le réglage du nom de dossier [Date] (p. ex. 1er octobre).

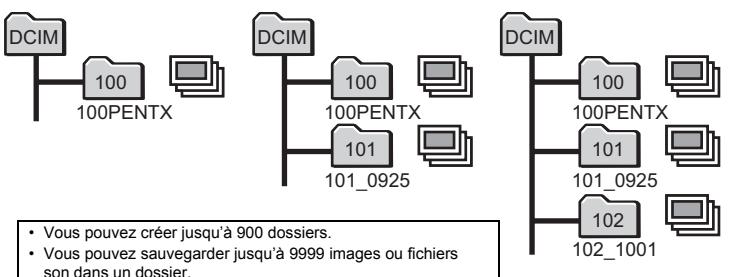

**228**

7

**Réglages**

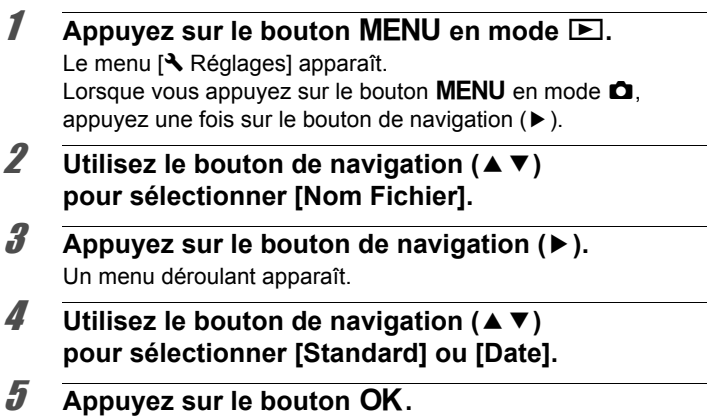

Le réglage est sauvegardé.

## **Changement du système de sortie vidéo**

Lorsque vous raccordez l'appareil à un équipement audiovisuel, choisissez le système de sortie vidéo approprié (NTSC ou PAL) pour la prise et la lecture d'images.

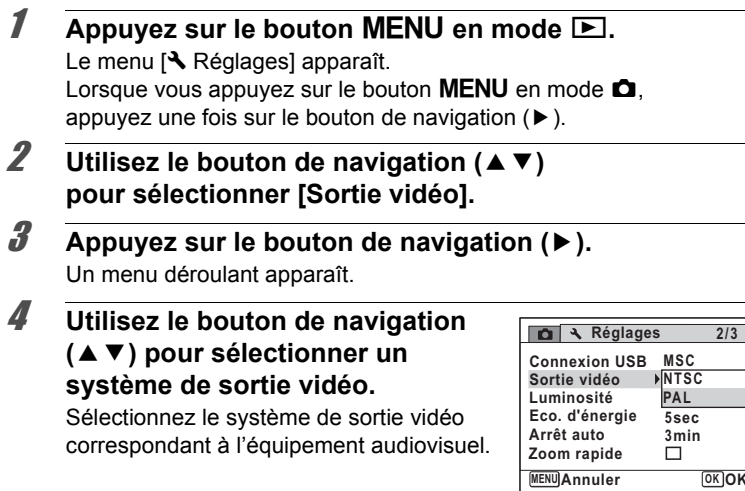

## $\overline{\boldsymbol{5}}$  Appuyez sur le bouton OK.

Le réglage est sauvegardé.

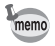

En fonction du pays, la lecture des images et des fichiers son risque d'échouer si le réglage du format de sortie vidéo diffère de celui utilisé dans le pays concerné. Dans ce cas, il faut en modifier le réglage.

[Branchement de l'appareil à un équipement audiovisuel](#page-186-0) <sup>1</sup>[p.185](#page-186-0) Système de sortie vidéo par ville <sup>136</sup> [p.283](#page-284-0)

## **Réglage de la luminosité de l'écran**

Vous pouvez régler la luminosité de l'écran.

#### **Appuyez sur le bouton MENU en mode <b>□**.

Le menu [ Réglages] apparaît. Lorsque vous appuyez sur le bouton  $MENU$  en mode  $\Box$ , appuyez une fois sur le bouton de navigation  $($   $\blacktriangleright$   $)$ .

- 2 **Sélectionnez [Luminosité]à l'aide du bouton**  de navigation (▲ ▼).
- 3 **Utilisez le bouton de navigation (**45 **) pour régler la luminosité.**
	- i<br>T Sombre
	- ٹبذ ت Normal
	- فضت Lumineux

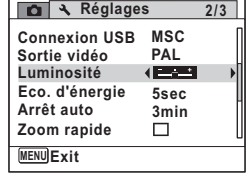

### **4** Appuyez sur le bouton MENU.

L'appareil revient en mode  $\Box$  ou  $\Box$ . La luminosité définie est prise en compte sur l'écran.

## **Utilisation de la fonction d'économie d'énergie**

Pour économiser les piles, réglez l'écran de manière à ce qu'il se mette automatiquement en veille lorsqu'aucune opération n'est effectuée pendant un laps de temps défini. Une fois la fonction d'économie d'énergie activée, l'écran revient en brillance normale lorsque vous appuyez sur n'importe quel bouton.

- $\overline{1}$  Appuyez sur le bouton **MENU** en mode  $\overline{P}$ . Le menu [ Réglages] apparaît. Lorsque vous appuyez sur le bouton  $MENU$  en mode  $\Box$ , appuyez une fois sur le bouton de navigation  $($   $\blacktriangleright$   $)$ .
- **2** Utilisez le bouton de navigation ( $\triangle$   $\blacktriangledown$ ) **pour sélectionner [Eco. d'énergie].**
- 3 **Appuyez sur le bouton de navigation (**5**).** Un menu déroulant apparaît.
- 4 **Utilisez le bouton de navigation (**23**) pour sélectionner le laps de temps qui s'écoule avant l'activation du mode économie d'énergie.**

Choisissez parmi [2min], [1min], [30sec], [15sec], [5sec] ou [Arrêt].

## $\overline{\boldsymbol{5}}$  Appuyez sur le bouton OK.

Le réglage est sauvegardé.

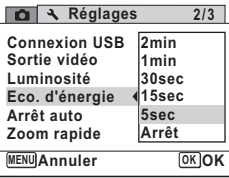

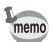

- L'économie d'énergie ne fonctionne pas dans les situations suivantes :
	- En prenant des photos en mode rafale
	- En mode lecture
	- En cours d'enregistrement/lecture vidéo
	- Pendant que l'appareil est raccordé à un ordinateur
	- Lors de l'utilisation de l'adaptateur secteur
	- Lorsqu'un menu est affiché
	- Lors de l'utilisation de la sortie VIDEO
- En l'absence d'intervention après la mise sous tension de l'appareil, la fonction d'économie d'énergie est activée au bout de 15 secondes même si [5sec] est sélectionné.

## **Désactivation de l'arrêt automatique**

Il est possible de régler l'appareil de façon à ce qu'il se mette hors tension automatiquement en cas de non-utilisation pendant une durée prédéfinie.

**1** Appuyez sur le bouton MENU en mode  $\boxed{\triangleright}$ .

Le menu [ Réglages] apparaît. Lorsque vous appuyez sur le bouton  $MENU$  en mode  $\Box$ , appuyez une fois sur le bouton de navigation  $($   $\blacktriangleright$   $)$ .

**2 Utilisez le bouton de navigation (▲▼) pour sélectionner [Arrêt auto].**

#### 3 **Appuyez sur le bouton de navigation (**5**).** Un menu déroulant apparaît.

4 **Utilisez le bouton de navigation (**23**) pour définir le laps de temps qui s'écoule avant la mise hors tension automatique de l'appareil.**

Choisissez parmi [5min], [3min] ou [Arrêt].

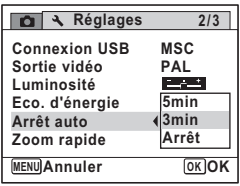

### $\overline{5}$  Appuyez sur le bouton OK.

Le réglage est sauvegardé.

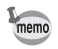

La mise hors tension automatique ne fonctionne pas dans les situations suivantes :

- En prenant des photos en mode rafale
- Lors de l'enregistrement d'une séquence vidéo
- Au cours d'un diaporama ou de la lecture de séquences vidéo/ fichiers son
- Pendant que l'appareil est raccordé à un ordinateur

### **Paramétrage de la fonction de zoom rapide**

Lorsque vous lisez des images en mode ▶, vous pouvez choisir d'utiliser ou non le zoom rapide pour grossir 10 fois l'image lue lorsque vous appuyez une seule fois sur le bouton  $Q$ .

**1** Appuyez sur le bouton MENU en mode  $\blacktriangleright$ . Le menu [ Réglages] apparaît. Lorsque vous appuyez sur le bouton  $MENU$  en mode  $\Box$ . appuyez une fois sur le bouton de navigation  $($   $\blacktriangleright$   $)$ .

- **2** Utilisez le bouton de navigation ( $\triangle$   $\blacktriangledown$ ) **pour sélectionner [Zoom rapide].**
- 3 **Utilisez le bouton de navigation (**√ **▶**) pour sélectionner (Oui) **ou** P **(Arrêt).**
	- $\mathbf{F}$  (Oui): le zoom rapide est disponible.
	- □ (Arrêt) : le zoom rapide n'est pas disponible.

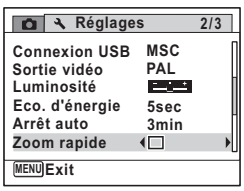

#### **4** Appuyez sur le bouton MENU.

L'appareil revient en mode  $\Box$  ou  $\Box$ .

### **Réglage de l'affichage de l'aide**

Vous pouvez choisir d'afficher ou non la palette du mode d'enregistrement ou la palette du mode lecture.

- $\overline{1}$  Appuyez sur le bouton **MENU** en mode  $\boxed{\triangleright}$ . Le menu [ Réglages] apparaît. Lorsque vous appuyez sur le bouton  $MENU$  en mode  $\Box$ . appuyez une fois sur le bouton de navigation  $($   $\blacktriangleright$   $)$ .
- **2 Utilisez le bouton de navigation (▲▼) pour sélectionner [Affichage Aide].**

7**Réglages**

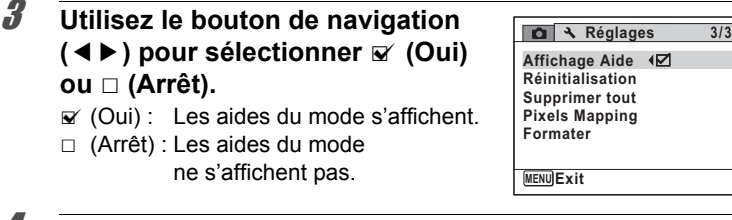

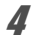

## **4** Appuyez sur le bouton MENU.

L'appareil revient en mode  $\Box$  ou  $\Box$ .

## **Pixel Mapping**

Le mappage de pixels ou « pixel mapping » est une fonction qui permet d'établir et de corriger les pixels défectueux dans le capteur CCD.

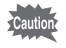

- Le pixel mapping n'est disponible qu'en mode  $\Box$ . Il ne peut pas être sélectionné même si le menu [N] Réglages] est affiché par pression du bouton **MENU** en mode  $\blacksquare$ .
- Lorsque le mappage de pixels est effectué à partir du mode  $\blacksquare$ , appuyez une fois sur le bouton  $\square$  pour accéder au mode  $\Omega$ . Appuyez sur le bouton **MENU** puis sur le bouton de navigation  $(>)$ pour faire apparaître le menu [ Neglages] et sélectionnez Pixel Mapping.
- Le pixel mapping ne peut être sélectionné en mode enregistrement vocal.
- **1** Appuyez sur le bouton MENU en mode **Q** puis une fois **sur le bouton de navigation (**5**).**

Le menu [ Réglages] apparaît.

- **2** Utilisez le bouton de navigation ( $\triangle$   $\blacktriangledown$ ) **pour sélectionner [Pixels Mapping].**
- 3 **Appuyez sur le bouton de navigation (**5**).** L'écran [Pixels Mapping] apparaît.

4 **Utilisez le bouton de navigation (**2**) pour sélectionner [Pixels Mapping].**

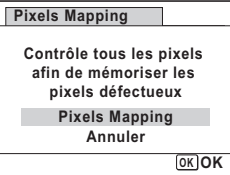

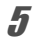

## $\overline{5}$  Appuyez sur le bouton OK.

Les pixels défectueux sont établis et corrigés.

Caution

Lorsque la batterie est faible, [Énergie restante insuffisante pour activer le Pixel Mapping] s'affiche sur l'écran. Utilisez le kit adaptateur secteur K-AC78 (en option) ou utilisez une batterie encore largement chargée.

### **Changement de l'écran de démarrage**

Vous pouvez choisir l'écran de démarrage à la mise sous tension de l'appareil.

Vous pouvez choisir une image parmi celles proposées ci-après comme écran de démarrage :

- L'affichage de l'aide au démarrage indiquant les instructions relatives aux modes de prise de vue et aux boutons
- Logo Optio (3 types)
- Une de vos images personnelles (uniquement les images compatibles)
- **1** Appuyez sur le bouton de navigation ( $\blacktriangledown$ ) en mode  $\blacktriangleright$ . La palette du mode lecture apparaît.
- 2 **Utilisez le bouton de navigation (**2345**) pour sélectionner Ecran de démarrage).**

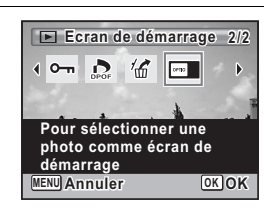

## **3** Appuyez sur le bouton OK.

L'écran de sélection de l'image apparaît.

7**Réglages**

#### 4 **Utilisez le bouton de navigation (**45**) pour choisir l'image de l'écran de démarrage.**

Seules les images compatibles avec l'écran de démarrage sont affichées. Vous pouvez également choisir l'un des 3 logos PENTAX ou encore l'affichage de l'aide au démarrage pré-enregistrée dans l'appareil.

## $\overline{\boldsymbol{5}}$  Appuyez sur le bouton OK.

Le réglage est sauvegardé.

- Une fois l'écran de démarrage défini, il ne sera pas effacé même si l'image d'origine est supprimée ou si la carte mémoire SD est formatée.
	- Sélectionnez [Arrêt] pour masquer l'écran de démarrage.
	- L'écran de démarrage n'est pas affiché lorsque vous mettez l'appareil sous tension en mode lecture.
	- Les images ou les séquences vidéo prises en <sup>16:9</sup>, <sup>3:2</sup> et **FII** ne peuvent pas être utilisées dans l'écran de démarrage.

#### **Réinitialisation des réglages par défaut (réinitialisation)**

Il est possible de réinitialiser les réglages de l'appareil à leurs paramètres par défaut. Reportez-vous à [« Réglages par défaut » \(p.278\)](#page-279-0) pour la réinitialisation.

#### **Appuyez sur le bouton MENU en mode <b>□**. Le menu [ Réglages] apparaît. Lorsque vous appuyez sur le bouton  $MENU$  en mode  $\Box$ , appuyez une fois sur le bouton de navigation  $($   $\blacktriangleright$   $)$ .

**2** Utilisez le bouton de navigation ( $\triangle$   $\blacktriangledown$ ) **pour sélectionner [Réinitialisation].**

#### 3 **Appuyez sur le bouton de navigation (**5**).** L'écran [Réinitialisation] apparaît.

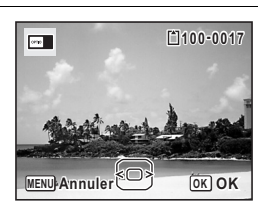

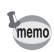

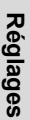

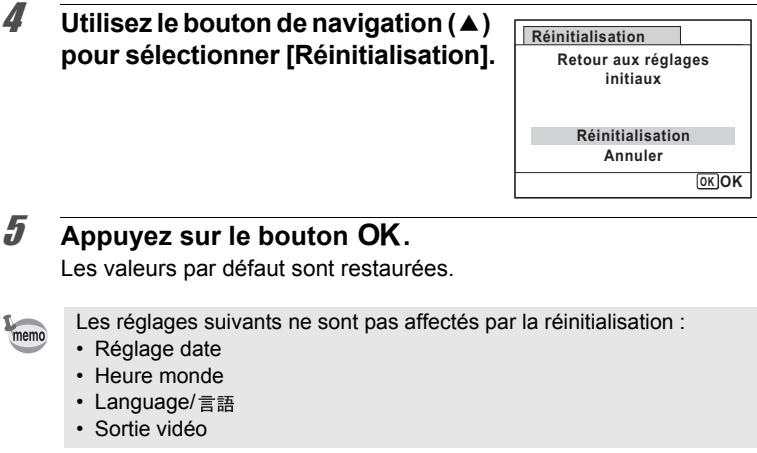

## **Affichage du mode horloge**

L'appareil peut servir de montre. Lorsqu'il est hors tension, appuyez sur le bouton OK et maintenez-le enfoncé pour faire apparaître l'horloge sur l'écran.

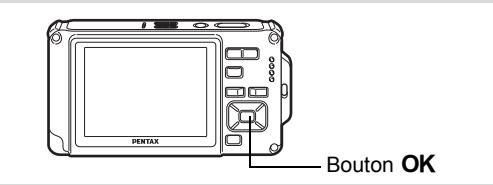

#### **1** Appuyez sur le bouton OK **et maintenez-le enfoncé.**

L'appareil se met sous tension et l'horloge apparaît à l'écran.

L'appareil s'éteint automatiquement après environ 10 secondes.

Une pression sur l'interrupteur général met immédiatement l'appareil hors tension.

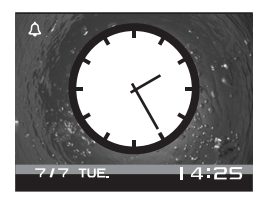

# **8 Branchement aux ordinateurs**

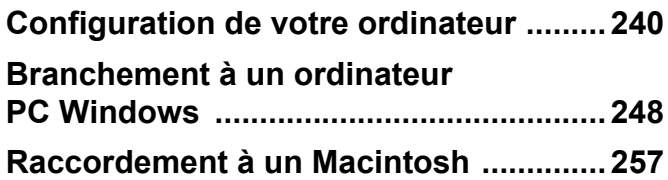

## <span id="page-241-0"></span>**Configuration de votre ordinateur**

Vous pouvez transférer les images et les séquences vidéo enregistrées à l'aide de votre appareil sur votre ordinateur pour les afficher et les gérer. Pour ce faire, il vous suffit d'installer le logiciel du CD-ROM fourni et de raccorder l'appareil à votre ordinateur au moyen du câble USB. Cette section détaille la procédure d'installation du logiciel ainsi que tous les autres prérequis pour profiter des images et des séquences vidéo de votre appareil sur votre ordinateur.

### **Logiciel fourni**

Le CD-ROM (S-SW87) contient le logiciel suivant.

#### **Windows**

• Logiciel d'affichage/de gestion/de modification des images « ACDSee for PENTAX 3.0 » (neuf langues : allemand, anglais, chinois [traditionnel et simplifié], coréen, espagnol, français, italien, japonais, russe)

#### **Macintosh**

• Logiciel d'affichage/de gestion des images « ACDSee 2 for Mac » (six langues : allemand, anglais, espagnol, français, italien, japonais).

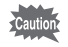

Il est recommandé d'utiliser le kit d'adaptateur secteur K-AC78 (optionnel) pour connecter l'appareil à un ordinateur ([p.40\)](#page-41-0). Il se peut que les données d'images soient perdues ou endommagées si la batterie s'épuise pendant la transmission.

## **Configuration du système**

La configuration requise pour profiter pleinement des images et des séquences vidéo enregistrées avec votre appareil sur votre ordinateur est la suivante.

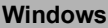

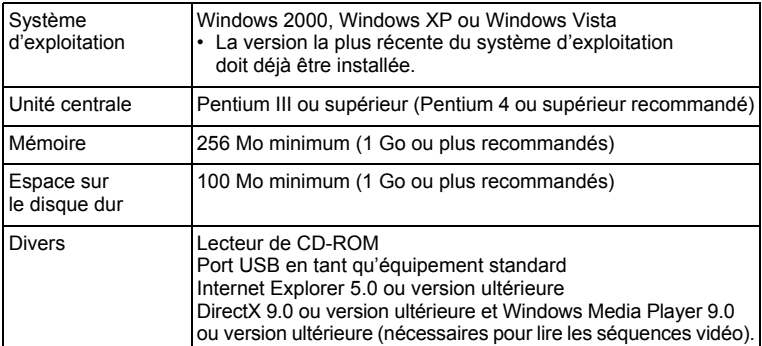

- \* La conformité à la configuration requise ne garantit pas pour autant le fonctionnement optimal du logiciel sur tous les ordinateurs.
- \* La configuration requise décrit l'environnement minimum indispensable à la lecture et à la retouche des séquences vidéo.

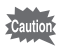

Non compatible avec Windows 95, Windows 98, Windows 98SE, Windows Me et Windows NT.

Le CD-ROM fourni (S-SW87) n'inclut pas les versions d'Internet Explorer, Windows Media Player et DirectX nécessaires au fonctionnement d'ACDSee for PENTAX 3.0. Visitez les sites suivants pour télécharger les éléments nécessaires et les installer ou les mettre à jour sur votre ordinateur.

- **Internet Explorer** http://www.microsoft.com/windows/products/winfamily/ie/default.mspx
- **Windows Media Player** http://www.microsoft.com/windows/products/winfamily/mediaplayer/ default.mspx
- **DirectX** http://www.microsoft.com/windows/directx/default.mspx

#### **Macintosh**

memo

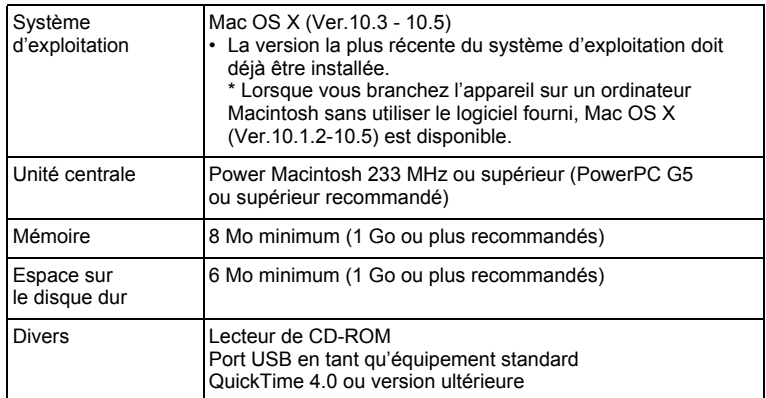

- \* La conformité à la configuration requise ne garantit pas pour autant le fonctionnement optimal du logiciel sur tous les ordinateurs.
- \* La configuration requise décrit l'environnement minimum indispensable à la lecture et à la retouche des séquences vidéo.

#### **Windows**

Installez le logiciel de visualisation, gestion et retouche d'images (ACDSee for PENTAX 3.0).

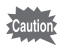

- Assurez-vous que votre ordinateur PC Windows présente la configuration requise avant d'installer le logiciel.
- Si votre configuration Windows 2000, Windows XP ou Windows Vista comprend plusieurs comptes, connectez-vous au compte bénéficiant des droits d'administrateur avant de démarrer l'installation du logiciel.

#### 1 **Allumez votre ordinateur PC Windows.**

## 2 **Insérez le CD-ROM dans le lecteur prévu à cet effet.**

L'écran de sélection de la langue apparaît.

#### **Si vous utilisez Windows Vista**

Lorsque l'écran [Lecture automatique] apparaît, faites apparaître l'écran de sélection de la langue en procédant comme suit.

- 1) Cliquez sur [Exécuter setup.exe].
- 2) Cliquez sur [Autoriser].

#### **Si l'écran de sélection de la langue n'apparaît pas**

Affichez l'écran de sélection de la langue comme suit :

- 1) Double-cliquez sur l'icône [Poste de travail] du bureau.
- 2) Double-cliquez sur l'icône [Lecteur CD-ROM (S-SW87)].
- 3) Double-cliquez sur l'icône [Setup.exe].
- 3 **Sélectionnez une langue sur l'écran qui apparaît.**

L'écran d'installation « ACDSee for PENTAX 3.0 » apparaît.

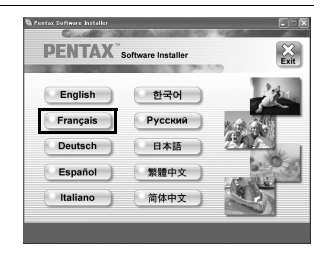

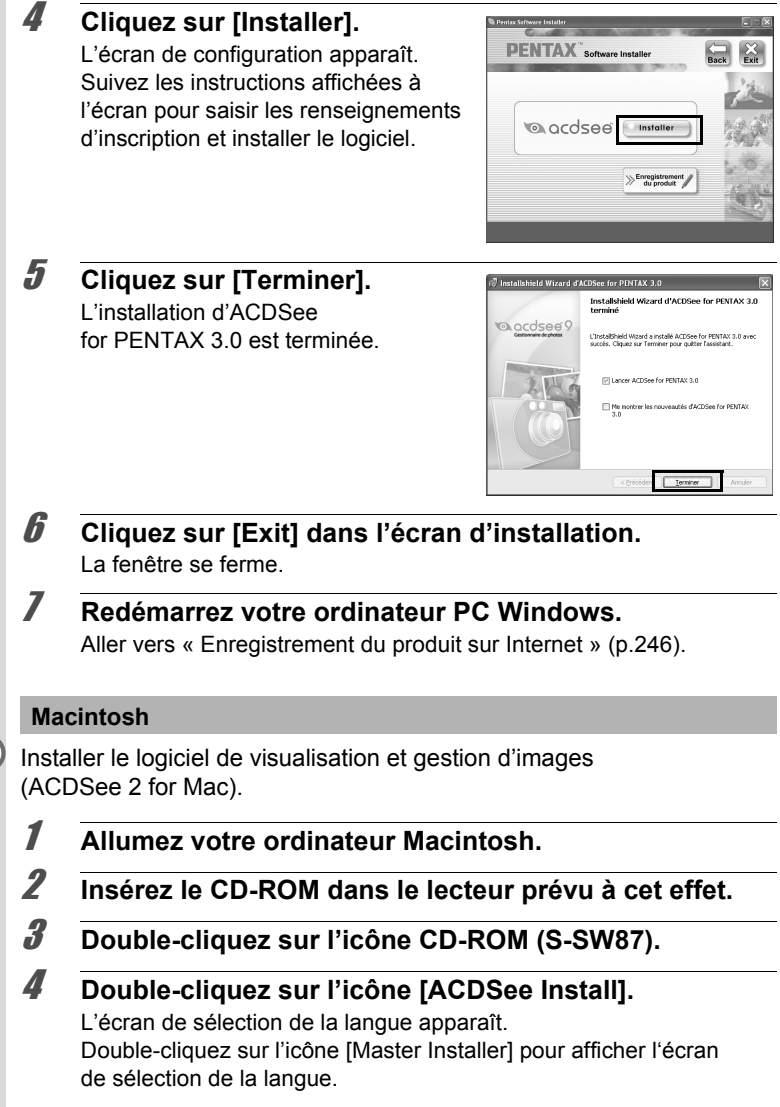

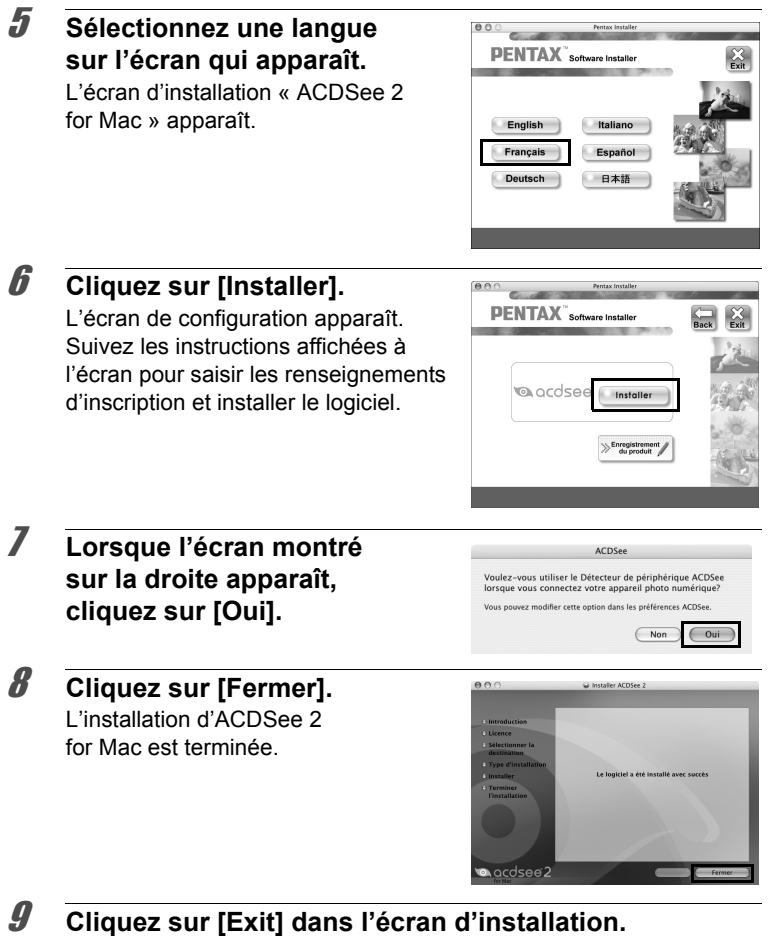

La fenêtre se ferme.

8

#### <span id="page-247-0"></span>**Enregistrement du produit sur Internet**

Afin de vous fournir un meilleur service, nous vous recommandons de compléter le formulaire d'enregistrement du produit.

Si votre ordinateur est connecté à Internet, veuillez cliquer sur [Enregistrement produit] après l'écran de sélection de la langue sur l'écran de configuration. La carte du monde s'affiche en partie droite pour l'enregistrement des produits sur Internet. Cliquez sur le pays ou la région adéquate, puis enregistrez votre produit conformément aux instructions.

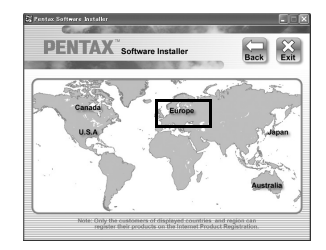

Seuls les clients des pays et régions figurant sur l'écran d'installation du logiciel peuvent enregistrer leur produit sur Internet.

## **Réglage du mode de connexion USB de l'appareil**

Définissez le périphérique auquel l'appareil photo est connecté par câble USB.

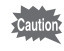

Veillez à régler le mode de connexion USB avant de connecter votre appareil à l'ordinateur. Vous ne pouvez pas effectuer le réglage suivant si l'appareil est déjà connecté à votre ordinateur avec le câble USB.

#### 1 **Mettez l'appareil sous tension.**

- **2** Appuyez sur le bouton MENU en mode **D**. Le menu [ N Réglages] apparaît. Lorsque vous appuyez sur le bouton  $MENU$  en mode  $\Box$ . appuyez une fois sur le bouton de navigation  $($   $\blacktriangleright$   $).$
- **3** Utilisez le bouton de navigation (▲▼) **pour sélectionner [Connexion USB].**

#### 4 **Appuyez sur le bouton de navigation (**5**).** Un menu déroulant apparaît.

5 **Choisissez [MSC] à l'aide du**  bouton de navigation  $(4 \triangledown)$ .

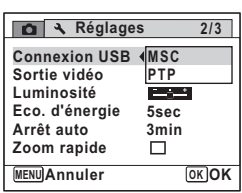

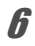

### **6** Appuyez sur le bouton OK.

Le réglage est sauvegardé.

Consultez les pages suivantes selon le modèle d'ordinateur que vous possédez. Branchement à un ordinateur PC Windows [\(p.248](#page-249-0)) Raccordement à un Macintosh [\(p.257](#page-258-0))

#### **MSC (classe de stockage en masse) et PTP (protocole de transfert d'images)**

#### **MSC (classe de stockage en masse)**

Programme universel conçu pour gérer des dispositifs raccordés à un ordinateur via un dispositif de mémoire USB. Ce programme établit également une norme en matière de contrôle des dispositifs USB. Il suffit du simple branchement d'un dispositif répondant à la classe de stockage en masse USB, pour copier, lire et écrire des fichiers provenant d'un ordinateur sans avoir à installer de pilote dédié.

#### **PTP (protocole de transfert d'images)**

Ce protocole permet le transfert d'images numériques et le contrôle d'appareils numériques via USB, standardisé sous la norme ISO 15740. Vous pouvez transférer des données d'image entre des dispositifs compatibles PTP sans devoir installer de pilote dédié.

Sauf indication contraire, sélectionnez MSC lorsque vous branchez l'Optio W80 à votre ordinateur.

## <span id="page-249-0"></span>**Branchement à un ordinateur PC Windows**

### **Raccordement de l'appareil à l'ordinateur PC Windows**

Branchez votre appareil sur l'ordinateur PC Windows à l'aide du câble USB (I-USB7) fourni.

- 1 **Allumez votre ordinateur PC Windows.**
- 2 **Mettez l'appareil hors tension.**
- 3 **Raccordez votre appareil à l'ordinateur PC Windows à l'aide du câble USB.**

Lors du branchement du câble USB, la  $\Leftarrow$  doit être dirigée vers la < de la borne PC/AV sous l'appareil.

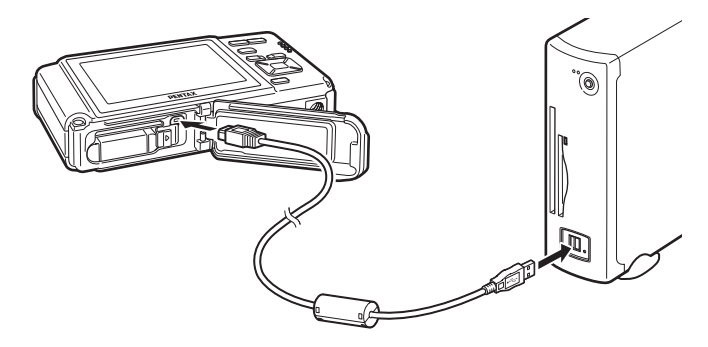

8

## 4 **Mettez l'appareil sous tension.**

L'écran du « détecteur de périphérique » apparaît. Si ce n'est pas le cas, conformez-vous aux étapes exposées dans [« Si l'écran du « détecteur de périphérique » n'apparaît pas » \(p.250\)](#page-251-0).

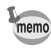

Le témoin d'alimentation est allumé quand l'appareil est branché à un ordinateur, alors qu'il clignote pendant que l'on accède à la carte.

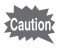

Il est recommandé d'utiliser le kit d'adaptateur secteur K-AC78 (optionnel) pour connecter l'appareil à un ordinateur ([p.40\)](#page-41-0). Il se peut que les données d'images soient perdues ou endommagées si la batterie s'épuise pendant la transmission.

## **Transfert d'images**

Permet de transférer les photos prises entre l'appareil et votre PC Windows.

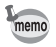

Si l'appareil ne dispose pas de carte mémoire SD, les images stockées dans la mémoire intégrée sont transférées sur l'ordinateur PC Windows.

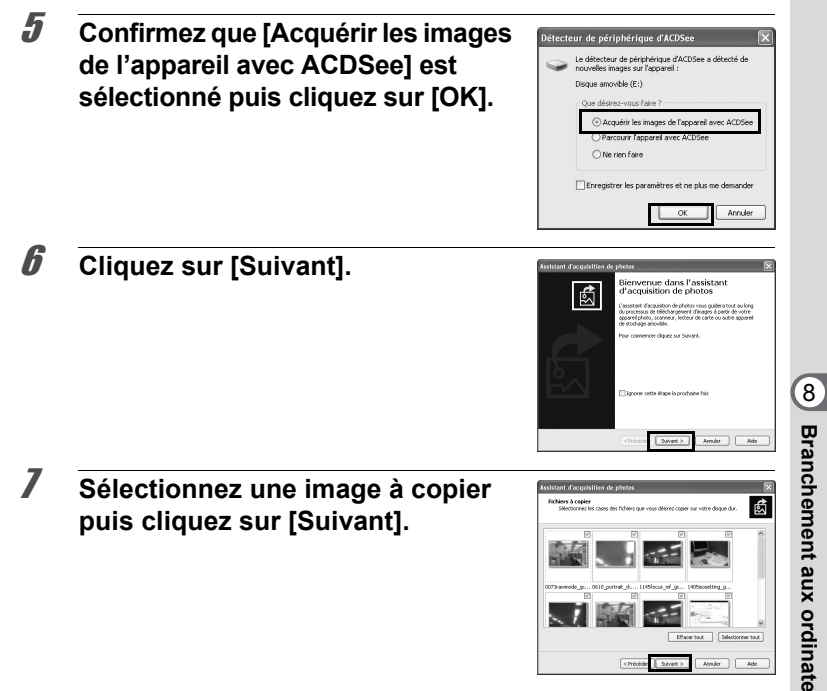

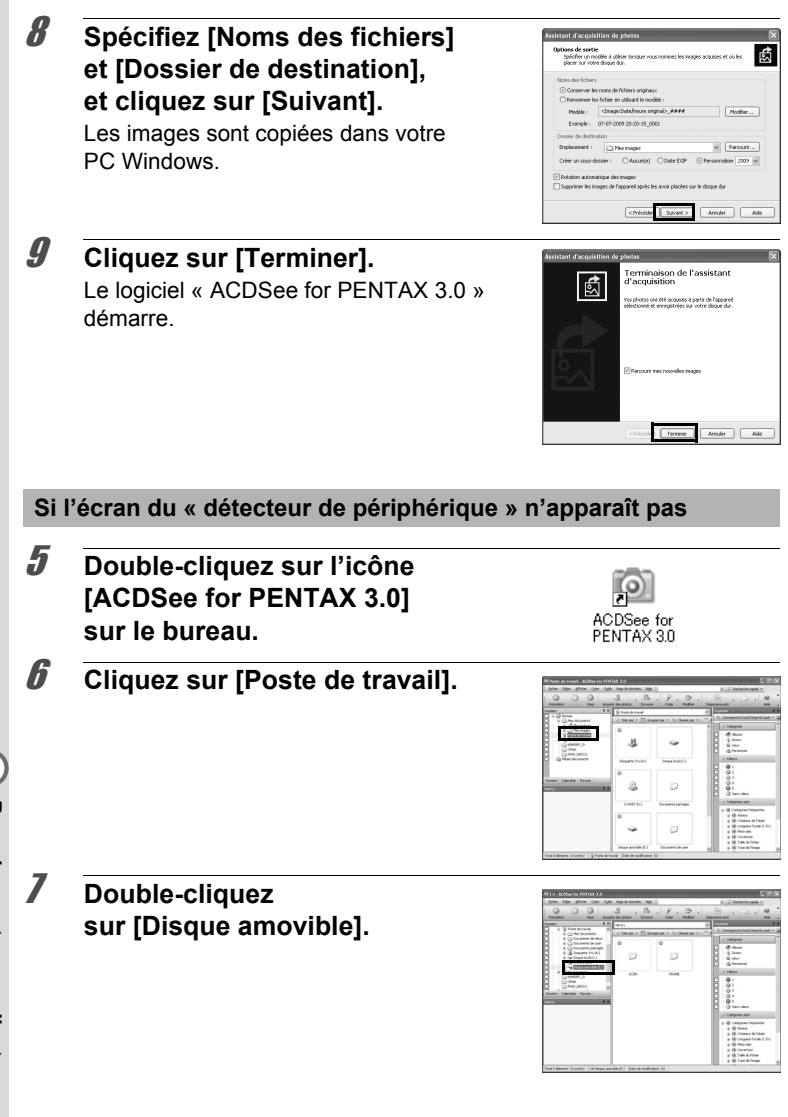

<span id="page-251-0"></span>8**Branchement auxordinateurs**
Si la carte mémoire SD a un nom de volume, celui-ci apparaît à la place de [Disque amovible]. Si la carte mémoire SD est neuve et n'est pas formatée, le fabricant ou le numéro de modèle peut être indiqué.

# 8 **Double-cliquez sur le dossier [DCIM].**

memo

Les images sont enregistrées dans des dossiers nommés en fonction de la date de prise de vue (« XXX\_0202 » pour le 2 février ; « XXX » est un nombre à trois chiffres). Si [Standard] est sélectionné pour [Nom Fichier] dans le menu [ Réglages], un

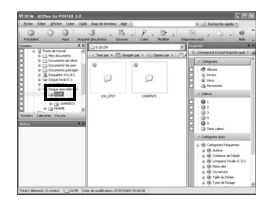

dossier intitulé « XXXPENTX » (XXX est un numéro de dossier à trois chiffres) s'affiche et les images y sont stockées.

# 9 **Sélectionnez les dossiers que vous souhaitez copier sur l'ordinateur PC Windows.**

10 **Sélectionnez [Copier dans dossier…] depuis le menu [Éditer].**

L'écran « Copier fichiers » apparaît.

#### 11 **Indiquez le dossier de destination puis cliquez sur [OK].**

Les images sont copiées dans votre PC Windows.

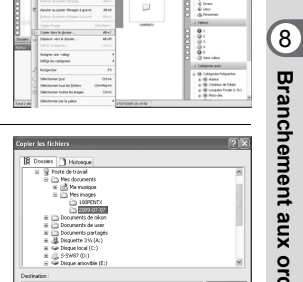

 $\begin{tabular}{|c|c|c|c|} \hline & Acride & \begin{tabular}{|c|c|c|} \hline & Acode & \textbf{Ad}_2\end{tabular} \hline \end{tabular}$ 

**Branchement aux**

# **Déconnexion de la liaison appareil/ ordinateur Windows PC**

1 **Double-cliquez sur l'icône [Retirer le périphérique en toute sécurité] de la barre des tâches.**

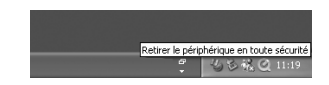

L'écran « Supprimer le périphérique en toute sécurité » apparaît.

2 **Sélectionnez [Périphérique de stockage de masse USB] puis cliquez sur [Arrêter].**

L'écran « Arrêt d'un périphérique matériel » apparaît.

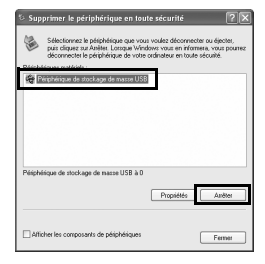

# 3 **Sélectionnez [Périphérique de stockage de masse USB] puis cliquez sur [OK].**

Un message indiquant que le périphérique peut être déconnecté en toute sécurité apparaît.

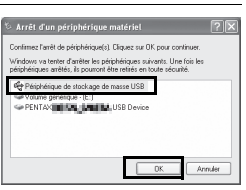

# 4 **Cliquez sur [OK].**

# 5 **Débranchez le câble USB de votre ordinateur PC Windows et de l'appareil.**

- Lorsque l'appareil photo (disque amovible) est utilisé par une application comme « ACDSee for PENTAX 3.0 », il ne doit pas être déconnecté avant fermeture de l'application.
	- Lorsque vous débranchez le câble USB de l'ordinateur PC Windows ou de l'appareil, celui-ci bascule automatiquement en mode lecture.

memo

# **Lancement d'ACDSee for PENTAX 3.0**

ACDSee for PENTAX 3.0 vous permet de visualiser, retoucher, gérer, rechercher, partager et imprimer des images.

## 1 **Double-cliquez sur l'icône [ACDSee for PENTAX 3.0] sur le bureau.**

ACDSee démarre et la fenêtre principale du navigateur apparaît.

#### **Interface du navigateur ACDSee**

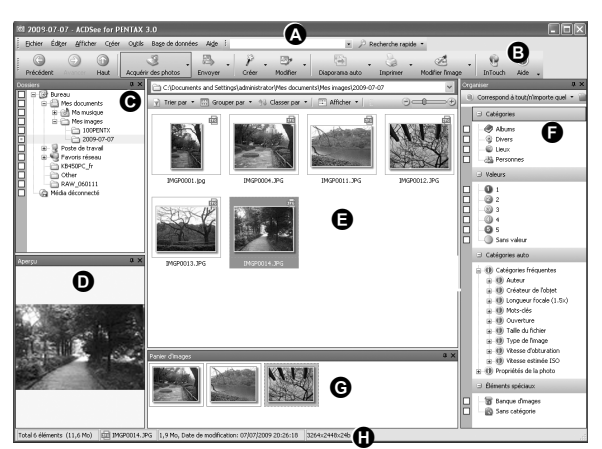

\* L'écran représenté est un exemple contenant les paramètres par défaut.

#### **A Barre de menu**

Permet d'accéder aux différentes commandes du menu.

#### **B Barre d'outils**

Propose des raccourcis vers les tâches et fonctions fréquemment utilisées.

#### **C Fenêtre des dossiers**

Présente l'arborescence des dossiers de votre ordinateur. Lorsque vous parcourez un dossier, son contenu apparaît dans la fenêtre de la liste des fichiers.

#### **D Fenêtre d'aperçu**

Affiche un aperçu de l'image ou du fichier multimédia sélectionné dans la fenêtre de la liste des fichiers. Vous pouvez modifier la taille de l'aperçu de l'image ou lire le fichier multimédia.

#### **E Fenêtre de la liste des fichiers**

Présente le contenu du dossier sélectionné ou les résultats de la recherche la plus récente (le fichier ou le dossier qui correspond à l'élément recherché). C'est la seule fenêtre qui apparaît systématiquement dans le navigateur et elle ne peut être ni masquée ni fermée.

#### **F Fenêtre des catégories**

Affiche une liste des catégories et priorités. En faisant glisser des fichiers depuis la fenêtre de la liste des fichiers vers cette fenêtre, vous pouvez classer les fichiers par catégories et priorités.

#### **G Panier d'images**

Affiche les fichiers sélectionnés dans la fenêtre de la liste des fichiers. Choisissez images et fichiers puis placez-les dans le panier d'images ; vous pouvez ainsi utiliser les fonctions d'édition et de création pour des images provenant de différents dossiers et catégories.

#### **H Barre d'état**

Affiche les informations et les propriétés du fichier sélectionné.

# **Visualisation d'images**

1 **Sélectionnez le dossier contenant l'image que vous voulez visualiser dans la fenêtre des dossiers du navigateur ACDSee puis cliquez dessus.**

Les images s'affichent dans la fenêtre de la liste des fichiers.

## 2 **Sélectionnez puis double-cliquez sur l'image que vous voulez visualiser dans la fenêtre de la liste des fichiers.**

L'image sélectionnée s'affiche avec l'afficheur. Grâce à l'afficheur, vous pouvez agrandir/diminuer la taille d'affichage de l'image ou retoucher l'image. Vous pouvez aussi lire des films ou des fichiers son.

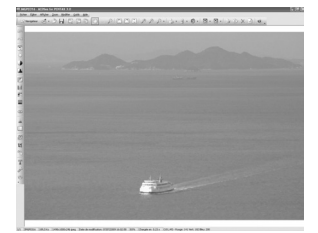

#### **ACDSee Quick View**

L'image s'affiche sur l'écran ACDSee Quick View si vous double-cliquez sur le fichier image directement dans le navigateur, sans démarrer ACDSee. (Vous ne pouvez pas lire ni afficher le fichier avec ACDSee Quick View même si vous faites un double clic sur un film ou un fichier son.) Vous pouvez aussi agrandir/réduire

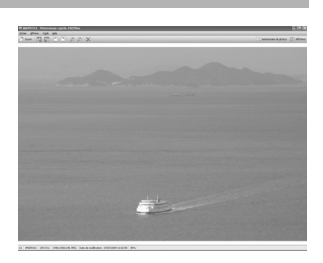

la taille d'affichage de l'image dans l'écran « ACDSee Quick View ». Cliquez sur [Afficheur complet] dans l'écran ACDSee Quick View pour faire basculer l'affichage vers l'afficheur.

Cliquez sur [Gestionnaire de photos] pour faire basculer l'affichage vers le navigateur ACDSee.

# **Comment utiliser « ACDSee for PENTAX 3.0 »**

Vous trouverez davantage d'informations sur l'utilisation d'ACDSee for PENTAX 3.0 dans les pages d'aide.

## 1 **Cliquez sur l'icône [?] qui se trouve en haut à droite de l'écran.**

L'écran d'aide apparaît.

# 2 **Double-cliquez sur la rubrique recherchée.**

L'explication s'affiche.

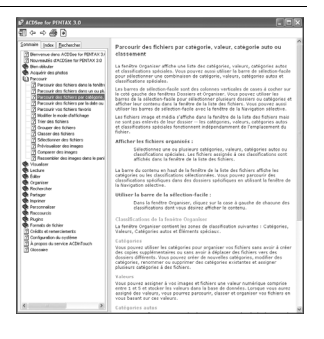

# **Raccordement de l'appareil à l'ordinateur Macintosh**

Branchez votre appareil sur le Macintosh à l'aide du câble USB (I-USB7) fourni.

- 1 **Allumez votre ordinateur Macintosh.**
- 2 **Mettez l'appareil hors tension.**
- 3 **Raccordez votre appareil à l'ordinateur Macintosh à l'aide du câble USB.**

Lors du branchement du câble USB, la  $\Leftarrow$  doit être dirigée vers la  $\blacktriangleleft$ de la borne PC/AV sous l'appareil.

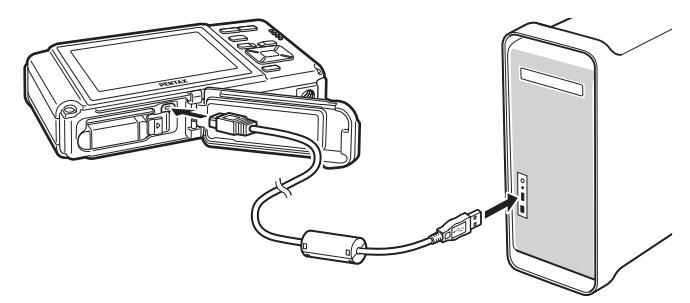

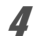

### 4 **Mettez votre appareil sous tension.**

L'appareil est reconnu et désigné par [NO\_NAME] sur le bureau.

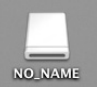

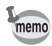

- Si la carte mémoire SD a un nom de volume, celui-ci apparaît à la place de [NO\_NAME]. Si la carte mémoire SD est neuve et n'est pas formatée, le fabricant ou le numéro de modèle peut être indiqué.
- Le témoin d'alimentation est éclairé quand l'appareil est branché à un ordinateur Macintosh, alors qu'il clignote lorsque l'on accède à la carte.

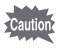

Il est recommandé d'utiliser le kit d'adaptateur secteur K-AC78 (optionnel) pour connecter l'appareil à un ordinateur ([p.40\)](#page-41-0). Il se peut que les données d'images soient perdues ou endommagées si la batterie s'épuise pendant la transmission.

# **Transfert d'images**

Permet de transférer les photos prises avec l'appareil à votre Macintosh.

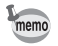

Si l'appareil ne dispose pas de carte mémoire SD, les images stockées dans la mémoire intégrée sont transférées sur l'ordinateur Macintosh.

5 **Spécifiez un emplacement d'enregistrement, assurezvous que [Lancer ACDSee] est sélectionné, et cliquez sur [Télécharger].**

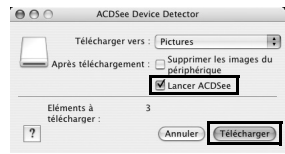

Une fois que les images sont copiées sur votre Macintosh, le navigateur « ACDSee 2 for Mac » apparaît.

Lorsque [Supprimer les images du périphérique] est sélectionné, les images sont effacées de l'appareil une fois le transfert terminé.

## **Déconnexion de la liaison appareil/ ordinateur Macintosh**

## 1 **Faites glisser le dossier [NO\_NAME] du bureau vers la corbeille.**

Si la carte mémoire SD a un nom de volume, déplacez l'icône portant ce dernier vers la poubelle.

## 2 **Débranchez le câble USB de votre ordinateur Macintosh et de l'appareil.**

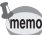

- Lorsque l'appareil photo (disque amovible) est utilisé par une application comme « ACDSee 2 for Mac », il ne doit pas être déconnecté avant fermeture de l'application.
	- Lorsque vous débranchez le câble USB du Macintosh ou de l'appareil, celui-ci bascule automatiquement en mode lecture.

# **Démarrage d'ACDSee 2 for Mac**

« ACDSee 2 for Mac » vous permet d'afficher et de gérer des images.

- 1 **Double-cliquez sur le dossier [ACDSee] situé dans le dossier [Applications].**
- 2 **Double-cliquez sur l'icône [ACDSee 2 for Mac].** ACDSee démarre et la fenêtre principale du navigateur apparaît.

#### **Interface du navigateur ACDSee**

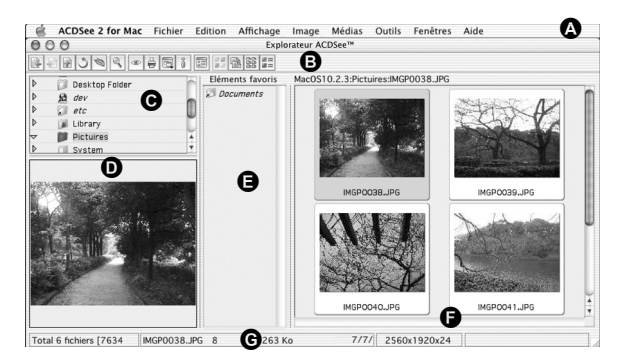

#### **A Barre de menu**

Permet d'accéder aux différentes commandes du menu.

#### **B Barre d'outils**

Propose des raccourcis vers les tâches et fonctions fréquemment utilisées.

#### **C Fenêtre des dossiers**

Présente l'arborescence des dossiers de votre Macintosh. Lorsque vous parcourez un dossier, son contenu apparaît dans la fenêtre de la liste des fichiers.

#### **D Fenêtre d'aperçu**

Affiche un aperçu de l'image ou du fichier multimédia sélectionné dans la fenêtre de la liste des fichiers. Vous pouvez modifier la taille de l'aperçu de l'image ou lire le fichier multimédia.

#### **E Fenêtre des favoris**

Ajoutez-y les éléments que vous utilisez régulièrement (dossiers, etc.).

#### **F Fenêtre de la liste des fichiers**

Présente le contenu du dossier sélectionné ou les résultats de la recherche la plus récente (le fichier ou le dossier qui correspond à l'élément recherché). C'est la seule fenêtre qui apparaît systématiquement dans le navigateur et elle ne peut être ni masquée ni fermée.

#### **G Barre d'état**

Affiche les informations et les propriétés du fichier sélectionné.

# **Visualisation d'images**

1 **Sélectionnez le dossier contenant l'image que vous voulez visualiser dans la fenêtre des dossiers du navigateur ACDSee puis cliquez dessus.**

Les images s'affichent dans la fenêtre de la liste des fichiers.

2 **Sélectionnez puis double-cliquez sur l'image que vous voulez visualiser dans la fenêtre de la liste des fichiers.**

L'image sélectionnée s'affiche. Vous pouvez agrandir/réduire la taille d'affichage de l'image.

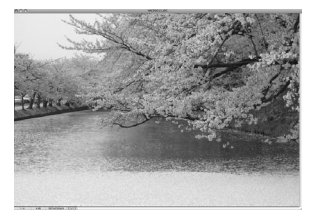

# **Comment utiliser « ACDSee 2 for Mac »**

Vous trouverez davantage d'informations sur l'utilisation d'ACDSee 2 for Mac dans les pages d'aide.

# 1 **Sélectionnez [ACDSee 2 for Mac] dans le menu [Aide] de la barre de menus.**

L'écran d'aide apparaît.

2 **Cliquez sur la rubrique recherchée.** L'explication s'affiche.

8

#### **Aide-mémoire**

8

**262**

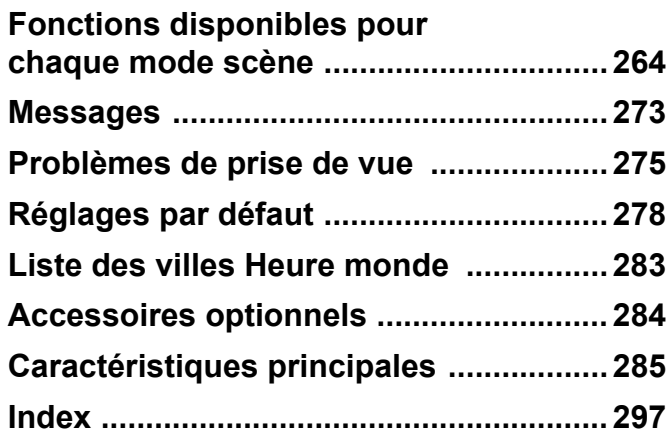

# <span id="page-265-0"></span>**Fonctions disponibles pour chaque mode scène**

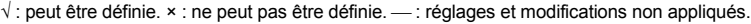

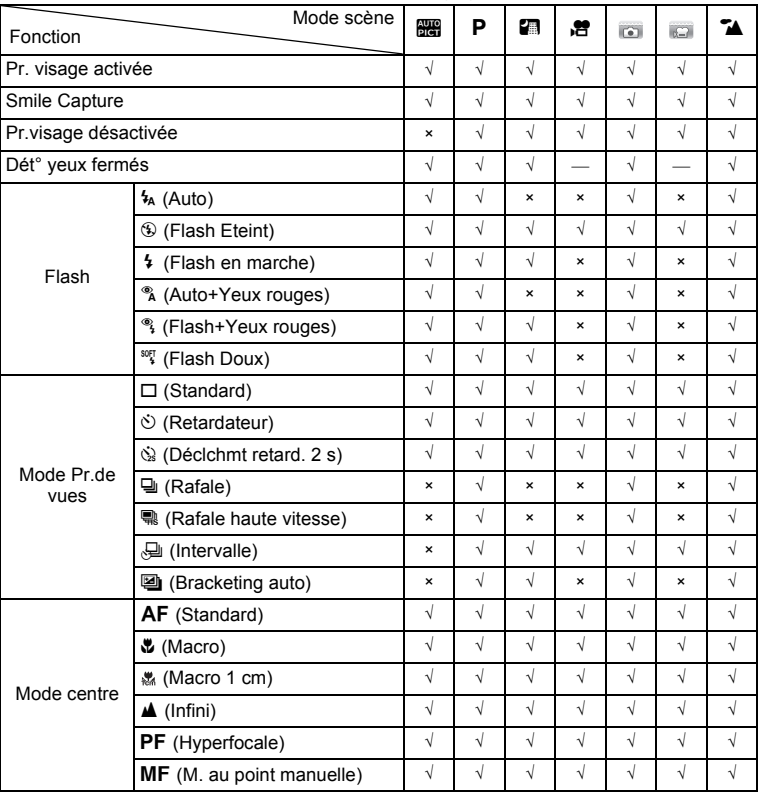

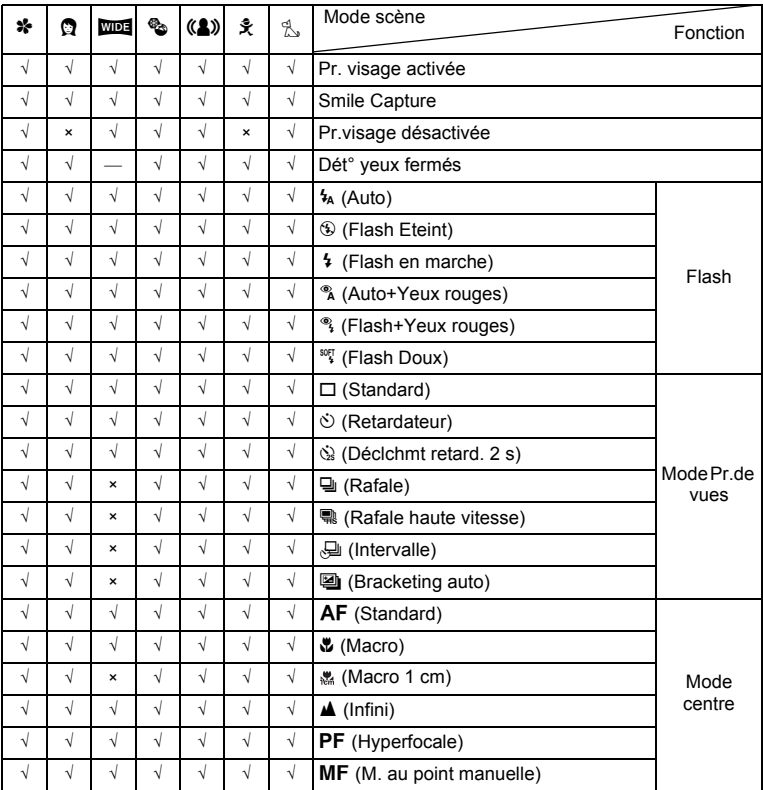

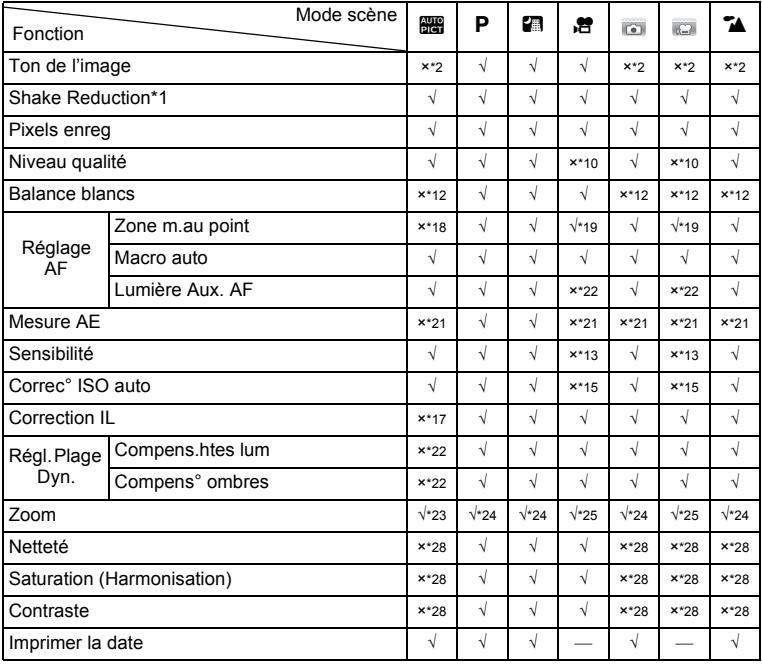

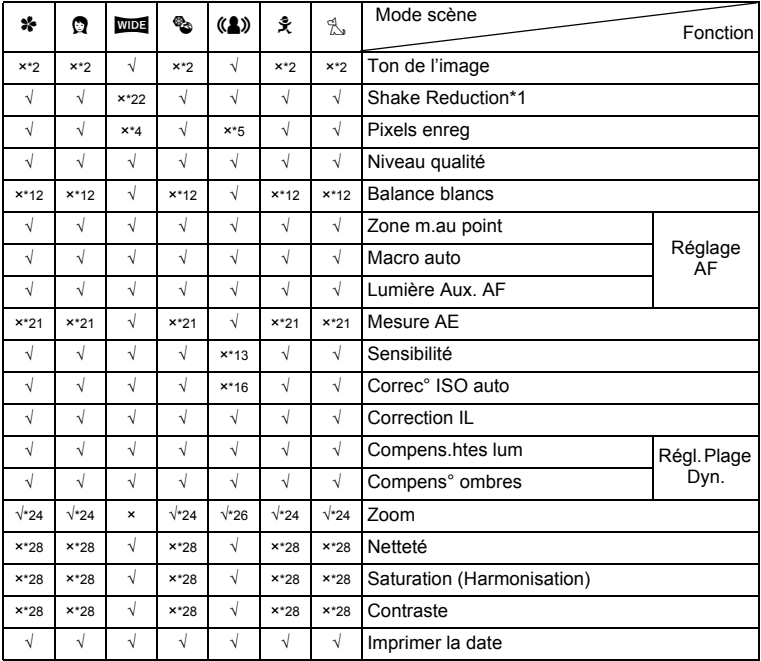

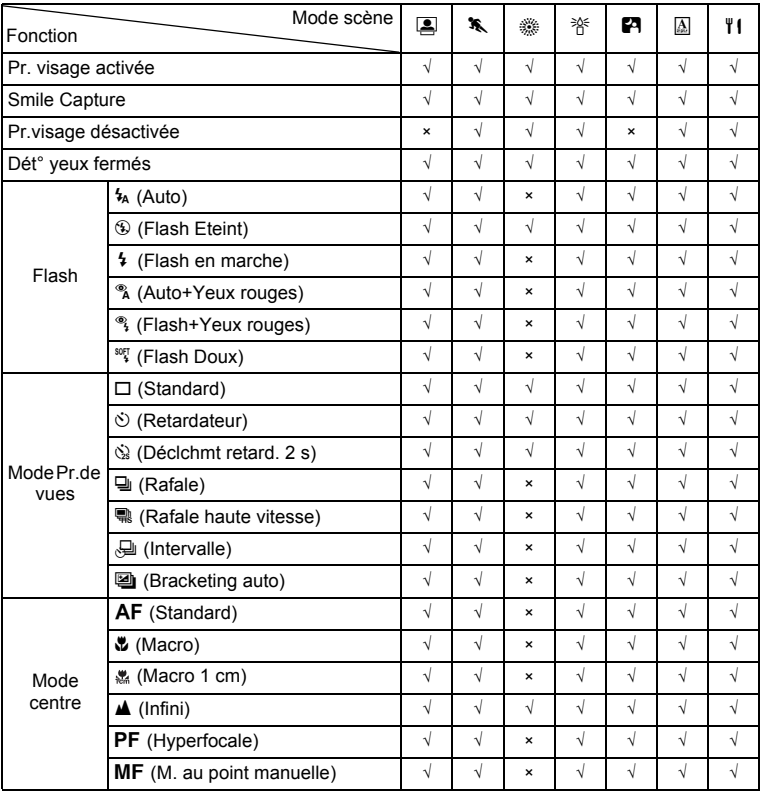

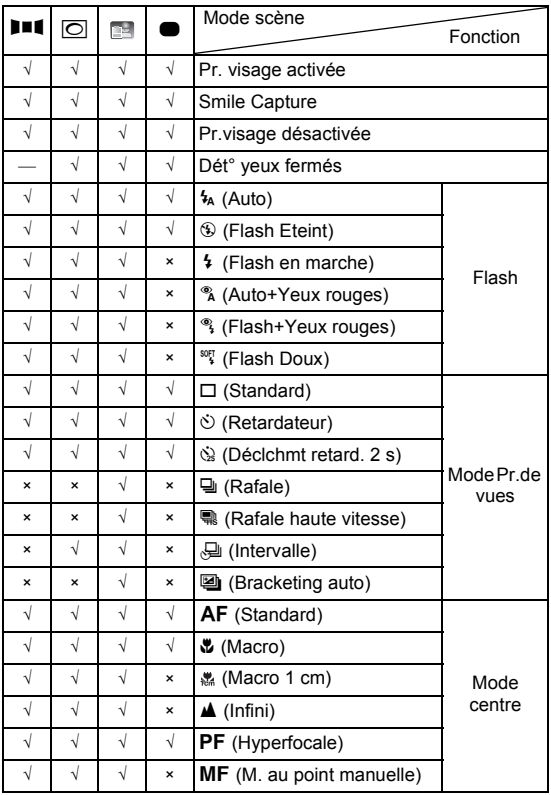

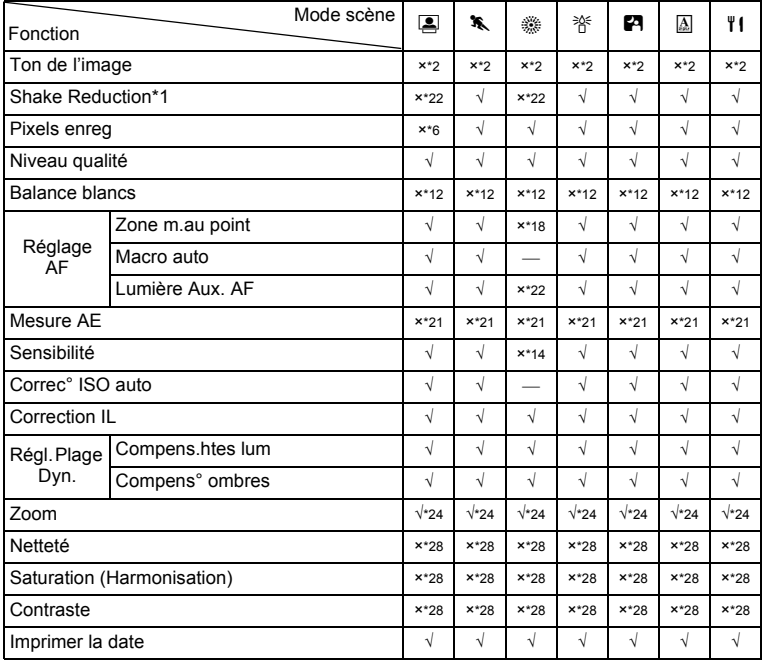

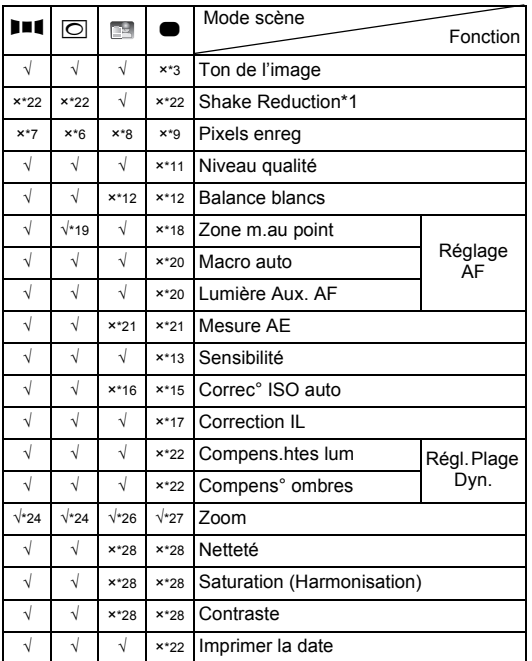

- \*1 Movie SR est utilisé pour les séquences vidéo, tandis que Stabilisation électronique est utilisé pour les images fixes
- \*2 Fixé sur Naturel
- \*3 Fixé sur Lumineux
- $*4$  Fixé sur  $3M$  pour des images individuelles et fixé sur 5M pour des images assemblées
- \*5 Fixé sur 5M
- \*6 Fixé sur 3m<br>\*7 Fixé sur 2m
- Fixé sur <sup>2M</sup> pour des images individuelles
- $*8$  Fixé sur  $1280$
- \*9 Fixé sur 12M
- \*10 Fixé sur  $\star \star \star$  (Excellent) équivalent
- \*11 Fixé sur ★★ (Très bon)
- \*12 Fixé sur **AWB**
- \*13 Fixé sur AUTO
- \*14 Fixé sur 64
- \*15 Fixé sur 64-800
- \*16 Fixé sur 64-6400
- \*17 Fixé sur ±0.0
- $*18$  Fixé sur  $1 \choose 1$  (Multi)
- $*19 \equiv 2$  (AF par anticipation) n'est pas disponible
- $*20$  Fixé sur  $\le$  (Oui)
- \*21 Fixé sur **I** (Mesure multizone)
- \*22 Fixé sur  $\Box$  (Arrêt)
- \*23 Les fleurs ne peuvent être détectées lorsque le zoom numérique ou le zoom intelligent est utilisé
- \*24 Le zoom optique est toujours possible, les zooms numérique et intelligent ne peuvent être utilisés si la sélection de la sensibilité est supérieure ou égale à ISO 3200.
- \*25 Avant la prise de vue, seuls les zooms optique et numérique sont possibles, au cours de la prise de vue, seul le zoom numérique est possible.
- \*26 Seul le zoom optique est possible, les zooms numérique et intelligent ne peuvent être utilisés.
- \*27 Seuls les zooms optique et numérique sont possibles, le zoom intelligent ne peut pas être utilisé.
- \*28 Fixé sur Standard

# <span id="page-274-0"></span>**Messages**

Des messages du type de ceux présentés ci-dessous peuvent apparaître sur l'écran au cours de l'utilisation de l'appareil.

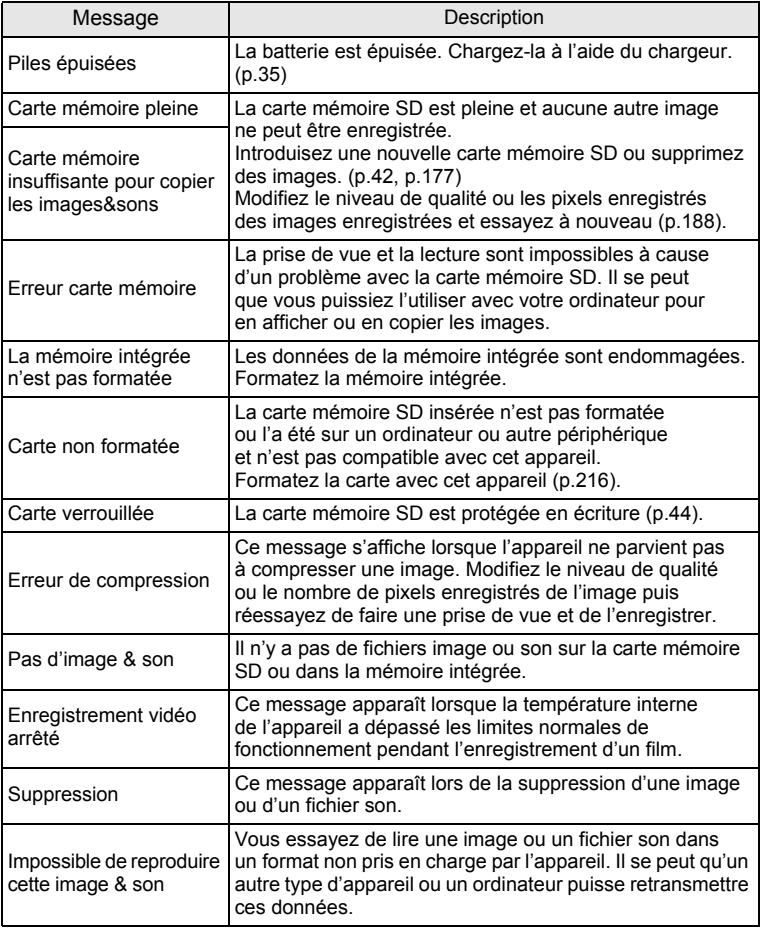

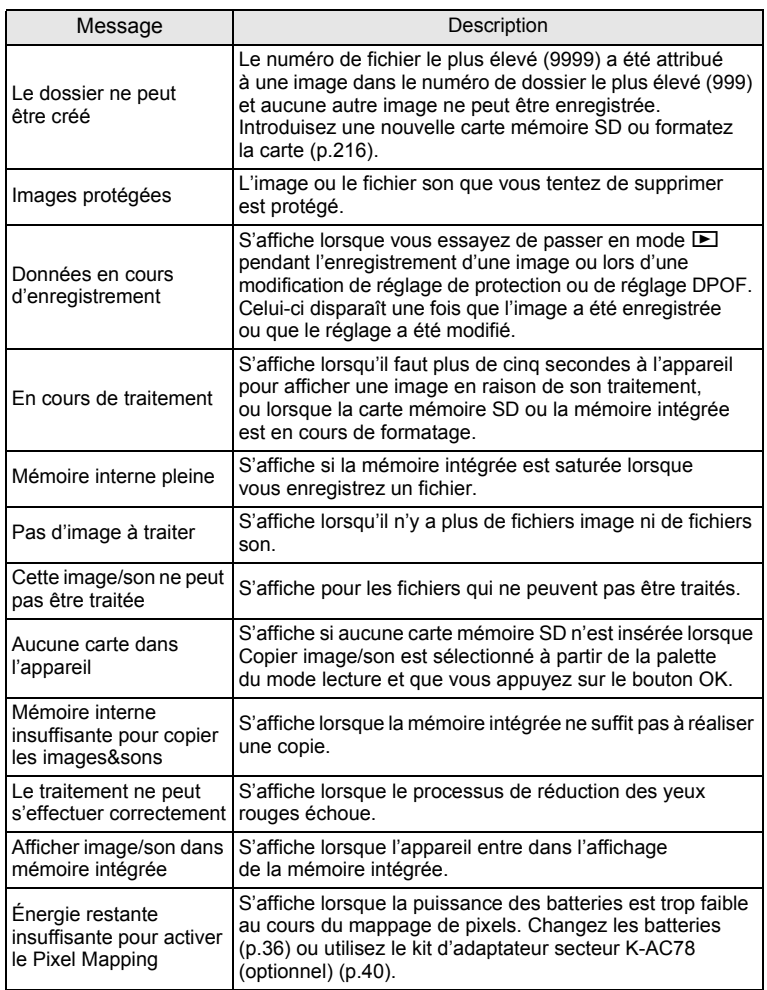

# <span id="page-276-0"></span>**Problèmes de prise de vue**

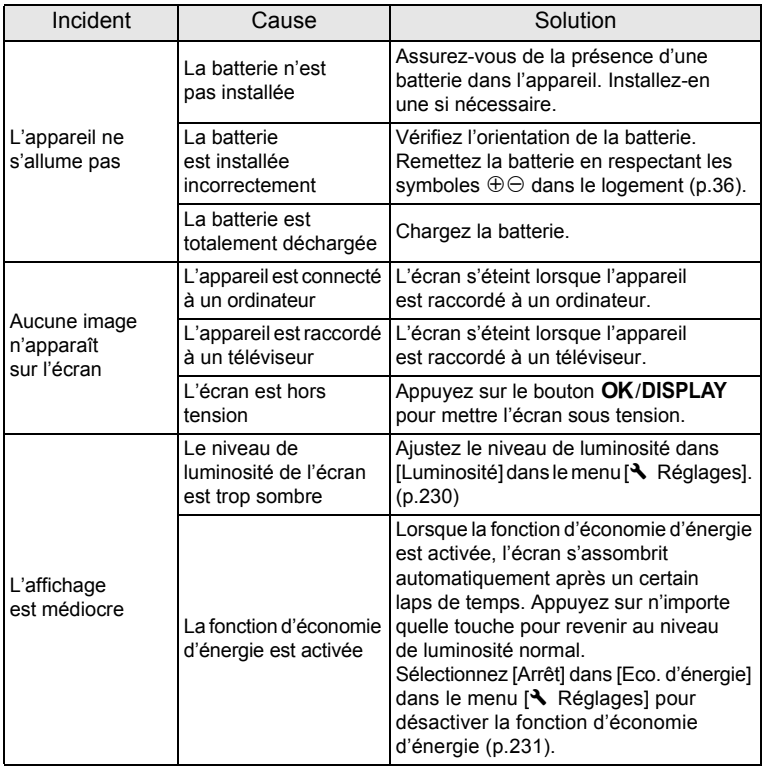

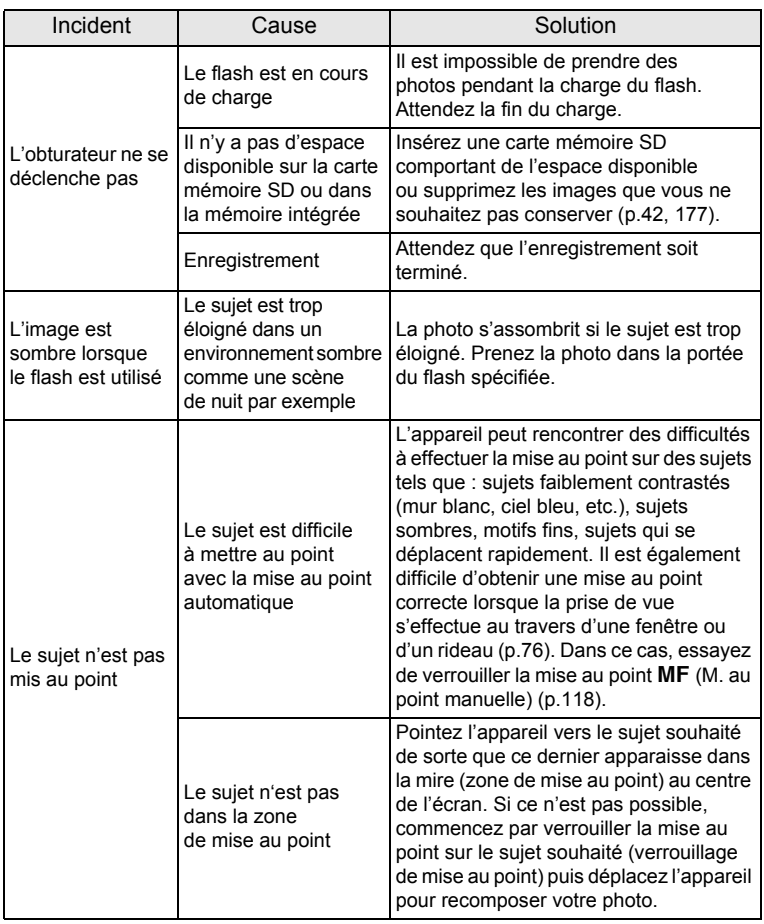

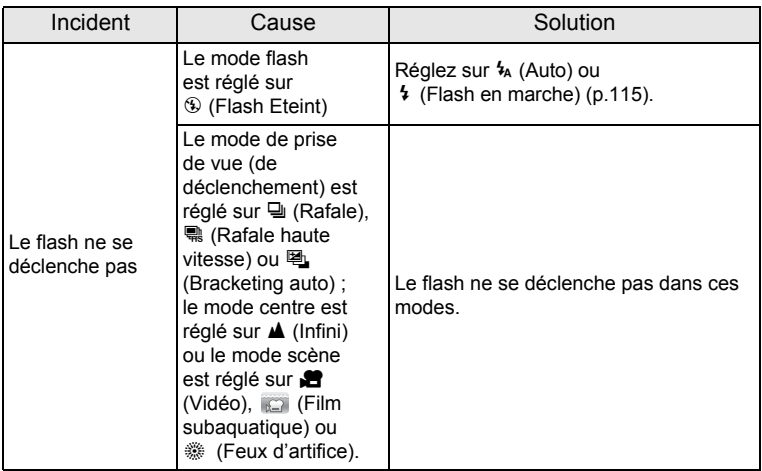

Dans de très rares cas, l'électricité statique risque de perturber memo le fonctionnement de l'appareil. Dans ce cas, retirez la batterie puis réintroduisez-la. Si l'appareil fonctionne correctement, il est en parfait état de marche et vous pouvez continuer à l'utiliser sans problème.

# <span id="page-279-0"></span>**Réglages par défaut**

Le tableau ci-dessous indique les réglages d'usine par défaut. La signification des indications pour les éléments de menu ayant un réglage par défaut est exposée ci-après.

#### **Réglage de la dernière mémoire**

- Oui : le réglage actuel (dernière mémoire) est sauvegardé lorsque l'appareil est mis hors tension.
- Non : le réglage reprend sa valeur par défaut lors de la mise hors tension.
- \* : le réglage dépend du réglage de [Mémoire] ([p.159](#page-160-0)).
- : Sans objet.

#### **Réinitialiser**

- Oui : Le réglage reprend sa valeur par défaut avec la fonction réinitialisation [\(p.237\)](#page-238-0).
- Non : le réglage est sauvegardé même après la réinitialisation. : Sans objet.

#### **Éléments du menu [**A **Mode Enregistrt]**

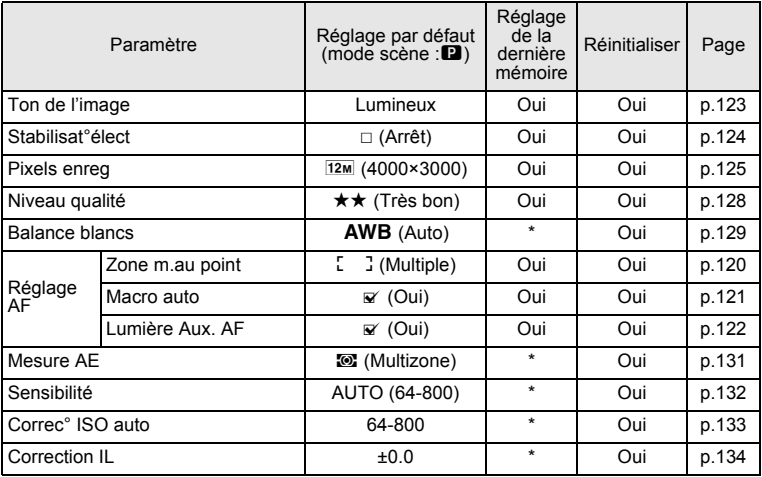

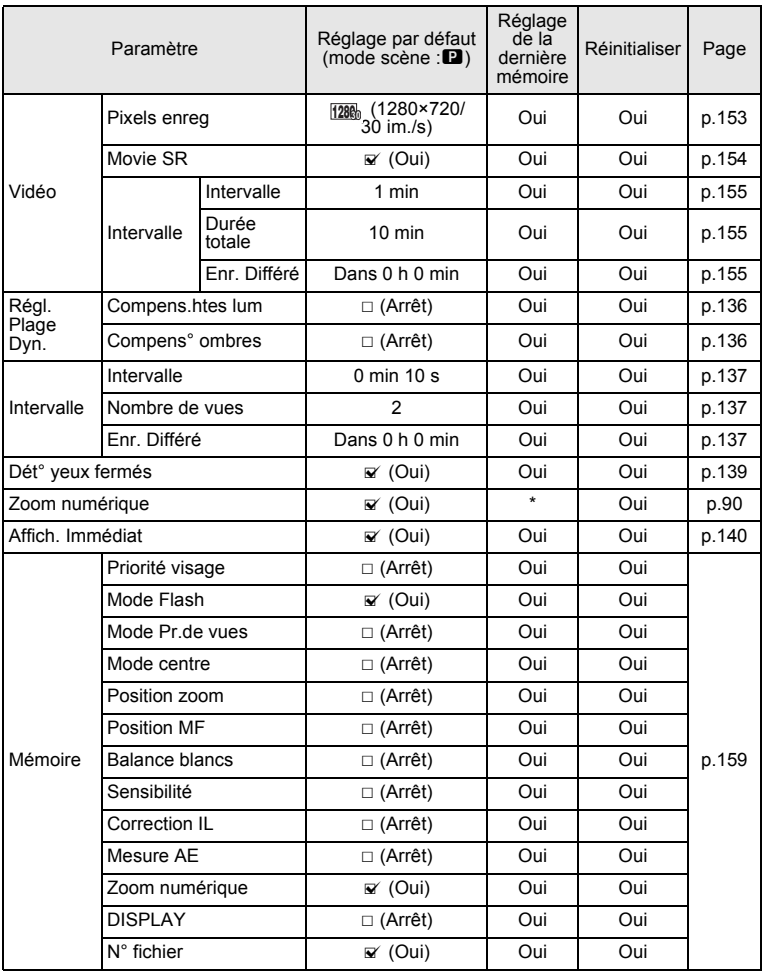

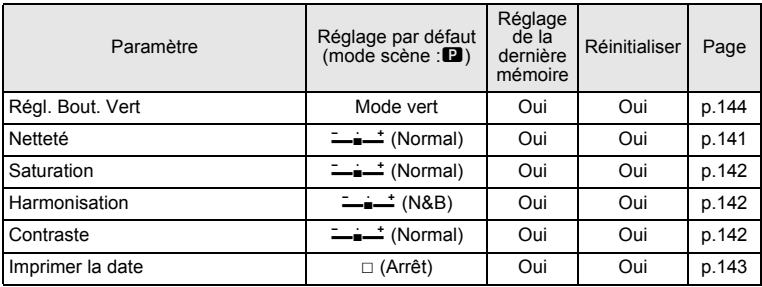

# **Éléments du menu [**W **Réglages]**

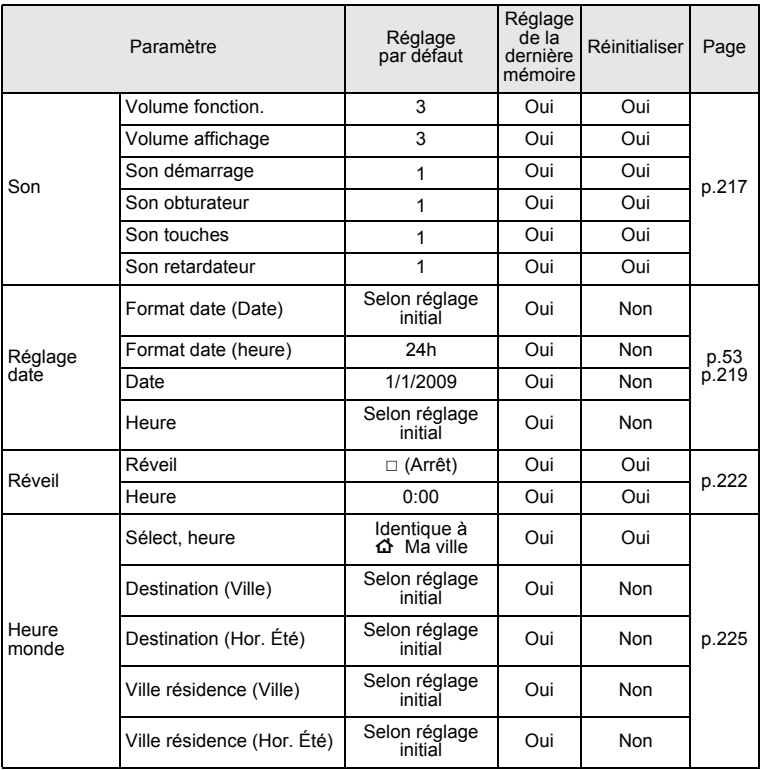

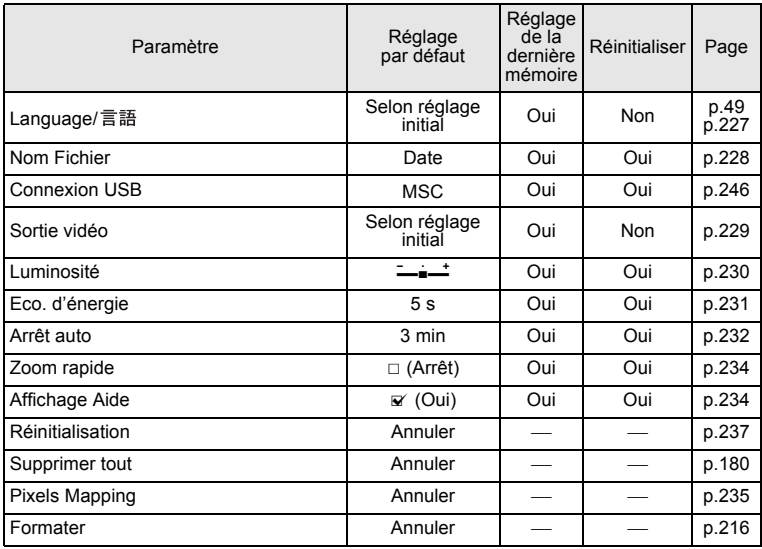

## **Éléments de la palette du mode lecture**

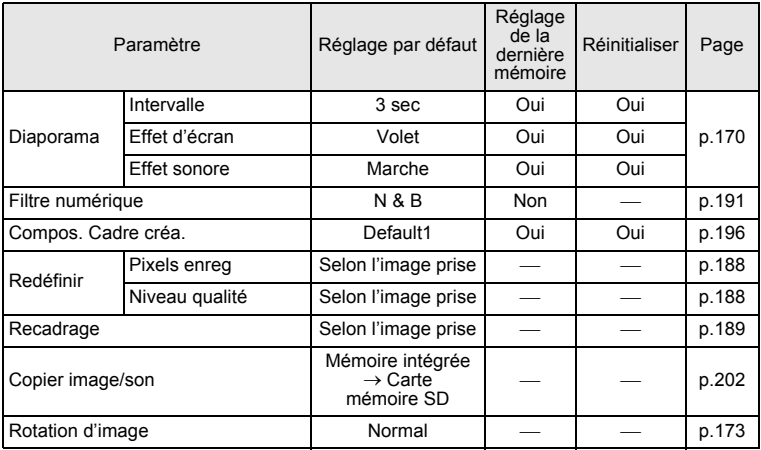

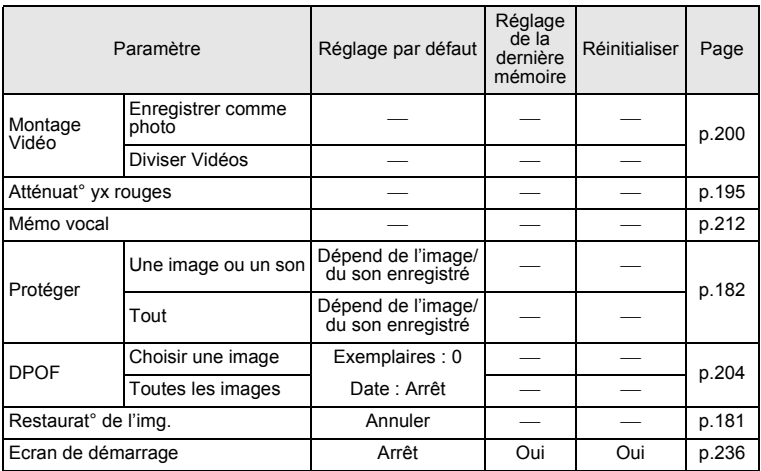

#### **Touche**

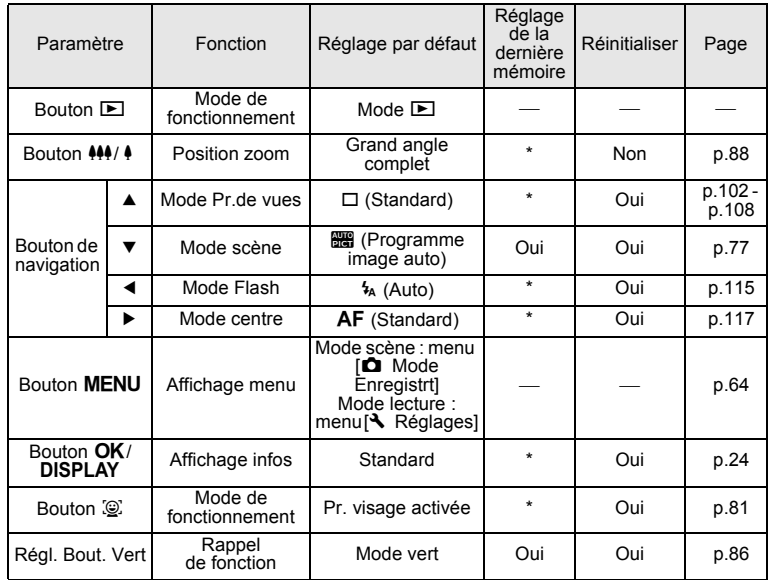

# <span id="page-284-0"></span>**Liste des villes Heure monde**

**Ville :** recense les villes qui peuvent être sélectionnées dans les réglages initiaux ([p.49](#page-50-1)) ou pour l'heure monde [\(p.225\)](#page-226-0). **Le format de sortie vidéo** indique le format de sortie vidéo relatif à la ville sélectionnée dans les réglages initiaux.

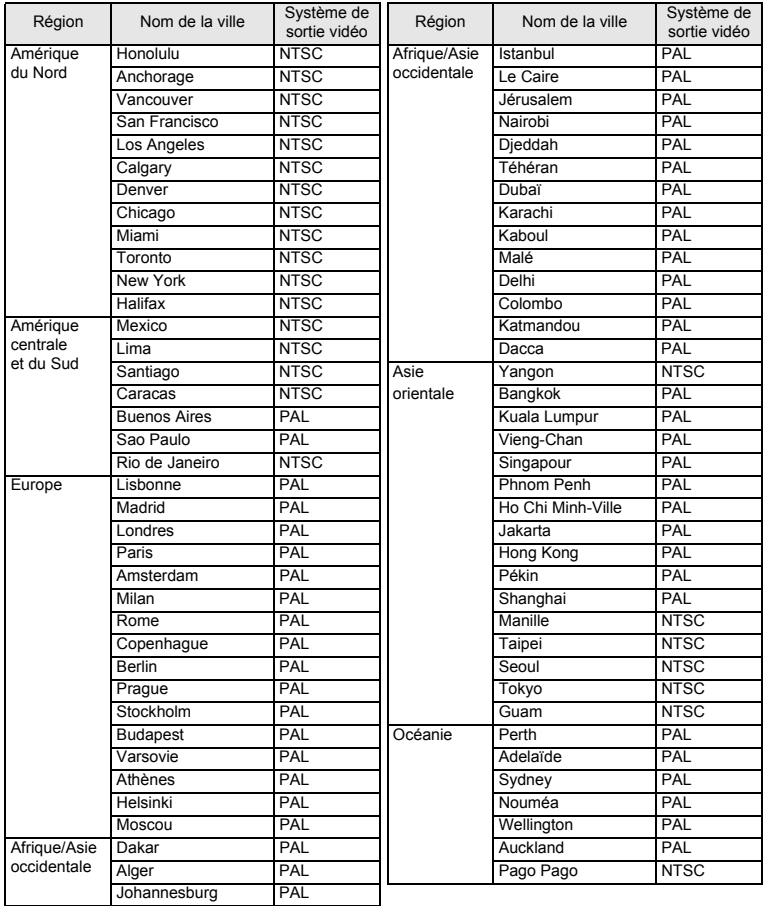

# <span id="page-285-0"></span>**Accessoires optionnels**

Un certain nombre d'accessoires dédiés sont disponibles pour cet appareil. Les produits suivis d'un astérisque (\*) sont identiques à ceux fournis avec l'appareil.

#### **Alimentation**

#### **Batterie lithium-ion rechargeable D-LI78 (\*)**

#### **Kit chargeur de batterie K-BC78 (\*)**

(chargeur de batterie D-BC78, cordon d'alimentation secteur)

#### **Kit d'adaptateur secteur K-AC78**

(adaptateur secteur D-AC64, coupleur secteur D-DC78 et cordon d'alimentation secteur)

L'adaptateur secteur et le chargeur de batterie ne sont pas vendus séparément.

**Câble**

**Câble USB I-USB7 (\*)**

**Câble AV I-AVC7 (\*)**

**Courroie**

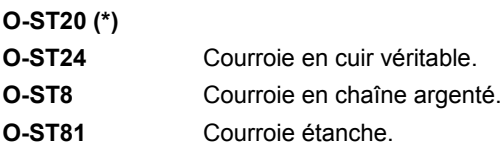

**Étui**

**O-CC79 O-CC81**

#### **Optio W80 néoprène**

**O-CC932** Ce film protège l'appareil des rayures et des chocs légers.

# <span id="page-286-0"></span>**Caractéristiques principales**

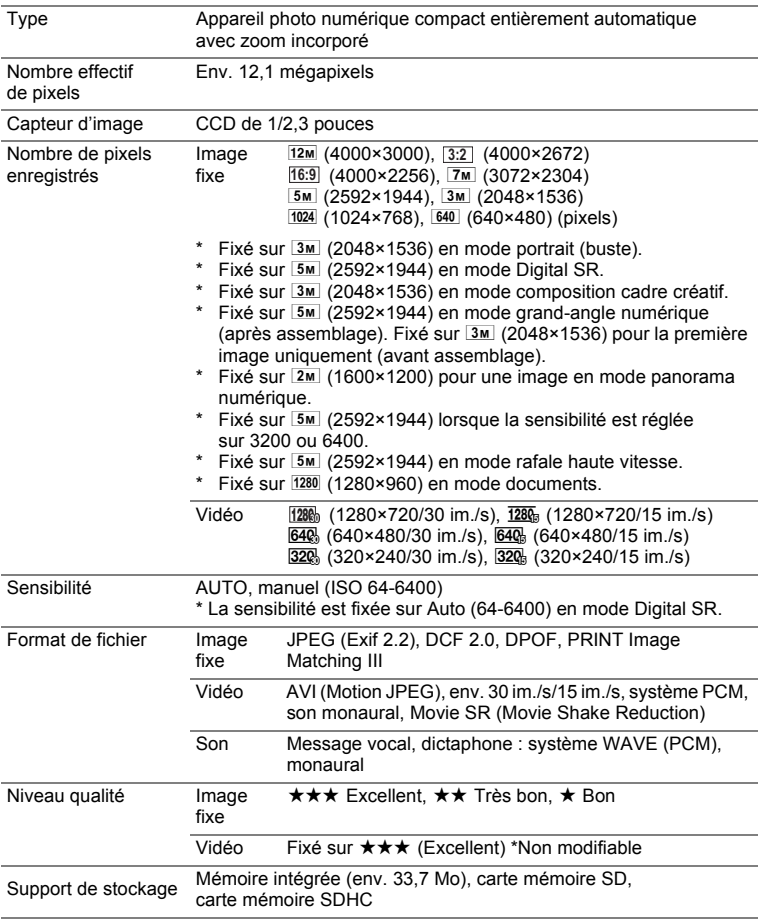

Capacité de stockage des images et durée d'enregistrement approximatives Image fixe

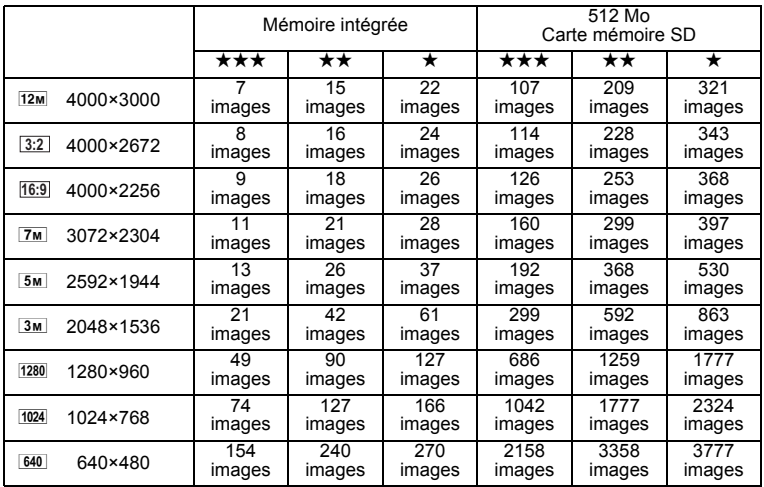

• La capacité de stockage des images n'est donnée qu'à titre indicatif. Elle peut en effet varier en fonction de la carte mémoire SD et du sujet.

• Le seul réglage possible pour les pixels enregistrés lorsque le mode (Documents) est sélectionné est 1280 (1280×960).

Vidéo/son

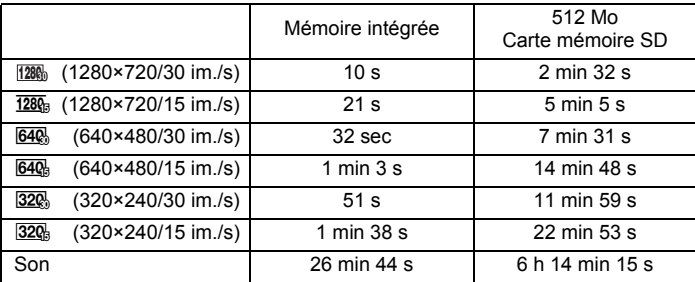

• Les chiffres susmentionnés reposent sur l'utilisation standard de l'appareil que nous avons définie et peuvent varier selon le sujet, les conditions de prise de vue et le type de carte mémoire SD utilisé.

• L'enregistrement peut se poursuivre jusqu'à ce que la mémoire intégrée ou la carte mémoire SD soit saturée, ou que la taille de la séquence vidéo enregistrée atteigne 2 Go (avec une carte SDHC). Si l'enregistrement s'arrête à 2 Go, recommencez pour continuer à enregistrer le reste de la séquence vidéo par blocs de 2 Go.
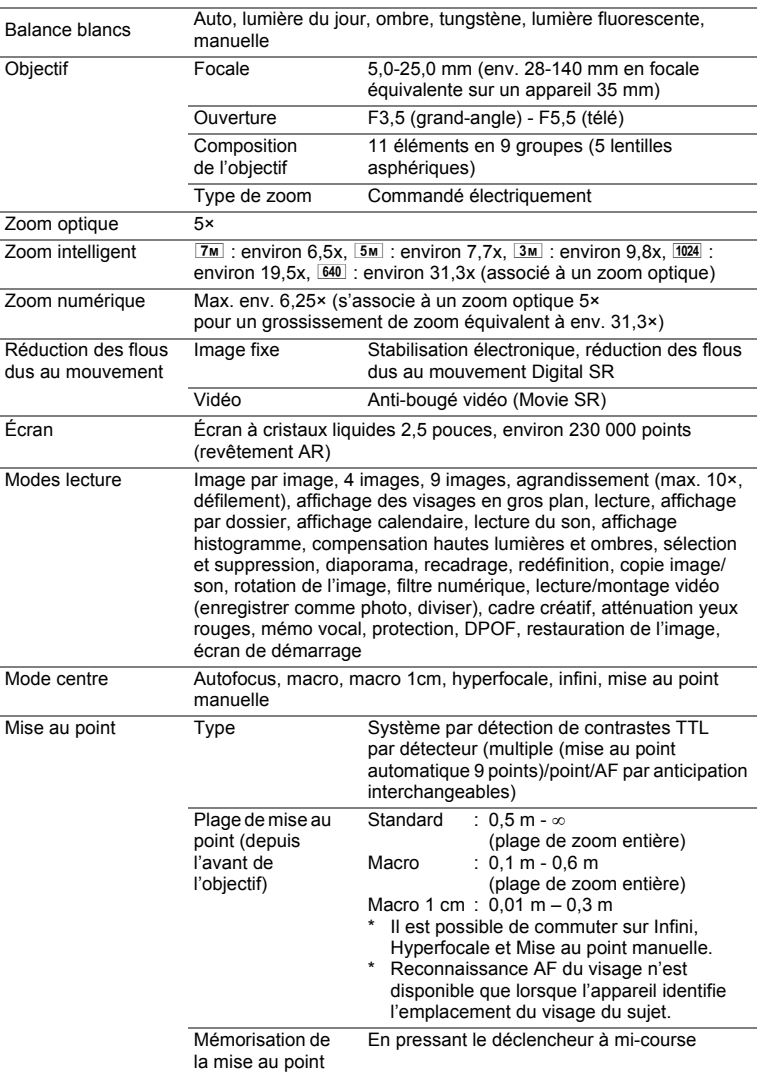

9

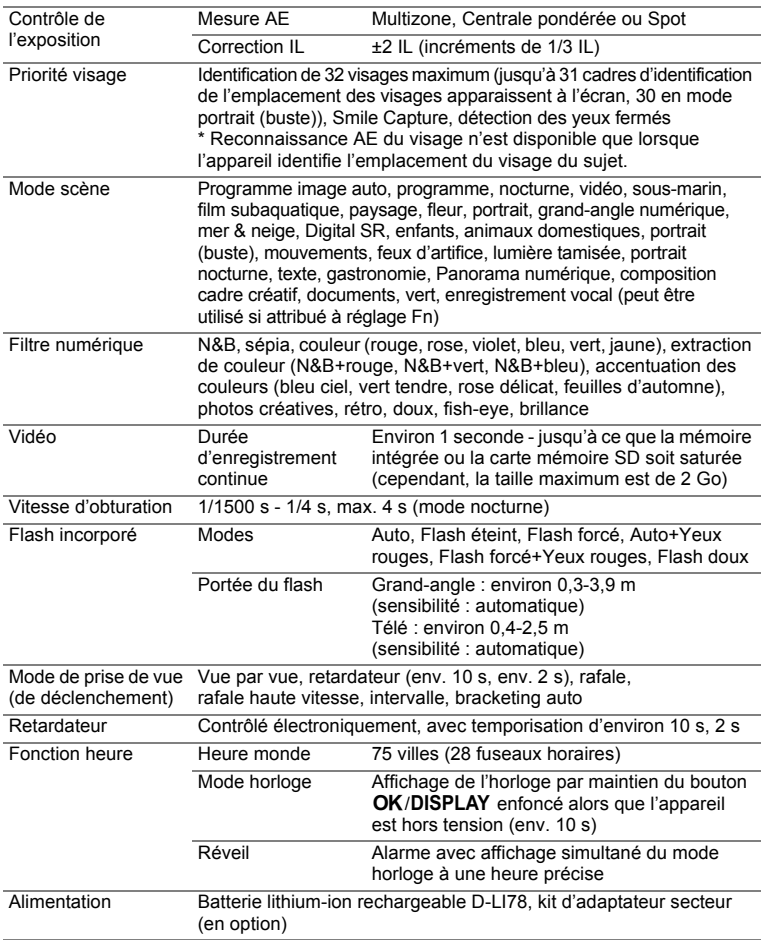

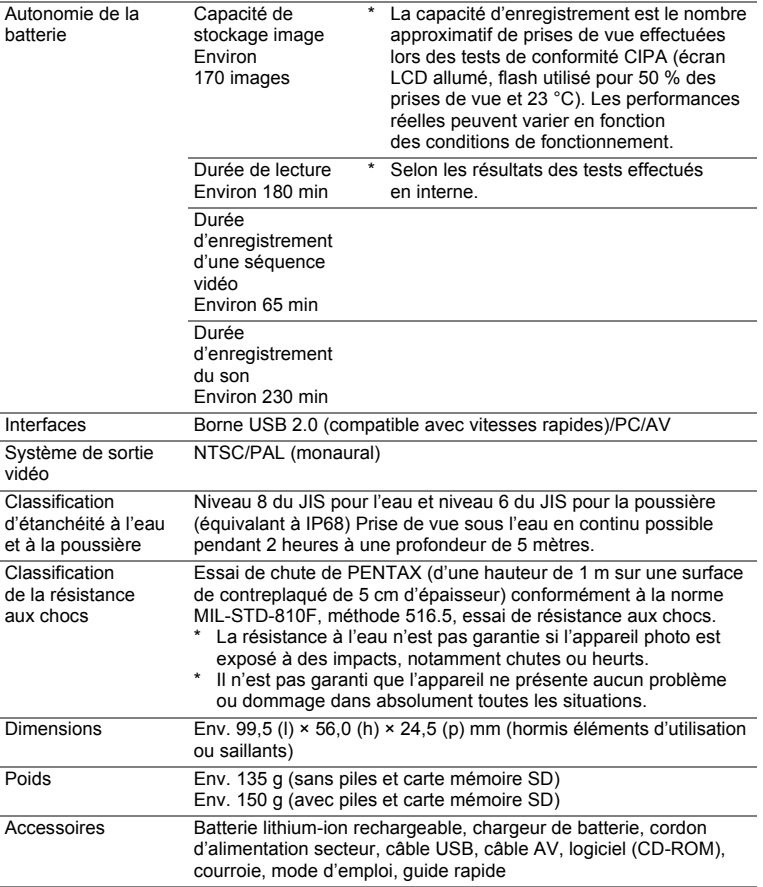

# **Garantie**

Tous les appareils PENTAX achetés chez des revendeurs autorisés sont garantis contre tout défaut de fabrication pendant une période de douze mois suivant la date d'achat. Pendant cette période, les réparations et l'échange des pièces défectueuses sont effectuées gratuitement, sous réserve que le matériel ne présente aucune trace de choc, de corrosion par des produits chimiques ou par fuite de batterie ou pile, de dommage dû à l'infiltration de sable ou de liquide, de mauvaise manipulation ou de manipulation contraire au mode d'emploi ou de modifications par un réparateur non agréé. Le fabricant et son représentant agréé ne sont pas responsables des réparations ou modifications n'ayant pas fait l'objet d'accord expressément écrit, ni des dommages liés au retard ou à la perte d'usage du matériel ni à leurs conséquences quelles qu'elles soient, directes ou indirectes, causées par la défectuosité du matériel ou par toutes autres causes. Il est expressément reconnu par l'acheteur que la responsabilité du fabricant ou de ses représentants en matière de garantie, implicite ou explicite, est strictement limitée au remplacement des pièces comme indiqué ci-dessus. Il ne sera effectué aucun remboursement d'une réparation faite par un service après-vente non agréé par PENTAX.

#### Procédure pendant la période de garantie de 12 mois

Tout appareil PENTAX reconnu défectueux pendant la période de 12 mois suivant son achat devra être retourné au revendeur chez lequel l'achat a été effectué ou chez le fabricant. S'il n'existe pas de représentant agréé du fabricant dans votre pays, envoyez votre matériel directement au fabricant, en port payé. Dans ce cas, la période d'immobilisation du matériel risque d'être très longue en raison des procédures requises. Si le matériel est couvert par la garantie, la réparation sera effectuée et les pièces remplacées gracieusement avant de vous être renvoyé en état de fonctionnement. Si le matériel n'est plus sous garantie, la réparation sera facturée aux tarifs habituels du fabricant ou de son représentant. Les frais de port sont à la charge du propriétaire de l'équipement. Si votre matériel PENTAX a été acheté dans un autre pays que celui où vous souhaitez faire appliquer la garantie, les frais de remise en état peuvent vous être facturés par le représentant du fabricant de ce pays. Cependant, si le matériel est retourné au fabricant, il sera réparé gratuitement pendant la période de garantie, conformément à cette garantie. Dans tous les cas, les frais d'expédition et les taxes douanières seront à la charge de l'expéditeur. De façon à prouver la date de votre achat (si nécessaire), conservez la facture ou le reçu de cet achat pendant au moins un an. Avant d'expédier votre matériel en réparation, vérifiez d'abord que vous l'envoyez à un représentant officiel du fabricant ou à l'un de ses ateliers agréés, sauf s'il s'agit du fabricant luimême. Demandez toujours un devis et ne faites procéder aux travaux de réparation qu'après accord écrit du devis.

- **Cette garantie n'affecte en rien les droits fondamentaux du client.**
- **Les garanties locales disponibles chez les distributeurs Pentax de certains pays peuvent remplacer cette garantie. Par conséquent, nous vous conseillons de lire attentivement la carte de garantie fournie avec votre produit au moment de l'achat ou de contacter le distributeur PENTAX de votre pays afin d'obtenir de plus amples informations et de recevoir une copie de la garantie.**

 $C<sub>6</sub>$ La marque CE signifie que l'appareil est conforme aux directives de l'Union Européenne.

#### **For customers in USA STATEMENT OF FCC COMPLIANCE**

This device complies with Part 15 of the FCC Rules. Operation is subject to the following two conditions: (1) This device may not cause harmful interference, and (2) this device must accept any interference received, including interference that may cause undesired operation.

Changes or modifications not approved by the party responsible for compliance could void the user's authority to operate the equipment. This equipment has been tested and found to comply with the limits for a Class B digital device, pursuant to part 15 of the FCC Rules. These limits are designed to provide reasonable protection against harmful interference in a residential installation. This equipment generates, uses and can radiate radio frequency energy and, if not installed and used in accordance with the instructions, may cause harmful interference to radio communications. However, there is no guarantee that interference will not occur in a particular installation. If this equipment does cause harmful interference to radio or television reception, which can be determined by turning the equipment off and on, the user is encouraged to try to correct the interference by one or more of the following measures:

- Reorient or relocate the receiving antenna. Increase the separation between the equipment and receiver. Connect the equipment into an outlet on a circuit different from that to which the receiver is connected.
- \* Consult the dealer or an experienced radio/TV technician for help.

#### **For customers in Canada**

This Class B digital apparatus complies with Canadian ICES-003.

#### **Pour les utilisateurs au Canada**

Cet appareil numérique de la classe B est conforme à la norme NMB-003 du Canada.

#### **FOR CALIFORNIA, U.S.A. ONLY**

Perchlorate Material-special handling may apply. The lithium battery used in this camera contains perchlorate material, which may require special handling. See www.dtsc.ca.gov/hazardouswaste/perchlorate

# Declaration of Conformity According to 47CFR, Parts 2 and 15 for Class B Personal Computers and Peripherals We: PENTAX Imaging Company A Division of PENTAX of America, Inc.

Located at: 600 12<sup>th</sup> Street, Suite 300 Golden, Colorado 80401 U.S.A. Phone: 303-799-8000 FAX: 303-790-1131

Declare under sole responsibility that the product identified herein complies with 47CFR Parts 2 and 15 of the FCC rules as a Class B digital device. Each product marketed is identical to the representative unit tested and found to be compliant with the standards. Records maintained continue to reflect the equipment being produced can be expected to be within the variation accepted, due to quantity production and testing on the statistical basis as required by 47CFR §2.909. Operation is subject to the following two conditions: (1) This device may not cause harmful interference, and (2) This device must accept any interference received, including interference that may cause undesired operation. The above named party is responsible for ensuring that the equipment complies with the standards of 47CFR §15.101 to §15.109.

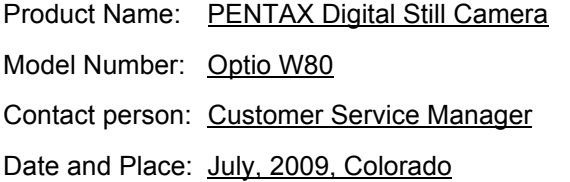

#### **Informations sur la collecte et la mise au rebut des équipements et batteries usagés**

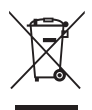

1. Au sein de l'Union européenne

Ces symboles sur les produits, les emballages et/ou les documents d'accompagnement signifient que les batteries et les équipements électriques et électroniques usagés ne doivent pas être mélangés avec les déchets ménagers ordinaires.

Les batteries et les équipements électriques et électroniques usagés doivent être traités séparément et conformément à la législation qui prévoit un traitement, une récupération et un recyclage spécifiques pour ces produits.

Conformément à la législation en vigueur, les foyers au sein des états membres de l'UE peuvent retourner gratuitement leurs batteries et leurs équipements électriques et électroniques aux entreprises de collecte appropriées\*.

Dans certains pays, votre revendeur local peut reprendre votre ancien produit gratuitement si vous achetez un produit neuf similaire.

\*Veuillez vous renseigner auprès des autorités locales.

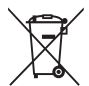

En jetant ce produit correctement, vous êtes sûr que ces déchets subiront le traitement, la récupération et le recyclage adéquats et vous aidez à prévenir les éventuels effets négatifs pour l'environnement et la santé publique qu'une mise au rebut inadaptée pourrait entraîner.

#### 2. Hors de l'UE

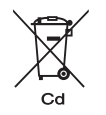

Ces symboles ne sont valables qu'au sein de l'Union européenne. Si vous souhaitez mettre au rebut ces éléments, veuillez contacter les autorités locales ou le vendeur pour connaître la méthode adéquate de mise au rebut.

En Suisse : les équipements électriques et électroniques usagés peuvent être retournés gratuitement au vendeur, même si vous n'achetez pas de nouveaux produits. Une liste des usines de collecte est disponible sur les sites www.swico.ch ou www.sens.ch.

9

Remarque concernant le symbole des batteries (deux symboles en bas par exemple) : ce symbole est susceptible d'être utilisé parallèlement à une désignation de l'élément ou du composé chimique utilisé. Dans ce cas, vous devez vous conformer aux exigences de la directive relative aux produits chimiques concernés.

#### **Aide-mémoire**

# **Index**

# **Symboles**

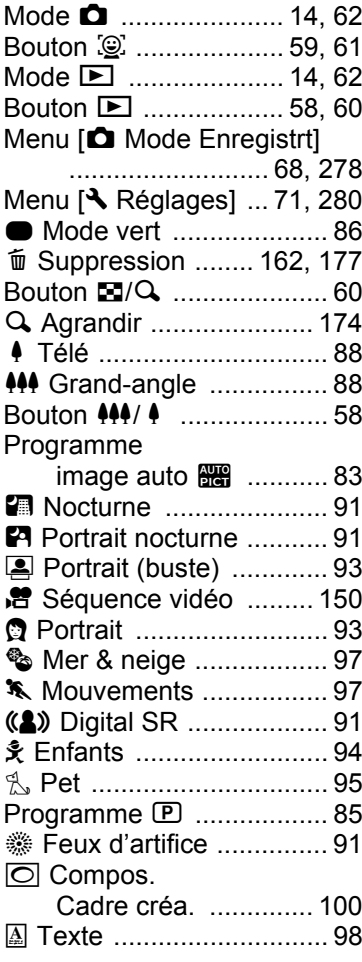

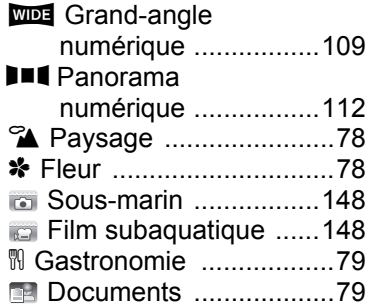

#### **A**

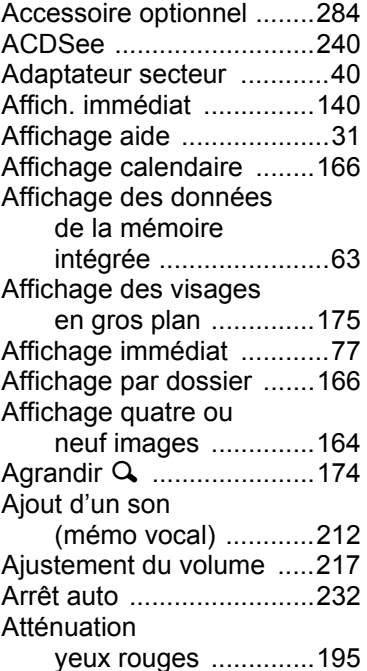

#### Auto **AWB**

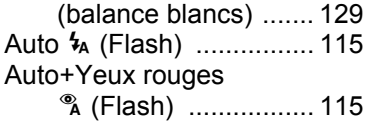

# **B**

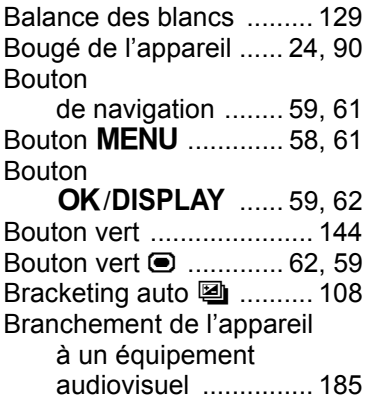

# **C**

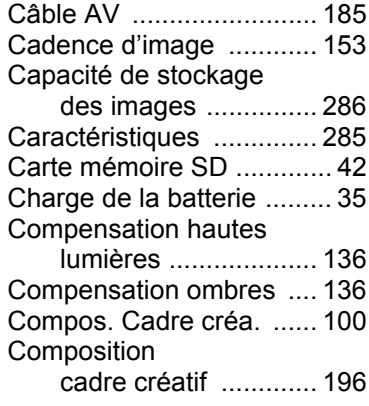

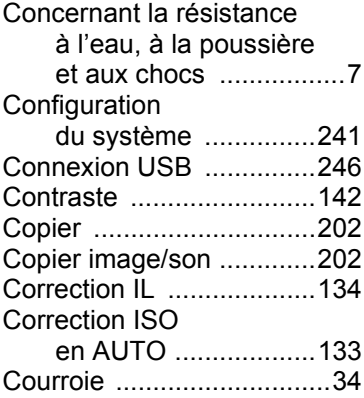

#### **D**

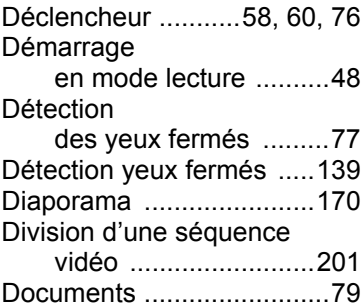

#### **E**

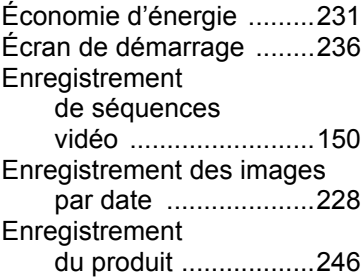

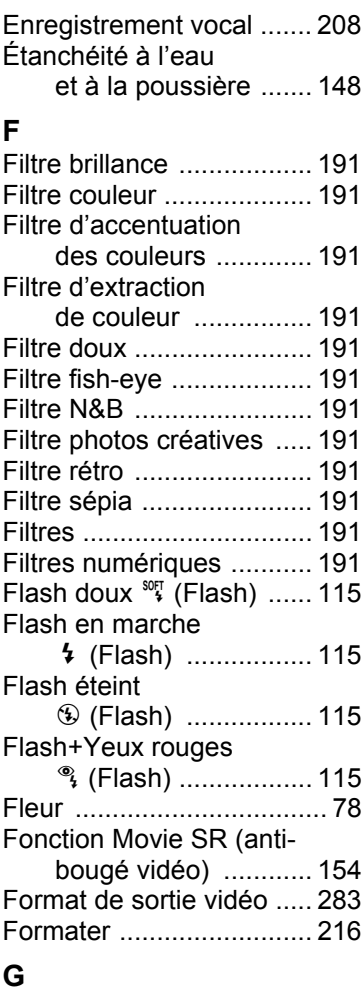

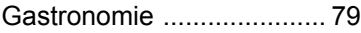

# **H**

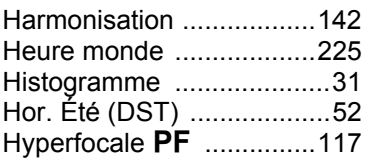

# **I**

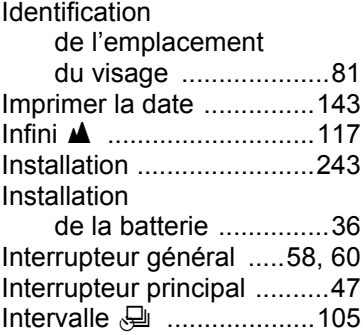

# **L**

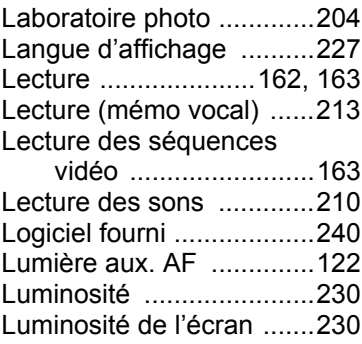

#### **M**

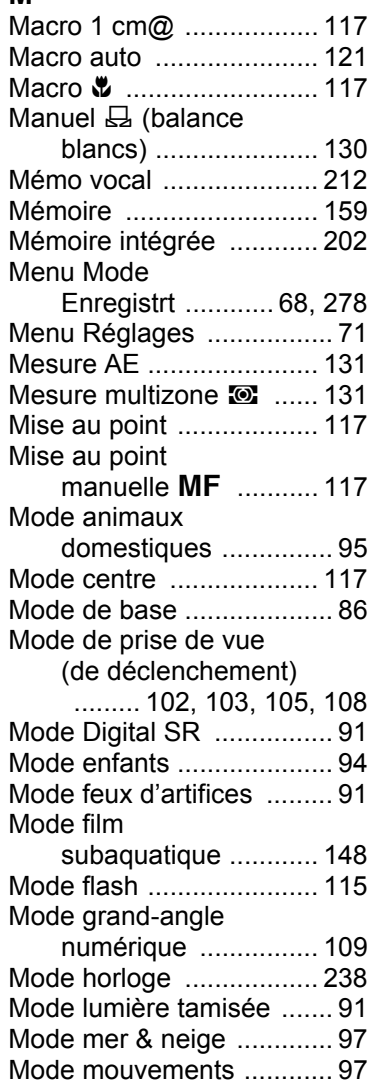

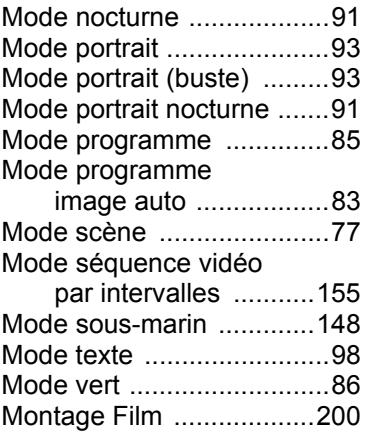

# **N**

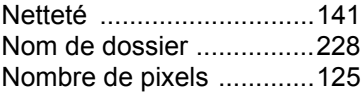

#### **P**

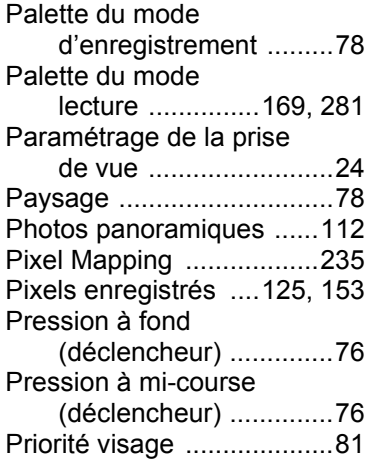

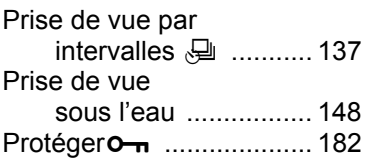

# **R**

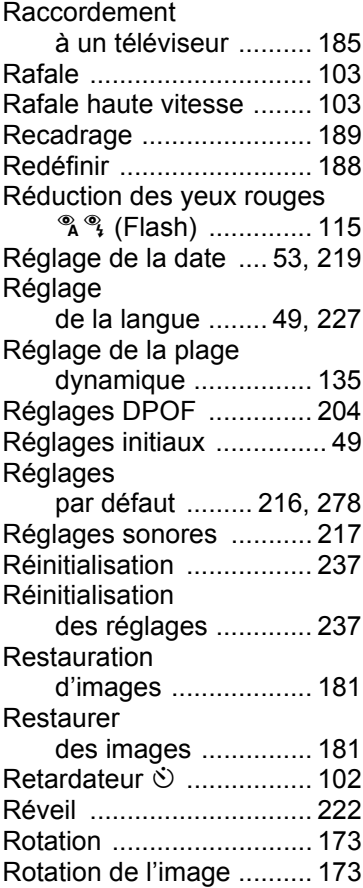

#### **S**

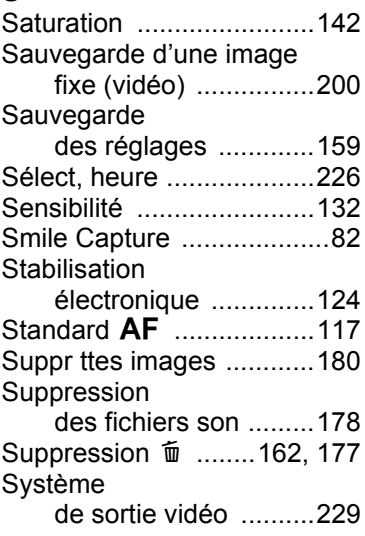

#### **T**

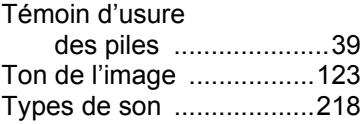

# **U**

[Utilisations des menus .......64](#page-65-0)

# **V**

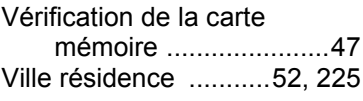

# **Z**

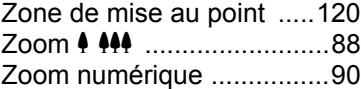

# **Annexe**

9

#### **Aide-mémoire**

**302** AP028602/FRE

#### **HOYA CORPORATION PENTAX Imaging Systems Division**

2-36-9, Maeno-cho, Itabashi-ku, Tokyo 174-8639, JAPAN (http://www.pentax.jp)

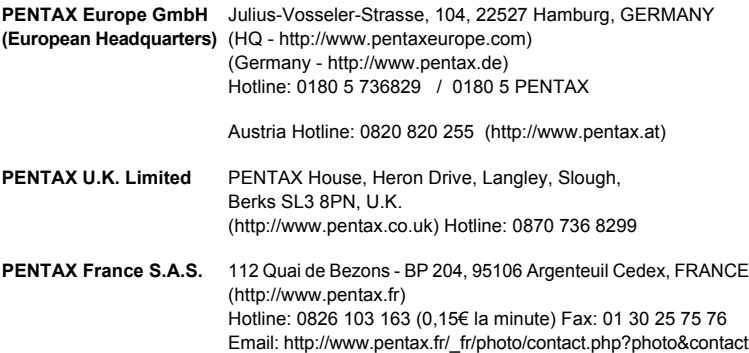

#### **PENTAX Imaging Company A Division of PENTAX of America, Inc.**

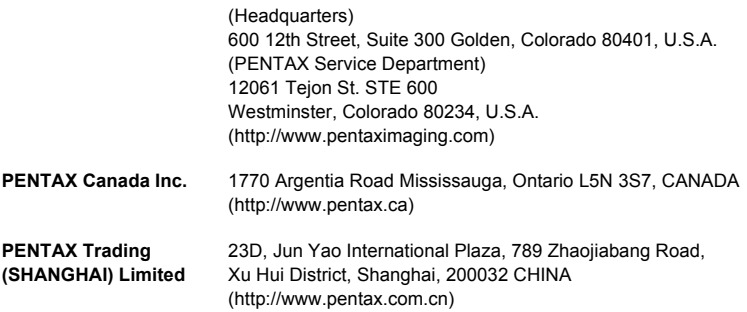

Le fabricant se réserve le droit de modifier à tout moment les spécifications, le design et le choix des fournisseurs sans notification préalable.

AP028602/FRE Copyright © HOYA CORPORATION 2009 FOM 01.07.2009 Printed in Europe